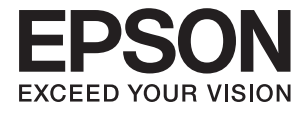

# **DS-530 II Пайдаланушы нұсқаулығы**

**Өнім [мүмкіндіктері](#page-12-0)**

**Сканер негізгі [параметрлері](#page-16-0)**

**[Түпнұсқалардың](#page-26-0) және қою түпнұсқалардың [сипаттамалары](#page-26-0)**

**Негізгі [сканерлеу](#page-63-0)**

**Қызмет [көрсету](#page-150-0)**

**[Ақауларды](#page-167-0) кетіру**

# <span id="page-1-0"></span>**Авторлық құқық**

Seiko Epson Corporation алдын ала жазбаша келісімінсіз осы өнімнің ешқандай бөлігін электрондық, механикалық, фотокөшіру, жазу жолдарымен қайта шығаруға, қалпына келтіру жүйесіне сақтауға немесе басқа пішінде не басқа жолмен өткізуге болмайды. Осы құжаттағы ақпаратты пайдалануға қатысты патенттік заңнаманы бұзу болып табылмайды. Осы құжаттағы ақпаратты пайдалану салдарынан болған зақымдарға жауапты болмайды. Мұнда қамтылған ақпарат осы Epson өнімімен пайдалануға ғана арналған. Epson компаниясы осы ақпараттың басқа өнімдерге қолданылуына жауапты емес.

Seiko Epson Corporation компаниясы және бөлімшелері апаттық жағдайда, осы өнімді дұрыс пайдаланбау немесе қиянат ету, рұқсатсыз өзгерту, жөндеу немесе өнімге өзгерістер енгізу салдарынан болатын зақымдарға, залалдарға, қаражат жұмсауға не шығындарға немесе (АҚШ-ты қоспағанда) Seiko Epson Corporation компаниясының пайдалану және қызмет көрсету нұсқаулықтарының қатаң сақталмауына осы өнімді сатып алушы немесе үшінші тарап алдында жауапты болмайды.

Seiko Epson Corporation компаниясы және оның бөлімшелері Epson компаниясының түпнұсқа өнімдері немесе Seiko Epson Corporation компаниясы мақұлдаған Epson өнімдері болып табылмайтын кез келген функцияларды немесе шығыс материалдарын пайдалану салдарынан болатын кез келген зақымдарға немесе ақауларға жауап болмайды.

Seiko Epson Corporation Epson бекітілген өнімдері деп танығаннан басқа интерфейс кабельдерін пайдаланудан болатын электромагниттік кедергіден туындаған қандай да бір зақымдарға Seiko Epson Corporation компаниясы жауапкершілік алмайды.

© 2020 Seiko Epson Corporation

Осы нұсқаулықтың мазмұны және өнімнің сипаттамалары алдын ала ескертусіз өзгертілуі мүмкін.

# <span id="page-2-0"></span>**Сауда белгілері**

- ❏ EPSON, EPSON EXCEED YOUR VISION, EXCEED YOUR VISION және олардың логотиптері Seiko Epson компаниясының тіркелген сауда белгілері немесе сауда белгілері.
- ❏ Microsoft®, Windows®, and Windows Vista® are registered trademarks of Microsoft Corporation.
- ❏ Apple, macOS, and OS X are registered trademarks of Apple, Inc.
- ❏ Adobe, Adobe Reader, and Acrobat are either registered trademarks or trademarks of Adobe Systems Incorporated in the United States and/or other countries.
- ❏ Intel® is a registered trademark of Intel Corporation.
- ❏ The SuperSpeed USB Trident Logo is a registered trademark of USB Implementers Forum, Inc.
- ❏ Жалпы ескертпе: Осы құжатта пайдаланылған басқа өнім атаулары тек көрсету мақсатында ғана берілген және өздерінің тиесілі иеленушелерінің сауда белгілері болуы мүмкін. Epson осы белгілердің кез келген және барлық құқықтарынан бас тартады.

# **Мазмұны**

### **[Авторлық](#page-1-0) құқық**

## **Сауда [белгілері](#page-2-0)**

# **Осы [нұсқаулық](#page-6-0) туралы**

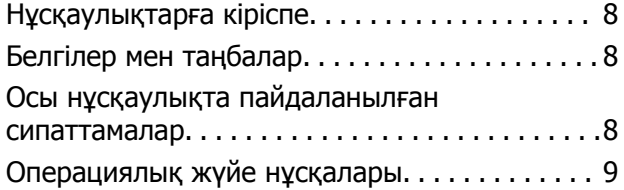

### **[Маңызды](#page-9-0) нұсқаулар**

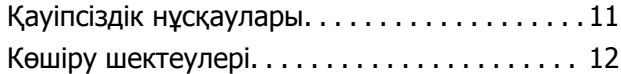

## **Өнім [мүмкіндіктері](#page-12-0)**

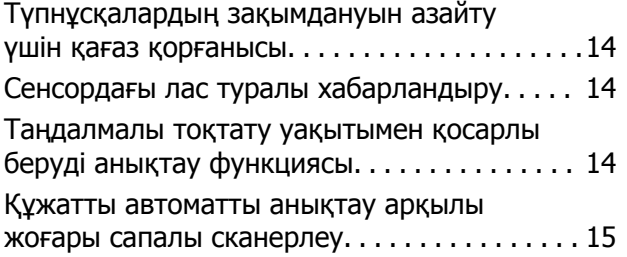

## **Сканер негізгі [параметрлері](#page-16-0)**

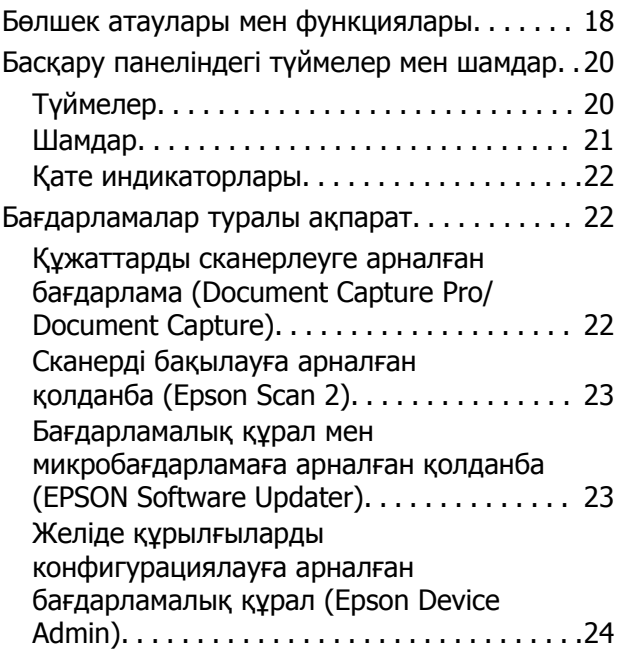

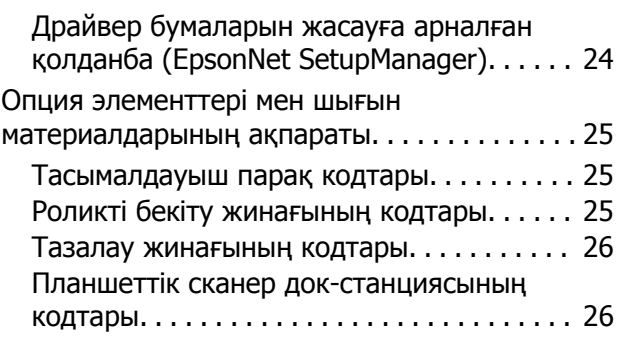

### **[Түпнұсқалардың](#page-26-0) және қою [түпнұсқалардың](#page-26-0) [сипаттамалары](#page-26-0)**

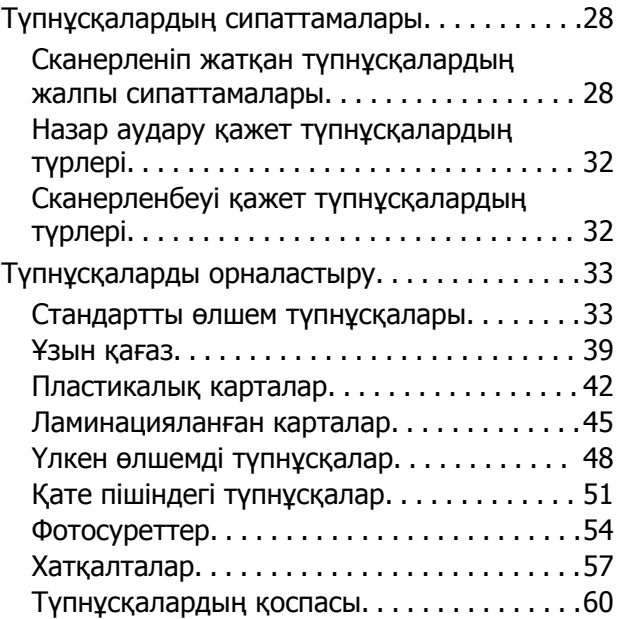

# **Негізгі [сканерлеу](#page-63-0)**

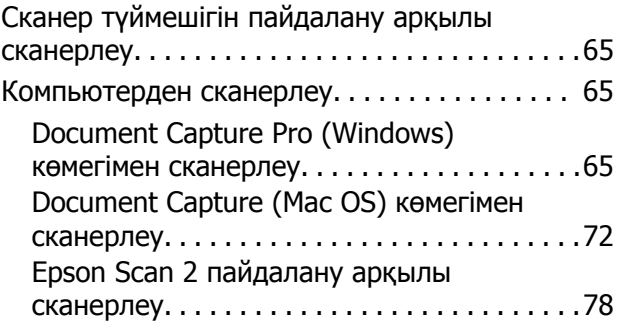

# **[Кеңейтілген](#page-83-0) сканерлеу**

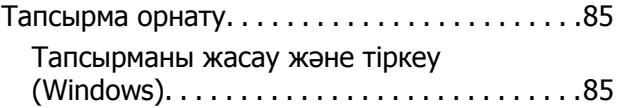

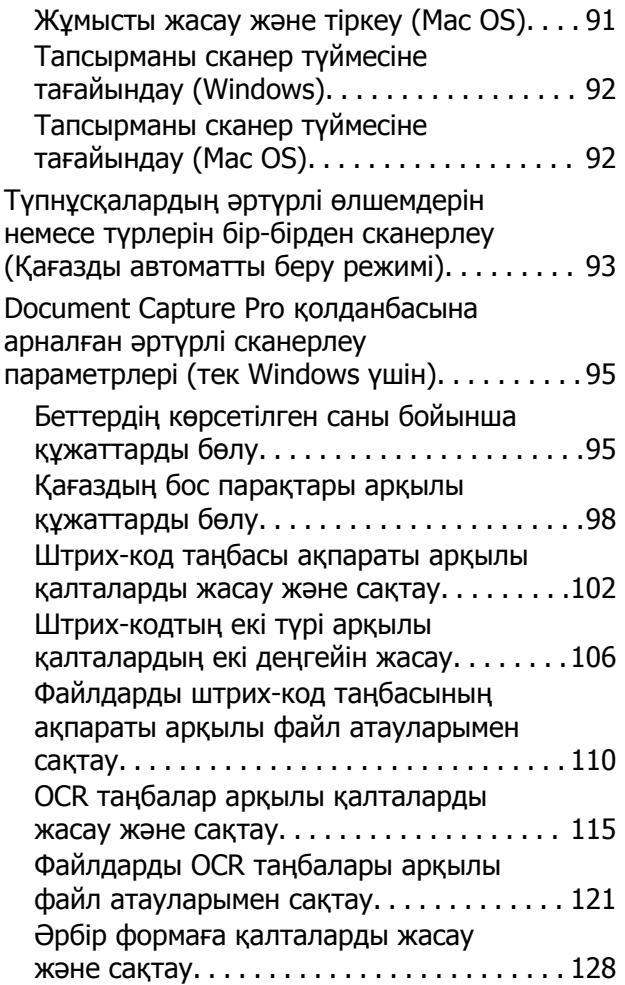

## **Пайдалы [функциялар](#page-133-0)**

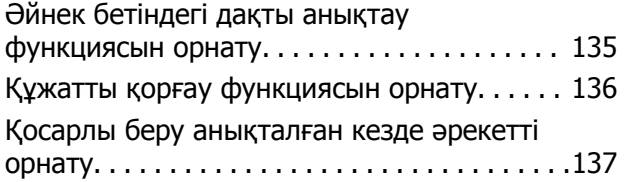

### **[Планшеттік](#page-138-0) сканер докстанциясын [пайдалану](#page-138-0)**

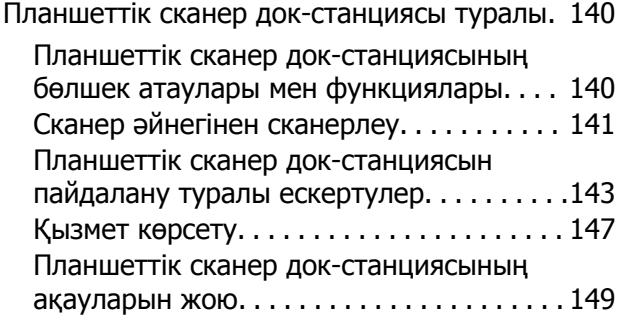

### **[Қызмет](#page-150-0) көрсету**

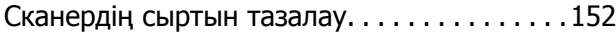

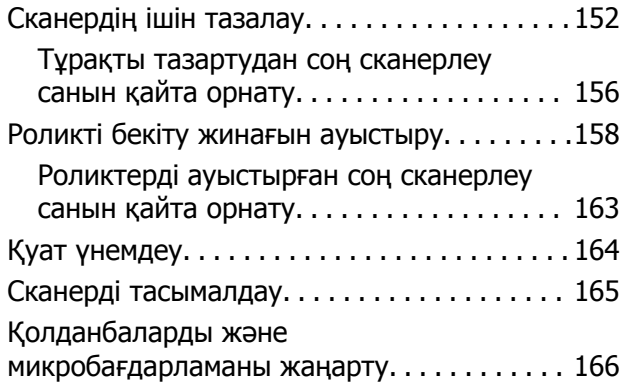

## **[Ақауларды](#page-167-0) кетіру**

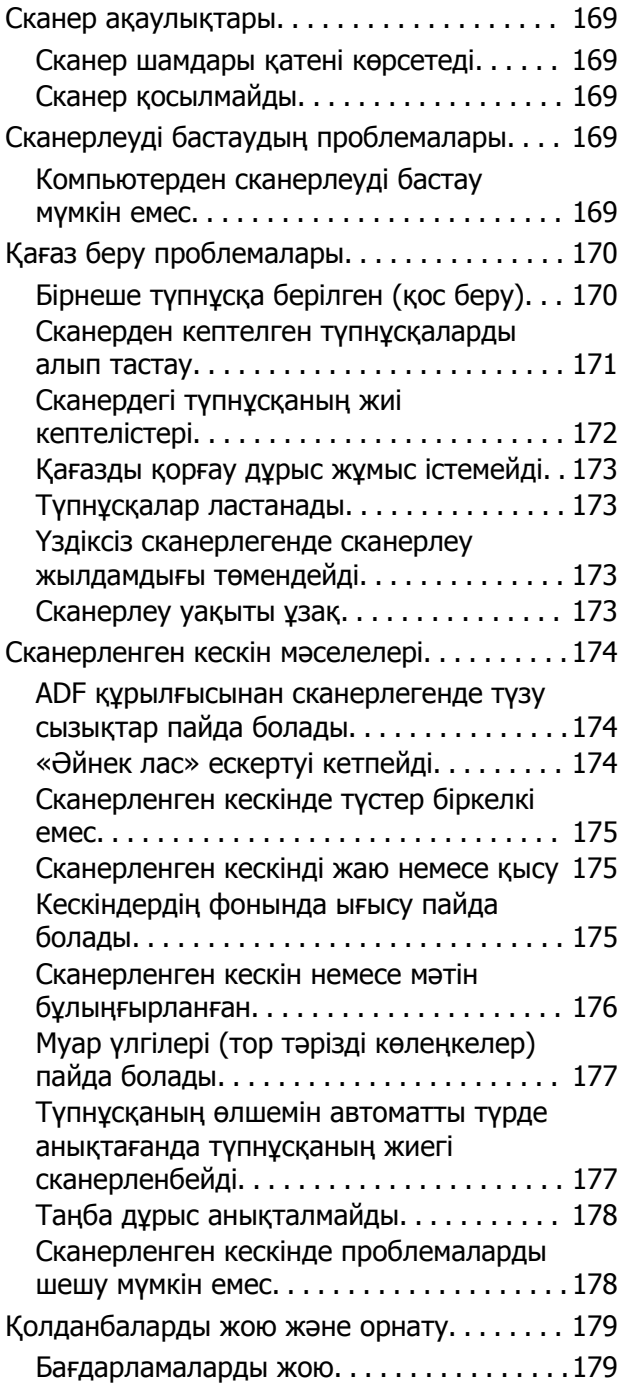

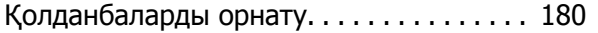

### **[Техникалық](#page-180-0) сипаттамалары**

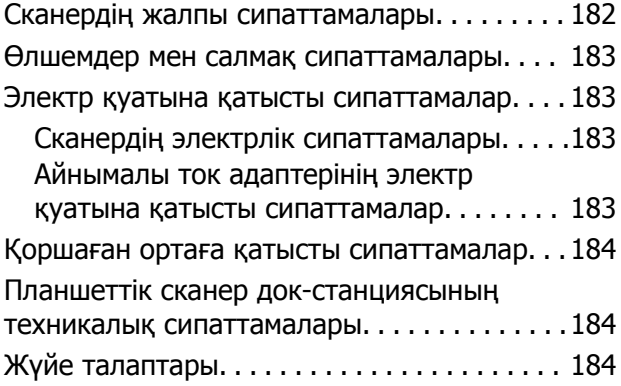

### **[Стандарттар](#page-185-0) және [мақұлдаулар](#page-185-0)**

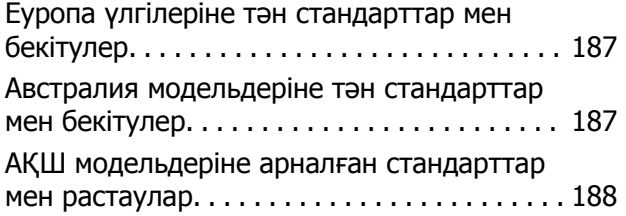

# **Қолдау көрсету [қызметі](#page-188-0)**

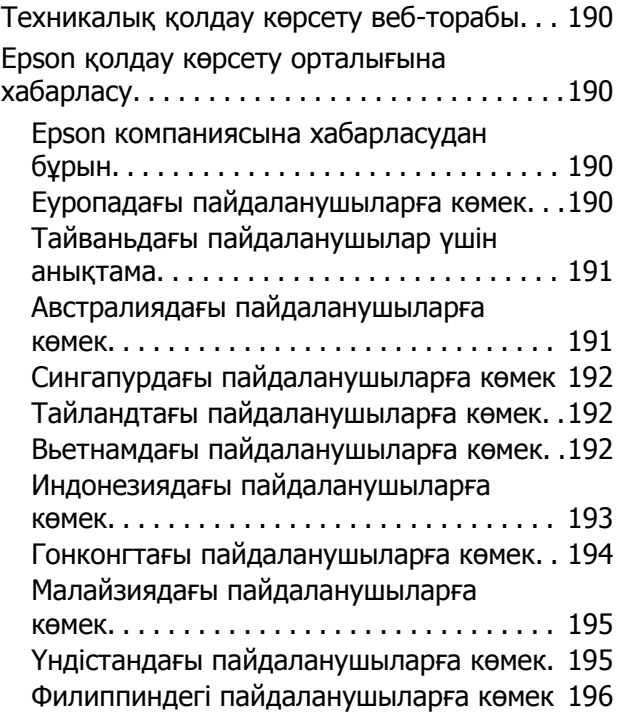

# <span id="page-6-0"></span>**Осы нұсқаулық туралы**

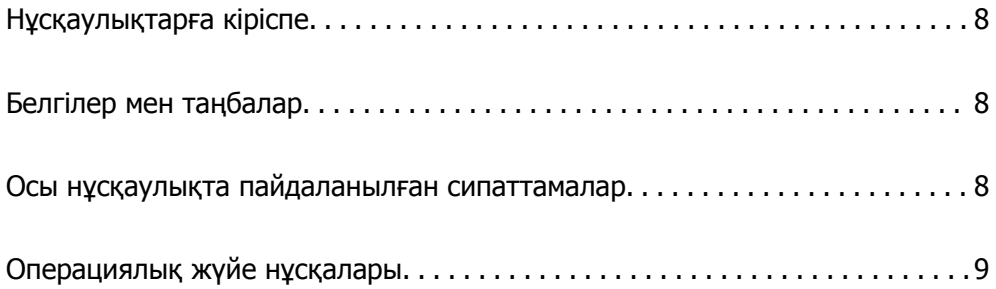

# <span id="page-7-0"></span>**Нұсқаулықтарға кіріспе**

Келесі нұсқаулықтардың соңғы нұсқалары Epson қолдау көрсету веб-торабында қолжетімді.

<http://www.epson.eu/support>(Еуропа)

<http://support.epson.net/>(Еуропа сыртында)

❏ Осы жерден бастаңыз (қағаз нұсқаулық)

Өнімді реттеу және бағдарламаны орнату бойынша ақпарат ұсынады.

❏ Пайдаланушы нұсқаулығы (сандық нұсқаулық)

Өнімді пайдалану, техникалық қызмет көрсету және мәселелерді шешу бойынша нұсқаулар ұсынады.

Жоғарыда көрсетілген нұсқаулықтарға қоса, Epson әртүрлі бағдарламаларында берілген анықтамаға жүгініңіз.

# **Белгілер мен таңбалар**

### !**Абайлаңыз:**

Дене жарақатын алдын алу үшін мұқият орындау керек нұсқаулар.

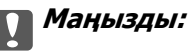

Жабдықтың зақымдалуын алдын алу үшін сақталуы керек нұсқаулар.

#### **Ескертпе:**

Қосымша және анықтама ақпаратын береді.

#### **Қатысты ақпарат**

& Қатысты бөлімдердің сілтемелері.

# **Осы нұсқаулықта пайдаланылған сипаттамалар**

- ❏ Бағдарлама скриншоттары Windows 10 немесе macOS High Sierra жүйелерінен алынған. Экранда көрсетілген мазмұн үлгі мен жағдайға қарай әртүрлі болады.
- ❏ Бұл нұсқаулықта пайдалынылған суреттер тек анықтама үшін берілген. Нақты өнімнен аздап айырмашылығы болғанымен, жұмыс істеу әдістері бірдей.

# <span id="page-8-0"></span>**Операциялық жүйе нұсқалары**

#### **Windows**

Осы нұсқаулықтағы «Windows 10», «Windows 8.1», «Windows 8» және «Windows 7» сияқты терминдер келесі операциялық жүйелерге қатысты. Оған қоса, «Windows» барлық нұсқаларға қатысты пайдаланылады.

- ❏ Microsoft® Windows® 10 операциялық жүйесі
- ❏ Microsoft® Windows® 8.1 операциялық жүйесі
- ❏ Microsoft® Windows® 8 операциялық жүйесі
- ❏ Microsoft® Windows® 7 операциялық жүйесі

#### **Mac OS**

Осы нұсқаулықта «Mac OS» термині macOS Catalina, macOS Mojave, macOS High Sierra, macOS Sierra, OS X El Capitan және OS X Yosemite нұсқасына қатысты қолданылады.

# <span id="page-9-0"></span>**Маңызды нұсқаулар**

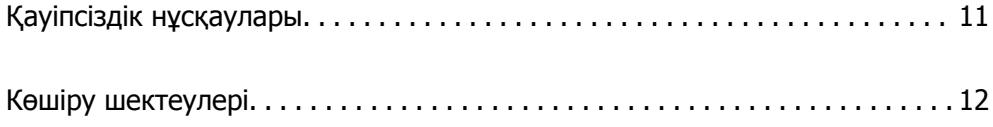

# <span id="page-10-0"></span>**Қауіпсіздік нұсқаулары**

Осы өнімдерді және опцияларды қауіпсіз пайдалану үшін осы нұсқауларды оқып, орындаңыз. Осы нұсқаулықты алдағы уақытта қарау мақсатында сақтап қойғаныңыз жөн. Сонымен қатар, өнімде және опцияларда таңбаланған барлық ескертулерді және нұсқауларды орындауды ұмытпаңыз.

❏ Өнімдегі және опциялардағы кейбір таңбалар қауіпсіздікті сақтап, өнімді тиісті түрде пайдалануды көрсетеді. Таңбалардың сипаттамасы туралы қосымша ақпарат алу үшін келесі веб-сайтқа кіріңіз.

<http://support.epson.net/symbols>

- ❏ Өнімді және опцияларды барлық бағытта өнімнің және опциялардың негізінен асатын тегіс, тұрақты бетке орналастырыңыз. Егер өнімді және опцияларды қабырғаға орналастырсаңыз, құрылғының және опциялардың артқы жағы мен қабырғаның арасында 10 см-ден астам орын қалдырыңыз.
- ❏ Құрылғыны және опцияларды компьютерге интерфейс кабелі оңай жететіндей етіп орналастырыңыз. Өнімді және опцияларды немесе айнымалы ток адаптерін сыртта, қатты кір немесе шаң жерге, судың, ыстық көздер бар жерге немесе соққы, діріл, жоғары температура немесе ылғал, тікелей күн сәулесі, қатты жарық көздері немесе температурасы не ылғалдылығы жылдам ауысатын жерлерге орналастырмаңыз.
- ❏ Дымқыл қолдарыңызбен пайдаланбаңыз.
- ❏ Өнімді және өнімдерді адаптері оңай қосылатын электр розеткасының жанына орналастырыңыз.
- ❏ Айнымалы ток адаптерінің сымын үйкелмейтін, кесілмейтін, тозбайтын, майыспайтын және ширатылмайтын жерге орналастырыңыз. Сымның үстіне заттар қоймаңыз және айнымалы ток адаптерін немесе сымның басылуына немесе езілуіне жол бермеңіз. Ақырында сымды тік сақтауға аса мұқият болыңыз.
- ❏ Өніммен бірге келген қуат сымын ғана пайдаланыңыз және сымды өзге жабдықпен бірге пайдаланбаңыз. Осы өніммен бірге басқа сымдарды пайдалану немесе сымды өзге жабдықпен бірге пайдалану өрттің шығуына немесе электр тогының соғуына әкелуі мүмкін.
- ❏ Құрылғымен бірге берілген айнымалы ток адаптерін ғана пайдаланыңыз. Басқа адаптер пайдалану өртке, электр тоғының соғуына немесе жарақатқа себеп болады.
- ❏ Айнымалы ток адаптері тек берілген өніммен пайдалану үшін арналған. Егер көрсетілмеген болса, оны басқа электрондық құрылғылармен пайдалануға болмайды.
- ❏ Айнымалы ток адаптерінің жапсырмасында көрсетілген қуат түрін ғана пайдаланыңыз және жергілікті қауіпсіздік стандарттарына сәйкес келетін айнымалы ток адаптері бар стандартты ішкі электр розеткасынан тікелей келетін қуат көзін әрқашан пайдаланыңыз.
- ❏ Осы өнімді және опцияларды компьютерге немесе басқа құрылғыға кабельмен жалғаған кезде, қосқыштар бағытының дұрыстығына көз жеткізіңіз. Әрбір қосқышта тек бір дұрыс бағыт болады. Қосқышты бұрыс бағытпен салу кабельмен жалғанған екі құрылғыны да зақымдайды.
- ❏ Үнемі қосылып не өшіріліп тұратын фото көшіру құрылғылары немесе ауа ағынын басқаратын жүйелер қосылған бірдей розеткаларды пайдаланбаңыз.
- ❏ Егер өніммен ұзартқыш сым пайдалансаңыз, ұзартқыш сымға қосылған құрылғылардың жалпы номиналды тогы сымның номиналды тогынан аспайтынын тексеріңіз. Сонымен қатар, қабырғадағы розеткаға қосылған барлық құрылғылардың жалпы амперлік қуатының қабырғадағы розеткада көрсетілген амперлік қуаттан аспайтынын тексеріңіз.
- ❏ Өнімнің нұсқаулығында нақты сипатталған жерлерден басқа айнымалы ток адаптерін, өнімді немесе өнім опцияларында өз бетіңізбен бөлшектеуге, өзгертуге немесе жөндеуге әрекеттенбеңіз.
- <span id="page-11-0"></span>❏ Өнімнің тесіктеріне заттар салмаңыз, олар қауіпті кернеу нүктелеріне тиіп кетуі немесе бөлшектерінің қысқа тұйықтауына себеп болады. Электр тогының соғу қаупінен сақ болыңыз.
- ❏ Егер аша зақымдалған болса, сым жинағын ауыстырыңыз немесе білікті электр маманына хабарласыңыз. Егер ашада сақтандырғыштар болса, оларды өлшемі және номиналды тогы бірдей сақтандырғыштармен ауыстырыңыз.
- ❏ Өнімді, опцияларды және айнымалы ток адаптерін ажыратып, келесі жағдайларда білікті маманға жөндетіңіз: айнымалы ток адаптері немесе аша зақымдалғанда; өнімге, опцияларға немесе айнымалы ток адаптеріне сұйық зат кіргенде; өнім, опциялар немесе айнымалы ток адаптері жерге түсірілгенде немесе корпусы зақымдалғанда; өнім, опциялар немесе айнымалы ток адаптері қалыпты жұмыс істемегенде немесе өнімділігі айқын өзгергенде. (Пайдалану нұсқауларында қамтылмаған реттеулерді орындамаңыз.)
- ❏ Өнімді және айнымалы ток адаптерін тазалаудан бұрын ажыратыңыз. Тек дымқыл шүберекпен тазалаңыз. Өнімнің нұсқаулығында көрсетілгеннен басқа сұйық немесе аэрозольді тазалау құралдарын пайдаланбаңыз.
- ❏ Егер өнімді ұзақ уақыт бойы пайдаланбайтын болсаңыз, айнымалы ток адаптерін электр розеткасынан ажыратып қойыңыз.
- ❏ Тұтынылатын бөлшектерді ауыстырғаннан кейін, оларды жергілікті билік бекіткен ережелер бойынша дұрыстап жойыңыз. Оларды бөлшектемеңіз.

# **Көшіру шектеулері**

Өнімді жауапты әрі заңды түрде пайдалану үшін, келесі шектеулерді ескеру қажет.

Төмендегі элементтерді көшіруге заңмен тыйым салынады:

- ❏ банкноттар, тиындар, мемлекет шығарған бағалы қағаздар, мемлекеттік облигациялық бағалы қағаздар және муниципалдық бағалы қағаздар
- ❏ қолданылмаған пошта маркалары, таңбаланған ашық хаттар және басқа жарамды пошта алымы бар басқа ресми пошта заттары
- ❏ мемлекеттік акциздік маркалар және заңды іс рәсімімен шығарылған бағалы қағаздар

Төмендегі элементтерді көшіру кезінде абай болыңыз:

- ❏ жеке нарықтық бағалы қағаздар (акционерлік сертификаттар, берілетін соло вексельдер, банка чектері, т.б.), айлық билеттер, жеңілдік билеттері, т.б.
- ❏ паспорттар, жүргізуші куәліктері, фитнес купондар, жол билеттері, азық-түлік талондар, билеттер, т.б.

#### **Ескертпе:**

бұл элементтерді көшіру заңмен тыйым салынған.

Авторлық құқықтары қорғалған материалдарды жауапты пайдалану

Авторлық құқықтары қорғалған материалдарды дұрыс көшірілмеу салдарынан өнімдер дұрыс пайдаланылмауы мүмкін. Білікті заңгердің кеңесі бойынша әрекет етпесе, жарияланған материалды көшірмес бұрын авторлық құқық иесінің рұқсатын алып, жауапты болыңыз және құрметтеңіз.

# <span id="page-12-0"></span>**Өнім мүмкіндіктері**

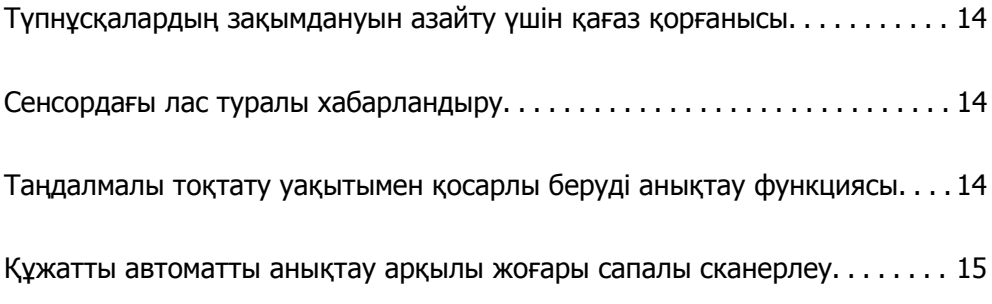

# <span id="page-13-0"></span>**Түпнұсқалардың зақымдануын азайту үшін қағаз қорғанысы**

Бұл сканер қағаз қорғанысы мүмкіндігімен беріледі. Бұл мүмкіндік қапсырылған құжаттарды қателесіп сканерлегендегі сияқты беру қатесі анықталғанда, сканерді тоқтату арқылы түпнұсқалардың зақымдануын азайтады.

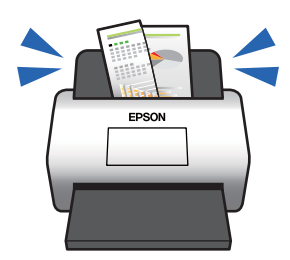

**Қатысты ақпарат**

& "Құжатты қорғау [функциясын](#page-135-0) орнату" бетте 136

# **Сенсордағы лас туралы хабарландыру**

Бұл сканер сканерлеу датчигіндегі ласты анықтап, сканерленген кескіндерді сызықтардың пайда болуын болдырмау үшін сенсорды тазалау қажет екенін хабарлайды.

Сенсорды таза ұстап, кескін сапасының нашарлауын болдырмауға болады.

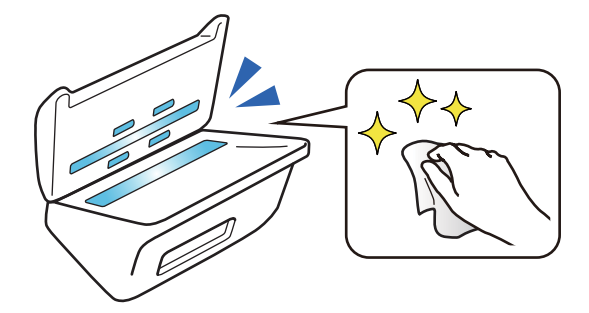

**Қатысты ақпарат** & "Әйнек бетіндегі дақты анықтау [функциясын](#page-134-0) орнату" бетте 135

# **Таңдалмалы тоқтату уақытымен қосарлы беруді анықтау функциясы**

Сканерлеу кезінде бірнеше құжат берілген болса, қосарлы беруді анықтау функциясы сканерлеуді тоқтатады. Қосарлы беру анықталған кезде, сканерлеуді дереу тоқтатуды немесе құжат шығарылғаннан кейін тоқтатуды таңдауға болады.

<span id="page-14-0"></span>Мысалы, сканерлеу таспасы қағаз парақтарына тіркелген кезде, **Шығарылғаннан кейін** опциясын таңдасаңыз, қосарлы беру анықталып, қағаз шыққаннан кейін тоқтайды, бірақ сканерлеуге жалғастыруға болады.

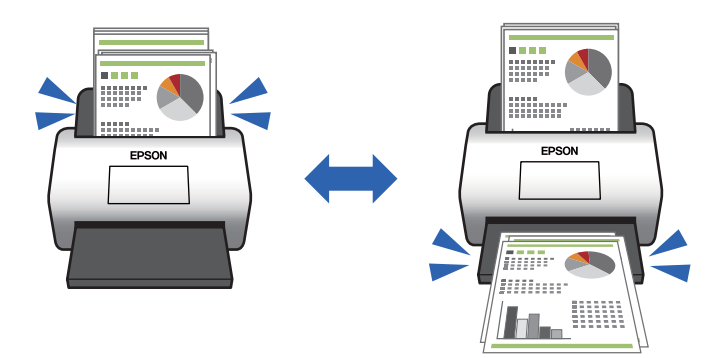

#### **Қатысты ақпарат**

& "Қосарлы беру [анықталған](#page-136-0) кезде әрекетті орнату" бетте 137

# **Құжатты автоматты анықтау арқылы жоғары сапалы сканерлеу**

Түсі/Ақ-қара автоматты анықтау және Түсі/Сұр шкала автоматты анықтау параметрін пайдаланылатын құжатқа және қолданбаға қарай орнатуға болады.

Түсі/Сұр шкала автоматты анықтау параметрін орнатқан кезде, сұр реңкте суреттер мен кестелері бар монохромды құжаттарды сканерлеу арқылы жоғары сапалы кескіндерді ала аласыз.

Түсі/Ақ-қара

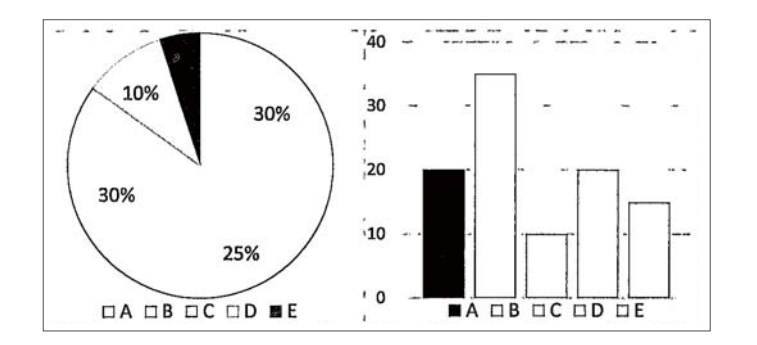

#### Түсі/Сұр шкала

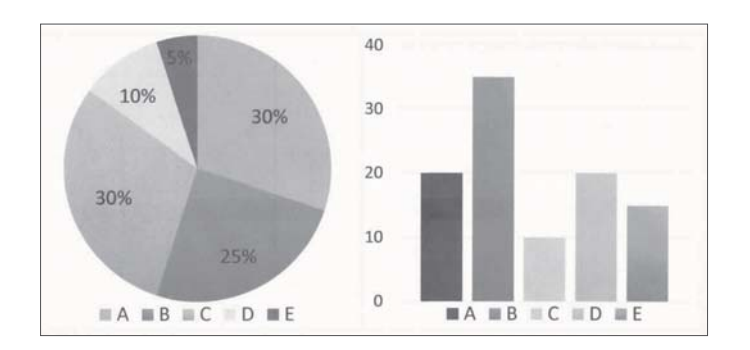

## **Қатысты ақпарат**

& "Сканерді бақылауға арналған қолданба [\(Epson Scan 2\)"](#page-22-0) бетте 23

# <span id="page-16-0"></span>**Сканер негізгі параметрлері**

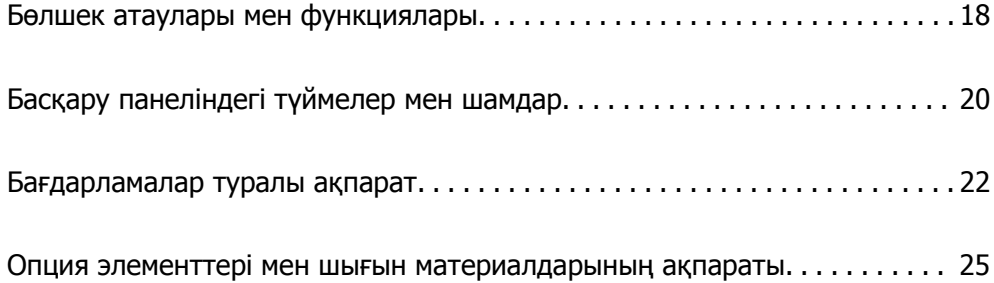

# <span id="page-17-0"></span>**Бөлшек атаулары мен функциялары**

#### **Алды**

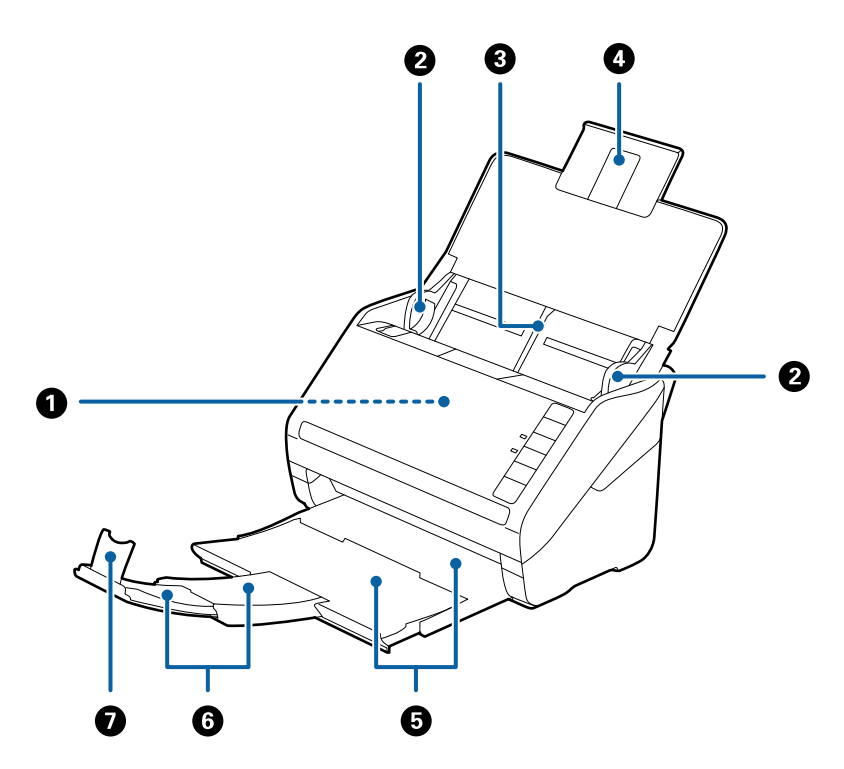

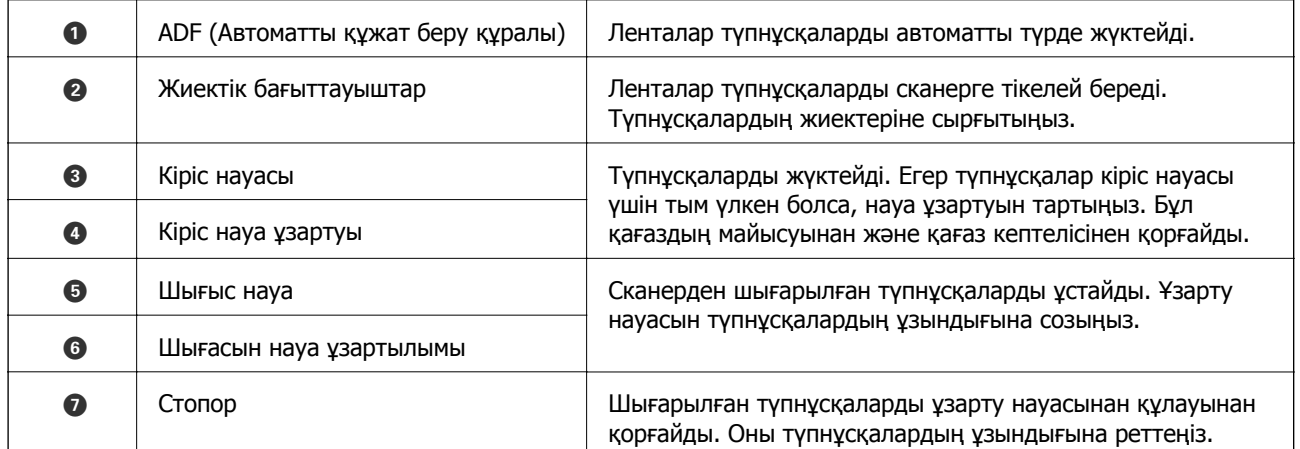

#### **Арты**

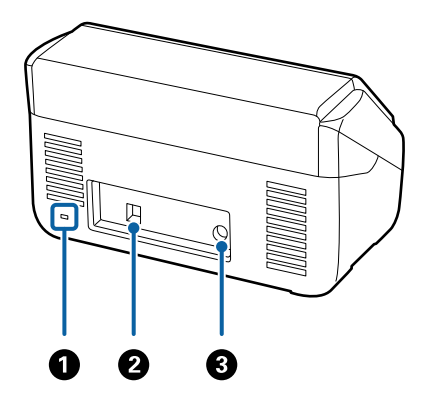

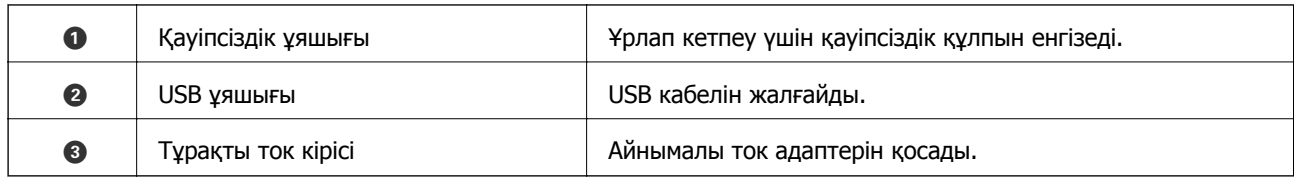

#### **Іші**

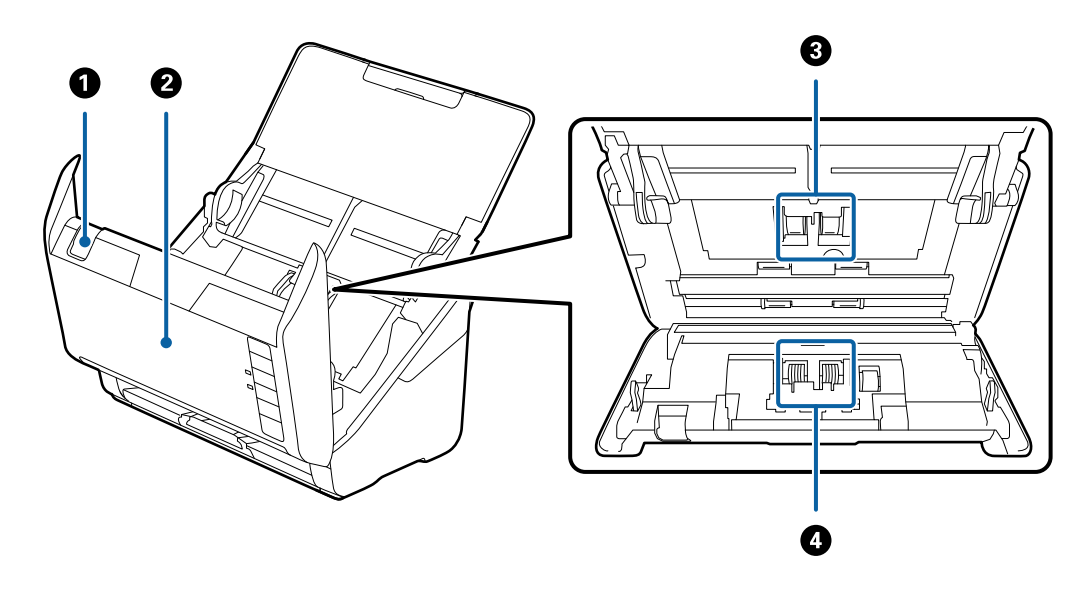

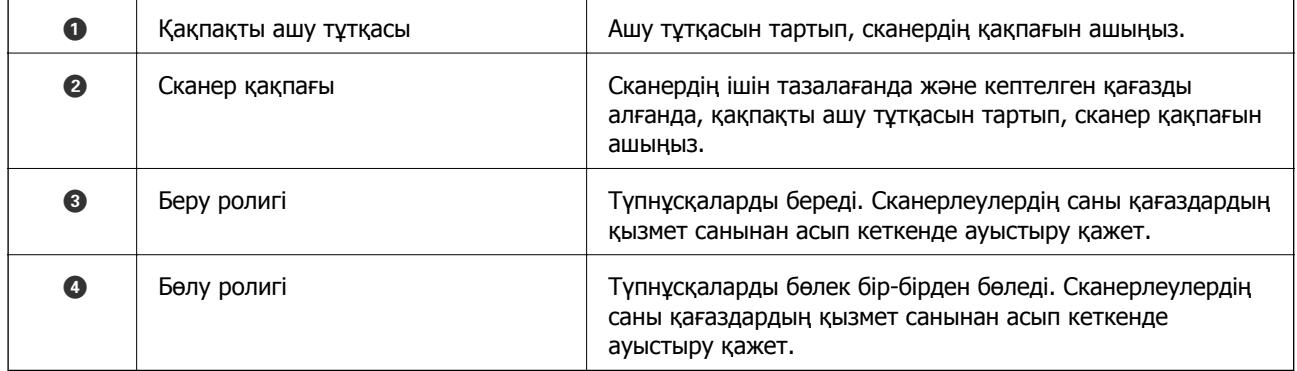

#### **Қатысты ақпарат**

- & "[Сканердің](#page-151-0) ішін тазалау" бетте 152
- & "Роликті бекіту жинағын [ауыстыру](#page-157-0)" бетте 158

# <span id="page-19-0"></span>**Басқару панеліндегі түймелер мен шамдар**

# **Түймелер**

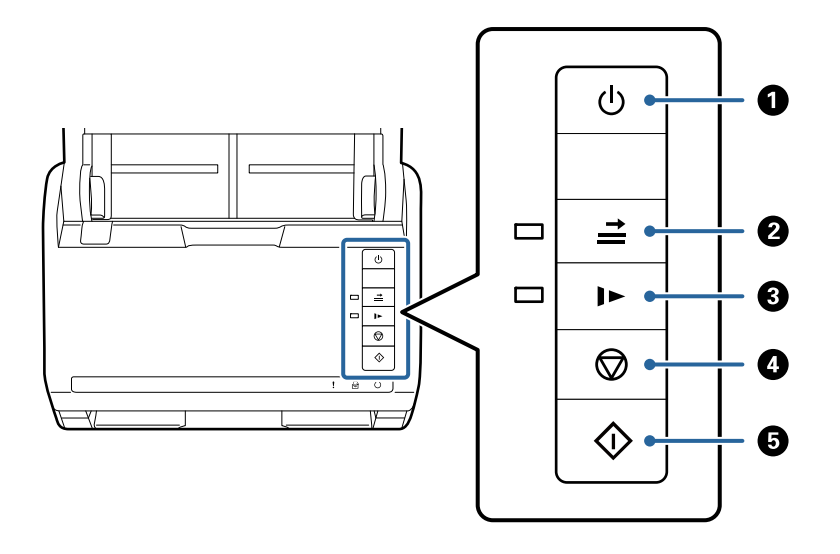

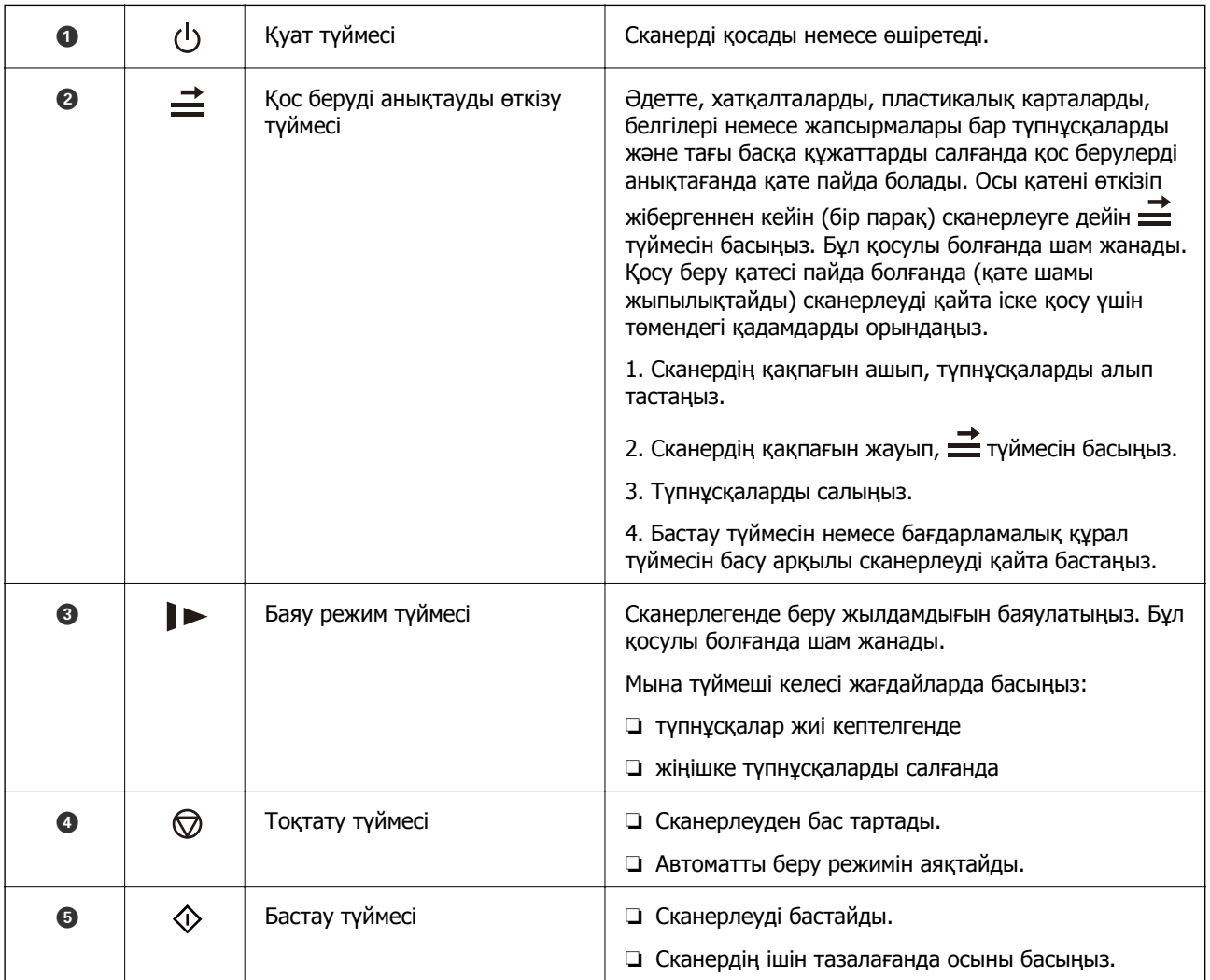

#### <span id="page-20-0"></span>**Қатысты ақпарат**

- & "[Пластикалық](#page-41-0) карталарды қою" бетте 42
- & "[Ламинацияланған](#page-45-0) карталарды қою" бетте 46
- & "[Хатқалталарды](#page-57-0) қою" бетте 58
- & "[Сканердің](#page-151-0) ішін тазалау" бетте 152

# **Шамдар**

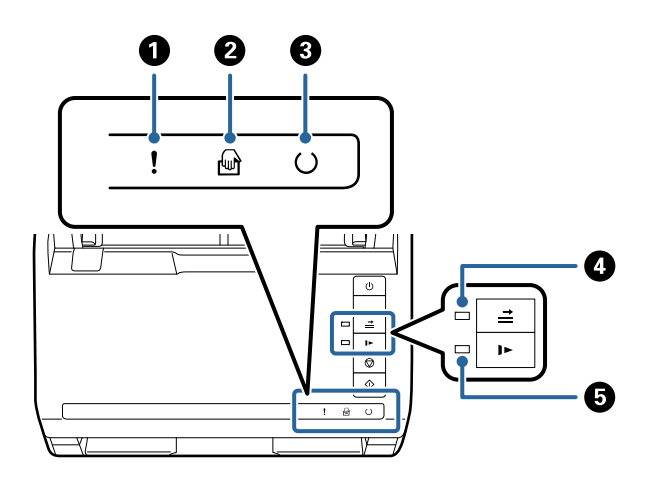

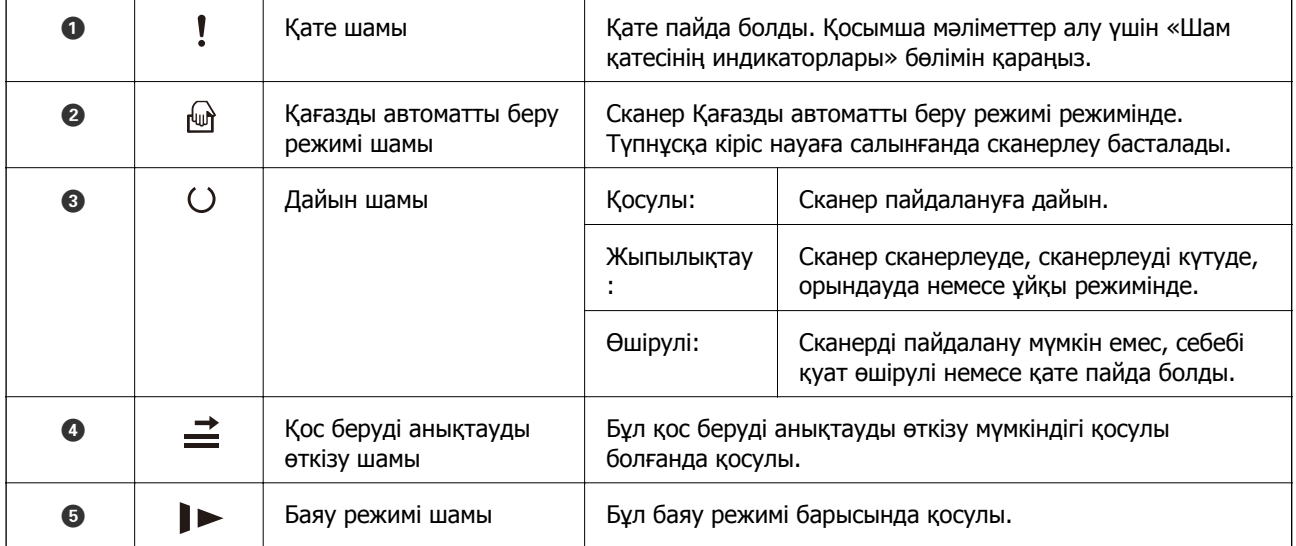

#### **Қатысты ақпарат**

& "Қате [индикаторлары](#page-21-0)" бетте 22

& "[Түпнұсқалардың](#page-92-0) әртүрлі өлшемдерін немесе түрлерін бір-бірден сканерлеу (Қағазды [автоматты](#page-92-0) беру режимі)" бетте 93

# <span id="page-21-0"></span>**Қате индикаторлары**

#### **Сканер қателері**

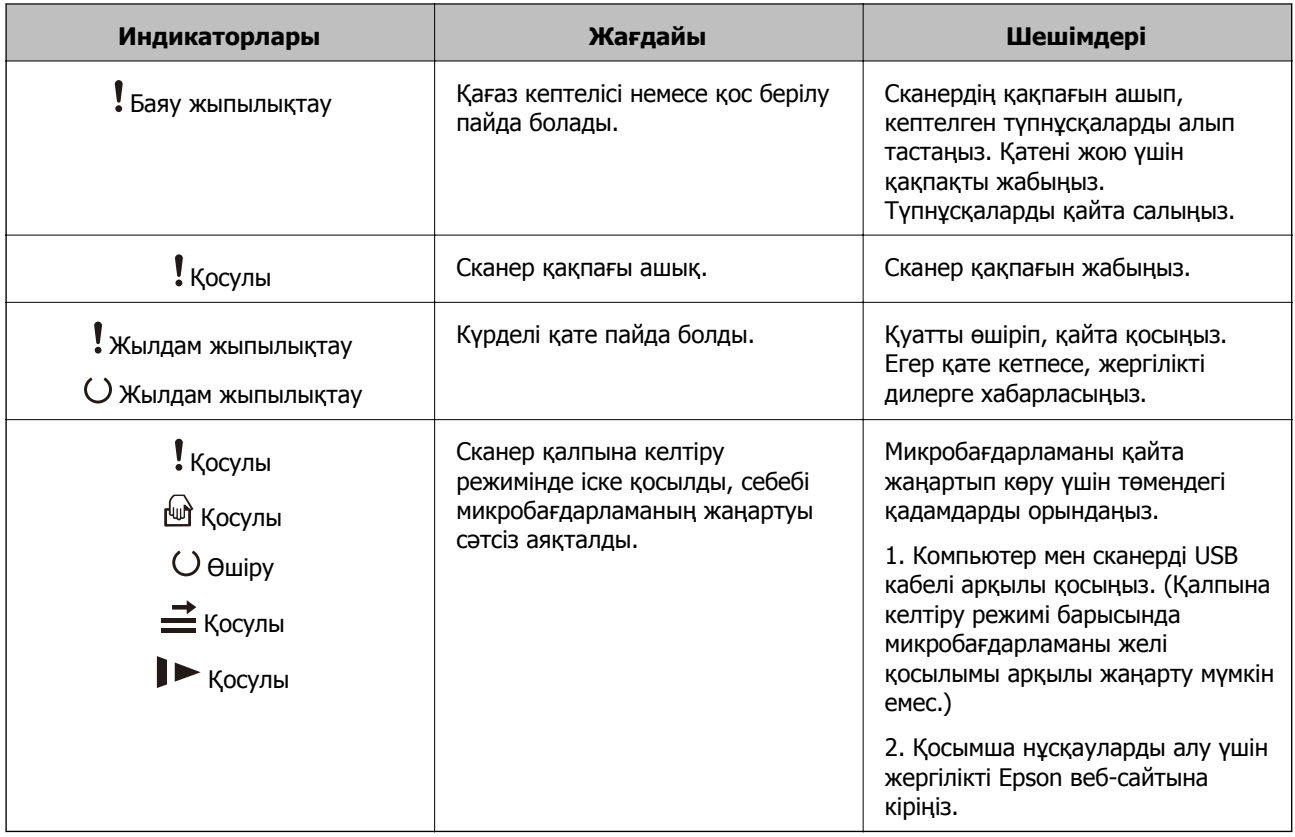

#### **Қатысты ақпарат**

& "Сканерден кептелген [түпнұсқаларды](#page-170-0) алып тастау" бетте 171

# **Бағдарламалар туралы ақпарат**

Осы бөлімде сканерге қолжетімді қолданбаның өнімдері түсіндіріледі. Ең соңғы қолданбаны Epson веб-сайтынан жүктеуге болады.

## **Құжаттарды сканерлеуге арналған бағдарлама (Document Capture Pro/Document Capture)**

Document Capture Pro\* — құжаттар сияқты түпнұсқаларды тиімді сканерлеуге мүмкіндік беретін бағдарлама.

Scan — Save — Send сияқты әрекеттер жинағын «тапсырма» ретінде тіркеуге болады. Әрекеттер сериясын тапсырма ретінде алдын ала тіркеу арқылы тапсырманы жай ғана таңдай отырып, әрекеттердің барлығын орындауға болады. Сканердің басқару тақтасындағы түймеге тапсырма тағайындау арқылы түймені басып, тапсырманы бастауға болады.

Қолданбаны пайдалану бойынша толық ақпарат алу үшін Document Capture Pro анықтамасын (Windows) немесе Document Capture (Mac OS) қараңыз.

<span id="page-22-0"></span>\* Windows жүйесіне арналған атау. Mac OS жүйесі үшін атауы — Document Capture.

#### **Windows жүйесінде іске қосу**

❏ Windows 10

Бастау түймесін басыңыз, содан соң **Epson Software** > **Document Capture Pro** параметрін таңдаңыз.

❏ Windows 8.1/Windows 8

Іздеу жолағына қолданба атауын енгізіп, көрсетілетін белгішені таңдаңыз.

❏ Windows 7

Бастау түймесін басыңыз, содан соң **Барлық бағдарлама** > **Epson Software** > **Document Capture Pro** параметрін таңдаңыз.

#### **Mac OS жүйесінде іске қосу**

**Өту** > **Қолданбалар** > **Epson Software** > **Document Capture** тармағын таңдаңыз.

# **Сканерді бақылауға арналған қолданба (Epson Scan 2)**

Epson Scan 2 — сканерді бақылауға мүмкіндік беретін сканер драйвері. Сканерленген суреттің өлшемін, ажыратымдылығын, жарықтығын, контрастын және сапасын реттеуге болады. Сондайақ, бұл қолданбаны TWAIN үйлесімді сканерлеу қолданбасынан іске қосуға болады.

Қолданбаны пайдалану бойынша толық ақпарат алу үшін Epson Scan 2 анықтамасын қараңыз.

#### **Windows жүйесінде іске қосу**

❏ Windows 10

Бастау түймесін басыңыз, содан соң **EPSON** > **Epson Scan 2** параметрін таңдаңыз.

❏ Windows 8.1/Windows 8

Іздеу жолағына қолданба атауын енгізіп, көрсетілетін белгішені таңдаңыз.

❏ Windows 7

Бастау түймесін басыңыз, содан соң **Барлық қолданбалар** > **EPSON** > **Epson Scan 2** параметрін таңдаңыз.

#### **Mac OS жүйесінде іске қосу**

**Өту** > **Қолданбалар** > **Epson Software** > **Epson Scan 2** тармағын таңдаңыз.

### **Бағдарламалық құрал мен микробағдарламаға арналған қолданба (EPSON Software Updater)**

EPSON Software Updater — интернет арқылы жаңа бағдарламалық құралды орнататын және микробағдарлама мен нұсқаулықтарды жаңартатын қолданба. Егер жаңарту ақпаратын жиі тексеру қажет болса, EPSON Software Updater құралының автоматты жаңарту параметрлерінде жаңартуларды тексеру аралығын орнатуға болады.

#### <span id="page-23-0"></span>**Windows жүйесінде іске қосу**

❏ Windows 10

Бастау түймесін басыңыз, содан соң **Epson Software** > **EPSON Software Updater** параметрін таңдаңыз.

❏ Windows 8.1/Windows 8

Іздеу жолағына қолданба атауын енгізіп, көрсетілетін белгішені таңдаңыз.

❏ Windows 7

Бастау түймесін басыңыз, содан соң **Барлық бағдарлама** > **Epson Software** > **EPSON Software Updater** параметрін таңдаңыз.

#### **Mac OS жүйесінде іске қосу**

**Өту** > **Қолданбалар** > **Epson Software** > **EPSON Software Updater** тармағын таңдаңыз.

# **Желіде құрылғыларды конфигурациялауға арналған бағдарламалық құрал (Epson Device Admin)**

Epson Device Admin — бұл құрылғыны желіде басқаратын көп функциялы қолданбалы бағдарлама.

Келесі функциялар қол жетімді.

- ❏ Сегмент бойынша 2000-ға дейін принтерді немесе сканерді бақылау немесе басқару
- ❏ Күнделікті тұтынылатын немесе өнімнің күйі туралы егжей-тегжейлі есеп жасау
- ❏ Өнімнің микробағдарламасын жаңартыңыз
- ❏ Құрылғыны желіге енгізу
- ❏ Біріктірілген параметрлерді бірнеше құрылғыға қолданыңыз.

Epson Device Admin опциясын Epson қолдау веб-сайтынан жүктей аласыз. Қосымша ақпарат алу үшін Epson Device Admin құжаттамасын немесе анықтамасын қараңыз.

# **Драйвер бумаларын жасауға арналған қолданба (EpsonNet SetupManager)**

EpsonNet SetupManager — сканер драйверін орнату және сол сияқты қарапайым сканерді орнату жұмысына арналған буманы жасауға арналған бағдарламалық құрал. Бұл бағдарлама әкімшіге бірегей бағдарлама бумаларын жасау және оларды топтар арасында үлестіру мүмкіндігін береді.

Қосымша ақпарат алу үшін, аймақтық Epson веб-сайтына өтіңіз.

[http://www.epson.com](http://www.epson.com/)

# <span id="page-24-0"></span>**Опция элементтері мен шығын материалдарының ақпараты**

# **Тасымалдауыш парақ кодтары**

Тасымалдауыш парақ параметрі арқылы оңай сызылуы мүмкін қате пішіндегі түпнұсқаларды немесе фотосуреттерді сканерлеуге болады. Салмақ түсетін парақ арқылы A4 өлшемінен үлкен түпнұсқаларды жартысына бүктеп сканерлеуге болады.

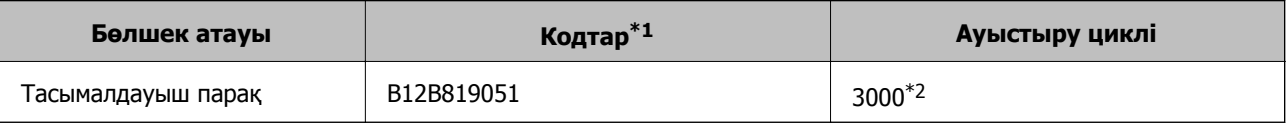

- \*1 Коды бар салмақ түсетін парақты ғана пайдалануға болады.
- \*2 Бұл сан ауыстыру цикліне бағыттауыш болып табылады. Сырылған Тасымалдауыш парақ парағын пайдаланбаңыз.

#### **Қатысты ақпарат**

- & "Сканерленіп жатқан [түпнұсқалардың](#page-27-0) жалпы сипаттамалары" бетте 28
- & "Үлкен өлшемдегі [түпнұсқаларды](#page-48-0) қою" бетте 49
- & "Қате пішіндегі [түпнұсқаларды](#page-51-0) қою" бетте 52
- & "[Фотосуреттерді](#page-54-0) қою" бетте 55

## **Роликті бекіту жинағының кодтары**

Сканерлеулер саны қызмет көрсету санынан асып кеткенде, бөлшектерді (беру ролигі және бөлу ролигі) ауыстыру қажет. Ең соңғы сканерлеулер санын Epson Scan 2 утилитасынан тексеруге болады.

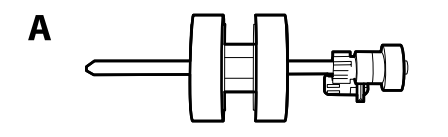

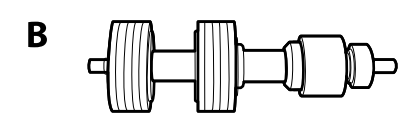

#### А: беру ролигі, Ә: бөлу ролигі

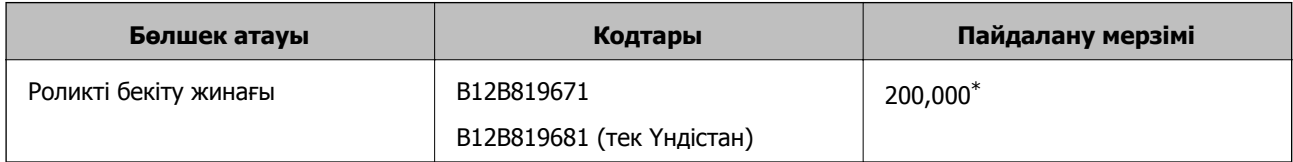

<span id="page-25-0"></span>Бұл санға Epson компаниясының сынақ түпнұсқалы қағаздарын тізбекті түрде сканерлеу арқылы жеткен және ауыстыру мерзімінің нұсқаулығы болып табылады. Ауыстыру мерзімі көп шаң жинайтын қағаз немесе пайдалану мерзімін қысқартатын беті қатпарлы қағаздар сияқты әртүрлі қағаздардың түріне байланысты өзгеруі мүмкін.

#### **Қатысты ақпарат**

- & "Роликті бекіту жинағын [ауыстыру](#page-157-0)" бетте 158
- & "Роликтерді [ауыстырған](#page-162-0) соң сканерлеу санын қайта орнату" бетте 163

### **Тазалау жинағының кодтары**

Мұны сканердің ішін тазалағанда пайдаланыңыз. Бұл жинақ тазалау сұйықтығы мен шүберегінен тұрады.

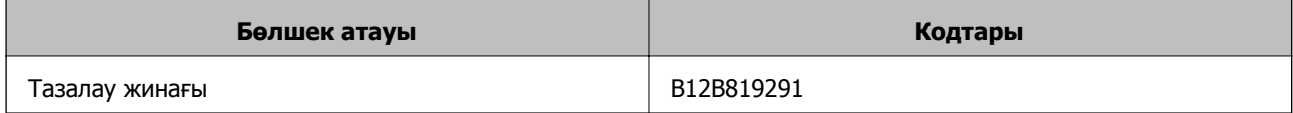

#### **Қатысты ақпарат**

& "[Сканердің](#page-151-0) ішін тазалау" бетте 152

# **Планшеттік сканер док-станциясының кодтары**

Док-станцияда бір сканер ретінде мүмкіндік беретін өнім (парақ беру сканері) және планшеттік сканер бар. Бұл ADF мүмкіндігі арқылы беру мүмкін емес картонды, буклеттерді, және соған ұқсас элементтерді сканерлеуге мүмкіндік береді.

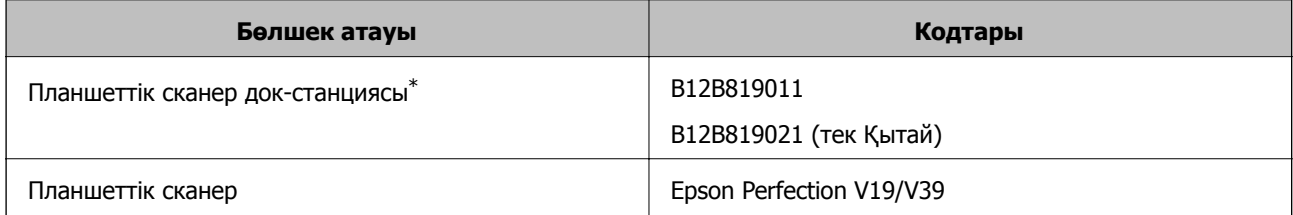

\* Тек Windows

# <span id="page-26-0"></span>**Түпнұсқалардың және қою түпнұсқалардың сипаттамалары**

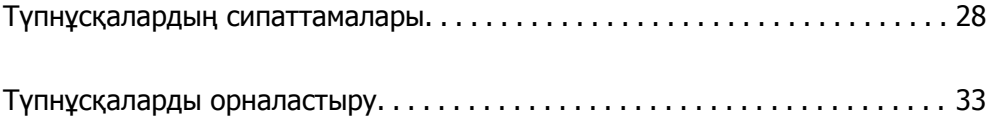

# <span id="page-27-0"></span>**Түпнұсқалардың сипаттамалары**

Бұл бөлімде ADF пішіміне жүктеуге болатын түпнұсқалардың сипаттамалары мен шарттары сипатталады.

# **Сканерленіп жатқан түпнұсқалардың жалпы сипаттамалары**

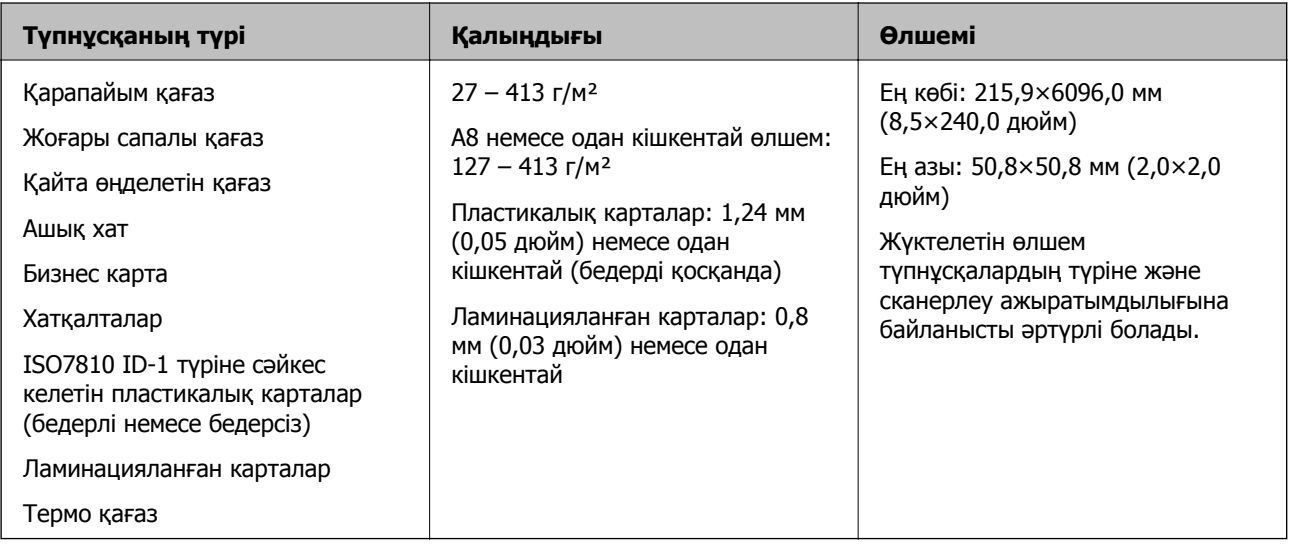

#### **Ескертпе:**

❏ Алдыңғы жиекте барлық түпнұсқалар тегіс болуы қажет.

- ❏ Түпнұсқалардың алдыңғы жиегіндегі бүктеулер келесі ауқымда екенін тексеріңіз.
	- A параметрі 3 мм немесе одан кішкентай өлшемде болуы қажет.

 $\Omega$  параметрі  $\Omega$  параметріне тең немесе одан кішкентай болғанда  $\Omega$  параметрі 1 мм немесе одан кішкентай болуы қажет.  $\odot$  параметрі  $\odot$  өлшемінің 10 есесіне тең немесе одан көп болғанда,  $\odot$ параметрі 1 мм өлшемнен көп бола алады.

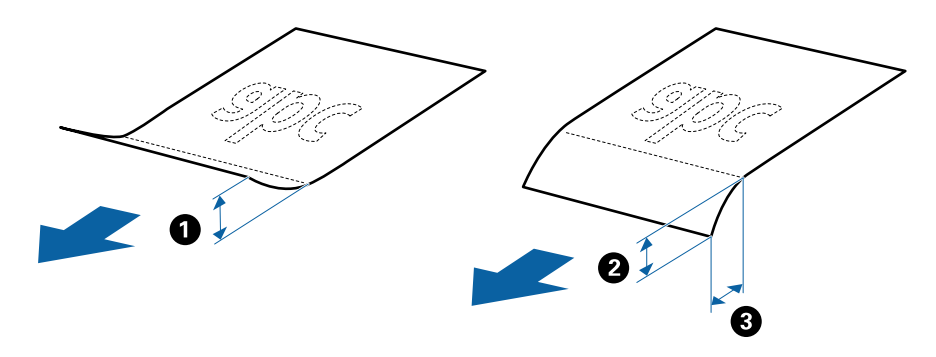

❏ Түпнұсқа ADF үшін орналастыруға болатын сипаттамаларға сәйкес келсе де, оның ADF ішінен берілмеуі мүмкін немесе қағаз сипаттарына немесе сапасына байланысты сканерлеу сапасының төмендеуі мүмкін.

### **Стандартты өлшемдегі түпнұсқалардың сипаттамалары**

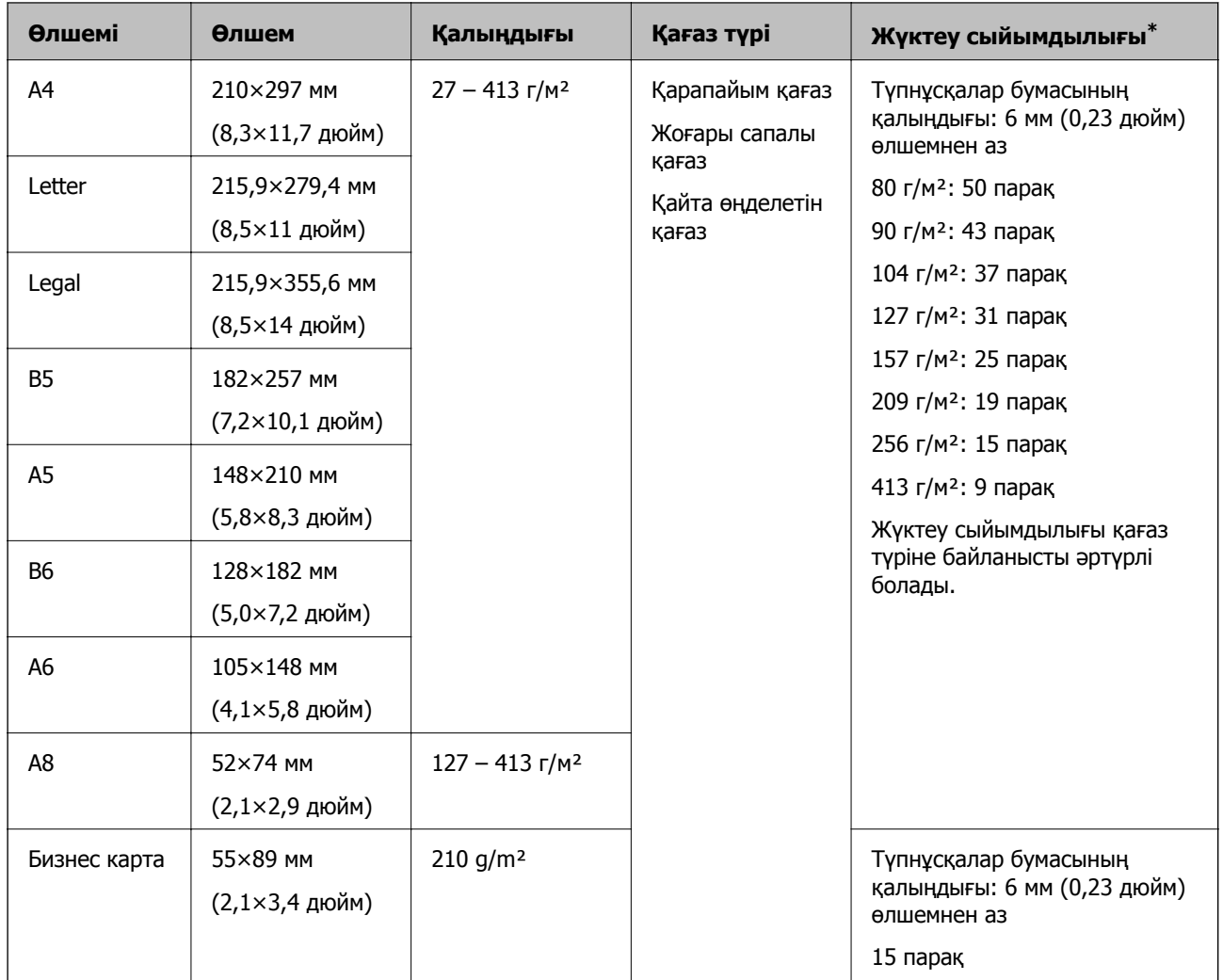

Стандартты өлшемдегі түпнұсқалардың тізімін сканерге жүктеуге болады.

\* Сканерлеу барысында түпнұсқаларды ең көп сыйымдылыққа дейін толтыруға болады.

#### **Ұзын қағаздың сипаттамалары**

Ұзын қағаздың сипаттамасын сканерге жүктеуге болады.

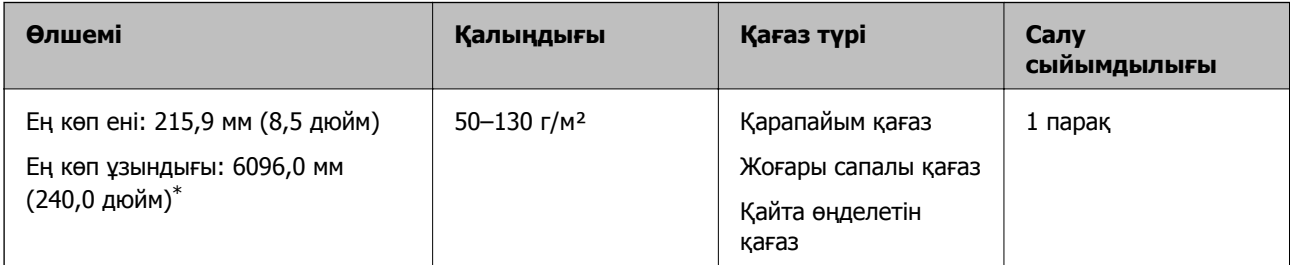

\* Төменде сканерлеу ажыратымдылығына сәйкес ең көп ұзындық көрсетіледі.

❏ 50–200 нүкте/дюйм: 6096,0 мм (240,0 дюйм)

- ❏ 201–300 нүкте/дюйм: 5461,0 мм (215,0 дюйм)
- ❏ 301–600 нүкте/дюйм: 1346,0 мм (53,0 дюйм)

### **Пластикалық карталардың сипаттамалары**

Пластикалық картаның сипаттамасын сканерге жүктеуге болады.

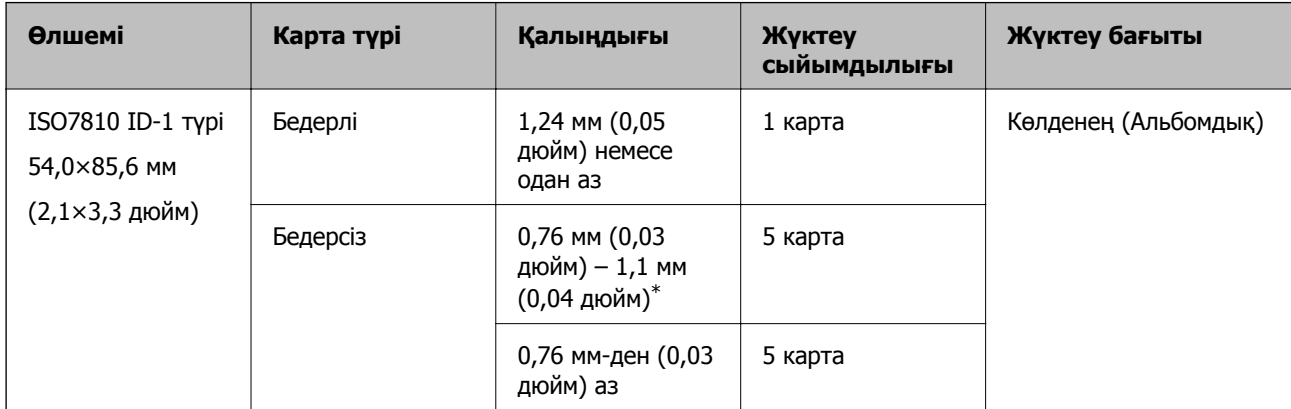

\* Бұл карталарды ажыратымдылық 300 нүкте/дюйм немесе одан аз болғанда ғана сканерлеуге және **Баяу** режимін өшіруге болады.

#### **Ламинацияланған карталардың сипаттамалары**

Ламинацияланған карталардың сипаттамасын сканерге жүктеуге болады.

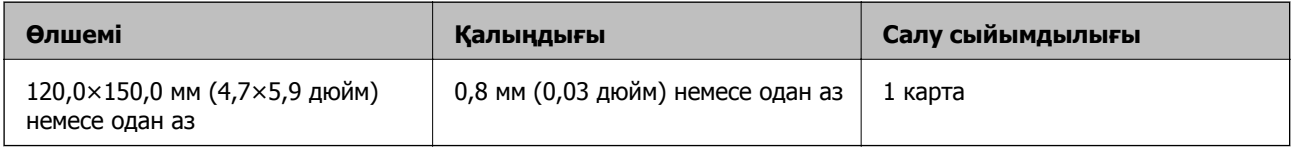

### **Тасымалдауыш парақ құралын пайдаланатын түпнұсқалардың сипаттамалары**

Қосымша Тасымалдауыш парақ құралы түпнұсқаларды сканер арқылы тасымалдауға арналған парақ болып табылады. A4/Letter өлшемінен үлкен, маңызды құжаттарды немесе зақымдалмауы қажет фотосуреттерді, жұқа қағазды, қате пішімді түпнұсқаларды және тағы басқа қағаздарды сканерлеуге болады.

Келесі кесте Тасымалдауыш парақ құралын пайдалануға арналған шарттарды береді.

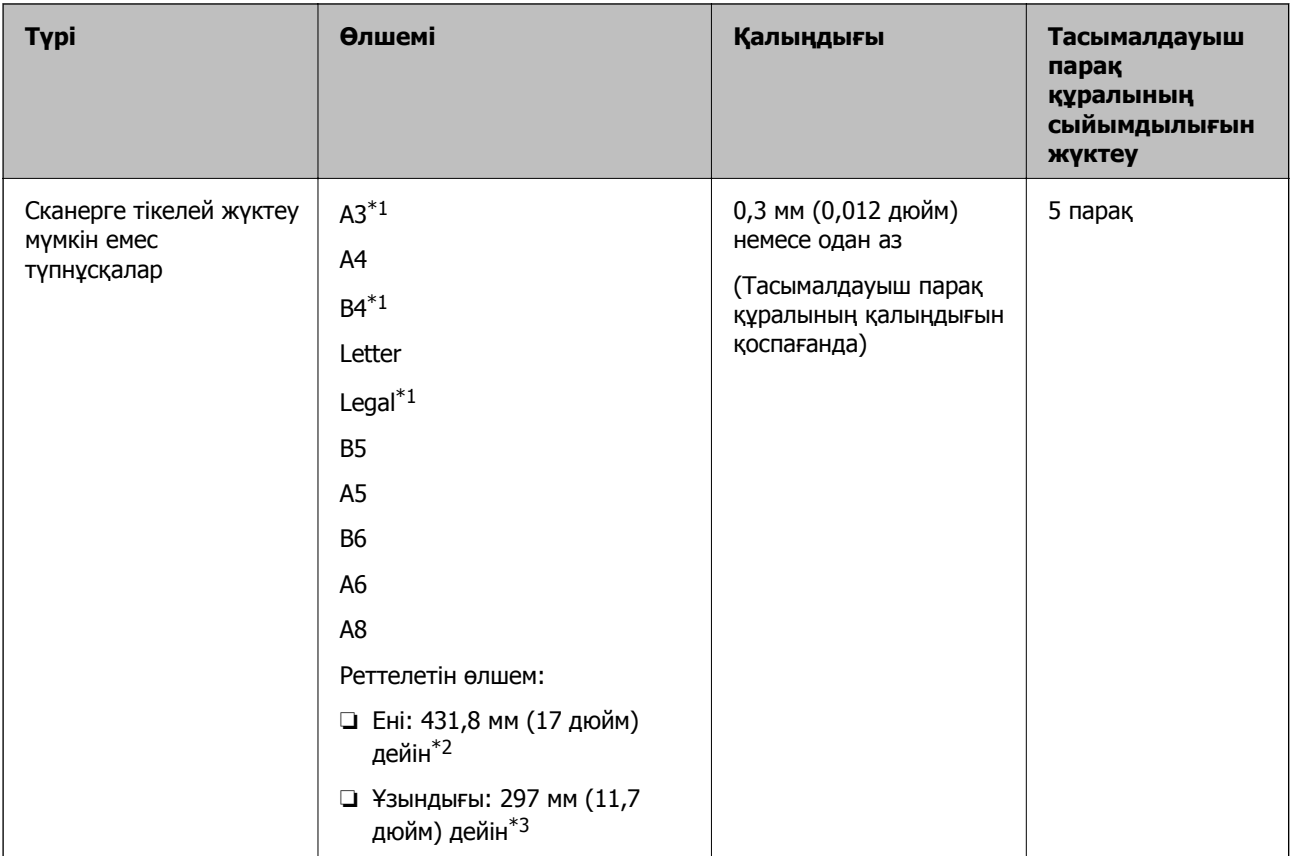

- \*1 Орнату үшін жартысынан бүктеңіз.
- \*2 215,9 мм (8,5 дюйм) өлшемінен кең түпнұсқаларды жартысынан бүктемеу қажет.
- \*3 Ұзындығы шамамен 297 мм (11,7 дюйм) болатын түпнұсқаны сканерлегенде түпнұсқаның алдыңғы жиегі Тасымалдауыш парақ құрылғысының байланыстырушы бөлігіне қойылуы қажет. Кері жағдайда, **Автоматты түрде анықтау** параметрін қолданбадағы **Құжат өлшемі** параметрі ретінде таңдағанда, сканерленген кескіннің ұзындығы Тасымалдауыш парақ құрылғысының соңына дейін сканердің сканерленуінен ұзынырақ болуы мүмкін.

#### **Қатысты ақпарат**

& "[Тасымалдауыш](#page-24-0) парақ кодтары" бетте 25

#### **Хатқалталардың сипаттамалары**

Хатқалталардың сипаттамасын сканерге жүктеуге болады.

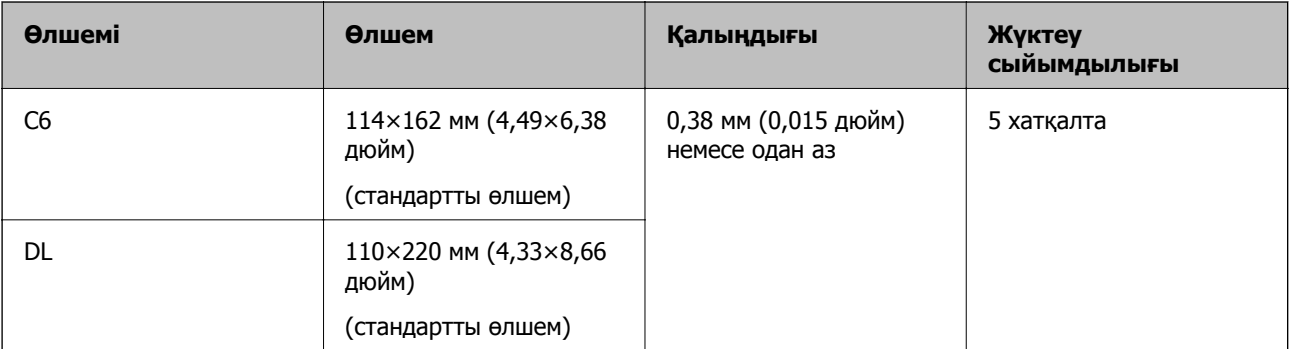

### <span id="page-31-0"></span>**Назар аудару қажет түпнұсқалардың түрлері**

Түпнұсқалардың келесі түрлері сәтті сканерленбеуі мүмкін.

- ❏ Тақырыбы бар хат қағазы сияқты беті тегіс емес түпнұсқалар
- ❏ Мыжылған немесе бүктелген сызықтары бар түпнұсқалар
- ❏ Тесілген түпнұсқалар
- ❏ Таңбалар немесе жапсырмалар бар түпнұсқа
- ❏ Көшіру қағазы
- ❏ Майысқан түпнұсқалар
- ❏ Жылтыр қағаз

#### **Ескертпе:**

- ❏ Көшіру қағазында роликтерді зақымдауы мүмкін химиялық заттектер болғандықтан, қағаз кептелістері жиі болса, беру ролигін және бөлу ролигін тазалаңыз.
- ❏ Егер сканерлеу барысында беру жылдамдығын төмендетсеңіз немесе жүктеудің алдында қатпарларды жазсаңыз, қыртысталған түпнұсқалар жақсы сканерленуі мүмкін.
- ❏ Жұқа түпнұсқаларды немесе оңай қыртысталатын түпнұсқаларды сканерлеу үшін Тасымалдауыш парақ құрылғысын (бөлек сатылады) пайдаланыңыз.
- ❏ Егер қос берулер ретінде қате анықталған түпнұсқаларды сканерлеу үшін сканерлеудің алдында (Қос беруді анықтауды өткізу) түймесін басыңыз немесе Epson Scan 2 терезесінің **Негізгі параметрлер** қойындысындағы **Екі парақтың берілуін анықтау** бөлімінен **Өшіру** параметрін таңдаңыз.

Document Capture Pro қолданбасын пайдаланып жатқанда **Scan Settings** экранындағы **Detailed Settings** түймесін басу арқылы Epson Scan 2 терезені ашуға болады.

- ❏ Таңбалар мен жапсырмалар түпнұсқаларға шығыңқы желімсіз тығыз жабысуы қажет.
- ❏ Сканерлеудің алдында бүктелген түпнұсқаларды жазып көріңіз.

#### **Қатысты ақпарат**

- & "Сканер негізгі [параметрлері](#page-16-0)" бетте 17
- $\rightarrow$  "Кызмет [көрсету](#page-150-0)" бетте 151

## **Сканерленбеуі қажет түпнұсқалардың түрлері**

Келесі түпнұсқалардың түрлері сканерленбеуі қажет.

- ❏ Фотосуреттер
- ❏ Буклеттер
- ❏ Банктік кітаптар
- ❏ Паспорттар
- ❏ Қағаз емес түпнұсқа (мысалы, таза файлдар, мата және металл жұқалтыр)
- ❏ Қапсырмалар немесе қағаз түйреуіштері бар түпнұсқалар
- ❏ Желіммен жабысқан түпнұсқалар
- ❏ Жыртылған түпнұсқалар
- ❏ Қатты мыжылған немесе бүктелген түпнұсқалар
- <span id="page-32-0"></span>❏ OHP пленкалары сияқты мөлдір түпнұсқалар
- ❏ Артында карбон қағазы бар түпнұсқалар
- ❏ Ылғал сиясы бар түпнұсқалар
- ❏ Бекітілген жабысқақ жазбалары бар түпнұсқалар

#### **Ескертпе:**

- ❏ Сканерде зақымдалмайтын немесе өшпейтін фотосуреттерді, қымбат өнер туындысын немесе маңызды құжаттарды салмаңыз. Кептелу түпнұсқаны мыжуы немесе зақымдауы мүмкін. Осындай түпнұсқаларды сканерлегенде Тасымалдауыш парақ құрылғысын (бөлек сатылады) пайдаланыңыз.
- ❏ Сондай-ақ, Тасымалдауыш парақ құрылғысын (бөлек сатылады) пайдалансаңыз, қабыршақты, мыжылған немесе бүктелген түпнұсқаларын сканерлеуге болады.

#### **Қатысты ақпарат**

& "[Фотосуреттер](#page-53-0)" бетте 54

# **Түпнұсқаларды орналастыру**

## **Стандартты өлшем түпнұсқалары**

#### **Стандартты өлшемдегі түпнұсқалардың сипаттамалары**

Стандартты өлшемдегі түпнұсқалардың тізімін сканерге жүктеуге болады.

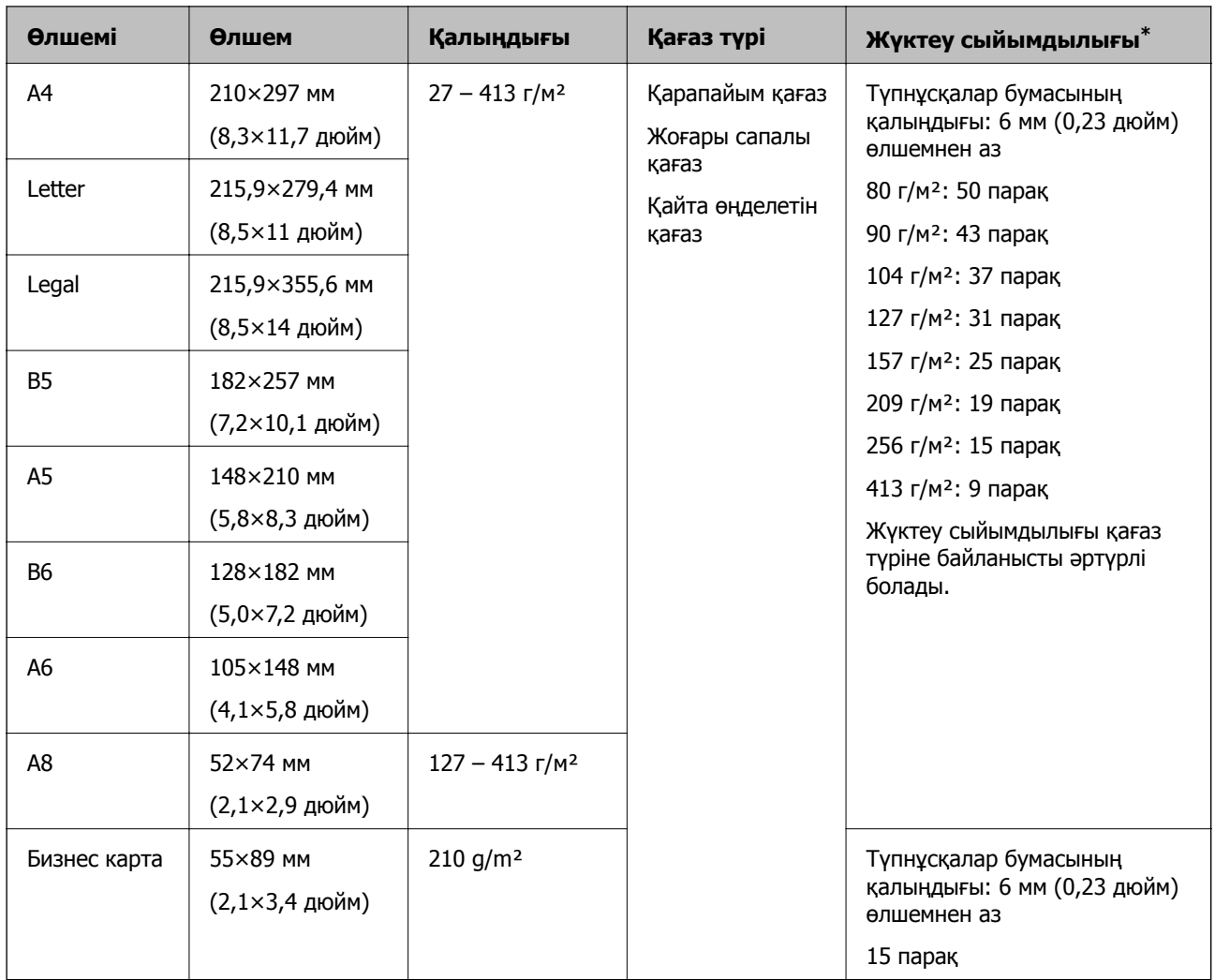

\* Сканерлеу барысында түпнұсқаларды ең көп сыйымдылыққа дейін толтыруға болады.

#### **Стандартты өлшемдегі түпнұсқаларды қою**

1. Кіріс науасын ашып, кіріс науасының ұзартқышын кеңейтіңіз. Шығыс науасын ұзартқышын сыртқа сырғытып, шығыс науасының ұзартқышын кеңейтіп, стопорды көтеріңіз.

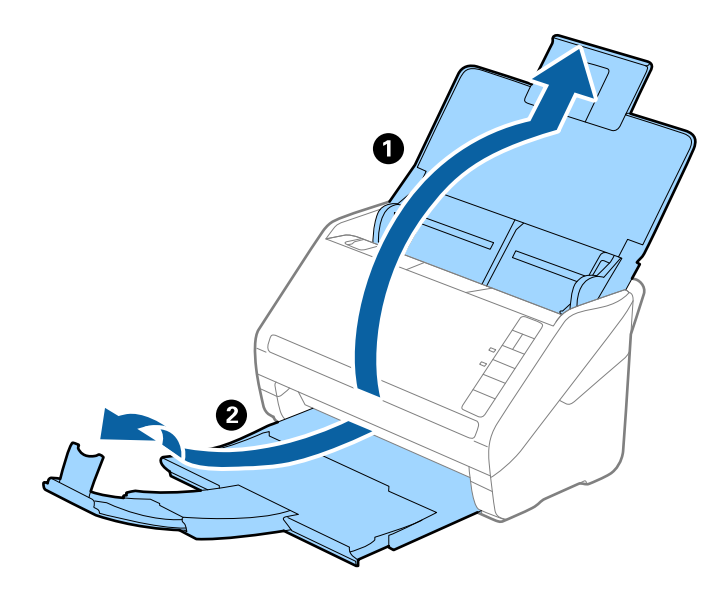

#### **Ескертпе:**

- ❏ A4 өлшемді немесе одан үлкен түпнұсқалар үшін кіріс науа ұзартқышын тартып, кеңейтілгенін тексеріңіз.
- ❏ Шығыс науаның ұзартқыштары түпнұсқаның ұзындығынан ұзынырақ болатындай етіп оларды тартып, созыңыз, содан соң стопорды шығарылған түпнұсқалар шығыс науасына ыңғайлы орналасатындай етіп көтеріңіз.
- ❏ Стопорды шығыс науа ұзартқышында алға және кері бағытта жылжытуға болады, сондықтан сканерленетін түпнұсқалар үшін стопордың күйін ең оңтайлы күйне реттеуге болады.
- ❏ Егер қалың түпнұсқалар шығыс науаға қысылса және одан құласа, шығыс науаны сақтап, оны шығарылған түпнұсқаларды бүктеу үшін пайдаланбаңыз.
- ❏ Егер сканерленген кескіндерге сканердің төменгі бетіне қысылатын шығарылған түпнұсқалар әлі де әсер етсе, сканерді шығарылған түпнұсқалар еркін құлайтын және оларды алуға болатын үстел шетіне қоюды ұсынамыз.
- 2. Жиектік бағыттауыштарын кіріс науасының бойымен сырғытыңыз.

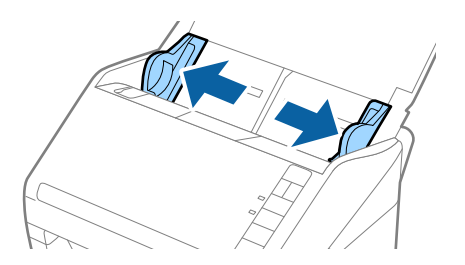

3. Түпнұсқаларды желдетіңіз.

Түпнұсқалардың екі шетінен ұстап, оларды бірнеше рет желдетіңіз.

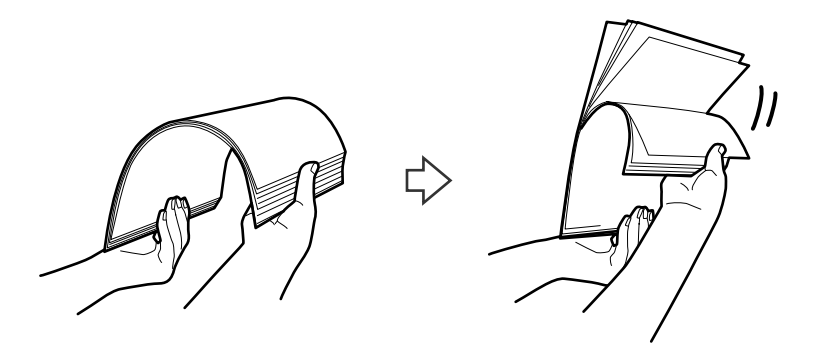

4. Түпнұсқалардың шеттерін басып шығарылған беті төмен қаратып сәйкестендіріп, алдыңғы жиегін сына пішініне сырғытыңыз.

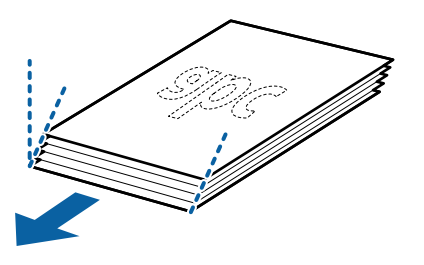

5. Түпнұсқаларды жоғарғы шеті ADF құрылғысына қаратып, бетін төмен қаратып кіріс науаға жүктеңіз.

Түпнұсқаларды ADF құрылғысына кедергіге тигенше сырғытыңыз.

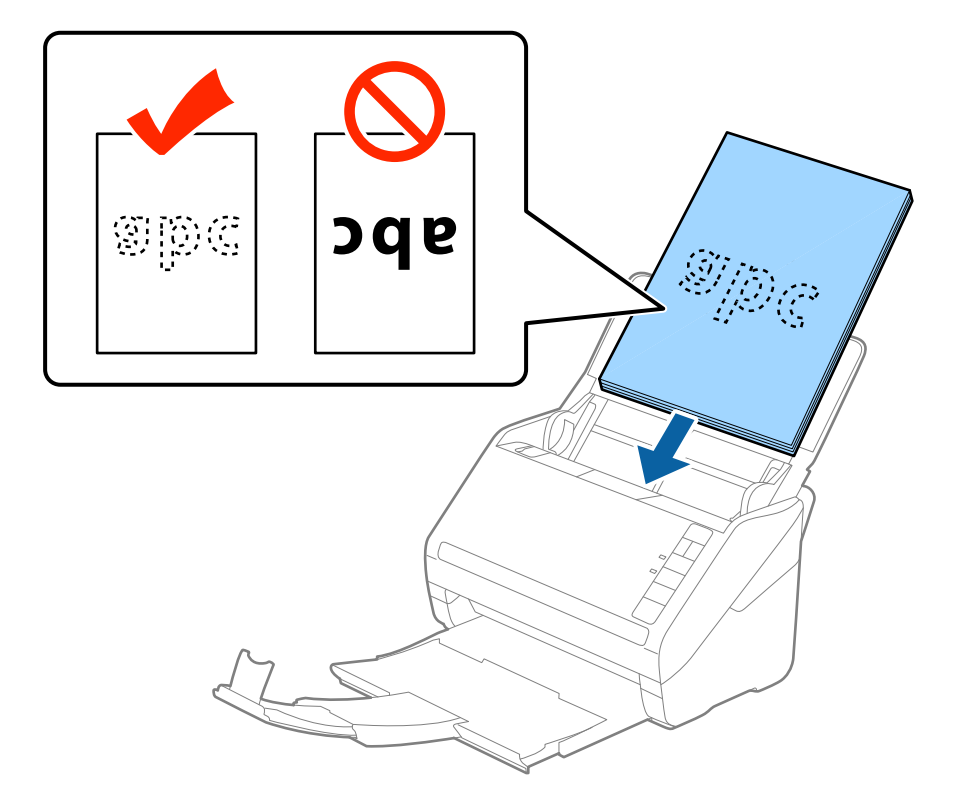
6. Түпнұсқалар мен жиектік бағыттауыштары арасында саңылаулардың жоқ екенін тексеріп, түпнұсқалардың жиегін сәйкестендіру үшін жиектік бағыттауыштарды сырғытыңыз. Кері жағдайда түпнұсқалар қисық берілуі мүмкін.

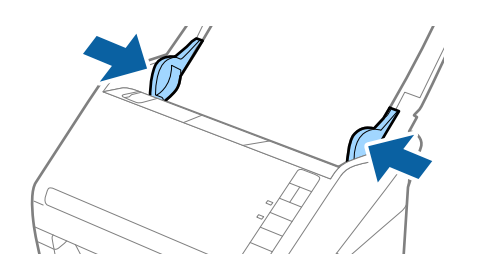

❏ Салынбалы қағаз сияқты тесілген саңылаулары бар түпнұсқаларды сканерлегенде, түпнұсқаларды саңылауларын бүйіріне немесе бетін төмен қаратып жүктеңіз. Түпнұсқалардың ортасындағы 30 мм (1,2 дюйм) жолағы бар қандай да бір саңылаулар болмауы қажет. Дегенмен, түпнұсқалардың алдыңғы жиегінде 30 мм (1,2 дюйм) саңылаулар бола алады. Тесілген саңылаулардың жиектері бұдырлар немесе бүктеулер жоқ екенін тексеріңіз.

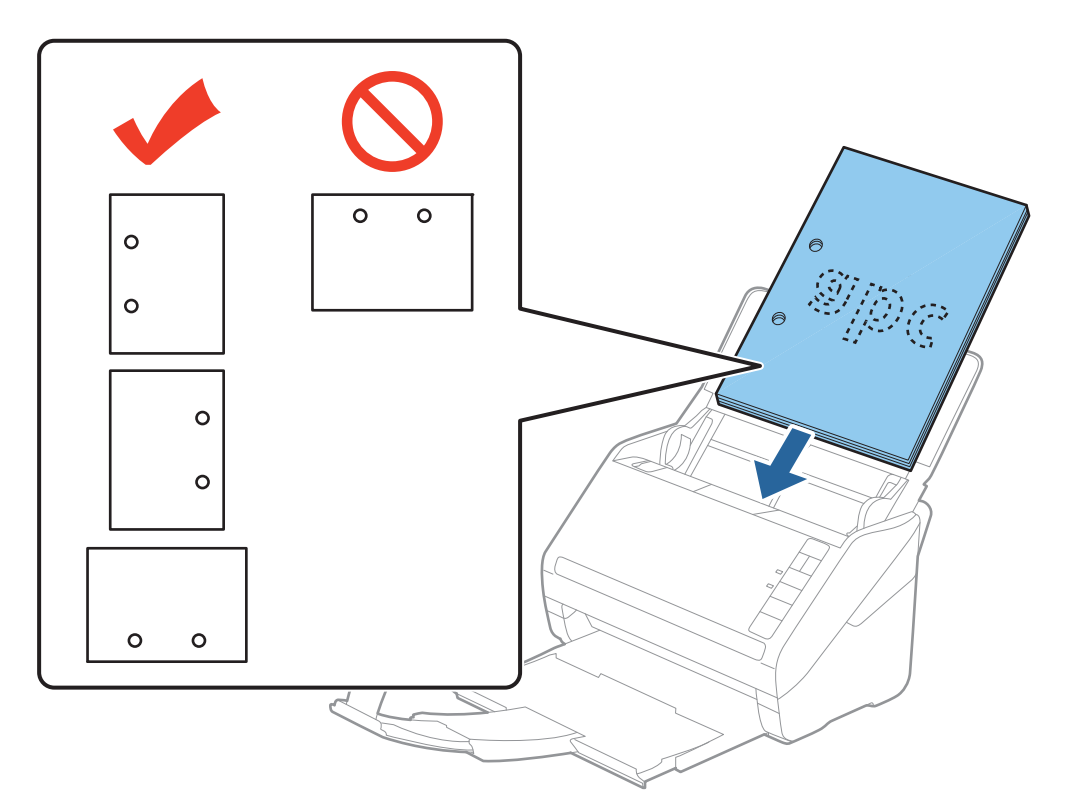

❏ Қағаз кептелістерін немесе қос берулерді шақыратын қатпарлары бар жұқа қағазды сканерлегенде беру жылдамдығын баяулату үшін (Баяу режимі) түймесін басу арқылы жағдайды жақсартуға болады. Қағаз беру жылдамдығын баяулатқаннан кейін (Баяу режимі) түймесін басу; қалыпты жылдамдыққа қайтару үшін оны қайта басыңыз.

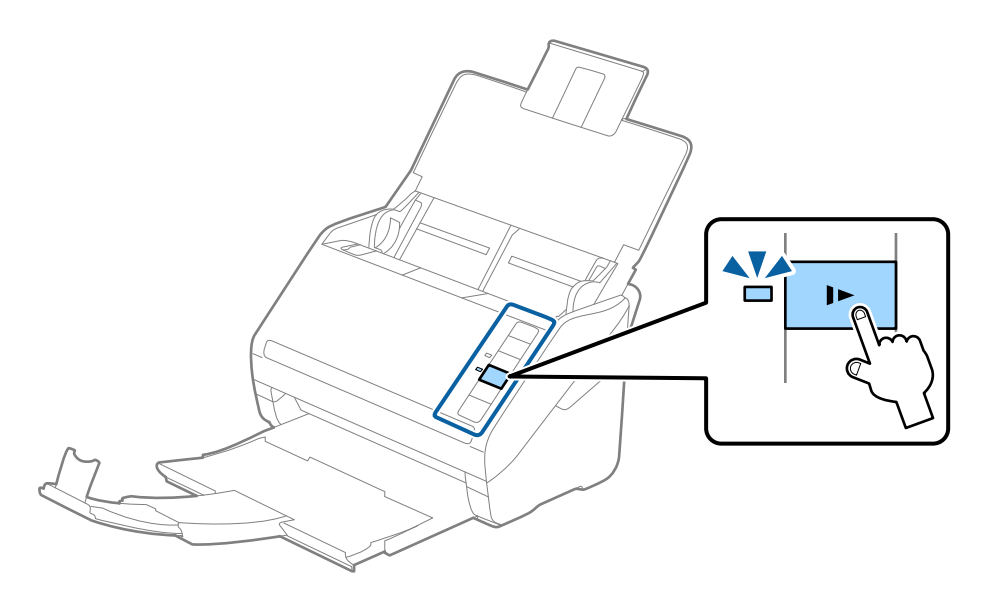

# **Ұзын қағаз**

# **Ұзын қағаздың сипаттамалары**

Ұзын қағаздың сипаттамасын сканерге жүктеуге болады.

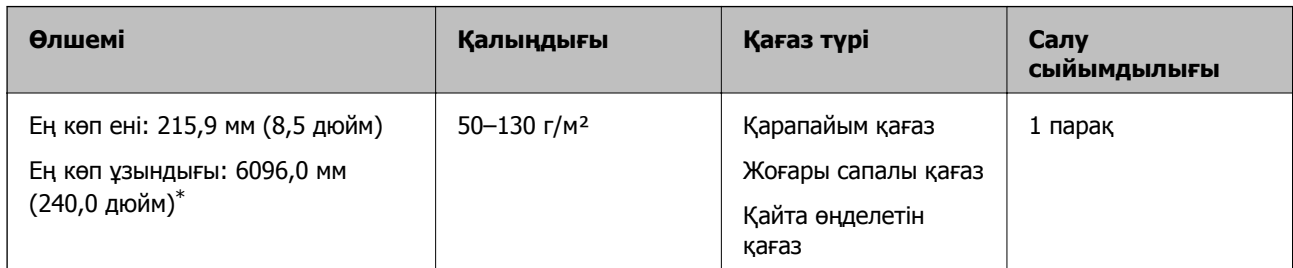

\* Төменде сканерлеу ажыратымдылығына сәйкес ең көп ұзындық көрсетіледі.

- ❏ 50–200 нүкте/дюйм: 6096,0 мм (240,0 дюйм)
- ❏ 201–300 нүкте/дюйм: 5461,0 мм (215,0 дюйм)
- ❏ 301–600 нүкте/дюйм: 1346,0 мм (53,0 дюйм)

# **Ұзын қағазды қою**

1. Кіріс науасын ашып, шығыс науасын сыртқа сырғытыңыз.

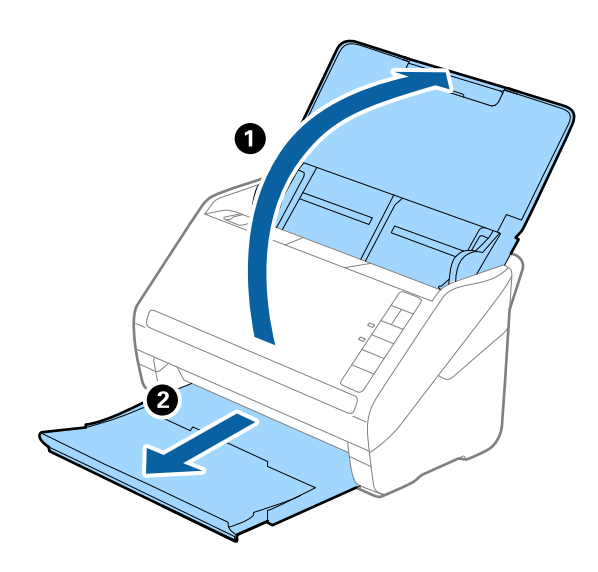

## **Ескертпе:**

Кіріс науасының ұзартқышы мен шығыс науасының ұзартқыштарын кеңейтпеңіз және стопорды көтермеңіз.

2. Жиектік бағыттауыштарын кіріс науасының бойымен сырғытыңыз.

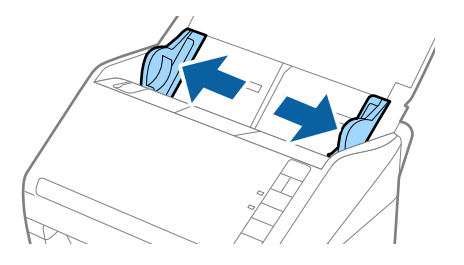

3. Түпнұсқаны жоғарғы шетін ADF құрылғысына қаратып, бетін төмен қаратып тікелей кіріс науаға жүктеңіз.

Түпнұсқаны ADF құрылғысына кедергіге тигенше сырғытыңыз.

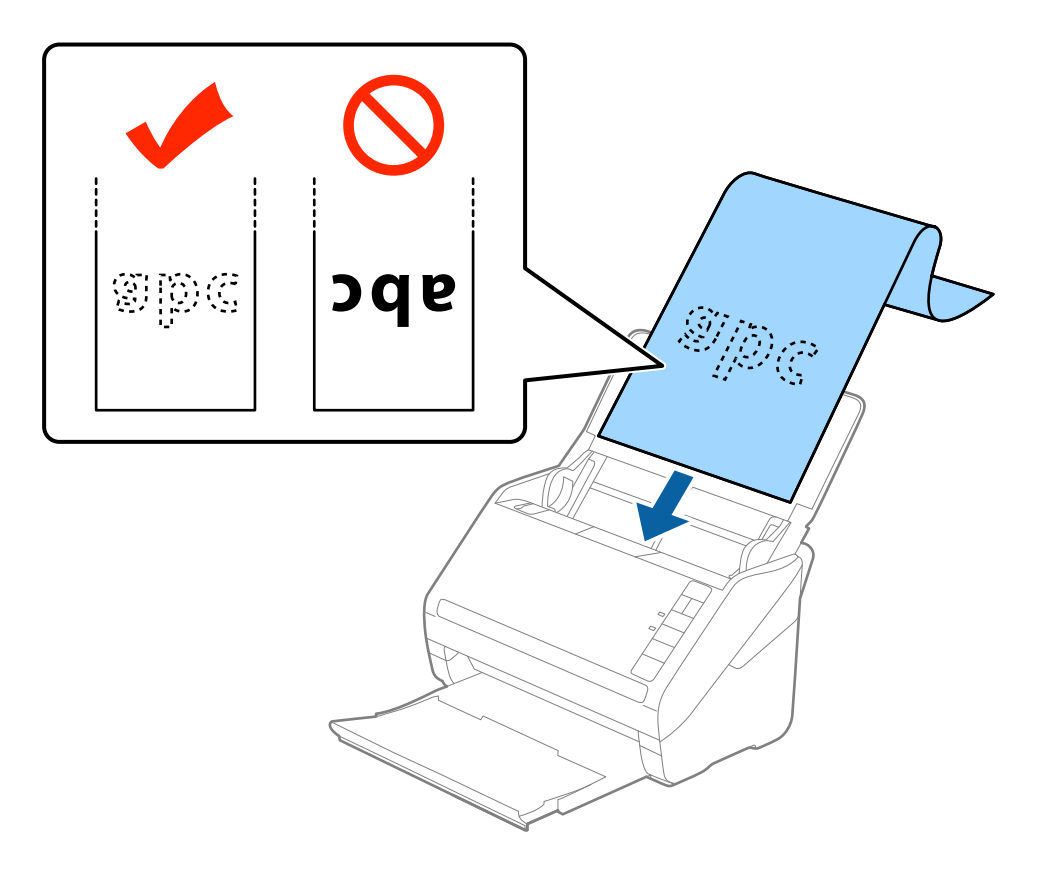

4. Қағаз бен жиектік бағыттауыштары жиегінің арасында саңылаулардың жоқ екенін тексеріп, ұзын қағаздың жиегін сәйкестендіру үшін жиектік бағыттауыштарды реттеңіз. Кері жағдайда түпнұсқалар қисық берілуі мүмкін.

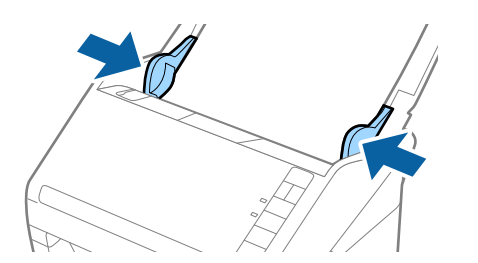

- ❏ Төменде сканерлеу ажыратымдылығына сәйкес ең көп ұзындық көрсетіледі.
	- · 50–200 нүкте/дюйм: 6096,0 мм (240,0 дюйм)
	- · 201–300 нүкте/дюйм: 5461,0 мм (215,0 дюйм)
	- · 301–600 нүкте/дюйм: 1346,0 мм (53,0 дюйм)
- ❏ Epson Scan 2 терезесінде қағаз өлшемін көрсету қажет.

Document Capture Pro қолданбасын пайдаланып жатқанда **Scan Settings** экранындағы **Detailed Settings** түймесін басу арқылы Epson Scan 2 терезені ашуға болады.

Егер қағаз ұзындығы 3048 мм (120 дюйм) немесе одан аз болса, Epson Scan 2 бөлімінде қағаз өлшемін көрсетудің үш әдісі бар, содан соң өлшемді автоматты түрде анықтау үшін **Ав. түр. ан. (ұз. қағ.)** параметрін таңдауға болады.

Егер қағаз ұзындығы 3048 мм (120 дюйм) өлшемінен артық болса, **Реттеу** параметрін таңдап, қағаздың өлшемін енгізу қажет. Егер қағаз өлшемі 5461 мм (215 дюйм) немесе одан аз өлшемде болса, қағаз биіктігін енгізудің орнына **Қағаз ұзындығын анықтау** параметрін пайдалануға болады. Егер қағаз 5461 мм (215 дюйм) өлшемінен ұзын болса, қағаздың ені мен биіктігін енгізу қажет.

- ❏ Сканерлеу сапасына кепілдік беру үшін ұзын қағазды сканерлеу жылдамдығы автоматты түрде бәсеңдетіледі.
- ❏ Қағаз ұзындығын кіріс жағында ол ADF құралынан шығып кетпейтіндей және шығыс жағын шығарылған қағазы шығыс науасынан шықпайтындай етіп ұстаңыз.

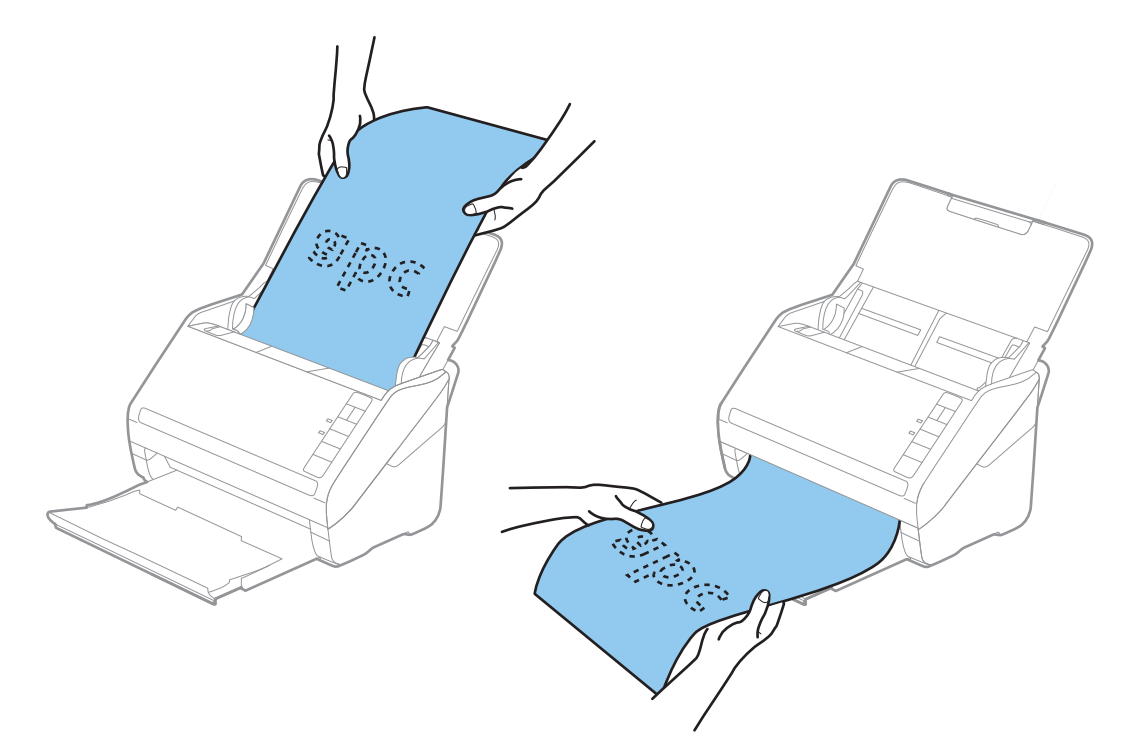

### **Қатысты ақпарат**

 $\rightarrow$  "Epson Scan 2 терезесіндегі арнайы [түпнұсқаларға](#page-81-0) арналған қажетті параметрлер" бетте 82

# **Пластикалық карталар**

# **Пластикалық карталардың сипаттамалары**

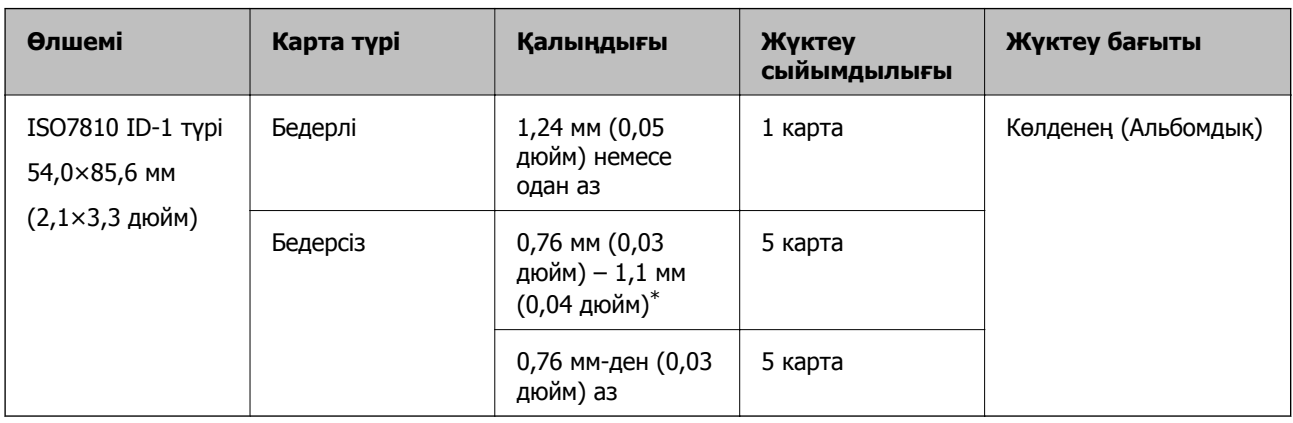

Пластикалық картаның сипаттамасын сканерге жүктеуге болады.

\* Бұл карталарды ажыратымдылық 300 нүкте/дюйм немесе одан аз болғанда ғана сканерлеуге және **Баяу** режимін өшіруге болады.

# **Пластикалық карталарды қою**

1. Кіріс науасын ашып, шығыс науасын сыртқа сырғытыңыз, содан соң стопорды көтеріңіз.

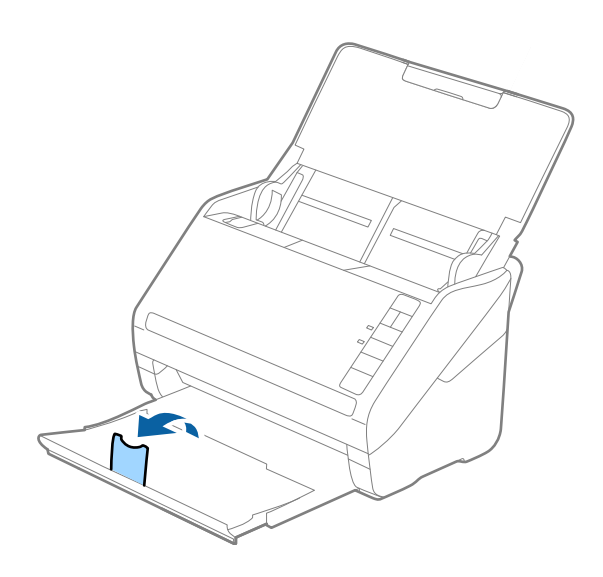

2. Жиектік бағыттауыштарын кіріс науасының бойымен сырғытыңыз.

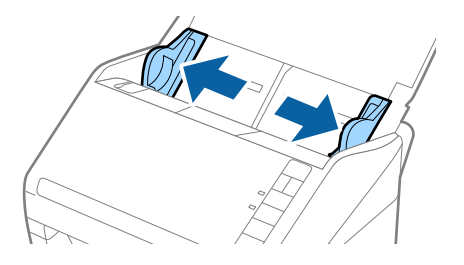

3. Пластикалық карталардың жоғарғы шетін ADF құрылғысына қаратып, бетін төмен қаратып кіріс науаға жүктеңіз.

Пластикалық карталарды ADF құрылғысына кедергіге тигенше сырғытыңыз.

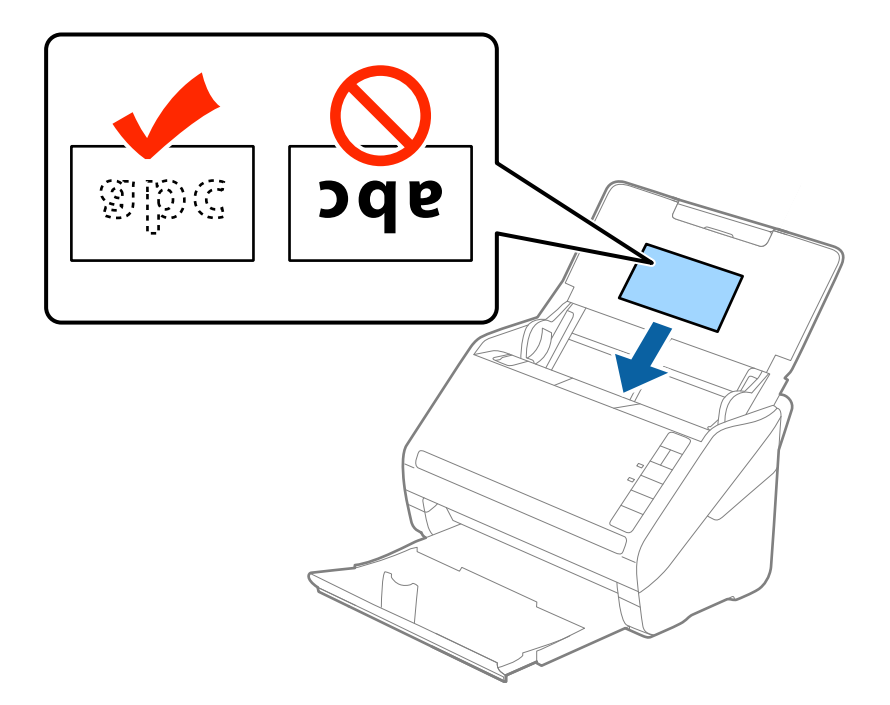

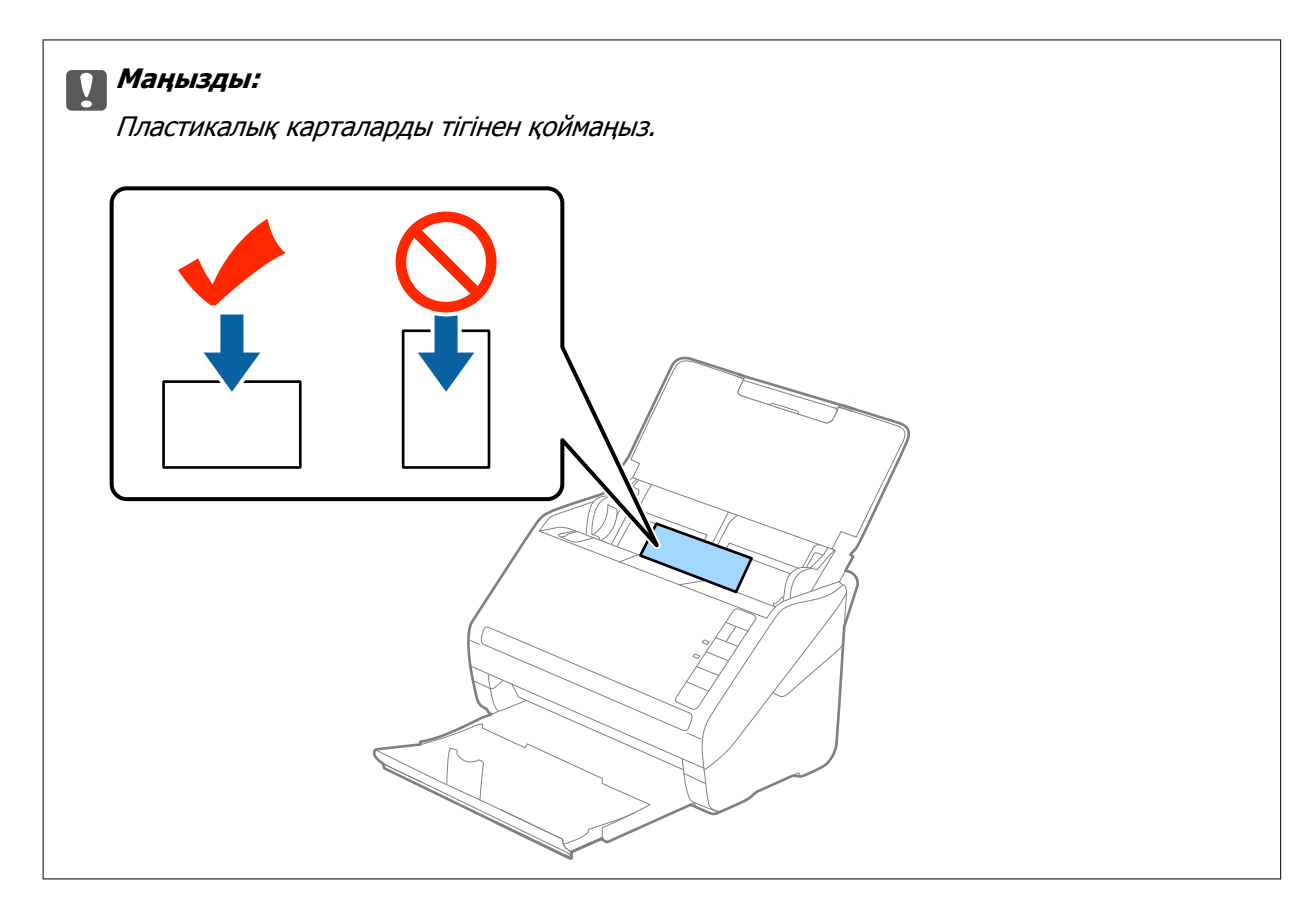

4. Пластикалық карталардың шетін сәйкестендіру үшін жиектік бағыттауыштарды сырғытыңыз.

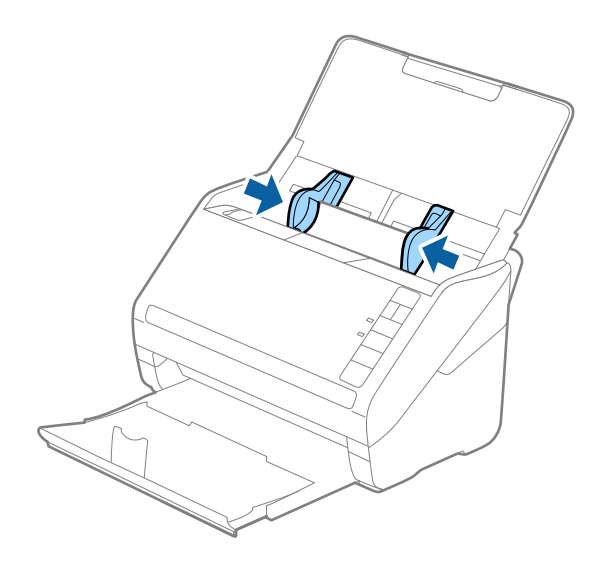

Пластикалық карталарды сканерлеу үшін Epson Scan 2 терезесінде тиісті параметрді орнатыңыз.

Document Capture Pro қолданбасын пайдаланып жатқанда **Scan Settings** экранындағы **Detailed Settings** түймесін басу арқылы Epson Scan 2 терезесін ашуға болады.

**Құжат өлшемі** бөлімінде **Пластикалық карта** параметрін таңдаңыз немесе Epson Scan 2 құрылғысындағы **Негізгі параметрлер** қойындының **Екі парақтың берілуін анықтау** бөліміндегі **Өшіру** параметрін таңдаңыз. Мәліметтер алу үшін Epson Scan 2 бөлімін қараңыз.

Егер Epson Scan 2 құрылғысындағы **Екі парақтың берілуін анықтау** параметрін өшіруді ұмытып кетсеңіз және қос беру қатесі пайда болса, ADF құрылғысынан картаны алып тастап, оны қайта жүктеңіз, содан соң келесі сканерлеуге **Екі парақтың берілуін анықтау** параметрін өшіру үшін сканердегі (Қос беруді анықтауды өткізу) түймесін төменде көрсетілгендей басып, қайта сканерлеңіз. (Қос беруді анықтауды өткізу) түймесі бір парақ үшін тек **Екі парақтың берілуін анықтау** параметрін өшіреді.

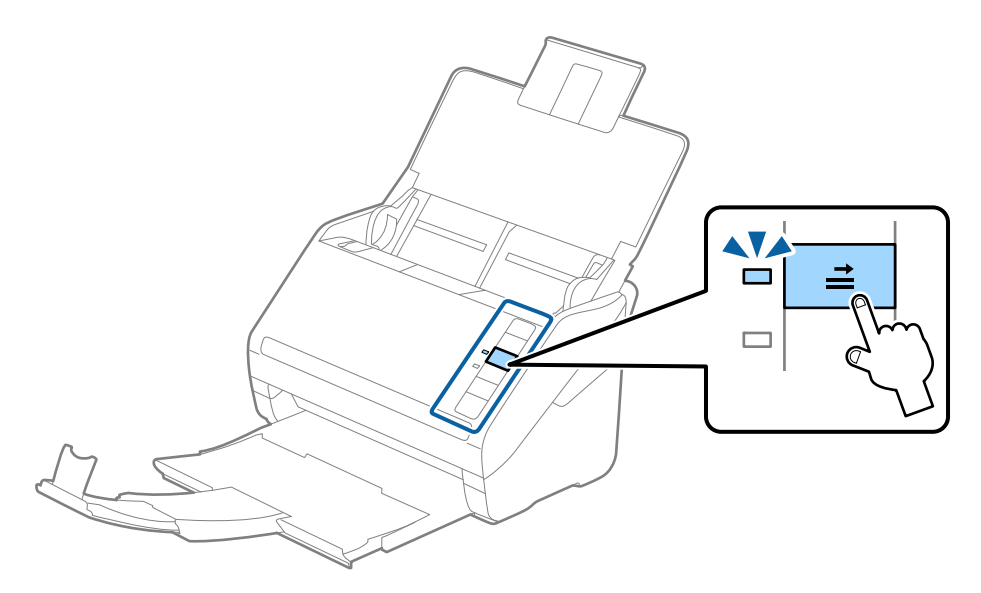

### **Қатысты ақпарат**

 $\rightarrow$  "Epson Scan 2 терезесіндегі арнайы [түпнұсқаларға](#page-81-0) арналған қажетті параметрлер" бетте 82

# **Ламинацияланған карталар**

## **Ламинацияланған карталардың сипаттамалары**

Ламинацияланған карталардың сипаттамасын сканерге жүктеуге болады.

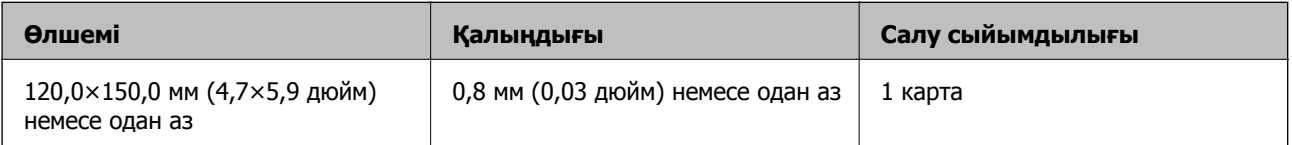

# **Ламинацияланған карталарды қою**

1. Кіріс науасын ашып, шығыс науасын сыртқа сырғытыңыз, содан соң стопорды көтеріңіз.

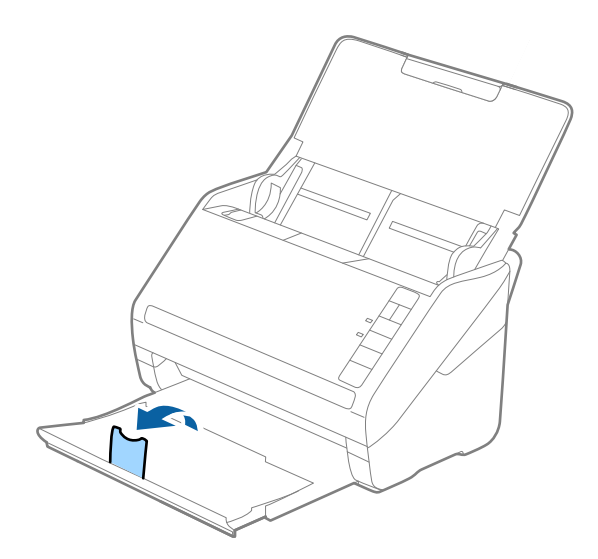

2. Жиектік бағыттауыштарын кіріс науасының бойымен сырғытыңыз.

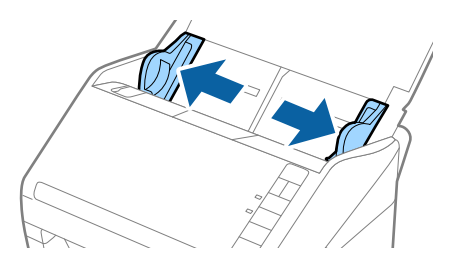

3. Ламинацияланған карталардың жоғарғы шетін ADF құрылғысына қаратып, бетін төмен қаратып кіріс науаға жүктеңіз.

Ламинацияланған карталарды ADF құрылғысына кедергіге тигенше сырғытыңыз.

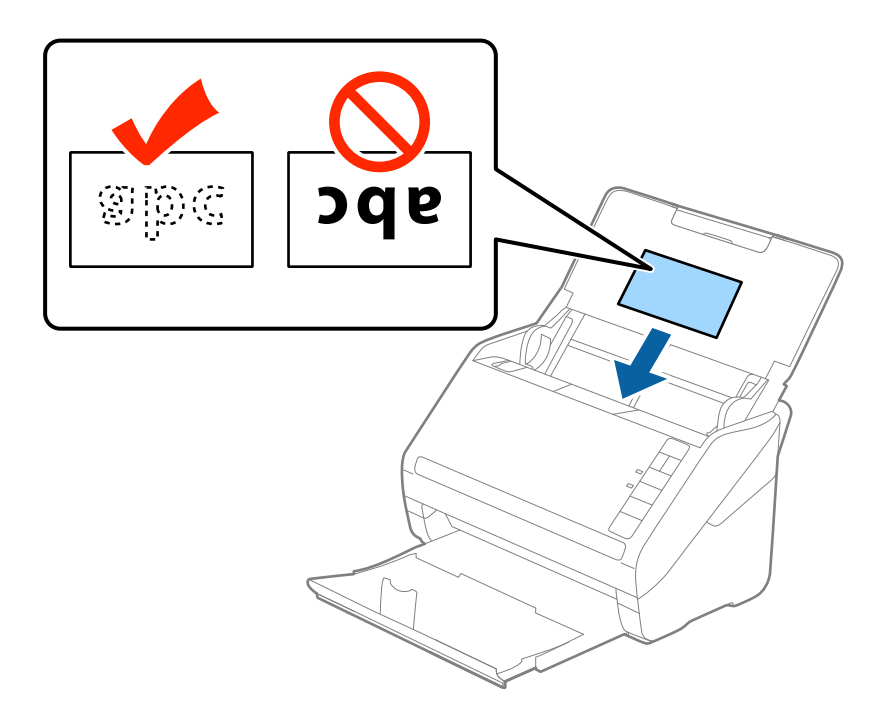

4. Ламинацияланған карталардың шетін сәйкестендіру үшін жиектік бағыттауыштарды сырғытыңыз.

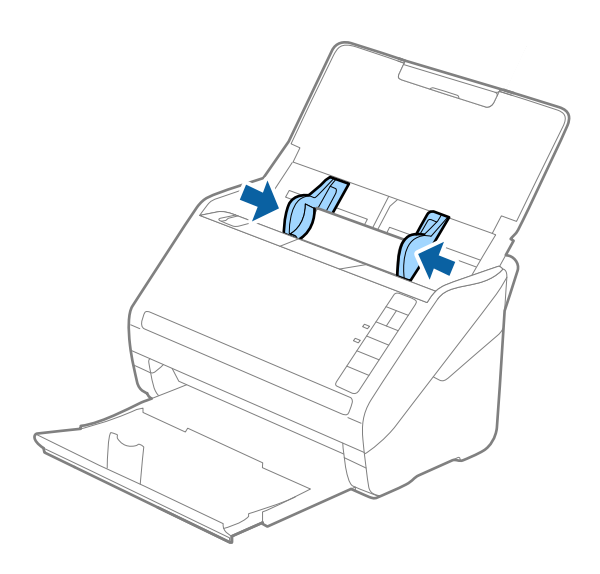

Ламинацияланған карталарды сканерлеу үшін Epson Scan 2 терезесінде тиісті параметрді орнатыңыз.

Document Capture Pro қолданбасын пайдаланып жатқанда **Scan Settings** экранындағы **Detailed Settings** түймесін басу арқылы Epson Scan 2 терезесін ашуға болады.

- ❏ Автоматты өлшемді анықтаудың дәлдігін арттыру үшін Epson Scan 2 құрылғысының **Негізгі параметрлер** қойындысындағы **Параметрлер** терезесінде **Ламинатталған картаны сканерлеу** параметрін таңдаңыз. Мәліметтер алу үшін Epson Scan 2 бөлімін қараңыз.
- ❏ Epson Scan 2 терезесінің **Негізгі параметрлер** қойындысындағы **Екі парақтың берілуін анықтау** бөлімнен **Өшіру** параметрін таңдаңыз. Мәліметтер алу үшін Epson Scan 2 бөлімін қараңыз.

Егер Epson Scan 2 құрылғысындағы **Екі парақтың берілуін анықтау** параметрін өшіруді ұмытып кетсеңіз және қос беру қатесі пайда болса, ADF құрылғысынан картаны алып тастап, оны қайта жүктеңіз, содан соң келесі сканерлеуге **Екі парақтың берілуін анықтау** параметрін өшіру үшін сканердегі $\triangleq$  (Қос беруді анықтауды өткізу) түймесін төменде көрсетілгендей басып, қайта сканерлеңіз. (Қос беруді анықтауды өткізу) түймесі бір парақ үшін тек **Екі парақтың берілуін анықтау** параметрін өшіреді.

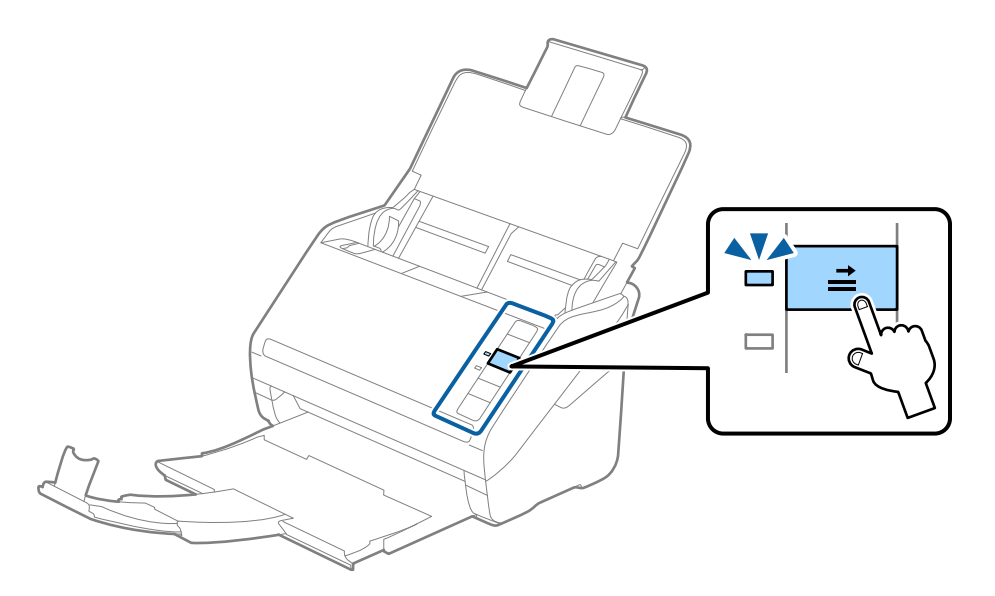

### **Қатысты ақпарат**

& "Epson Scan 2 терезесіндегі арнайы [түпнұсқаларға](#page-81-0) арналған қажетті параметрлер" бетте 82

# **Үлкен өлшемді түпнұсқалар**

# **Үлкен өлшемдегі түпнұсқалардың сипаттамалары**

Бөлек сатылатын Тасымалдауыш парақ құралын пайдалану және түпнұсқаларды жартысынан бүктеу арқылы A3 немесе B4 өлшемдері сияқты A4 өлшемінен үлкен түпнұсқаларды сканерлеуге болады.

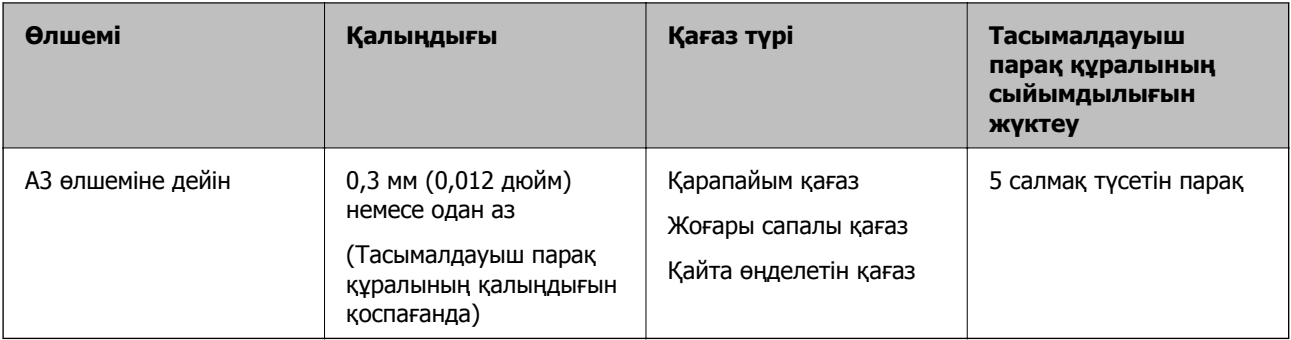

# **Үлкен өлшемдегі түпнұсқаларды қою**

1. Кіріс науасын ашып, кіріс науасының ұзартқышын кеңейтіңіз. Шығыс науасын ұзартқышын сыртқа сырғытып, шығыс науасының ұзартқышын кеңейтіп, стопорды көтеріңіз.

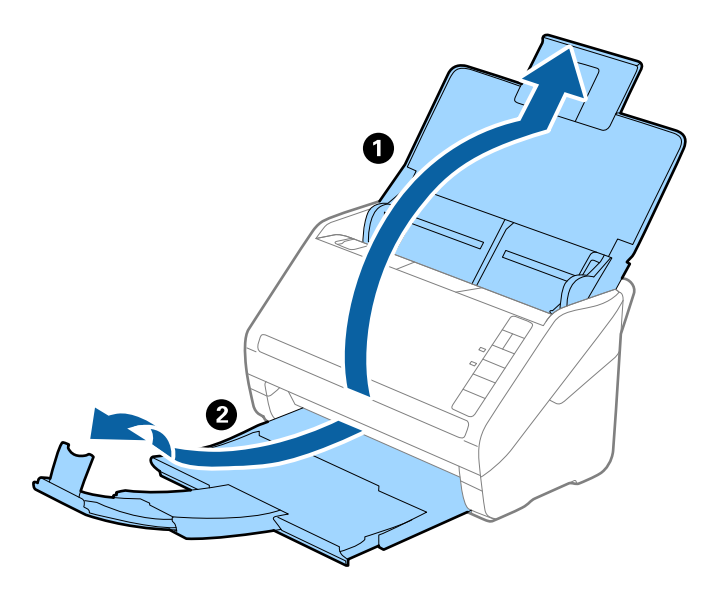

2. Жиектік бағыттауыштарын кіріс науасының бойымен сырғытыңыз.

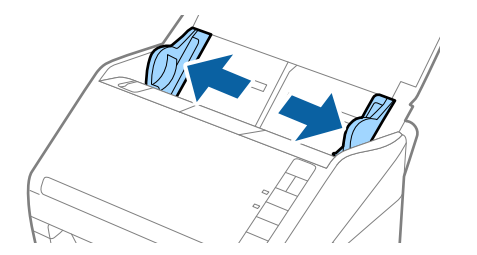

3. Алдыңғы шетінде суреті бар Тасымалдауыш парақ құралын бетін жоғары қаратып қойып, түпнұсқаны салмақ түсетін параққа алдыңғы жағындағы оң жақ бүйірін, сканерленетін беті сыртқа қарайтындай етіп, қойыңыз.

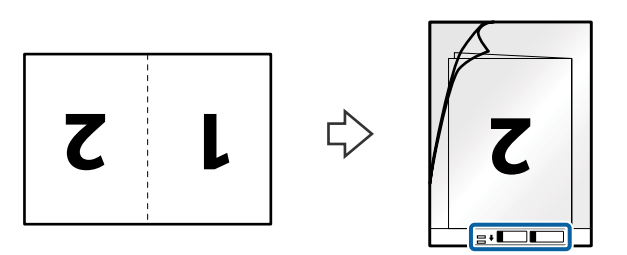

4. Тасымалдауыш парақ құралын жоғарғы шеті ADF құрылғысына қаратып, кіріс науаға жүктеңіз. Тасымалдауыш парақ құралын ADF құрылғысына кедергіге тигенше сырғытыңыз.

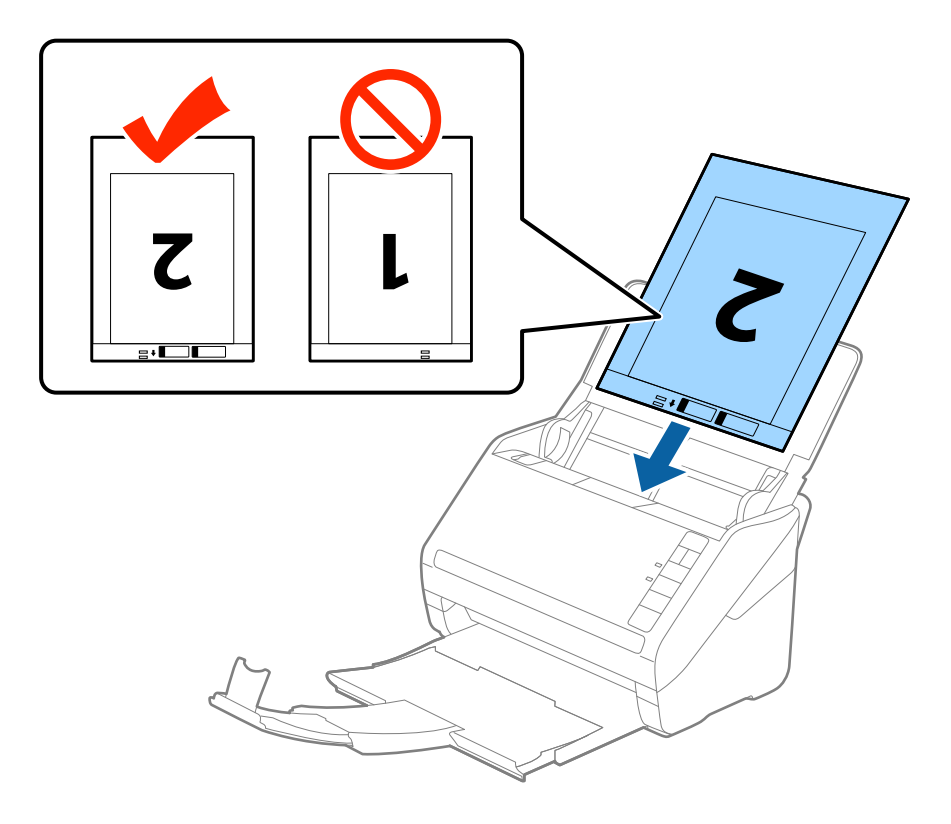

5. Тасымалдауыш парақ құралы мен жиектік бағыттауыштары арасында саңылаулардың жоқ екенін тексеріп, Тасымалдауыш парақ құралының жиегін сәйкестендіру үшін жиектік бағыттауыштарды сырғытыңыз. Кері жағдайда салмақ түсетін парақ қисық берілуі мүмкін.

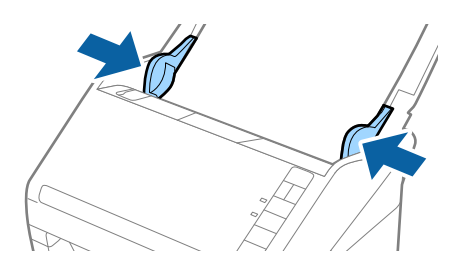

- ❏ Сызылған немесе 3000 реттен көп сканерленген Тасымалдауыш парақ құралын пайдалануды тоқтату қажет болуы мүмкін.
- ❏ Екі бетін сканерлеп, оларды біріктіру үшін **Сканерленетін жақ** бөлімінен **Екі жақтық** параметрін таңдап, Epson Scan 2 құрылғысының **Кескін бір-у** бөлімінен **Сол жақ және оң жақ** параметрін таңдаңыз. Мәліметтер алу үшін Epson Scan 2 бөлімін қараңыз.
- ❏ Тасымалдауыш парақ құралын **Автоматты түрде анықтау** параметрін **Құжат өлшемі** параметрі ретінде таңдау арқылы сканерлегенде кескін **Қағаздың қисық тұруы** параметріндегі **Құжат ауытқуын түзету** күйін қолдану арқылы автоматты түрде сканерленеді.
- ❏ Ұзындығы шамамен 297 мм болатын түпнұсқаны сканерлегенде түпнұсқаның алдыңғы жиегі Тасымалдауыш парақ құрылғысының байланыстырушы бөлігіне қойылуы қажет. Кері жағдайда, **Автоматты түрде анықтау** параметрін Epson Scan 2 құрылғысындағы **Құжат өлшемі** параметрі ретінде таңдағанда, сканерленген кескіннің ұзындығы Тасымалдауыш парақ құрылғысының соңына дейін сканердің сканерленуінен ұзынырақ болуы мүмкін.
- ❏ Сканерге арналған Тасымалдауыш парақ құралын ғана пайдаланыңыз. Сканер алдыңғы шетіндегі екі шағын тікбұрышты саңылауды анықтау арқылы Тасымалдауыш парақ құралын автоматты түрде анықтайды. Саңылауларды таза күйде сақтап, жаппаңыз.

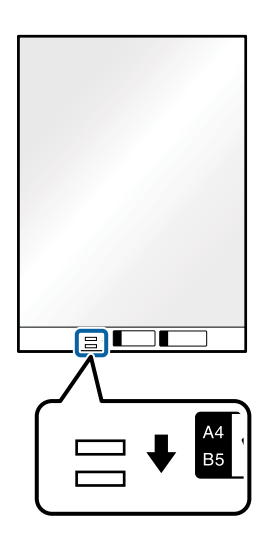

### **Қатысты ақпарат**

- & "[Тасымалдауыш](#page-24-0) парақ кодтары" бетте 25
- & "Epson Scan 2 терезесіндегі арнайы [түпнұсқаларға](#page-81-0) арналған қажетті параметрлер" бетте 82

# **Қате пішіндегі түпнұсқалар**

# **Қате пішіндегі түпнұсқалардың сипаттамалары**

Бөлек сатылатын Тасымалдауыш парақ құралын пайдалану арқылы қабыршақты, бүктелген, өте жіңішке немесе қате пішіндегі түпнұсқаларды сканерлеуге болады.

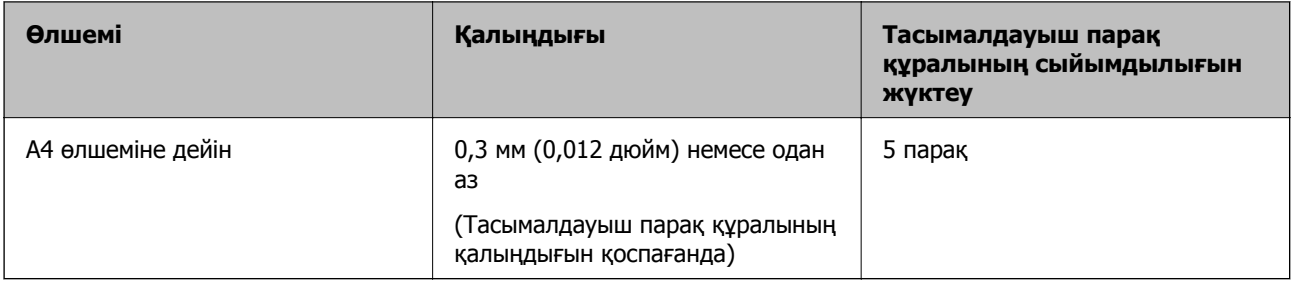

# **Қате пішіндегі түпнұсқаларды қою**

1. Кіріс науасын ашып, кіріс науасының ұзартқышын кеңейтіңіз. Шығыс науасын ұзартқышын сыртқа сырғытып, шығыс науасының ұзартқышын кеңейтіп, стопорды көтеріңіз.

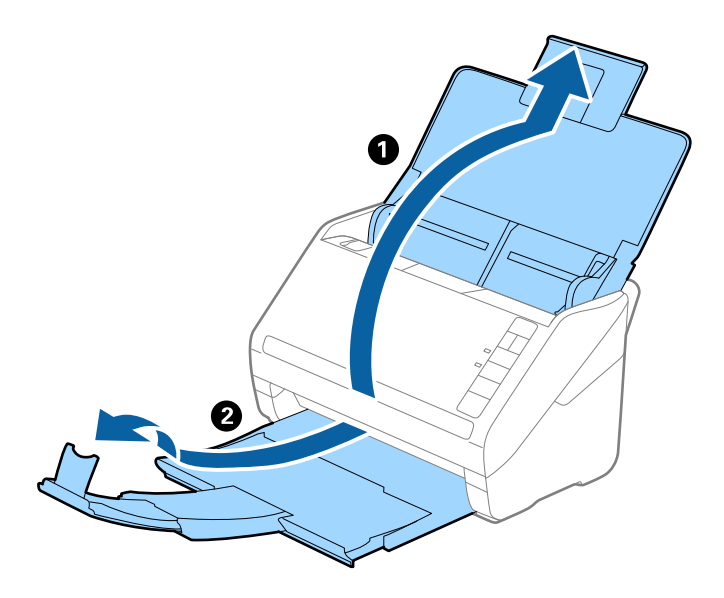

2. Жиектік бағыттауыштарын кіріс науасының бойымен сырғытыңыз.

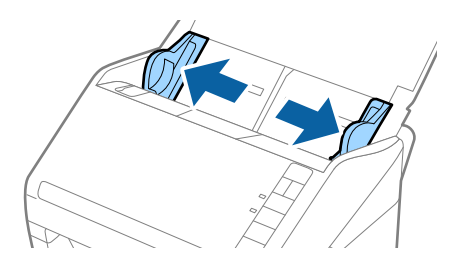

3. Алдыңғы шетінде суреті бар Тасымалдауыш парақ құралын бетін жоғары қаратып қойып, Тасымалдауыш парақ құралының орнатысна түпнұсқаны сканерленетін беті төмен қаратып қойыңыз.

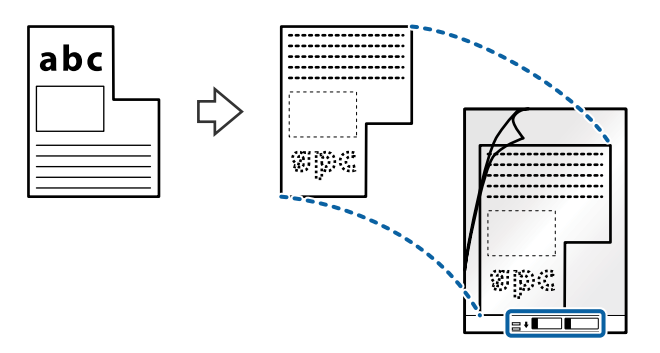

4. Тасымалдауыш парақ құралын жоғарғы шеті ADF құрылғысына қаратып, кіріс науаға жүктеңіз. Тасымалдауыш парақ құралын ADF құрылғысына кедергіге тигенше сырғытыңыз.

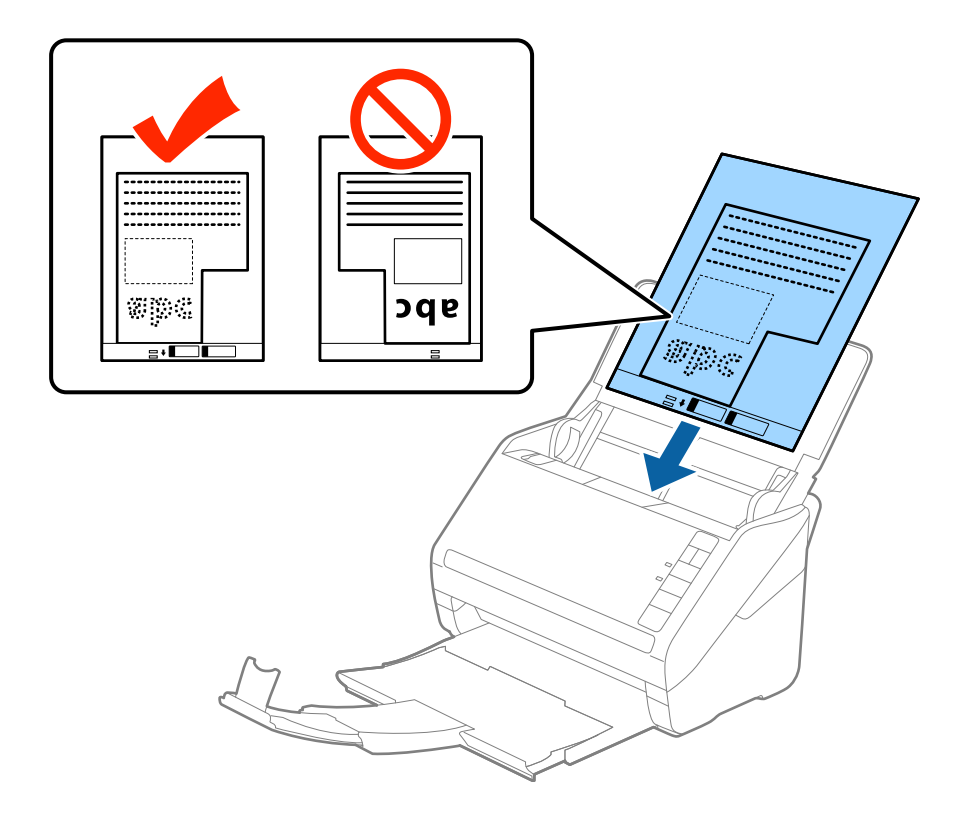

5. Тасымалдауыш парақ құралы мен жиектік бағыттауыштары арасында саңылаулардың жоқ екенін тексеріп, Тасымалдауыш парақ құралының жиегін сәйкестендіру үшін жиектік бағыттауыштарды сырғытыңыз. Кері жағдайда салмақ түсетін парақ қисық берілуі мүмкін.

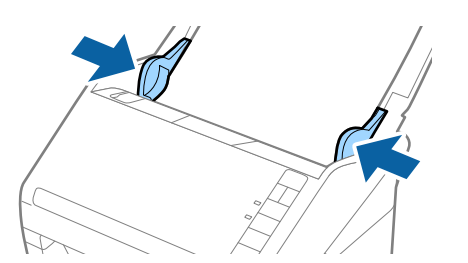

- ❏ Сызылған немесе 3000 реттен көп сканерленген Тасымалдауыш парақ құралын пайдалануды тоқтату қажет болуы мүмкін.
- ❏ Егер Epson Scan 2 бөліміндегі **Құжат өлшемі** тізімде сканерлеу қажет түпнұсқаға арналған тиісті өлшемді табу мүмкін болмаса, **Автоматты түрде анықтау** параметрін таңдаңыз немесе өзгермелі құжаттама өлшемін жасау үшін **Реттеу** параметрін таңдаңыз.

Тасымалдауыш парақ құралын **Автоматты түрде анықтау** параметрін **Құжат өлшемі** параметрі ретінде таңдау арқылы сканерлегенде кескін **Құжат ауытқуын түзету** параметріндегі **Қағаздың қисық тұруы** күйін қолдану арқылы автоматты түрде сканерленеді.

❏ Сканерге арналған Тасымалдауыш парақ құралын ғана пайдаланыңыз. Сканер алдыңғы шетіндегі екі шағын тікбұрышты саңылауды анықтау арқылы Тасымалдауыш парақ құралын автоматты түрде анықтайды. Саңылауларды таза күйде сақтап, жаппаңыз.

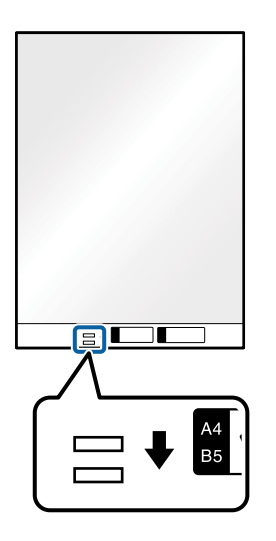

### **Қатысты ақпарат**

- & "[Тасымалдауыш](#page-24-0) парақ кодтары" бетте 25
- & "Epson Scan 2 терезесіндегі арнайы [түпнұсқаларға](#page-81-0) арналған қажетті параметрлер" бетте 82

# **Фотосуреттер**

# **Фотосуреттердің сипаттамалары**

Бөлек сатылатын Тасымалдауыш парақ құралын пайдалану арқылы фотосуреттерді зақымдамай сканерлеуге болады.

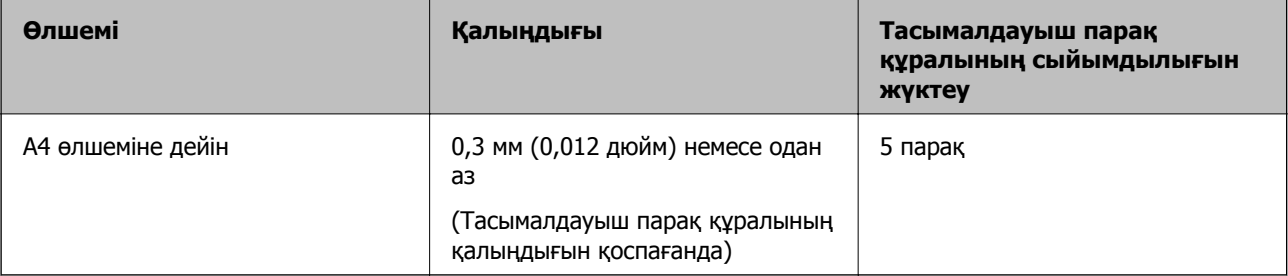

# **Фотосуреттерді қою**

1. Кіріс науасын ашып, кіріс науасының ұзартқышын кеңейтіңіз. Шығыс науасын ұзартқышын сыртқа сырғытып, шығыс науасының ұзартқышын кеңейтіп, стопорды көтеріңіз.

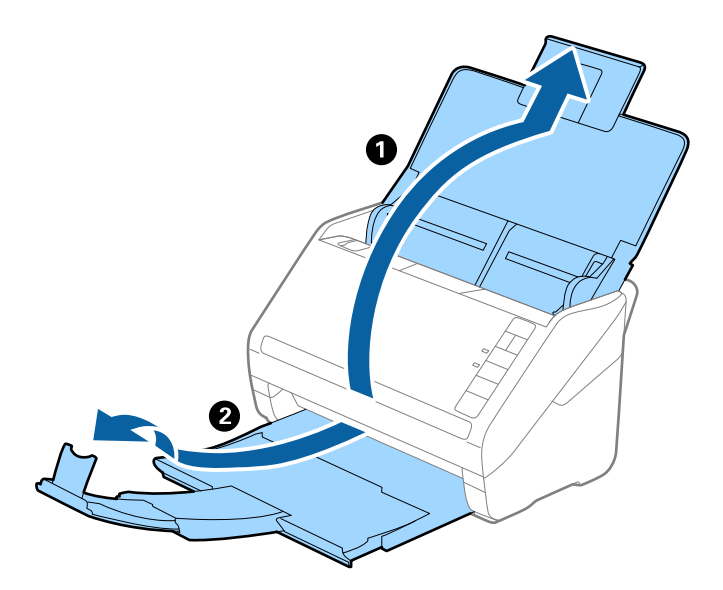

2. Жиектік бағыттауыштарын кіріс науасының бойымен сырғытыңыз.

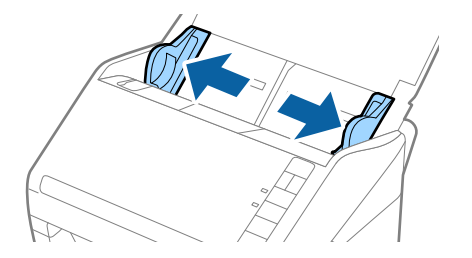

3. Алдыңғы шетінде суреті бар Тасымалдауыш парақ құралын бетін жоғары қаратып қойып, Тасымалдауыш парақ құралының орнатысна фотосуретті сканерленетін беті төмен қаратып қойыңыз.

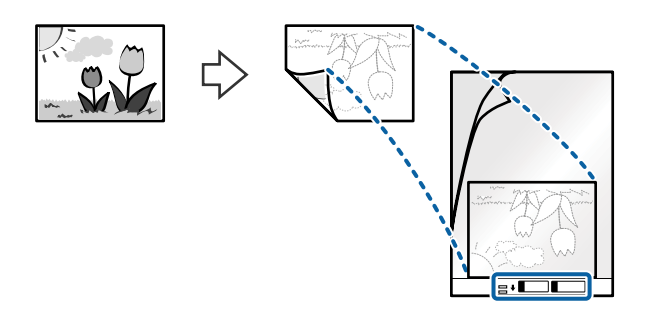

4. Тасымалдауыш парақ құралын жоғарғы шеті ADF құрылғысына қаратып, кіріс науаға жүктеңіз. Тасымалдауыш парақ құралын ADF құрылғысына кедергіге тигенше сырғытыңыз.

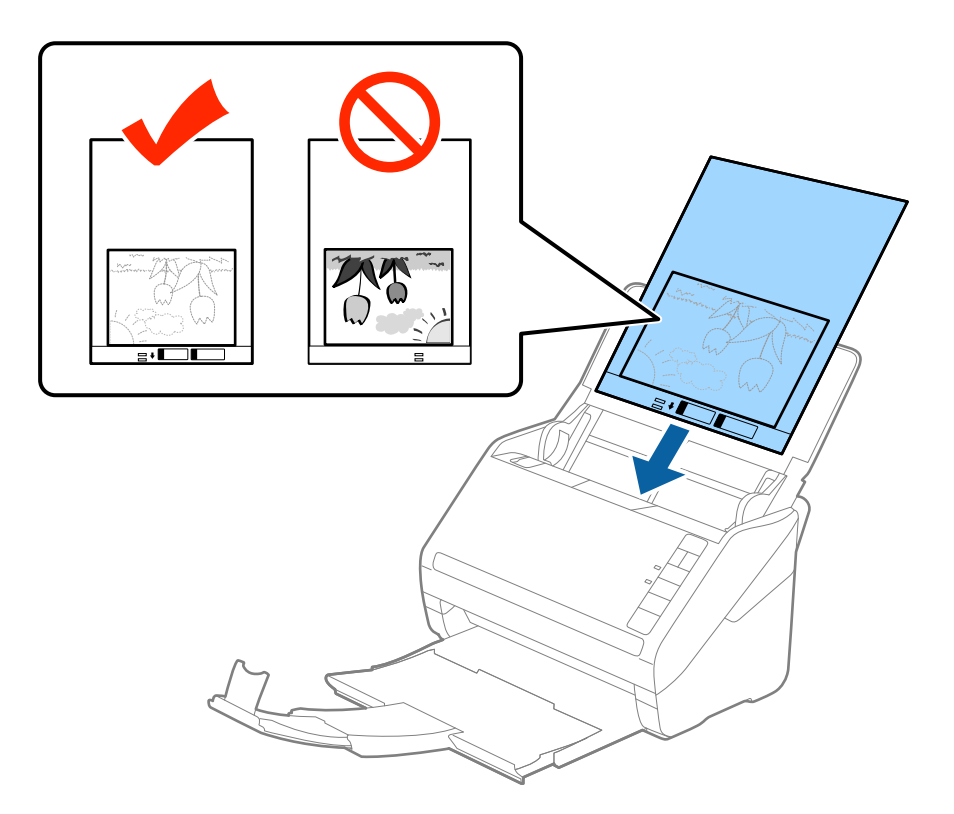

5. Тасымалдауыш парақ құралы мен жиектік бағыттауыштары арасында саңылаулардың жоқ екенін тексеріп, Тасымалдауыш парақ құралының жиегін сәйкестендіру үшін жиектік бағыттауыштарды сырғытыңыз. Кері жағдайда салмақ түсетін парақ қисық берілуі мүмкін.

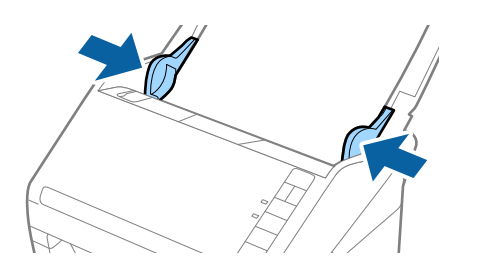

- ❏ Сызылған немесе 3000 реттен көп сканерленген Тасымалдауыш парақ құралын пайдалануды тоқтату қажет болуы мүмкін.
- ❏ Егер Epson Scan 2 бөліміндегі **Құжат өлшемі** тізімде сканерлеу қажет түпнұсқаға арналған тиісті өлшемді табу мүмкін болмаса, **Автоматты түрде анықтау** параметрін таңдаңыз немесе өзгермелі құжаттама өлшемін жасау үшін **Реттеу** параметрін таңдаңыз.

Тасымалдауыш парақ құралын **Автоматты түрде анықтау** параметрін **Құжат өлшемі** параметрі ретінде таңдау арқылы сканерлегенде кескін **Қағаздың қисық тұруы** параметріндегі **Құжат ауытқуын түзету** күйін қолдану арқылы автоматты түрде сканерленеді.

- ❏ Фотосуреттерді Тасымалдауыш парақ құрылғысында ұзан уақытқа қалдырмаңыз.
- ❏ Сканерге арналған Тасымалдауыш парақ құралын ғана пайдаланыңыз. Сканер алдыңғы шетіндегі екі шағын тікбұрышты саңылауды анықтау арқылы Тасымалдауыш парақ құралын автоматты түрде анықтайды. Саңылауларды таза күйде сақтап, жаппаңыз.

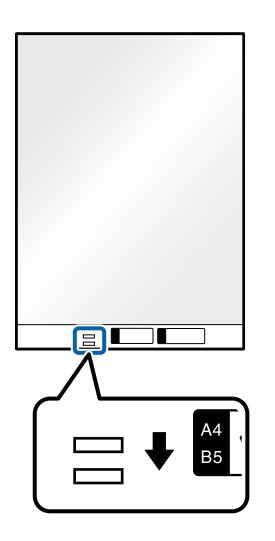

## **Қатысты ақпарат**

- & "[Тасымалдауыш](#page-24-0) парақ кодтары" бетте 25
- & "Epson Scan 2 терезесіндегі арнайы [түпнұсқаларға](#page-81-0) арналған қажетті параметрлер" бетте 82

# **Хатқалталар**

# **Хатқалталардың сипаттамалары**

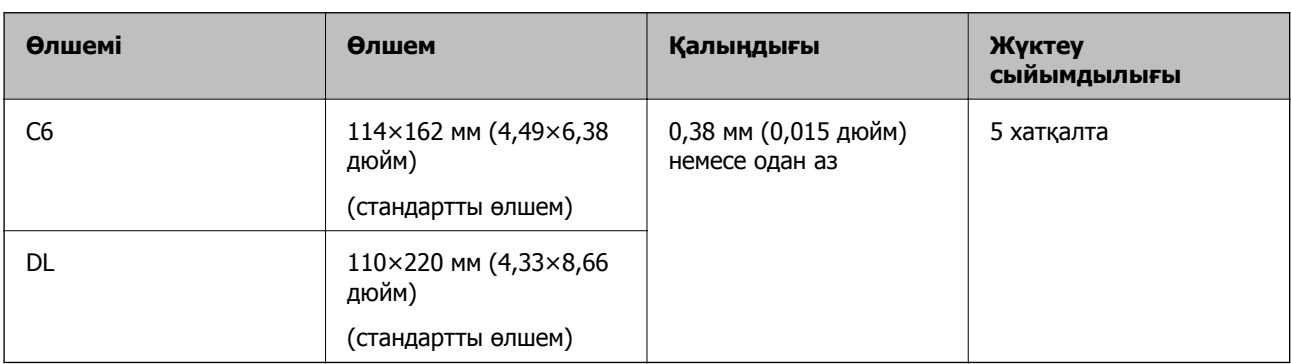

Хатқалталардың сипаттамасын сканерге жүктеуге болады.

# **Хатқалталарды қою**

1. Кіріс науасын ашып, кіріс науасының ұзартқышын кеңейтіңіз. Шығыс науасын ұзартқышын сыртқа сырғытып, шығыс науасының ұзартқышын кеңейтіп, стопорды көтеріңіз.

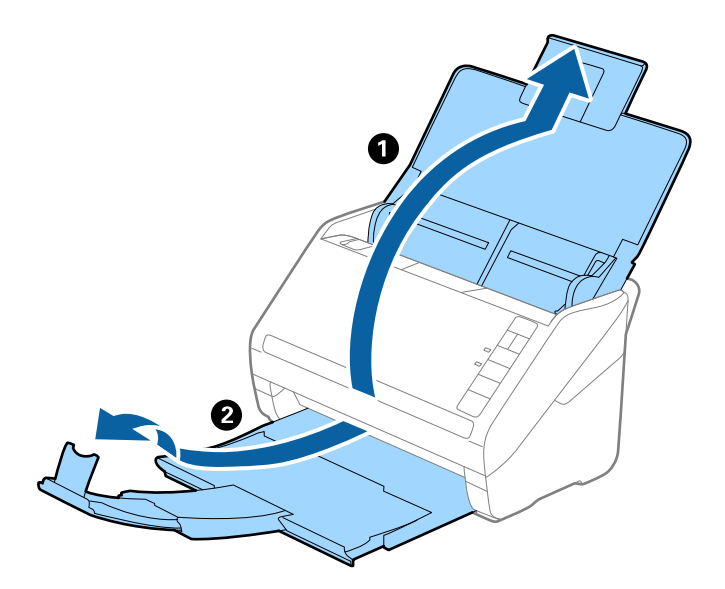

2. Жиектік бағыттауыштарын кіріс науасының бойымен сырғытыңыз.

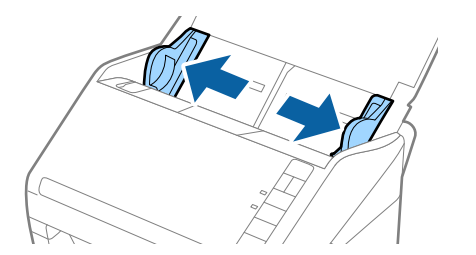

3. Хатқалталарды кіріс науасына бетін төмен қаратып салып, хатқалтаның ашылған жиегі (жабысатын беті) төмен қарағанын тексеріңіз. Ашылған жиегі бар (жабысатын беті) хатқалталар үшін қысқа бетінде беті жоғары қарап ашылған жиегі бар хатқалтаны (жабысатын беті) жүктеуге болады.

Хатқалталарды ADF құрылғысына кедергіге тигенше сырғытыңыз.

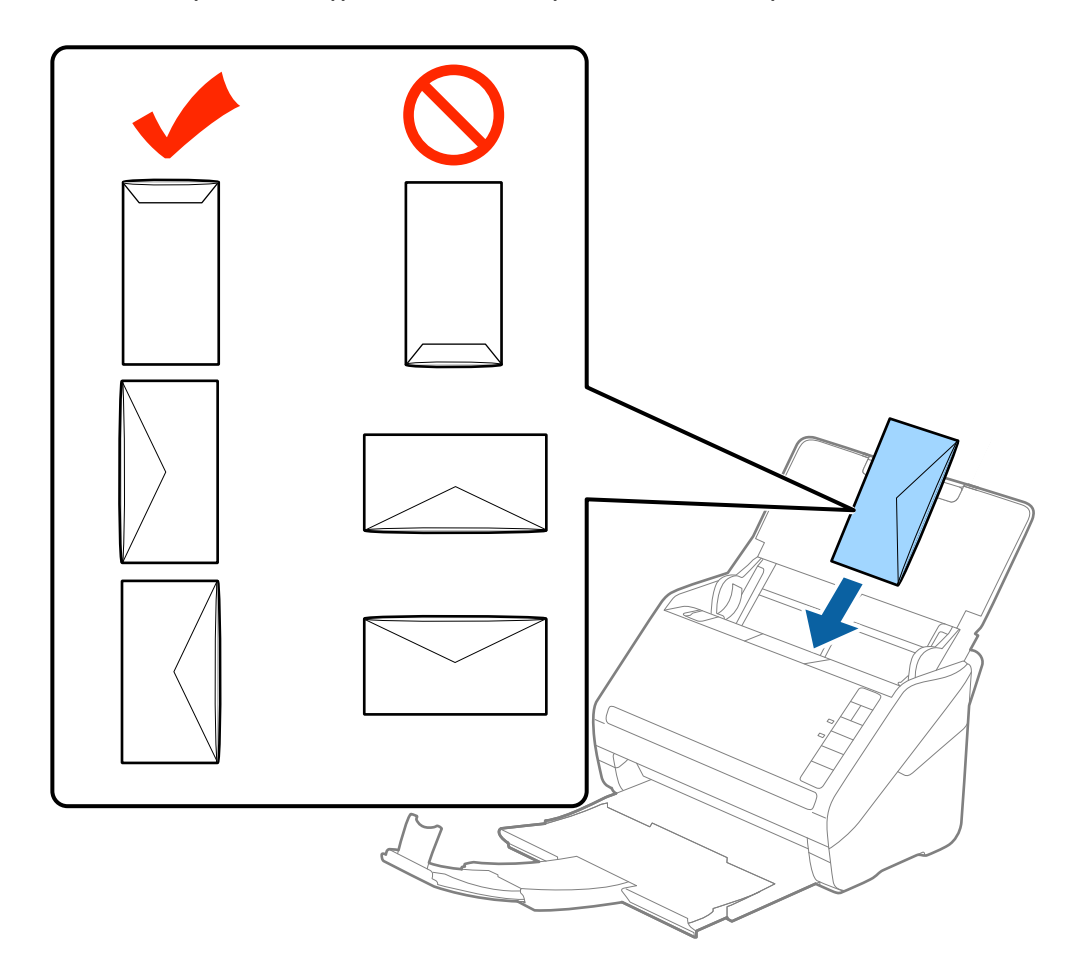

## c **Маңызды:**

Желімдері бар хатқалталарды жүктемеңіз.

## **Ескертпе:**

- ❏ Тегіс жиекте жылдам кесу арқылы ашылмаған хатқалталар дұрыс сканерленбеуі мүмкін.
- ❏ Жабылмаған хатқалталарды бетін ашық және жоғары қаратып жүктеуге болады.
- 4. Хатқалталар мен жиектік бағыттауыштары арасында саңылаулардың жоқ екенін тексеріп, хатқалталардың жиегін сәйкестендіру үшін жиектік бағыттауыштарды сырғытыңыз. Кері жағдайда хатқалталар қисық берілуі мүмкін.

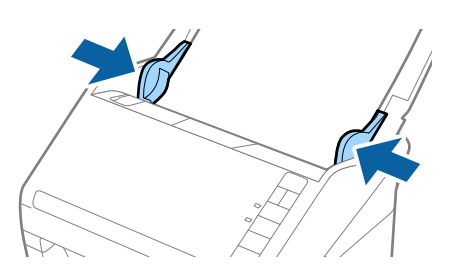

- ❏ Хатқалталарды сканерлеу үшін сканерлеудің алдында тиісті айналу бұрышын немесе Epson Scan 2 терезесіндегі **Негізгі параметрлер** қойындысының **Бұру** бөліміндегі **Авто** параметрді таңдау ұсынылады. Мәліметтер алу үшін Epson Scan 2 бөлімін қараңыз.
- ❏ Хатқалталарды сканерлеу үшін Epson Scan 2 терезесінде тиісті параметрді орнатыңыз.

Document Capture Pro қолданбасын пайдаланып жатқанда **Scan Settings** экранындағы **Detailed Settings** түймесін басу арқылы Epson Scan 2 терезесін ашуға болады.

**Негізгі параметрлер** қойындысындағы **Екі парақтың берілуін анықтау** бөлімнің **Өшіру** параметрін таңдаңыз. Мәліметтер алу үшін Epson Scan 2 бөлімін қараңыз.

Егер Epson Scan 2 құрылғысындағы **Екі парақтың берілуін анықтау** параметрін өшіруді ұмытып кетсеңіз және қос беру қатесі пайда болса, ADF құрылғысынан хатқалтаны алып тастап, оны қайта жүктеңіз, содан соң келесі сканерлеуге **Екі парақтың берілуін анықтау** параметрін өшіру үшін сканердегі (Қос беруді анықтауды өткізу) түймесін төменде көрсетілгендей басып, қайта сканерлеңіз.  $\overset{\Rightarrow}{=}$  (Кос беруді анықтауды өткізу) түймесі бір парақ үшін тек **Екі парақтың берілуін анықтау** параметрін өшіреді.

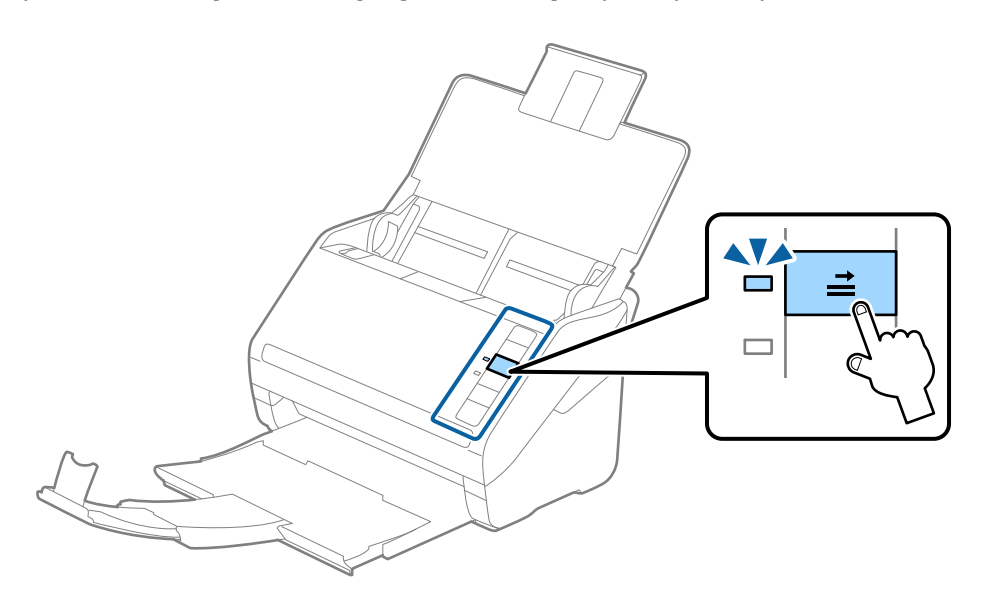

### **Қатысты ақпарат**

& "Epson Scan 2 терезесіндегі арнайы [түпнұсқаларға](#page-81-0) арналған қажетті параметрлер" бетте 82

# **Түпнұсқалардың қоспасы**

# **Әртүрлі өлшемнің қоспасындағы түпнұсқалардың сипаттамалары**

50,8×50,8 мм (2,0×2,0 дюйм) — A4 (немесе Letter) өлшемі аралығындағы түпнұсқалардың қоспасын жүктеуге болады. Сондай-ақ, қағаз түрлерінің немесе қалыңдығының қоспасын жүктеуге болады.

# c **Маңызды:**

- ❏ Әртүрлі өлшемдердің қоспасы болып табылатын түпнұсқаларды қойғанда және сканерлегенде, жиектік бағыттауыштар барлық түпнұсқаларға қолдау көрсете бермейтіндіктен, түпнұсқалар қисық берілуі мүмкін.
- ❏ Келесі жағдайлардағыдай түпнұсқалардың әртүрлі түрлері немесе тым басқа өлшемдері орнатылса, түпнұсқалар кептелуі немесе қисық берілуі мүмкін.
	- · Жұқа қағаз және қалың қағаз
	- · A4 өлшеміндегі қағаз және карта өлшеміндегі қағаз

Егер түпнұсқалар қисық берілсе, сканерленген кескін қолжетімді немесе қолжетімді емес екенін тексеріңіз.

#### **Ескертпе:**

❏ Егер түпнұсқалар кептелсе немесе дұрыс берілмесе, **Баяу** режимін қосу беруді жақсартуы мүмкін.

❏ Не болмаса, әртүрлі қағаз өлшемдеріндегі және түрлеріндегі түпнұсқаларды **Қағазды автоматты беру режимі** параметрімен жүктеу арқылы оларды сканерлеуге болады.

# **Әр түрлі өлшемдегі түпнұсқаларды араластырып қою**

1. Кіріс науасын ашып, кіріс науасының ұзартқышын кеңейтіңіз. Шығыс науасын ұзартқышын сыртқа сырғытып, шығыс науасының ұзартқышын кеңейтіп, стопорды көтеріңіз.

#### **Ескертпе:**

Егер түпнұсқалардың арасында қандай да бір қалың түпнұсқалар болса, қалың түпнұсқалардың шығыс науасына тіреліп, құлап кетуін тоқтату үшін шығыс науасын сақтап, оны шығарылған түпнұсқаларды бүктеу үшін пайдаланбаңыз.

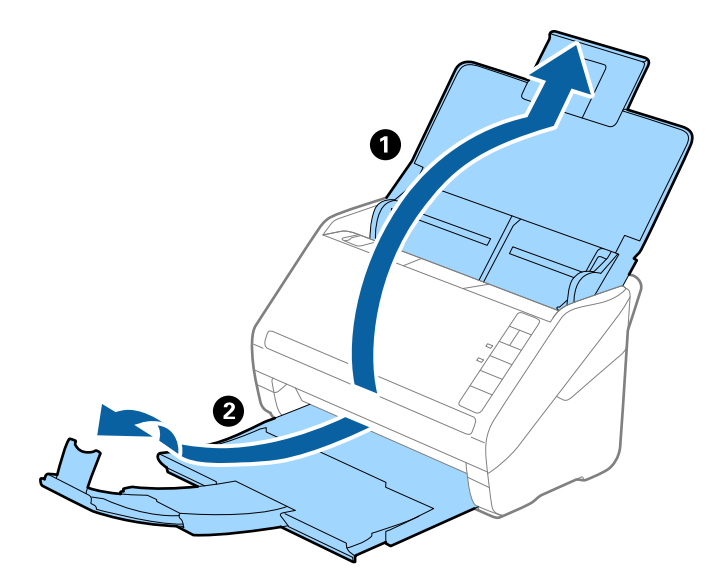

2. Жиектік бағыттауыштарын кіріс науасының бойымен сырғытыңыз.

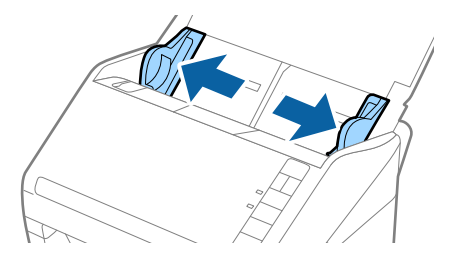

3. Түпнұсқаларды қағаз өлшемінің азаю ретімен, ең жалпағын артқы жағына және ені ең кішісін алдыңғы жағына, кіріс науасының ортасына бағыттап салыңыз.

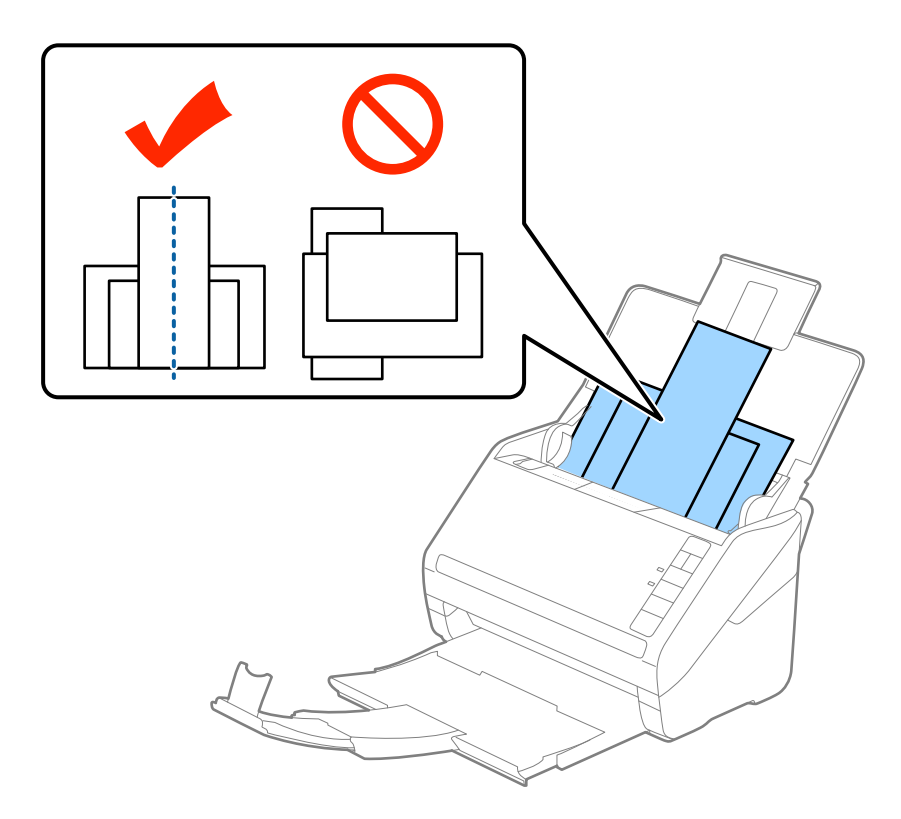

### **Ескертпе:**

- ❏ Түпнұсқаларды кіріс науасына бетін төмен қаратып салып, бұрыштағы жоғарғы жиектерін бетін ADF құрылғысына қаратып жаймен сырғытыңыз.
- ❏ Түпнұсқаларды ADF құрылғысына кедергіге тигенше сырғытыңыз.
- ❏ 8 мм (0,31 дюйм) дейінгі түпнұсқалар бумасын қолдануға болады.
- 4. Ең кең түпнұсқаның жиектерін сәйкестендіру үшін жиектік бағыттауыштарды сырғытыңыз.

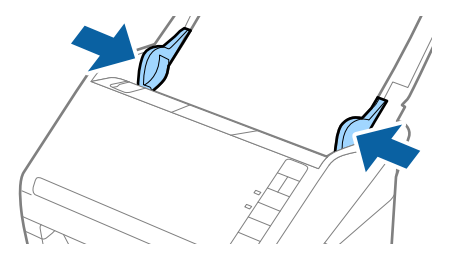

## **Қатысты ақпарат**

& "[Түпнұсқалардың](#page-92-0) әртүрлі өлшемдерін немесе түрлерін бір-бірден сканерлеу (Қағазды [автоматты](#page-92-0) беру режимі)" бетте 93

# <span id="page-63-0"></span>**Негізгі сканерлеу**

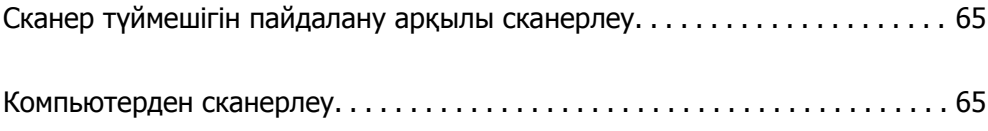

# <span id="page-64-0"></span>**Сканер түймешігін пайдалану арқылы сканерлеу**

Сканердегі түймешіктің көмегімен сканерлеуге болады.

### **Ескертпе:**

- ❏ Компьютерде Epson Scan 2 мүмкіндігі орнатылғанын және сканер компьютерге дұрыс қосылғанын тексеріңіз.
- ❏ Document Capture Pro (Windows) немесе Document Capture (Mac OS) мүмкіндігі компьютерге орнатылса, тапсырманы сканердегі түймеге тағайындап, оны басу арқылы тапсырманы іске қосуға болады.
- 1. Түпнұсқаны қойыңыз.
- 2.  $\diamond$  түймесін басыңыз.

#### **Ескертпе:**

Түйме тағайындаулары туралы мәліметтер алу үшін Document Capture Pro (Windows) немесе Document Capture (Mac OS) анықтамасын қараңыз.

#### **Қатысты ақпарат**

& "[Түймелер](#page-19-0)" бетте 20

 $\rightarrow$  "Кұжаттарды сканерлеуге арналған бағдарлама [\(Document Capture Pro/Document Capture\)"](#page-21-0) [бетте](#page-21-0) 22

- & "[Түпнұсқаларды](#page-32-0) орналастыру" бетте 33
- & "[Тапсырма](#page-84-0) орнату" бетте 85
- $\rightarrow$  "[Тапсырманы](#page-91-0) сканер түймесіне тағайындау (Windows)" бетте 92

# **Компьютерден сканерлеу**

# **Document Capture Pro (Windows) көмегімен сканерлеу**

Document Capture Pro түпнұсқалар мен үлгілерді қажеттіліктеріңізге сәйкес оңай әрі тиімді цифрлауға мүмкіндік береді.

Document Capture Pro қолданбасымен келесі функциялар қолжетімді.

- ❏ Сканерлеу және сақтау секілді әрекеттер жинағын «тапсырма» ретінде басқаруға және орындауға болады.
- ❏ Сканерленген кескіндерді түрлі пішімдерде (PDF/BMP/JPEG/JPEG2000/TIFF/Multi-TIFF/PNG/ DOCX/XLSX/PPTX) сақтау үшін «тапсырманы» конфигурациялауға болады.
- ❏ Түпнұсқалардағы штрихкод ақпаратын пайдалану немесе түпнұсқалардың арасына бөлгіш парақты салу арқылы тапсырмаларды автоматты түрде сұрыптауға болады.
- ❏ Сканерленген мазмұнға қажетті сканерлеу ақпаратын немесе элементтерді индекс деректері ретінде шығаруға болады.
- ❏ Бірнеше межелі орынды орнатуға болады.
- ❏ Тапсырманы жасамай-ақ, қарапайым әрекеттер арқылы сканерлеуге болады.

Осы функцияларды пайдалану арқылы қағаз түріндегі құжаттарды тиімдірек цифрлауға болады. Мысалы, үлкен көлемдегі құжаттарды сканерлеу немесе оларды желі арқылы пайдалану.

#### **Ескертпе:**

❏ Document Capture Pro қолданбасын пайдалану әдісі туралы толық ақпаратты келесі URL мекенжайынан қараңыз:

<https://support.epson.net/dcp/>

❏ Document Capture Pro бағдарламасы Windows Server жүйесін қолдамайды.

### **Қатысты ақпарат**

- & "Құжаттарды сканерлеуге арналған бағдарлама [\(Document Capture Pro/Document Capture\)"](#page-21-0) [бетте](#page-21-0) 22
- & "[Түпнұсқаларды](#page-32-0) орналастыру" бетте 33
- & "Сканерлеу мақсатына сай келетін [ажыратымдылықты](#page-82-0) орнату" бетте 83

# **«Тапсырманы сканерлеу» деген не?**

Жиі пайдаланылатын әрекеттер сериясын тапсырма ретінде тіркеу арқылы тапсырманы жай ғана таңдай отырып, әрекеттердің барлығын орындауға болады.

Сканер түймесін тапсырма тағайындау арқылы басқару тақтасынан да тапсырманы орындауға болады.

# **Тапсырманы сканерлеу**

Бұл бөлімде бұрыннан бар тапсырма арқылы сканерлеу жұмыс процесі түсіндіріледі.

1. Document Capture Pro экранының жоғары жағынан пайдаланылатын сканерді таңдаңыз. Бағдарламалық құралды іске қосқан кезде, ол соңғы пайдаланылған сканерге автоматты түрде қосылады.

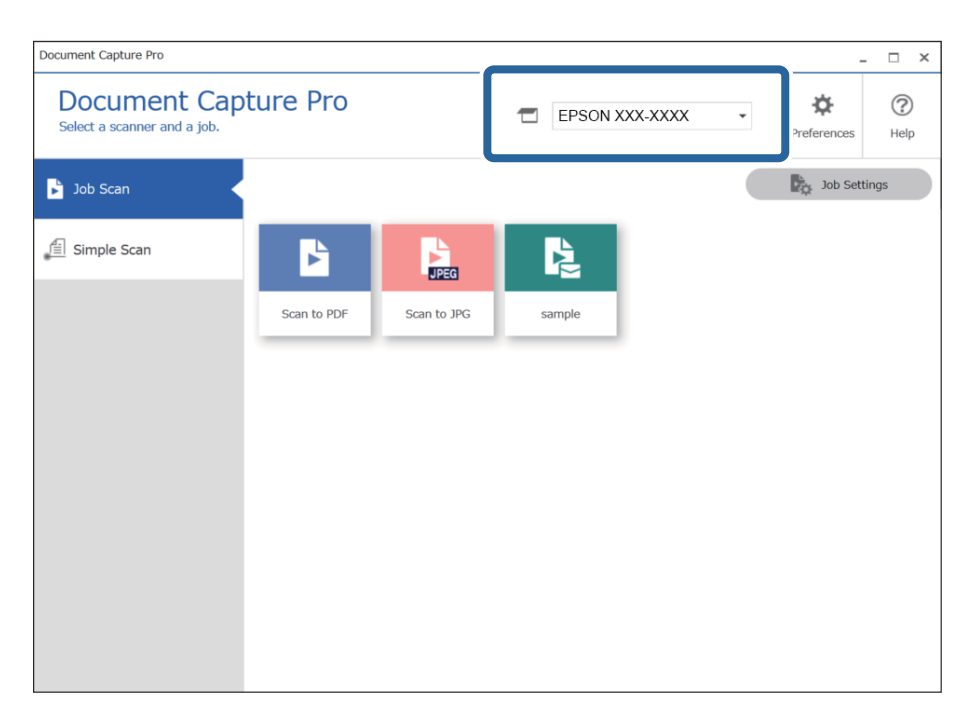

2. **Job Scan** қойындысын басып, орындау қажет тапсырманың белгішесін басыңыз.

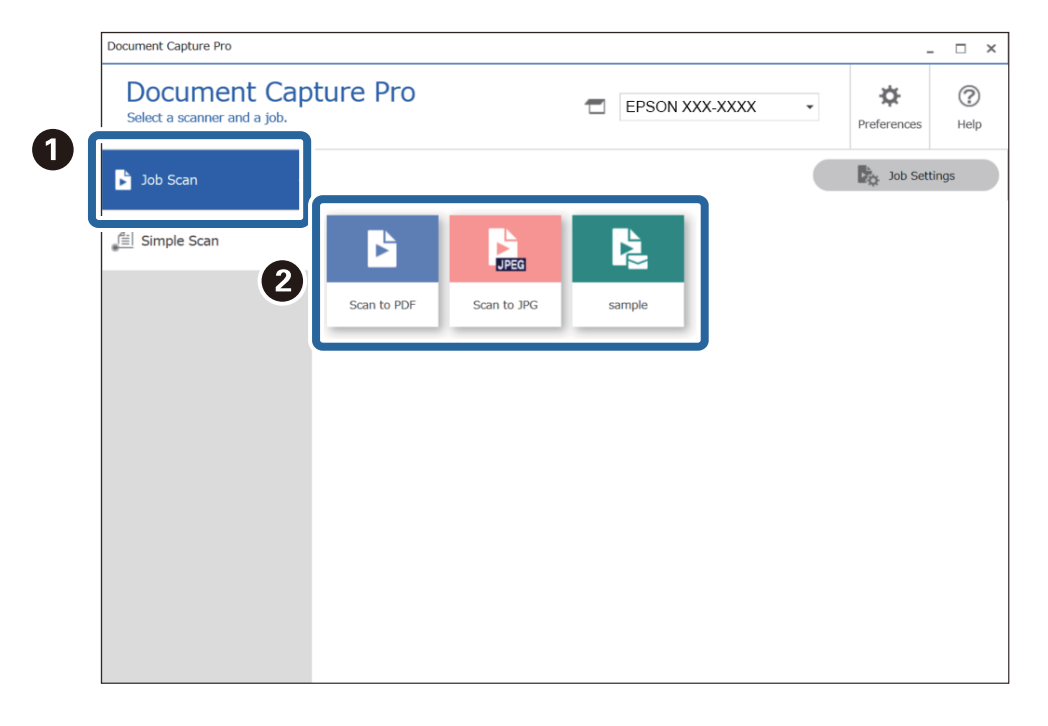

Таңдалған тапсырма орындалады.

Сканерлеу параметрлерінде **Show the preview while scanning** таңдалған тапсырманы орындаған кезде, сканерлеу кезінде алдын ала қарау экраны көрсетіледі.

- 3. Файл атауы параметрлерінде немесе сақтау параметрлеріндегі бөлу параметрлерінде келесі элементтер бар тапсырманы орындасаңыз және элементтер сканерленген беттерде анықталса, анықтау аймағы кескін жүгіртпе жол ретінде көрсетіледі. Қажет болса, тану нәтижелерін қолмен түзетіңіз немесе аймақты өзгертіңіз және тануды қайта бастаңыз.
	- ❏ OCR (Таңбаларды оптикалық тану)
	- ❏ Штрихкод

#### ❏ Үлгі

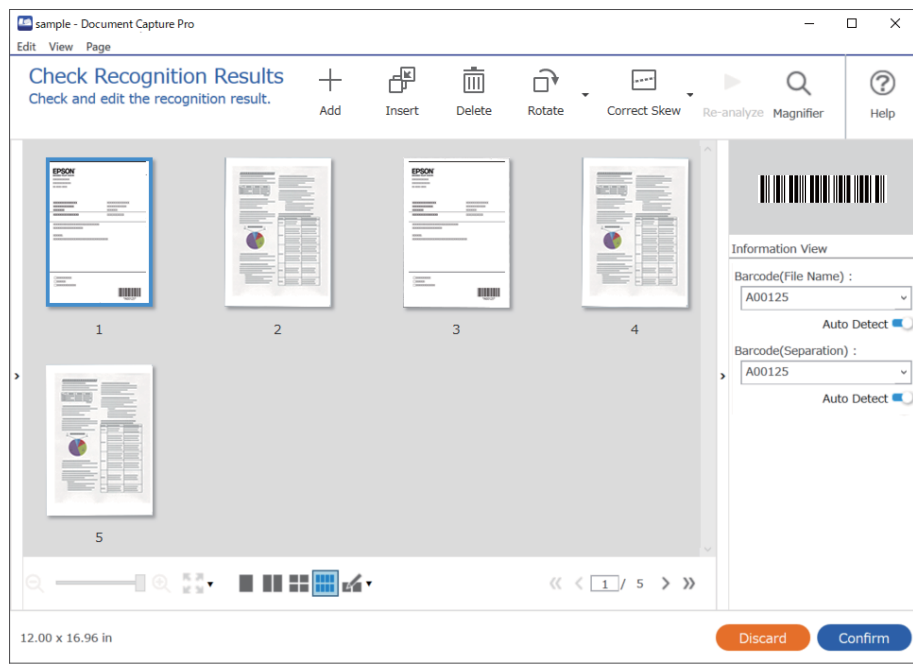

4. «Сканерлеу параметрлері» бөлімінде **Show Edit Page dialog before saving** параметрі таңдалған тапсырмалар үшін сканерлеуден кейін **Edit Scanned Results** экранындағы сканерлеу нәтижелерін тексеріңіз, содан соң өңдеулерді қажетінше жасаңыз.

Келесіні **Edit Scanned Results** экранында тексеруге және өзгертуге болады.

- ❏ Бөлу нәтижелері
- ❏ Сканерленген кескіндер
- ❏ Индекс деректері

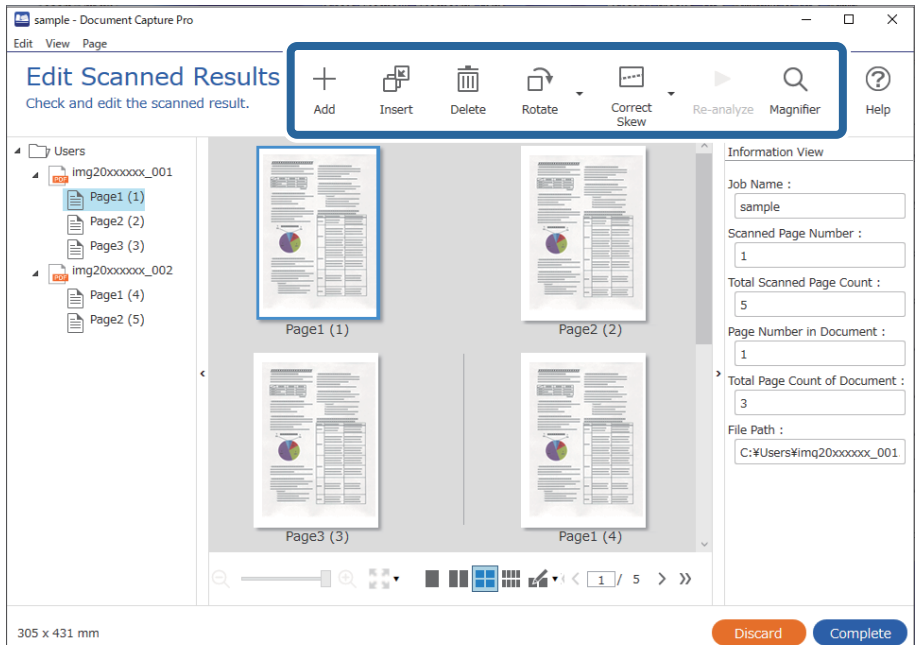

5. Тапсырманы сканерлеуді аяқтау үшін **Complete** түймесін басыңыз.

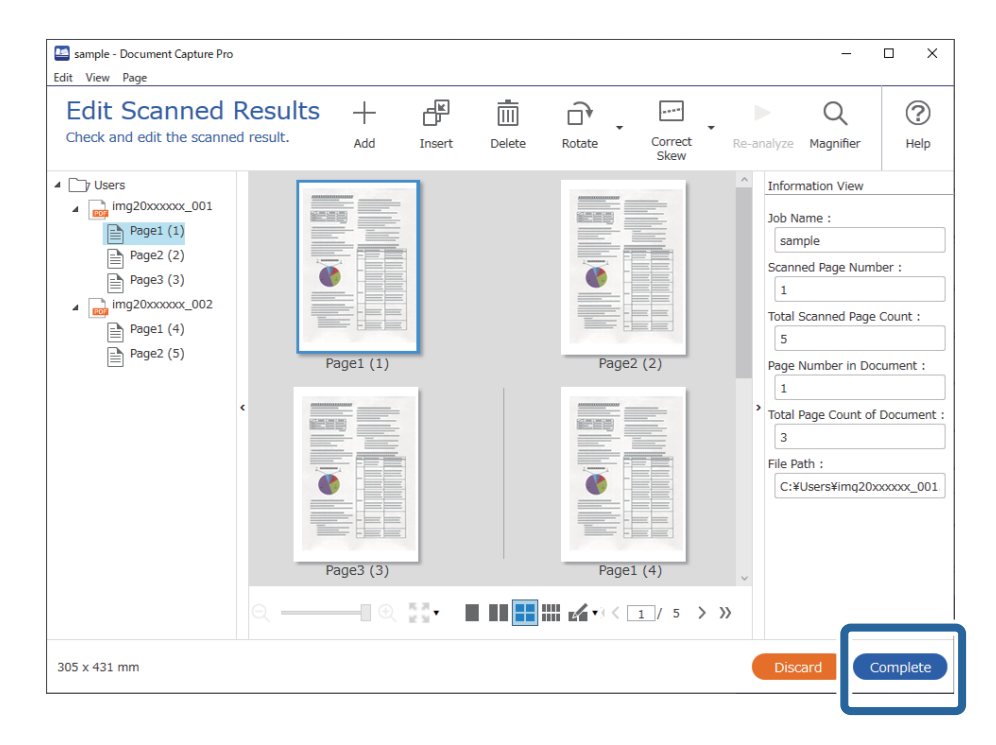

# **«Қарапайым сканерлеу» деген не?**

Тапсырма жасамай-ақ құжаттарды сканерлей аласыз. Сканерлегеннен кейін нәтижелерді тексеріп, сақтаңыз немесе межелі орынды белгілеңіз.

Сканердің түймесін қарапайым сканерлеу параметрлерін тағайындау арқылы басқару тақтасынан да қарапайым сканерлеуді орындауға болады.

# **Қарапайым сканерлеу**

Бұл бөлімде тапсырмасыз сканерлеу жұмыс процесі түсіндіріледі.

1. Document Capture Pro экранының жоғары жағынан пайдаланылатын сканерді таңдаңыз. Бағдарламалық құралды іске қосқан кезде, ол соңғы пайдаланылған сканерге автоматты түрде қосылады.

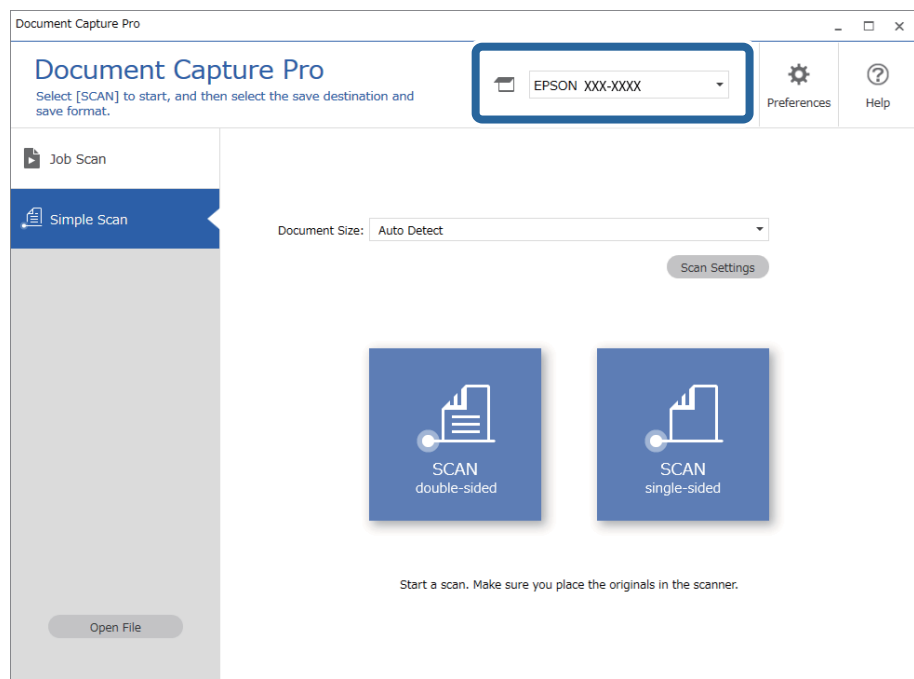

2. **Simple Scan** қойындысын басып, **Document Size** опциясын таңдаңыз да, **SCANdoublesided** немесе **SCANsingle-sided** белгішесін басыңыз.

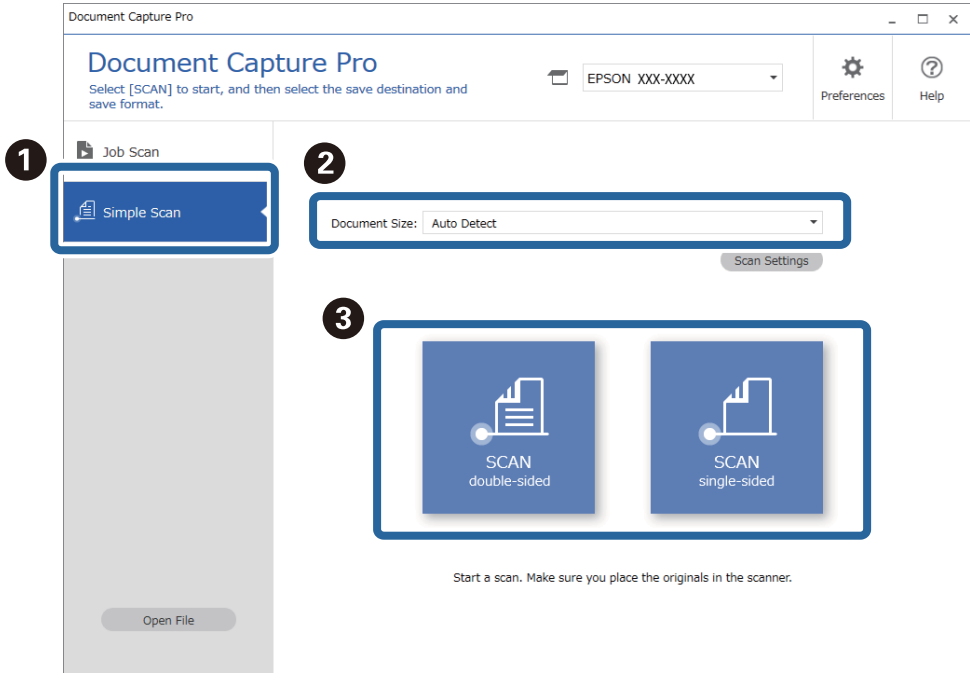

### **Ескертпе:**

Ажыратымдықты орнату үшін **Scan Settings** түймесін басыңыз. Epson Scan 2 бөлімінен қосымша параметрлерді реттей аласыз.

Сканерленіп жатқан кескін көрсетіледі.

3. Сканерлеу нәтижелерін **Edit Scanned Results** экранынан тексеріңіз, қажет болса, өзгертулер енгізіңіз және **Next** түймесін басыңыз.

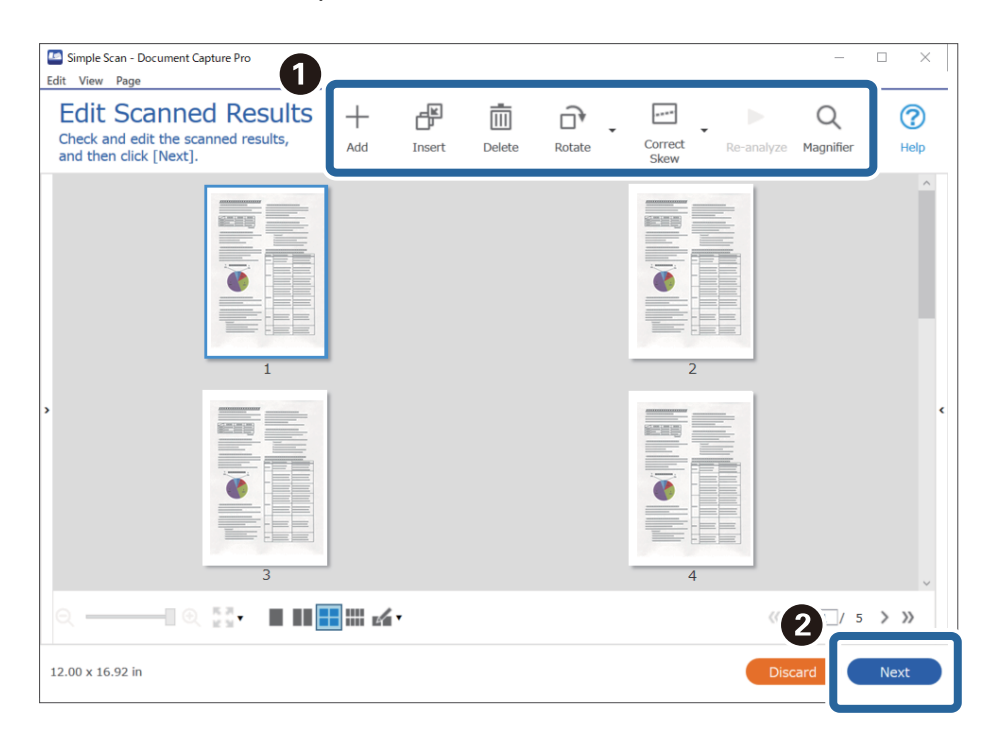

4. Сканерленген деректер үшін межелі орынды **Select Destination** экранынан таңдаңыз.

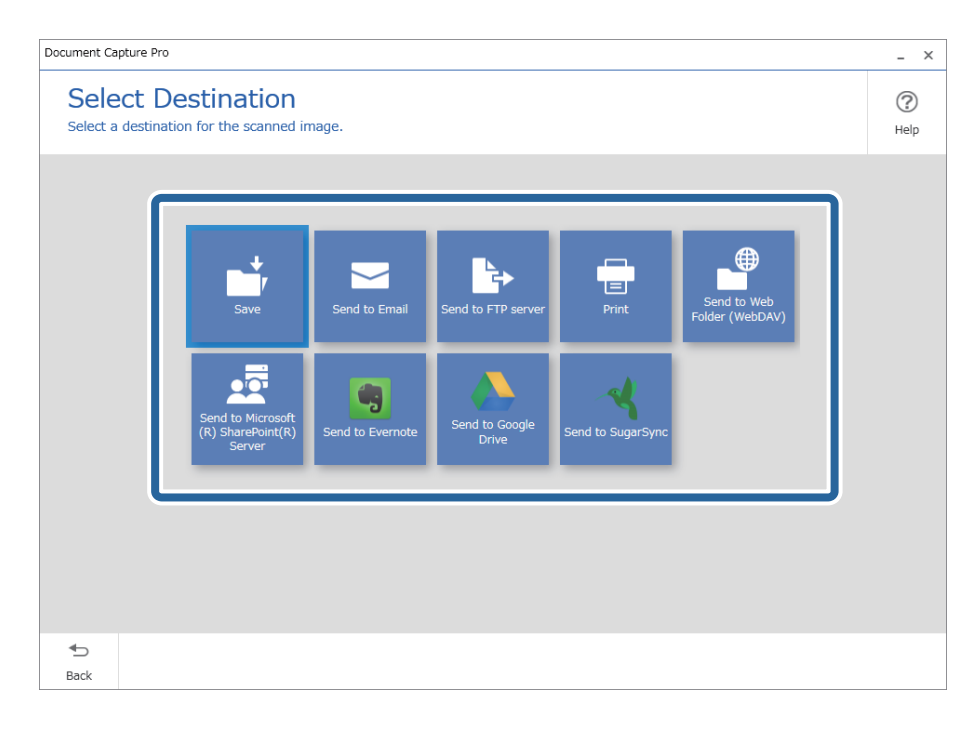

5. Сақталатын файлды және сақтау пішімін **Destination Settings** экранынан орнатыңыз. Межелі орынға байланысты қосымша параметрлерді де реттей аласыз.

Көрсетілген элементтер межелі орынға тәуелді. **Save** опциясын таңдаған кезде, келесі экран көрсетіледі.

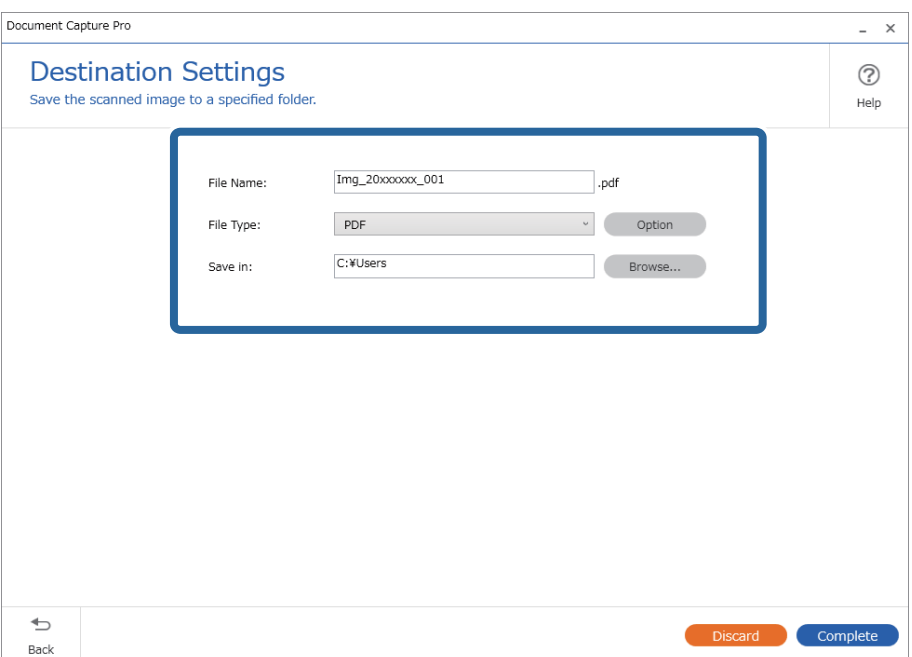

6. Қарапайым сканерлеуді аяқтау үшін **Complete** түймесін басыңыз.

# **Document Capture (Mac OS) көмегімен сканерлеу**

Бұл қолданба кескінді компьютерге сақтау, оны электрондық пошта арқылы жіберу, басып шығару және серверге немесе бұлт қызметіне жүктеп салу сияқты әртүрлі тапсырмаларды орындауға мүмкіндік береді. Сондай-ақ, сканерлеу операцияларын жеңілдету үшін сканерлеу параметрлерін тапсырмаға арналған параметрлеріне тіркеуге болады.

Мүмкіндіктер туралы мәліметтер алу үшін Document Capture анықтамасын қараңыз.

### **Ескертпе:**

Сканеріңізбен жұмыс істеу барысында пайдаланушыларды жылдам ауыстыру функциясын (Fast User Switching) пайдаланбаңыз.
1. Document Capture бағдарламасын іске қосыңыз.

**Finder** > **Өту** > **Қолданбалар** > **Epson Software** > **Document Capture** параметрін таңдаңыз.

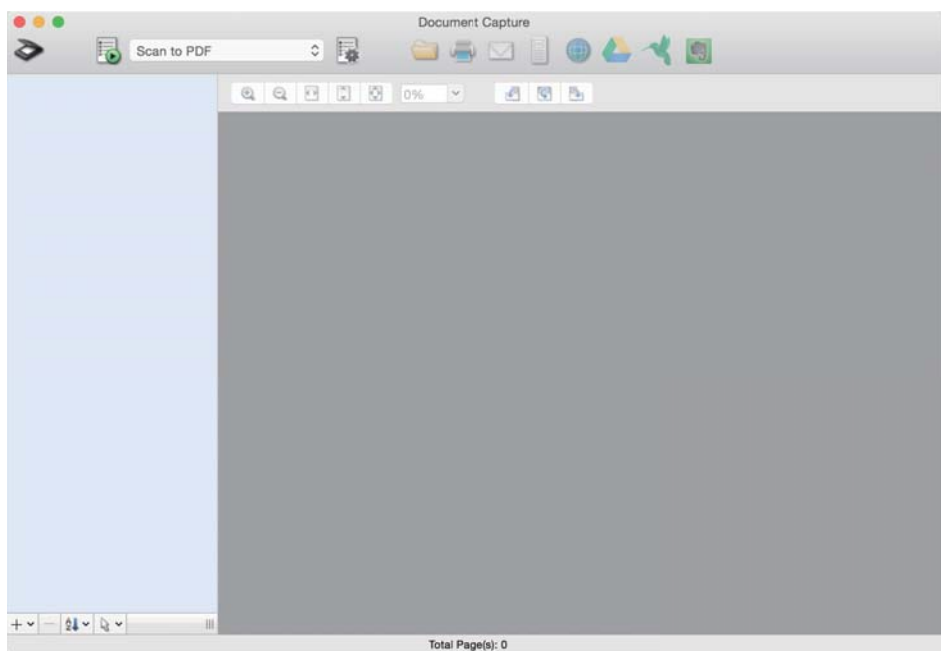

#### **Ескертпе:**

Сканерлер тізімінен пайдаланатын сканерді таңдауыңыз қажет.

2. түймесін басыңыз.

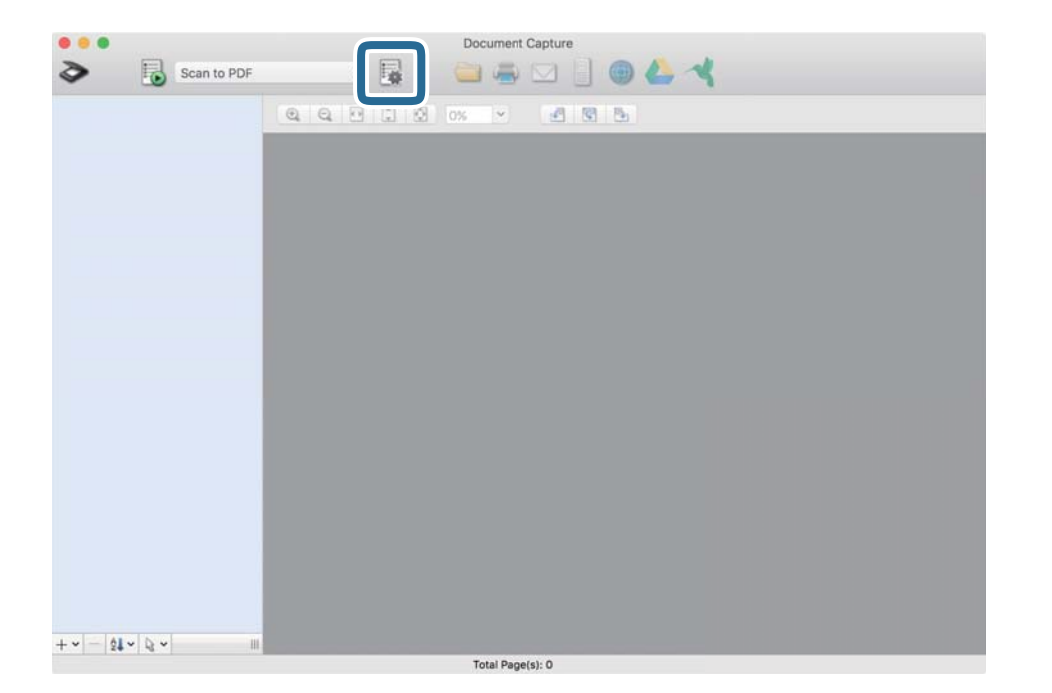

**Job List** экраны көрсетіледі.

#### **Ескертпе:**

Сканерленген кескіндерді PDF ретінде сақтауға мүмкіндік беретін алдын ала орнатылған тапсырма қолжетімді. Тапсырманы пайдаланған кезде, осы процедураны өткізіп жіберіп, 10-процедураға өтіңіз.

3. + белгішесін басыңыз.

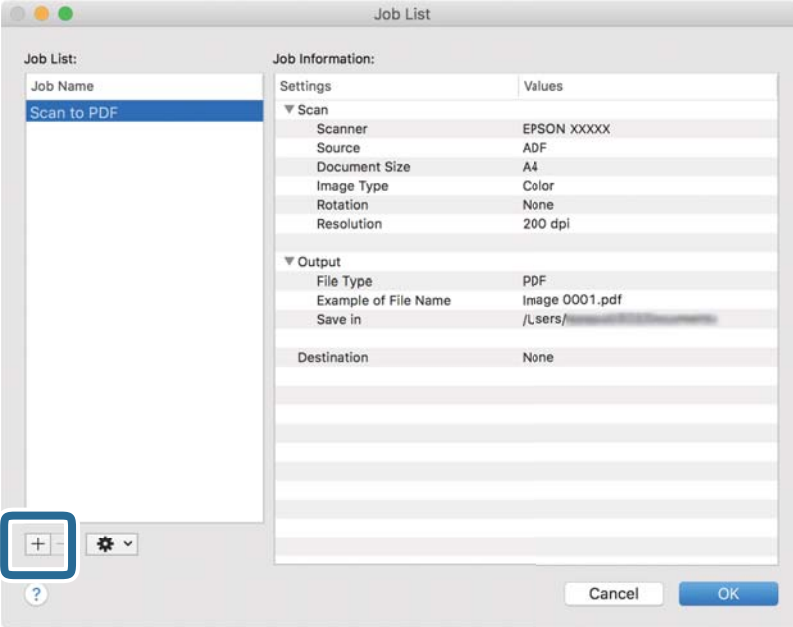

Тапсырманы реттеу терезесі көрсетіледі.

4. **Job Name** қойыңыз.

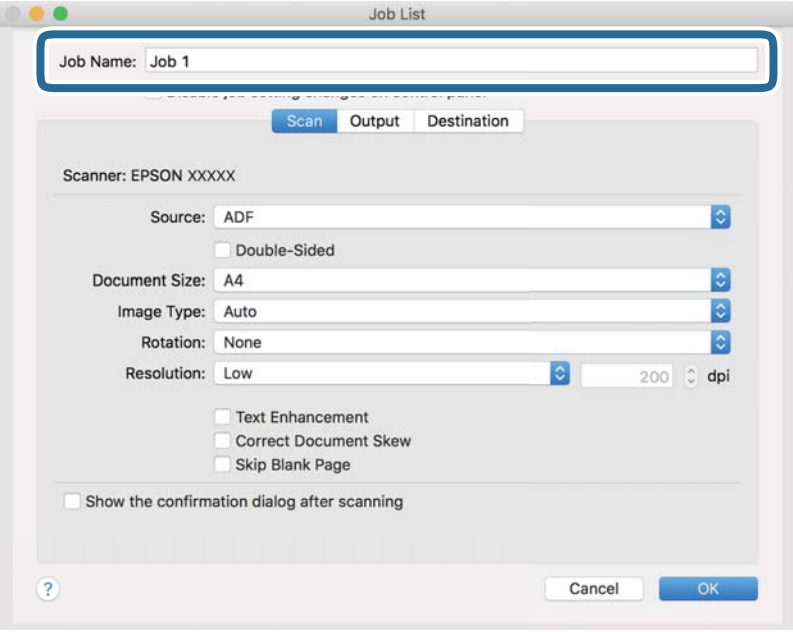

5. **Scan** қойындысындағы сканерлеу параметрлерін орнатыңыз.

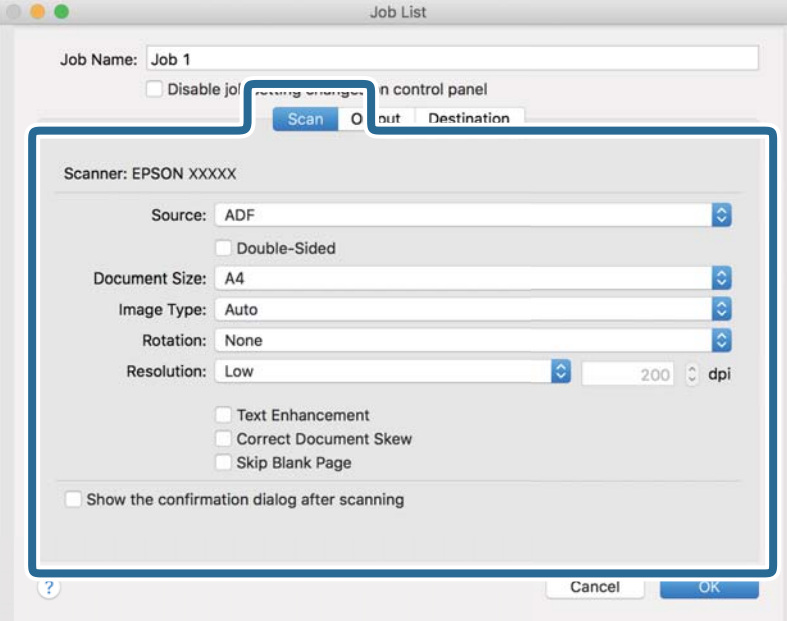

- ❏ **Source**: Түпнұсқа орналасатын көзді таңдаңыз. Түпнұсқалардың екі жағын да сканерлеу үшін, екі жақты тармағын таңдаңыз.
- ❏ **Document Size**: Орналастырған түпнұсқаның өлшемін таңдаңыз.
- ❏ **Image Type**: Сканерленген кескінді сақтау үшін пайдаланатын түсті таңдаңыз.
- ❏ **Rotation**: Сканерлеу қажет түпнұсқаға байланысты айналу бұрышын таңдаңыз.
- ❏ **Resolution**: Ажыратымдылықты таңдаңыз.

#### **Ескертпе:**

Сондай-ақ, келесі элементтер арқылы кескінді реттеуге болады.

- ❏ **Text Enhancement**: Бұрмаланған әріптерді түпнұсқада анық әрі айқын ету үшін таңдаңыз.
- ❏ **Correct Document Skew**: Түпнұсқаның қисығын түзету үшін таңдаңыз.
- ❏ **Skip Blank Page**: Егер түпнұсқаларда бос беттер болса, оларды өткізіп жіберу үшін таңдаңыз.

6. **Output** түймесін басып, шығу параметрлерін орнатыңыз.

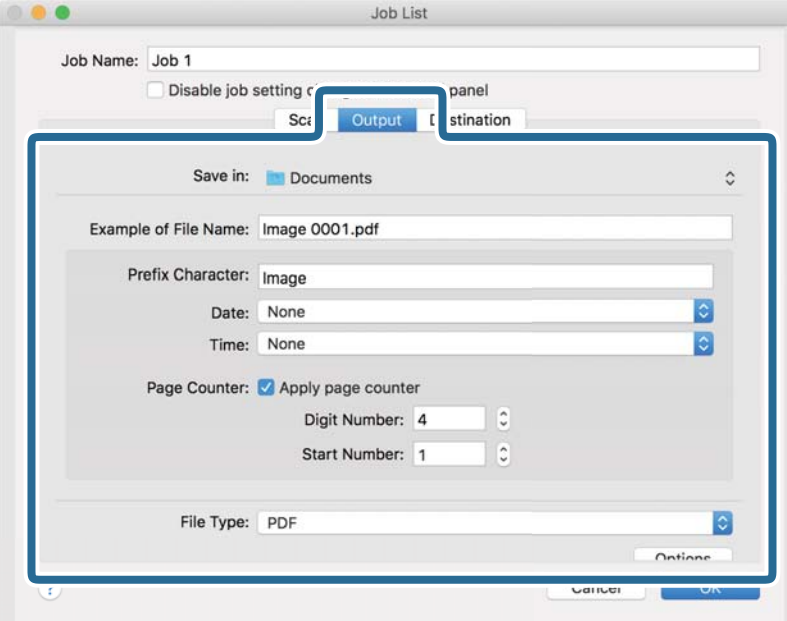

- ❏ **Save in**: Сканерленген кескінді сақтайтын қалтаны таңдаңыз.
- ❏ **Example of File Name**: Ағымдағы параметрлер үшін файл атауының мысалын көрсетіңіз.
- ❏ **Prefix Character**: Файл атауына префикс орнатыңыз.
- ❏ **Date**: Файл атауына күнді қосыңыз.
- ❏ **Time**: Файл атауына уақытты қосыңыз.
- ❏ **Page Counter**: Файл атауына бет есептегішін қосыңыз.
- ❏ **File Type**: Тізімнен сақтау пішімін таңдаңыз. Файл параметрлерін толық орнату үшін, **Options** түймесін басыңыз.

7. **Destination** түймесін басып, **Destination** параметрін таңдаңыз.

Мақсатты орынды реттеу элементтері таңдалған мақсатты орынға сәйкес көрсетіледі. Қажет болса, толық реттеулерін жасаңыз. Әр элемент туралы мәліметтер алу үшін, ? (Help) белгішесін басыңыз.

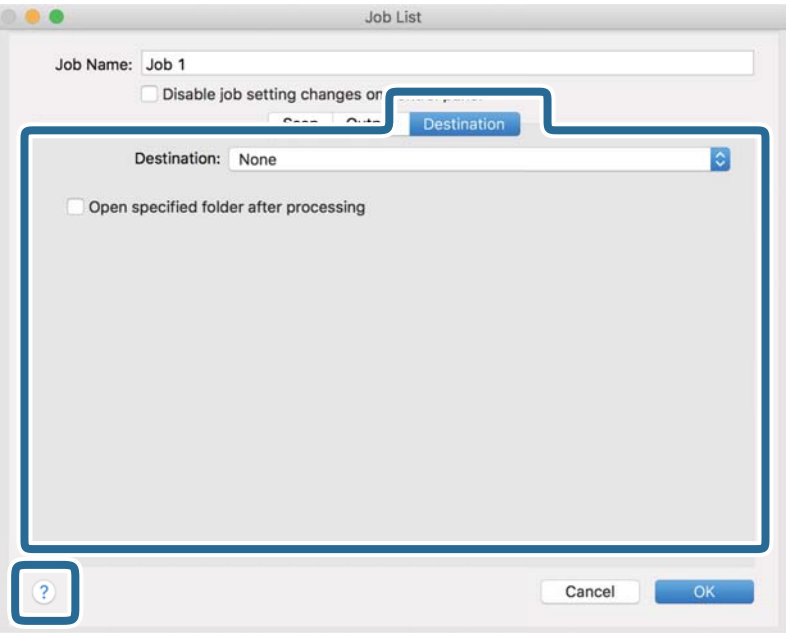

### **Ескертпе:**

- ❏ Егер бұлт қызметіне кері жүктеуді қаласаңыз, бұлт қызметіне өз тіркелгіңізді алдын ала орнатуыңыз қажет.
- ❏ Егер Evernote мүмкіндігін мақсатты орын ретінде пайдалансаңыз, Evernote қолданбасын Evernote Corporation веб-сайтынан жүктеп, осы мүмкіндікті пайдаланудан бұрын орнатыңыз.
- 8. **OK** түймесін басып, тапсырма параметрлері терезесін жабыңыз.
- 9. **OK** түймесін басып, **Job List** экранын жабыңыз.
- 10. Түпнұсқаны қойыңыз.

<span id="page-77-0"></span>11. Ашылмалы тізімнен тапсырманы таңдап,  $\overline{5}$  белгішесін басыңыз.

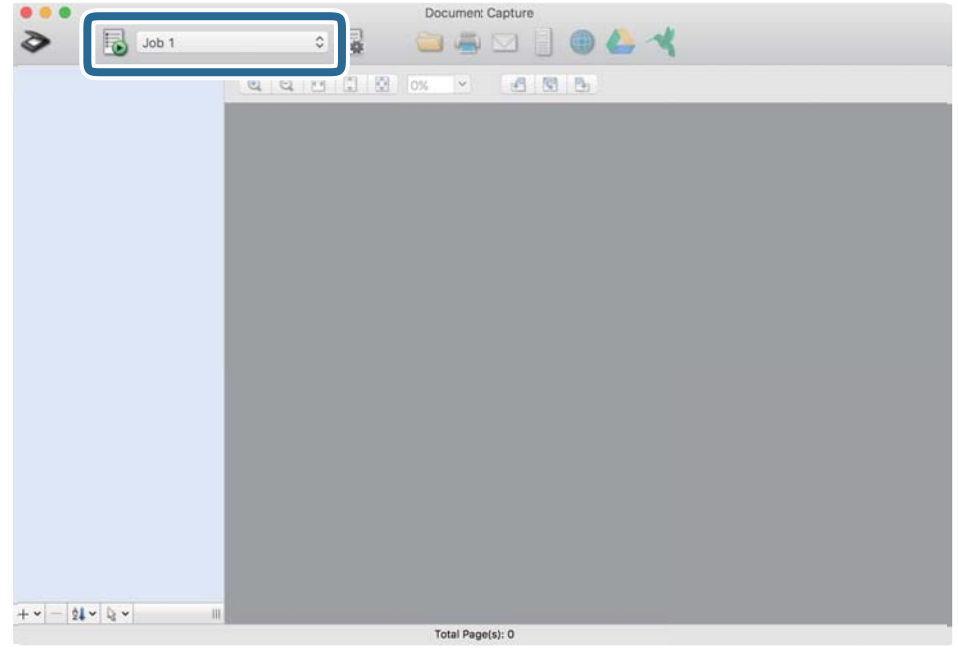

Таңдалған тапсырма орындалады.

12. Экрандағы нұсқауларды орындаңыз.

Сканерленген кескін тапсырма үшін жасалған параметрлер арқылы сақталады.

#### **Ескертпе:**

Түпнұсқаларды сканерлеп, сканерленген кескінді тапсырманы қолданбай жіберуге болады. түймесін басып, сканерлеу параметрлерін орнатыңыз, сосын **Preview Scan** түймесін басыңыз. Сосын сканерленген кескінді жіберу қажет мақсатты орынды басыңыз.

### **Қатысты ақпарат**

 $\rightarrow$  "Кужаттарды сканерлеуге арналған бағдарлама [\(Document Capture Pro/Document Capture\)"](#page-21-0) [бетте](#page-21-0) 22

- & "[Түпнұсқаларды](#page-32-0) орналастыру" бетте 33
- & "Сканерлеу мақсатына сай келетін [ажыратымдылықты](#page-82-0) орнату" бетте 83

### **Epson Scan 2 пайдалану арқылы сканерлеу**

Мәтіндік құжаттарға жарамды толық параметрлер арқылы түпнұсқаларды сканерлеуге болады.

- 1. Түпнұсқаны қойыңыз.
- 2. Epson Scan 2 бағдарламасын іске қосыңыз.
	- ❏ Windows 10

Бастау түймесін басыңыз, содан соң **EPSON** > **Epson Scan 2** параметрін таңдаңыз.

❏ Windows 8.1/Windows 8

Іздеу жолағына қолданба атауын енгізіп, көрсетілетін белгішені таңдаңыз.

❏ Windows 7/Windows Vista/Windows XP

Бастау түймесін басыңыз, содан соң **Барлық бағдарлама** немесе **Бағдарламалар** > **EPSON** > **Epson Scan 2** > **Epson Scan 2** параметрін таңдаңыз.

❏ Mac OS

**Өту** > **Қолданбалар** > **Epson Software** > **Epson Scan 2** тармағын таңдаңыз.

3. **Негізгі параметрлер** қойындысындағы келесі параметрлерді орнатыңыз.

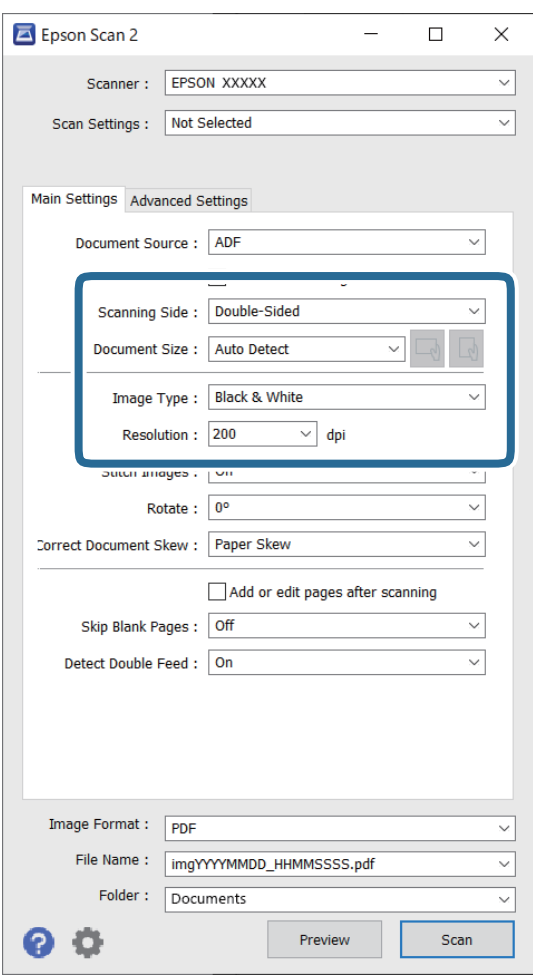

- ❏ **Сканерленетін жақ**: сканерлеу қажет түпнұсқаның бір жағын таңдаңыз. Түпнұсқалардың екі жағын да сканерлеу үшін **Екі жақтық** тармағын таңдаңыз.
- ❏ **Құжат өлшемі**: орналастырған түпнұсқаның өлшемін таңдаңыз.
- ❏ / (Бастапқы бағдар) пернелері: орналастырған түпнұсқаның орнатылған бағдарын таңдаңыз. Түпнұсқаның өлшеміне байланысты, осы элемент автоматты түрде орнатылуы және өзгертілмеуі мүмкін.
- ❏ **Кескін түрі**: сканерленген кескінді сақтауға арналған түсті таңдаңыз.
- ❏ **Ажыратымдылық**: ажыратымдылықты таңдаңыз.

#### **Ескертпе:**

- ❏ **Беттерді автоматты түрде беру құрылғысы** параметрі **Құжат көзі** күйі ретінде автоматты түрде орнатылады.
- ❏ **Негізгі параметрлер** қойындысында келесі параметрлерді де орнатуға болады.
	- ❏ **Кескін бір-у**: түпнұсқаның екі жағын да сканерлеген кезде, алдыңғы және артқы жағындағы кескіндерді біріктіру үшін таңдаңыз.
	- ❏ **Бұру**: түпнұсқаны сағат бағытымен бұрып сканерлеу үшін таңдаңыз.
	- ❏ **Құжат ауытқуын түзету**: түпнұсқаның қисығын түзету үшін таңдаңыз.
	- ❏ **Скан. кейін бетт. қосу не өңдеу**: сканерлеген соң әртүрлі түпнұсқаларды қосу немесе сканерленген беттерді өңдеу (бұру, жылжыту және жою) үшін таңдаңыз.
	- ❏ **Бос беттерді өткізіп жіберу**: егер түпнұсқаларда бос беттер болса, оларды өткізіп жіберу үшін таңдаңыз.
	- ❏ **Екі парақтың берілуін анықтау**: бір уақытта бірнеше түпнұсқа берілген кезде ескерту көрсету үшін таңдаңыз.
- 4. Қажет болса, басқа сканерлеу параметрлерін жасаңыз.
	- ❏ Түпнұсқалардың бірінші бетінің бірінші жағының сканерленген кескінін алдын ала қарауға болады. Түпнұсқалардың бірінші бетін ғана кіріс науаға салып, **Қарап алу** түймесін басыңыз. Алдын ала қарау терезесі ашылып, алдын ала қаралған кескін көрсетіледі және қағаз сканерден шығады.

Шығарылған қағазды қалған түпнұсқалармен ауыстырыңыз.

- ❏ **Кеңейтілген параметрлер** қойындысында келесі сияқты мәтіндік құжаттамаларға үйлесімді толық параметрлер арқылы кескін реттеулерін жасауға болады.
	- ❏ **Фонды жою**: түпнұсқалардан фонды алып тастау үшін таңдаңыз.
	- ❏ **Мәтінді жақсарту**: бұрмаланған әріптерді түпнұсқада анық әрі айқын ету үшін таңдаңыз.
	- ❏ **Аумақты автоматты түрде бөлу**: құрамында кескіндер бар құжат үшін қара және ақ сканерлеу жасағанда әріптерді таза және кескіндерді анық ету үшін таңдаңыз.
	- ❏ **Тастап кету**: сканерленген кескіннен көрсетілген түсті жойып, оны сұр реңкке немесе қара және ақ түске сақтау үшін таңдаңыз. Мысалы, сканерлегенде жиектерге түсті қаламмен жазған белгілер мен жазбаларды өшіруге болады.
	- ❏ **Түстерді күшейту**: сканерленген кескіннен көрсетілген түсті күшейтіп, оны сұр реңкке немесе қара және ақ түске сақтау үшін таңдаңыз. Мысалы, ашық түсті әріптерді немесе сызықтарды күшейтуге болады.

### **Ескертпе:**

Жасаған басқа реттеулерге байланысты кейбір элементтер қолжетімді болмауы мүмкін.

5. Файл сақтау параметрлерін орнатыңыз.

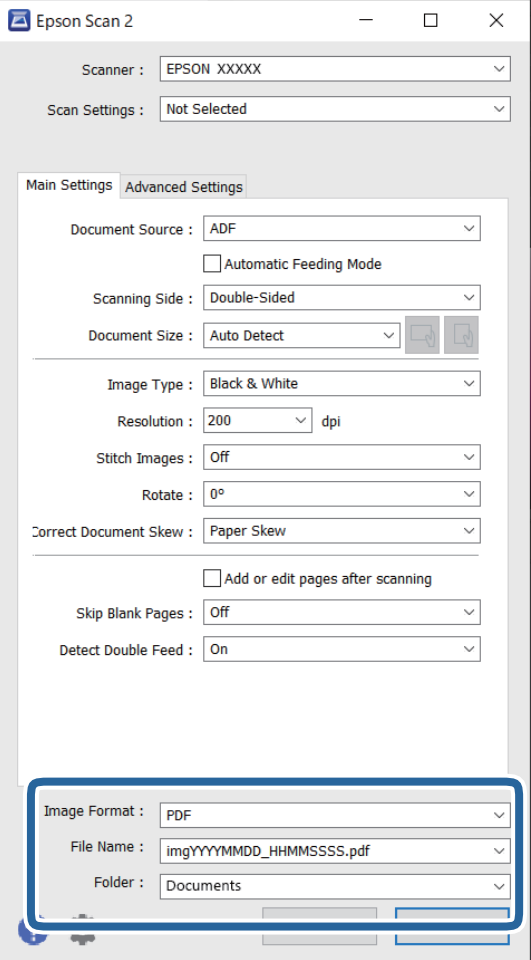

❏ **Кескін пішімі**: тізімнен сақтау пішімін таңдаңыз.

BITMAP және PNG пішімінен басқа әрбір сақтау пішімі үшін толық реттеулерді жасауға болады. Сақтау пішімін таңдағаннан кейін тізімнен **Опциялар** параметрін таңдаңыз.

❏ **Файл аты**: көрсетілген сақтау файлының атауын тексеріңіз.

Тізімнен **Параметрлер** параметрін таңдау арқылы файл атауы үшін параметрлерді өзгертуге болады.

❏ **Қалта**: тізімнен сканерленген кескінге арналған сақтау қалтасын таңдаңыз.

Тізімнен **Таңдау** параметрін таңдау арқылы басқа қалтаны таңдауға немесе жаңа қалта жасауға болады.

6. **Сканерлеу** түймесін басыңыз.

#### **Ескертпе:**

- ❏ Сондай-ақ, сканердегі x түймесін басу арқылы сканерлеуді бастауға болады.
- $\Box$  Жұқа қағаз сияқты кептеліп қалуы мүмкін түпнұсқаларды сканерлеу үшін  $\blacktriangleright$  түймесін басу арқылы **Баяу** режимін қосып, беру жылдамдығын бәсеңдетіңіз.

Қағаз беру жылдамдығын баяулатқаннан кейін (Баяу режимі) түймесін басу; қалыпты жылдамдыққа қайтару үшін оны қайта басыңыз.

Сканерленген кескін көрсеткен қалтаға сақталады.

### **Қатысты ақпарат**

- $\rightarrow$  "Сканерді бақылауға арналған қолданба [\(Epson Scan 2\)"](#page-22-0) бетте 23
- & "[Түпнұсқаларды](#page-32-0) орналастыру" бетте 33
- & "Сканерлеу мақсатына сай келетін [ажыратымдылықты](#page-82-0) орнату" бетте 83
- & "Құжатты қорғау [функциясын](#page-135-0) орнату" бетте 136
- & "Әйнек бетіндегі дақты анықтау [функциясын](#page-134-0) орнату" бетте 135
- & "Қосарлы беру [анықталған](#page-136-0) кезде әрекетті орнату" бетте 137

### **Epson Scan 2 терезесіндегі арнайы түпнұсқаларға арналған қажетті параметрлер**

Арнайы түпнұсқаларды сканерлегенде Epson Scan 2 терезесінің **Негізгі параметрлер** қойындысындағы белгілі бір элементтерді орнату қажет.

Document Capture Pro мүмкіндігін пайдаланып жатқанда, **Scan Settings** экранындағы **Detailed Settings** түймесін басу арқылы терезені ашуға болады.

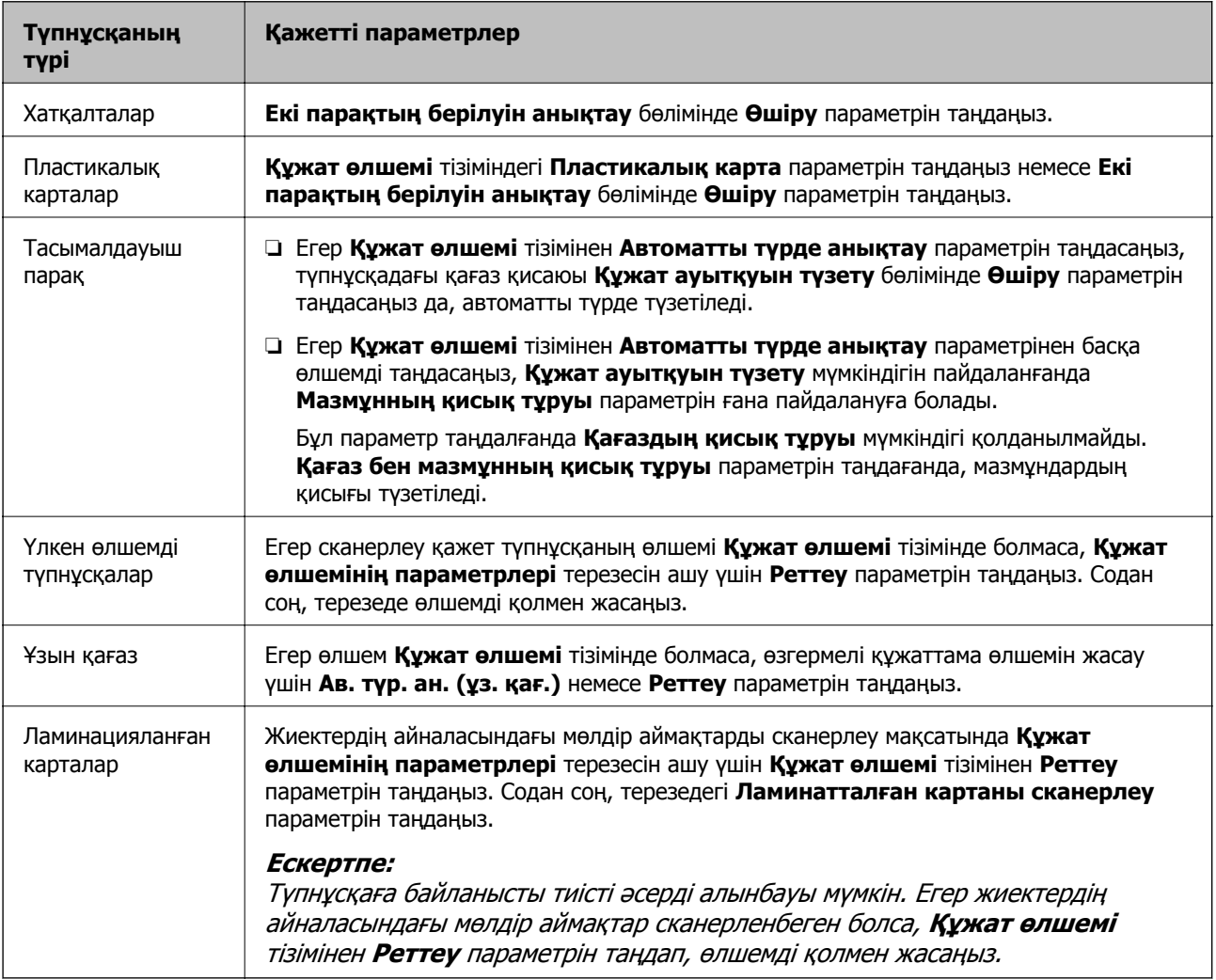

### **Қатысты ақпарат**

& "[Түпнұсқаларды](#page-32-0) орналастыру" бетте 33

### <span id="page-82-0"></span>**Сканерлеу мақсатына сай келетін ажыратымдылықты орнату**

### **Ажыратымдылықты көтерудің артықшылықтары мен кемшіліктері**

Ажыратымдылық әрбір дюйм (25,4 мм) үшін пиксельдер (кескіннің шағын аймағы) санын көрсетеді және нүкте/дюйм (бір дюймдегі нүктелер саны) арқылы өлшенеді. Ажыратымдылықты арттырудың артықшылығы - кескіндегі бөліктердің жақсаруында болып табылады. Кемшілігі файл өлшемнің үлкеюі болып табылады.

- ❏ Файл өлшемі артады
	- (Ажыратымдылықты екі есе арттырған кезде файл өлшемі төрт есе үлкен болады.)
- ❏ Кескінді сканерлеу, сақтау және оқу ұзақ уақытты алады
- ❏ Электрондық хаттар немесе факстарды жіберу және қабылдау ұзақ уақытты алады
- ❏ Кескін дисплейге тура келу немесе парақта басып шығарылу үшін тым үлкен болады

### **Мақсатыңызға сәйкес келетін ұсынылатын ажыратымдылықтардың тізімі**

Кестені қарап, сканерленген кескіннің мақсатына сәйкес келетін ажыратымдылықты қойыңыз.

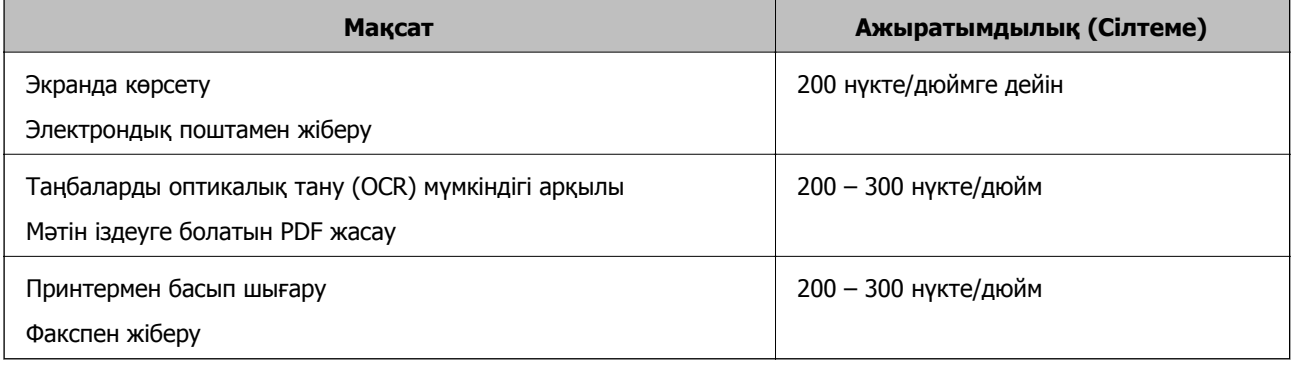

# <span id="page-83-0"></span>**Кеңейтілген сканерлеу**

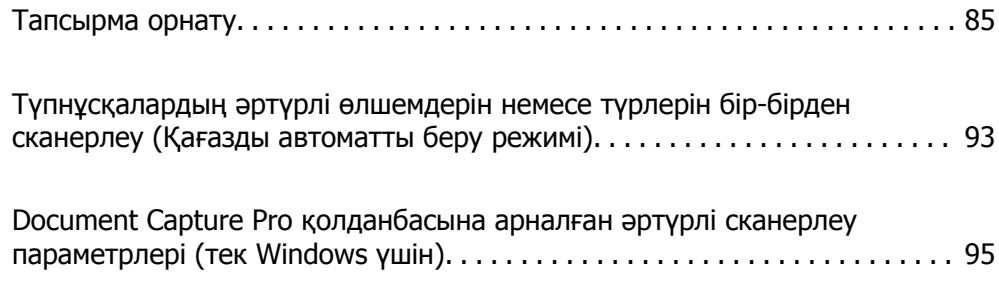

## <span id="page-84-0"></span>**Тапсырма орнату**

Scan — Save — Send сияқты әрекеттер жинағын «тапсырма» ретінде тіркеуге болады.

Әрекеттер сериясын Document Capture Pro (Windows) немесе Document Capture (Mac OS) алдын ала жұмыс ретінде тіркеу арқылы жұмысты жай ғана таңдай отырып, әрекеттердің барлығын орындауға болады.

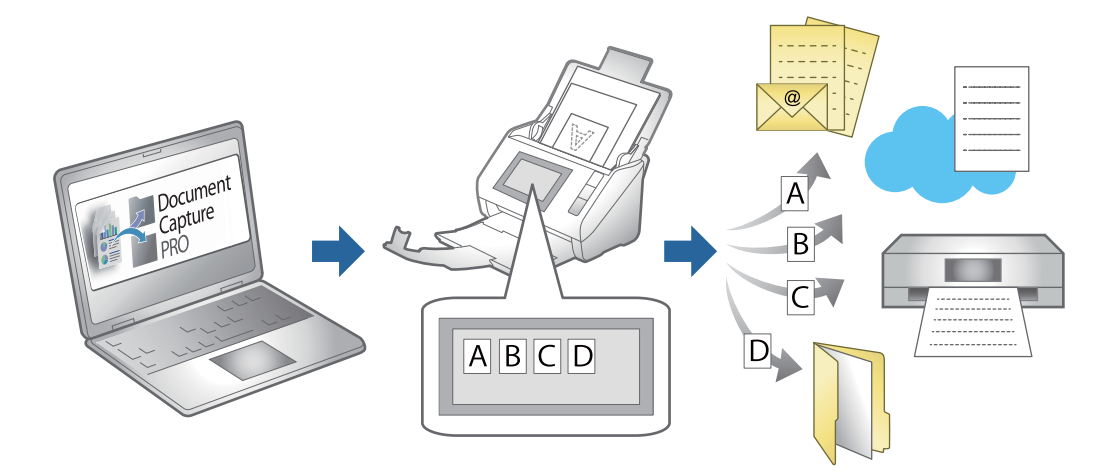

### **Тапсырманы жасау және тіркеу (Windows)**

Document Capture Pro құралында жұмысты реттеу әдісін түсіндіреді. Мүмкіндіктер туралы мәліметтер алу үшін Document Capture Pro анықтамасын қараңыз.

<https://support.epson.net/dcp/>

- 1. Document Capture Pro бағдарламасын іске қосыңыз.
- 2. **Job Scan** экранында **Job Settings** түймесін басыңыз.

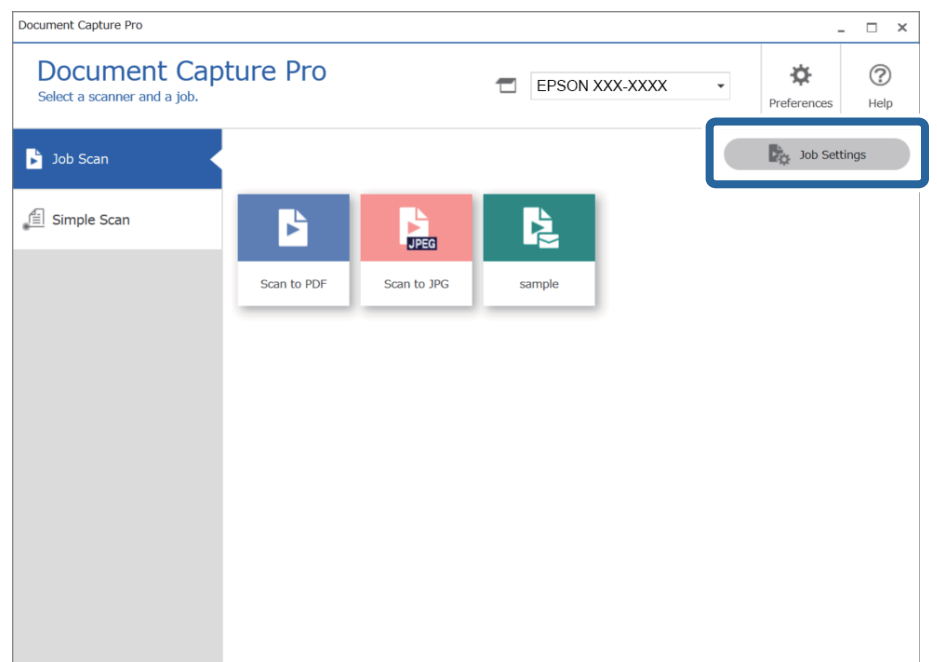

3. **New Job** түймесін басыңыз.

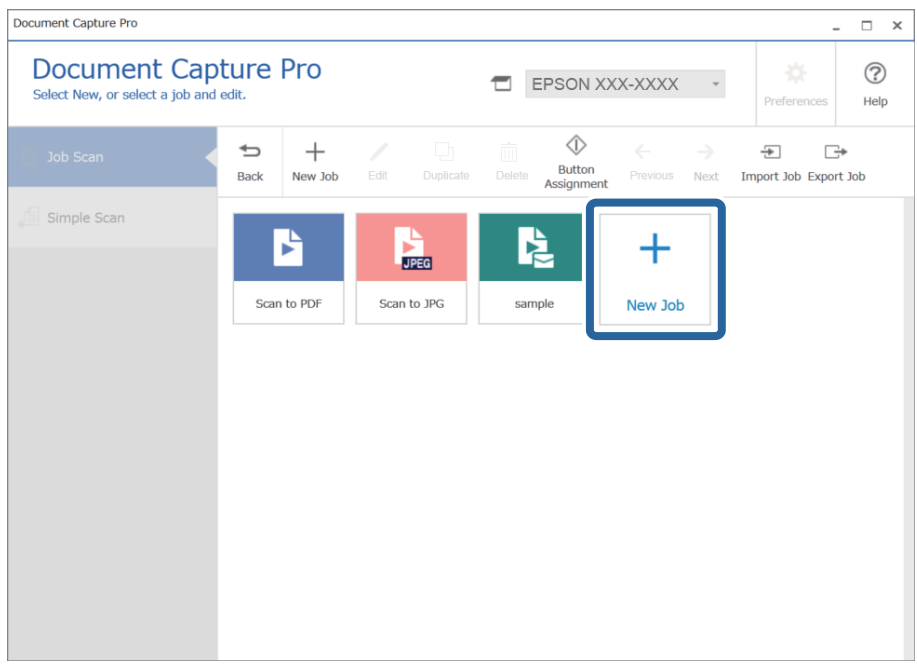

### **Ескертпе:**

Басқа тапсырманың негізінде жаңа тапсырма жасау үшін негіз ретінде пайдалану қажет тапсырманы басып, **Duplicate** түймесін басыңыз.

**Job Settings** терезесі көрсетіледі.

4. **Job Name** енгізіңіз.

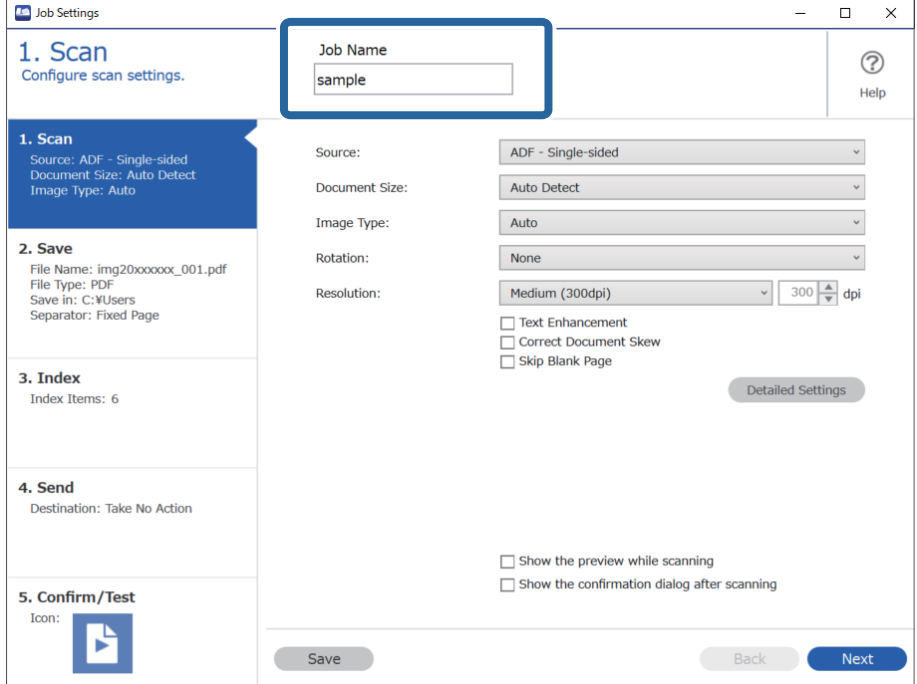

5. **1. Scan** қойындысында жасау қажет сканерлеу тапсырмасының операцияларын орнатыңыз.

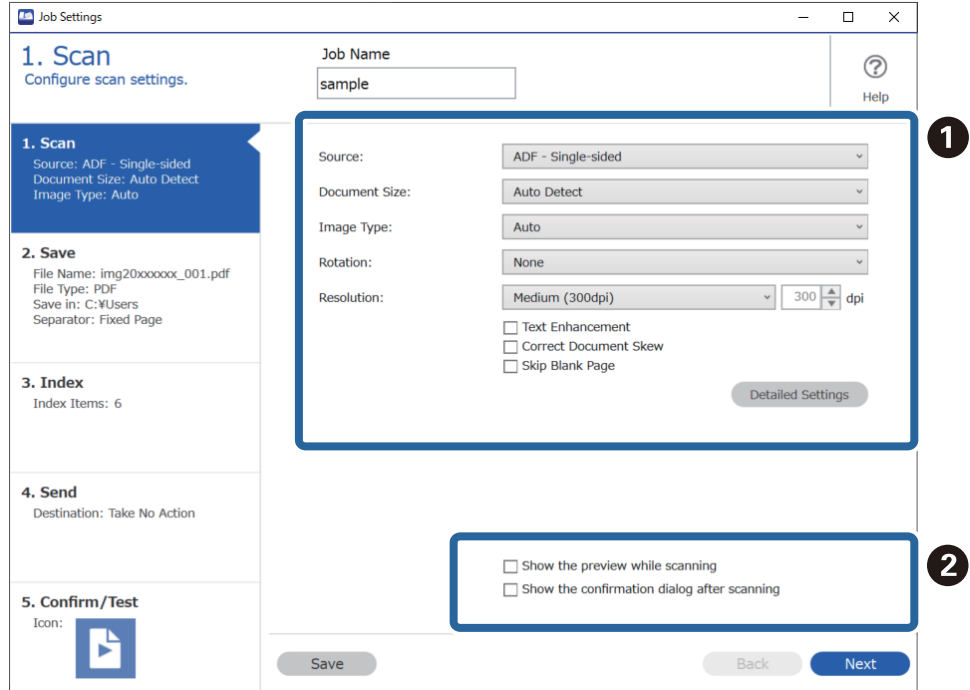

❏ A Негізгі сканерлеу реттеулерін жасаңыз.

Кеңейтілген реттеулер жасау мақсатында параметрлер экранын ашу үшін **Detailed Settings** түймесін басыңыз. Document Capture Pro экранына ауысу үшін сканерлеу операциясын өзгертіп, **Save** түймесін басыңыз.

❏ B Параметрлерді қажетінше өзгертіңіз.

Сканерлеу барысында кескіндерді көрсету үшін **Show the preview while scanning** параметрін таңдаңыз.

Сканерлеуді аяқтағаннан кейін сканерлеуді жалғастыру қажеттігін сұрайтын хабарды көрсету үшін **Show the confirmation dialog after scanning** параметрін таңдаңыз.

Сканерлеу реттеулерін жасауды аяқтағаннан кейін **Next** немесе **2. Save** қойындысын басыңыз.

6. **2. Save** қойындысында сканерлеу нәтижелерін сақтауға арналған реттеулерді жасауға болады.

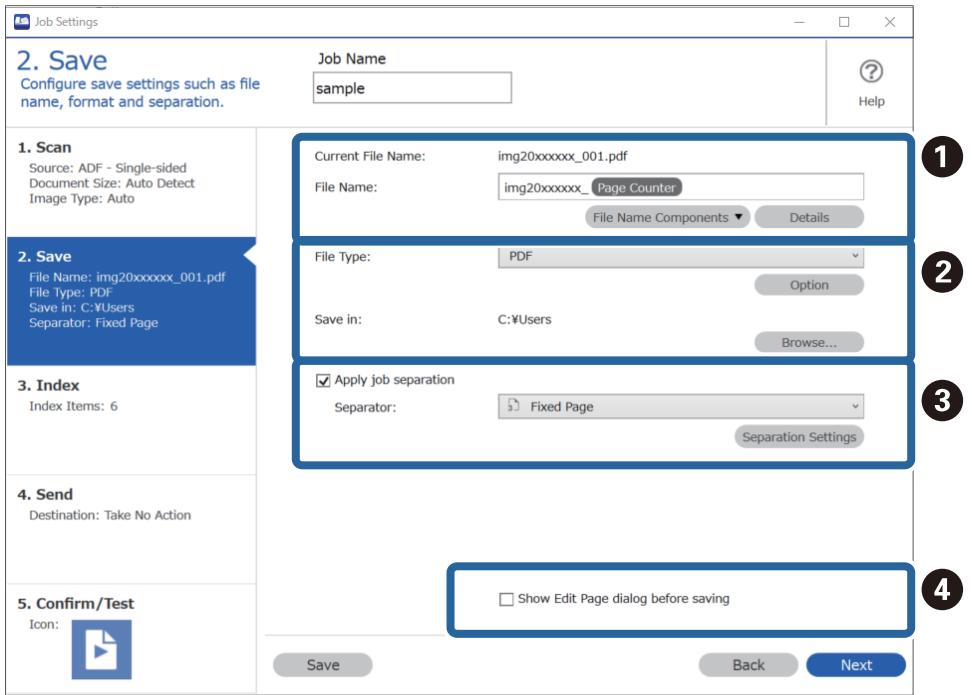

❏ A Файлдың атауын орнатыңыз.

**File Name Components** бөлімінен файл атауына пайдалану қажет компонентті таңдағанда ол файл атауына қосылады. Сондай-ақ, атауды **File Name** бөліміне тікелей енгізуге болады.

Егер штрих-кодтарды, OCR және формаларды қосу қажет болса, реттеулерді алдын ала жасау қажетсіз. **Detailed Settings** түймесін басыңыз.

Сондай-ақ, **Detailed Settings** бөлімінен уақыт белгісін және бет есептегішін өзгертуге болады.

❏ B Файлды сақтау форматы мен орнын орнатыңыз.

Файл түріне байланысты **Option** параметрін қосуға болады; толық реттеулерді жасау үшін басыңыз.

- ❏ C Тапсырмаларды бөлу қажет болғанда, бөлу әдісін таңдау үшін осыны таңдаңыз, содан соң толық реттеулерді жасау үшін **Separation Settings** параметрін таңдаңыз.
- ❏ D Параметрлерді қажетінше өзгертіңіз.

**Show Edit Page dialog before saving** параметрін таңдағанда, сканерлеуден кейін **Edit Scanned Results** экранында өңдеулерді жасауға болады.

Сақтау реттеулерін жасауды аяқтағаннан кейін **Next** немесе **3. Index** қойындысын басыңыз.

7. Индекс файл реттеулерін **3. Index** қойындысынан жасауға болады.

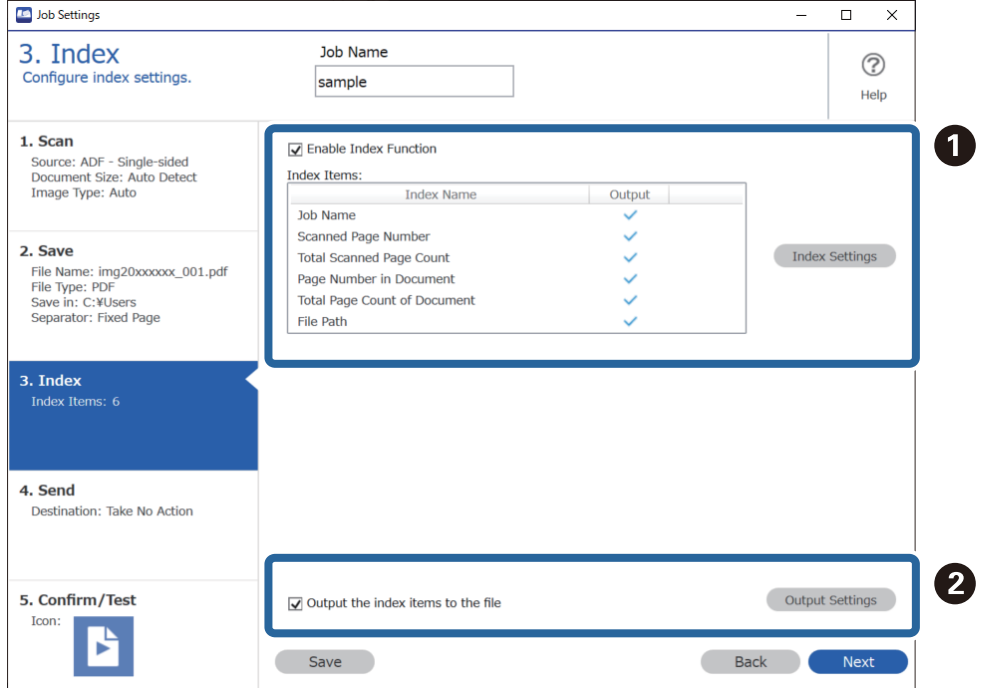

❏ A Индекс файлын жасағанда **Enable Index Function** параметрін таңдаңыз.

**Index Settings** түймесін басып, индекс үшін пайдалану қажет элементтерді таңдаңыз.

❏ B Файлға шығарғанда шығыс элементтер мен файл атауын орнату үшін **Output the index items to the file** параметрін таңдаңыз, содан соң **Output Settings** түймесін басыңыз.

Индекс реттеулерін жасауды аяқтағаннан кейін **Next** немесе **4. Send** қойындысын басыңыз.

8. **4. Send** қойындысында орын параметрлерін орнатыңыз.

**Destination** параметрі таңдалғанда, орнату элементтері жіберу орнына сәйкес көрсетіледі.

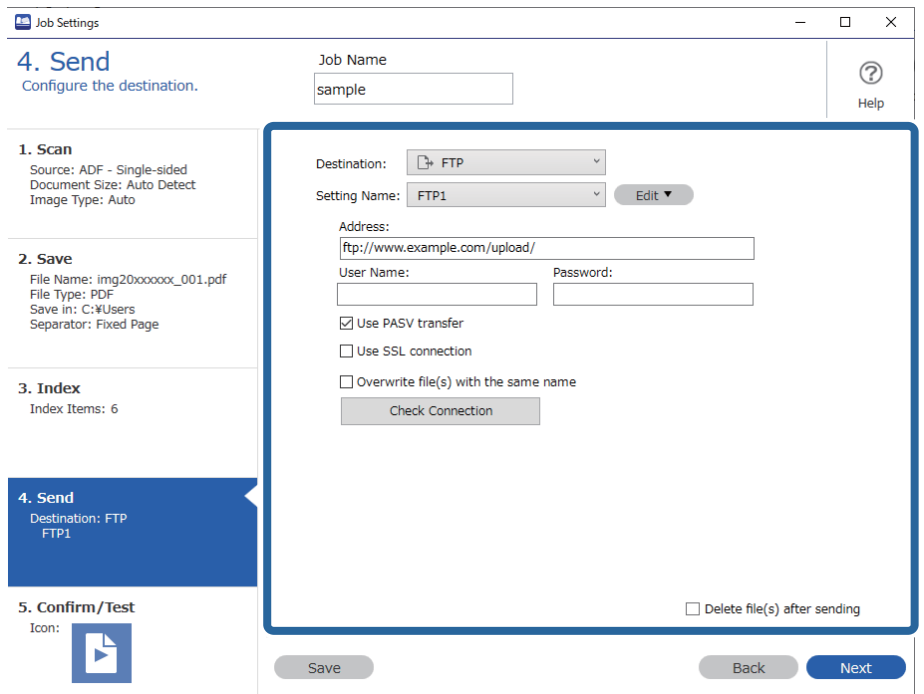

Тасымалдау реттеулерін жасауды аяқтағаннан кейін **Next** немесе **5. Confirm/Test** қойындысын басыңыз.

9. **5. Confirm/Test** қойындысында реттеулерді тексеріңіз, содан соң сынақ сканерлеуді орындаңыз.

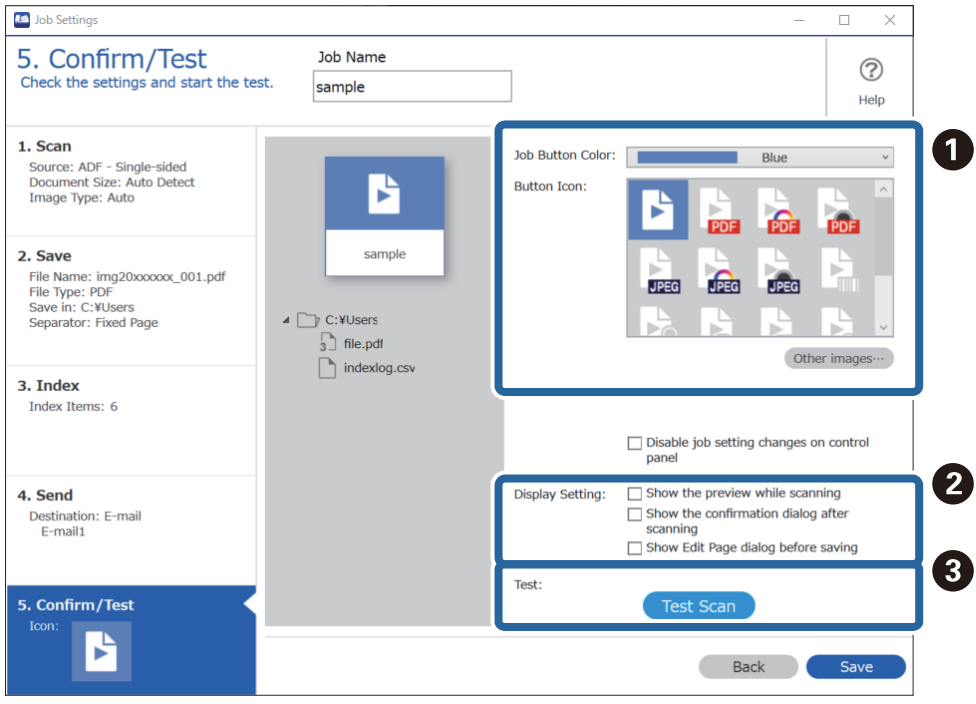

❏ A Тапсырма түймесінің түсін немесе белгішесін өзгертіңіз.

- ❏ B Сканерлеу барысында және одан кейін пайдаланылған дисплей параметрлерін өзгертіңіз.
- ❏ C Ағымдағы уақытта орнатылған тапсырма арқылы сынақ сканерлеуді орындаңыз.
- 10. Тапсырма жасауды аяқтау үшін **Save** түймесін басыңыз.

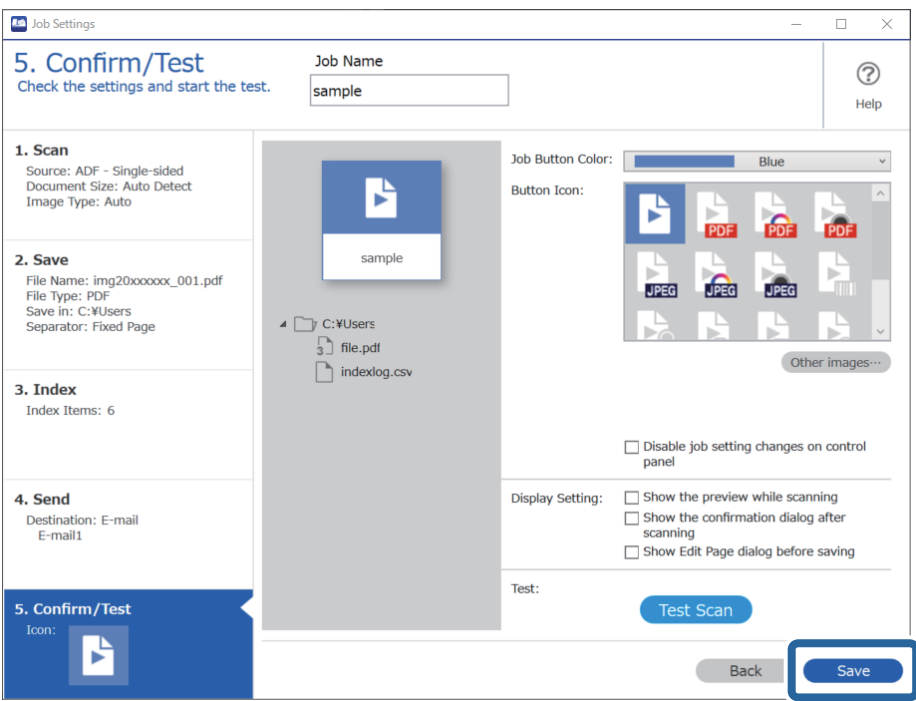

Егер жаңа тапсырманы жасауды, өңдеулерді жасауды, көшірме жасауды, жоюды және тағы басқа әрекеттерді орындауды жалғастырсаңыз, реттеулерді жасауды жалғастырыңыз.

Тапсырма реттеулерін жасауды аяқтау үшін, тапсырма экранына оралу мақсатында құралдар тақтасының сол жағындағы **Back** түймесін басыңыз.

### **Қатысты ақпарат**

& "Сканер [түймешігін](#page-64-0) пайдалану арқылы сканерлеу" бетте 65

### **Жұмысты жасау және тіркеу (Mac OS)**

Document Capture құралында жұмысты реттеу әдісін түсіндіреді. Мүмкіндіктер туралы мәліметтер алу үшін Document Capture анықтамасын қараңыз.

- 1. Document Capture бағдарламасын іске қосыңыз.
- 2. Негізгі терезедегі **в** белгішесін басыңыз.

**Job List** терезесі көрсетіледі.

3. + белгішесін басыңыз.

**Job Settings** терезесі көрсетіледі.

- 4. **Job Settings** терезесінде тапсырма реттеулерін жасаңыз.
	- ❏ **Job Name**: Тіркеу қажет жұмыс атауын енгізіңіз.
	- ❏ **Scan**: Түпнұсқалардың өлшемі немесе ажыратымдылық секілді сканерлеу параметрлерін орнатыңыз.
	- ❏ **Output**: Сақтау орнын, сақтау пішімін, файлдарды атау ережелерін және т.б. орнатыңыз.
	- ❏ **Destination**: Сканерленген кескіндердің мақсатты орнын таңдаңыз. Оларды электрондық пошта арқылы жіберуге немесе FTP серверіне немесе веб-серверге бағыттауға болады.
- 5. **OK** түймесін басып, **Job List** терезесіне оралыңыз. Жасалған жұмыс **Job List** ішіне тіркеледі.
- 6. Негізгі терезеге қайту үшін, **OK** түймесін басыңыз.

### **Қатысты ақпарат**

& "Сканер [түймешігін](#page-64-0) пайдалану арқылы сканерлеу" бетте 65

### **Тапсырманы сканер түймесіне тағайындау (Windows)**

Тапсырманы сканердің түймесіне тағайындап, түймені басу арқылы тапсырманы іске қосуға болады.

- 1. Document Capture Pro бағдарламасын іске қосыңыз.
- 2. Job Scan экранында **Job Settings** > **Button Assignment** түймесін басыңыз.
- 3. Ашылмалы мәзірден тағайындау қажет тапсырманы таңдау үшін тапсырма атауын басыңыз.
- 4. **OK** түймесін басып, Button Assignment экранын жабыңыз.
- 5. **Back** түймесін басыңыз.

### **Тапсырманы сканер түймесіне тағайындау (Mac OS)**

Тапсырманы сканердің түймесіне тағайындап, түймені басу арқылы тапсырманы іске қосуға болады.

- 1. Document Capture бағдарламасын іске қосыңыз.
- 2. Негізгі терезедегі (**Manage Job**) белгішесін басыңыз. **Job Management** терезесі көрсетіледі.
- 3. Экранның төменгі жағындағы  $\frac{12}{5}$  белгішесін басыңыз.
- 4. Ашылмалы мәзірден тағайындау қажет тапсырманы таңдау үшін тапсырма атауын басыңыз.
- 5. **OK** терезесінде **Job Management** түймесін басыңыз. Тапсырма сканер түймесіне тағайындалады.

# <span id="page-92-0"></span>**Түпнұсқалардың әртүрлі өлшемдерін немесе түрлерін бір-бірден сканерлеу (Қағазды автоматты беру режимі)**

Түпнұсқалардың әртүрлі өлшемдерін немесе түрлерін Қағазды автоматты беру режимі мүмкіндігі арқылы бір-бірден сканерлеуге болады. Осы режимде түпнұсқалар ADF бөліміне салынған кезде, сканер сканерлеуді автоматты түрде бастайды.

Document Capture Pro қолданбасын пайдаланған кезде, тапсырмада Қағазды автоматты беру режимі режимін пайдалануға болады.

1. Epson Scan 2 бағдарламасын іске қосыңыз.

#### **Ескертпе:**

Document Capture Pro қолданбасын пайдаланып жатқанда **Scan Settings** экранындағы **Detailed Settings** түймесін басу арқылы Epson Scan 2 терезені ашуға болады.

2. **Негізгі параметрлер** қойындысында **Қағазды автоматты беру режимі** параметрін таңдаңыз.

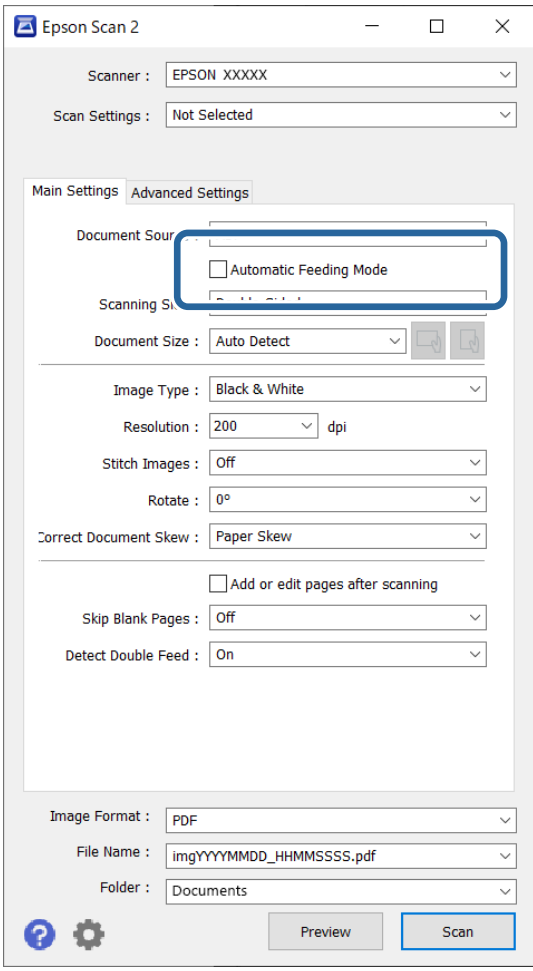

3. Epson Scan 2 негізгі терезесінде сканерлеуге арналған басқа реттеулерді жасаңыз.

4. **Сканерлеу** түймесін басыңыз.

#### **Ескертпе:**

Document Capture Pro қолданбасын пайдаланып жатқанда сканерлеу параметрлерін сақтау үшін **Сақтау** түймесін басыңыз. Сканерлеуді бастағанда Қағазды автоматты беру режимі режимі іске қосылады.

Қағазды автоматты беру режимі жұмысы басталады.

Сканердегі шамы қосылып, **Қағазды автоматты беру режимі** терезесі компьютерде көрсетіледі.

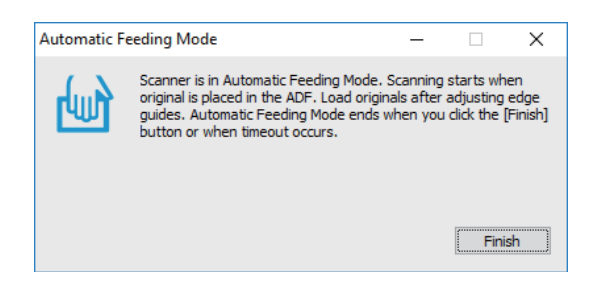

5. Жиектік бағыттауыштарды реттеп, түпнұсқаны ADF бөліміне қойыңыз.

Сканерлеу автоматты түрде басталады.

6. Сканерлеу тоқтағаннан кейін келесі түпнұсқаны ADF бөліміне қойыңыз.

Осы процедураны барлық түпнұсқаны сканерлегенше қайталаңыз.

### **Ескертпе:**

- ❏ Пластикалық карталар немесе хатқалталар сияқты қосарлы берілістер ретінде анықталған түпнұсқаларды сканерлеу қажет болса, қосарлы берілісті анықтауды өткізіп жіберу үшін түпнұсқаны салудың алдында (Қосарлы беруді анықтауды өткізу) түймесін басыңыз.
- ❏ Жұқа қағаз сияқты кептелуі мүмкін түпнұсқаларды сканерлеу қажет болса, сканерлеу жылдамдығын баяулату үшін түпнұсқаны қоюдың алдында (Баяу режимі) түймесін басыңыз.
- 7. Барлық түпнұсқаларды сканерлеп болған соң, Қағазды автоматты беру режимі жабыңыз.

Сканердегі түймесін басыңыз немесе компьютерде көрсетілген **Қағазды автоматты беру режимі** терезесіндегі **Аяқтау** түймесін басыңыз.

#### **Ескертпе:**

**Қағазды автоматты беру режимі** мүмкіндігін аяқтау үшін күту уақыты реттеулерін жасауға болады.

**Құжат көзінің параметрлері** терезесін ашу үшін **Құжат көзі** бөліміндегі **Параметрлер** параметрін таңдаңыз. Терезедегі **Автоматты беру режимінің кідірісі (секунд)** параметрін орнатыңыз.

Сканерленген кескін көрсеткен қалтаға сақталады.

### **Қатысты ақпарат**

& "[Түпнұсқаларды](#page-32-0) орналастыру" бетте 33

# <span id="page-94-0"></span>**Document Capture Pro қолданбасына арналған әртүрлі сканерлеу параметрлері (тек Windows үшін)**

Document Capture Pro қолданбасы қажеттіліктеріңізге оңтайлы параметрлерді пайдалану арқылы ресми есептер мен формалар сияқты құжаттарды оңай сканерлеп, сақтауға мүмкіндік береді. Бұл бөлімде сұрыптау сияқты ыңғайлы функцияларды пайдаланатын тапсырмалардың реттеулерін жасау әдісі сипатталады.

### **Ескертпе:**

Бұл тарауда Windows жүйесіндегі Document Capture Pro мүмкіндігі түсіндіріледі. Document Capture қолданбасын Mac OS жүйесінде пайдаланғанда, мәліметтерді бағдарламалық құралдың анықтамасынан қараңыз.

### **Қатысты ақпарат**

- & "Беттердің көрсетілген саны бойынша құжаттарды бөлу" бетте 95
- & "Қағаздың бос парақтары арқылы [құжаттарды](#page-97-0) бөлу" бетте 98
- & "Штрих-код таңбасы ақпараты арқылы [қалталарды](#page-101-0) жасау және сақтау" бетте 102
- & "Штрих-кодтың екі түрі арқылы [қалталардың](#page-105-0) екі деңгейін жасау" бетте 106
- $\rightarrow$  "Файлдарды штрих-код таңбасының ақпараты арқылы файл [атауларымен](#page-109-0) сақтау" бетте 110
- $\rightarrow$  "OCR таңбалар арқылы [қалталарды](#page-114-0) жасау және сақтау" бетте 115
- $\rightarrow$  "Файлдарды OCR таңбалары арқылы файл [атауларымен](#page-120-0) сақтау" бетте 121
- & "Әрбір формаға [қалталарды](#page-127-0) жасау және сақтау" бетте 128

### **Беттердің көрсетілген саны бойынша құжаттарды бөлу**

Деректерді сканерленген беттердің көрсетілген санының негізінде бөліп, файлда немесе қалтада сақтауға болады.

Бұл бөлімде «Құжатты әр үш беттен бөлу және PDF файлдары ретінде сақтау» бөлімінің тапсырма параметрлері түсіндіріледі.

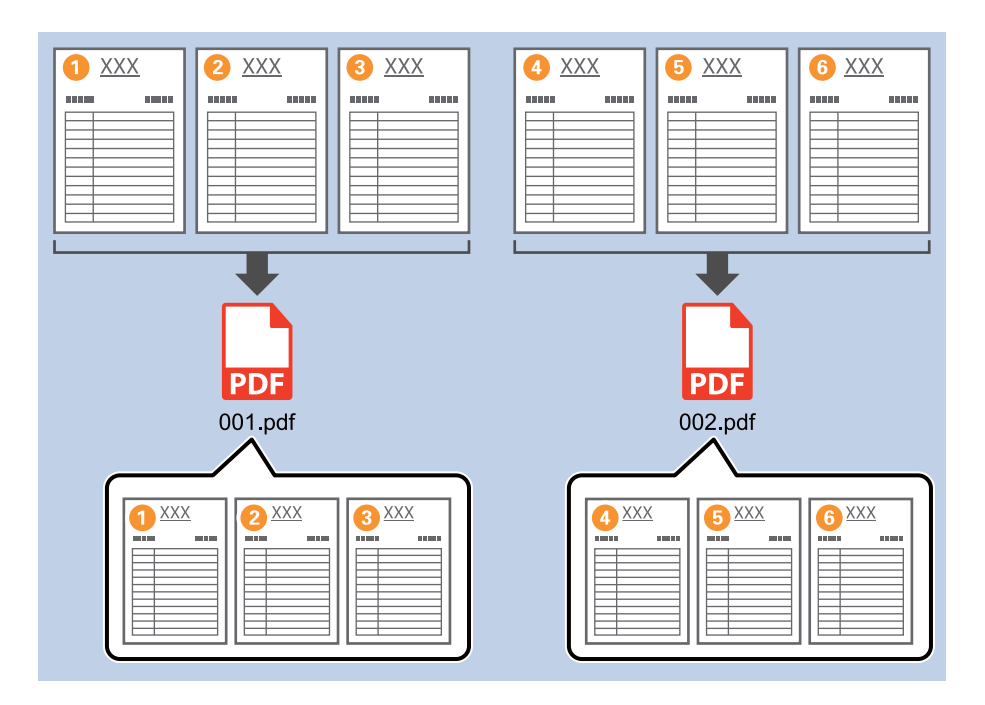

1. **Job Settings** экранын көрсетіңіз, содан соң **2. Save** қойындысын басыңыз.

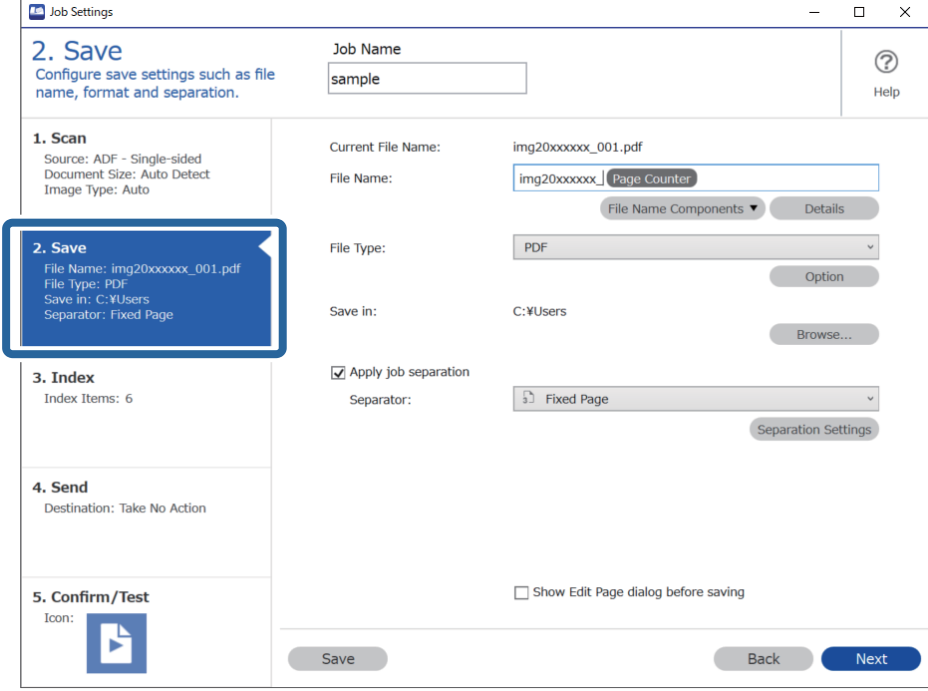

2. **File Type** параметрін **PDF** етіп орнатыңыз.

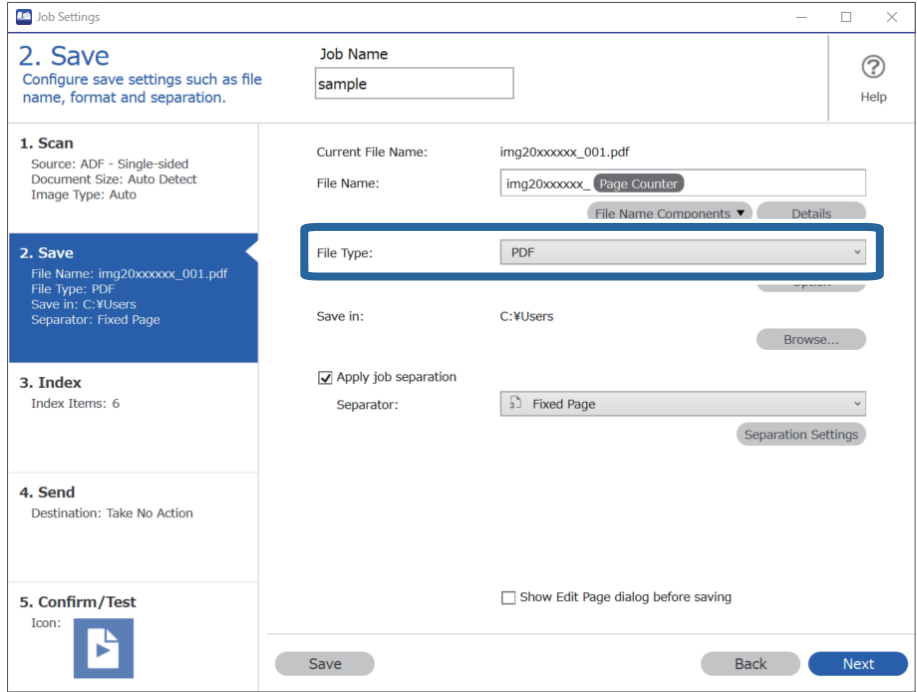

3. **Apply job separation** тармағын таңдап, **Separator** параметрін **Fixed Page** күйіне орнатыңыз, содан соң **Separation Settings** түймесін басыңыз.

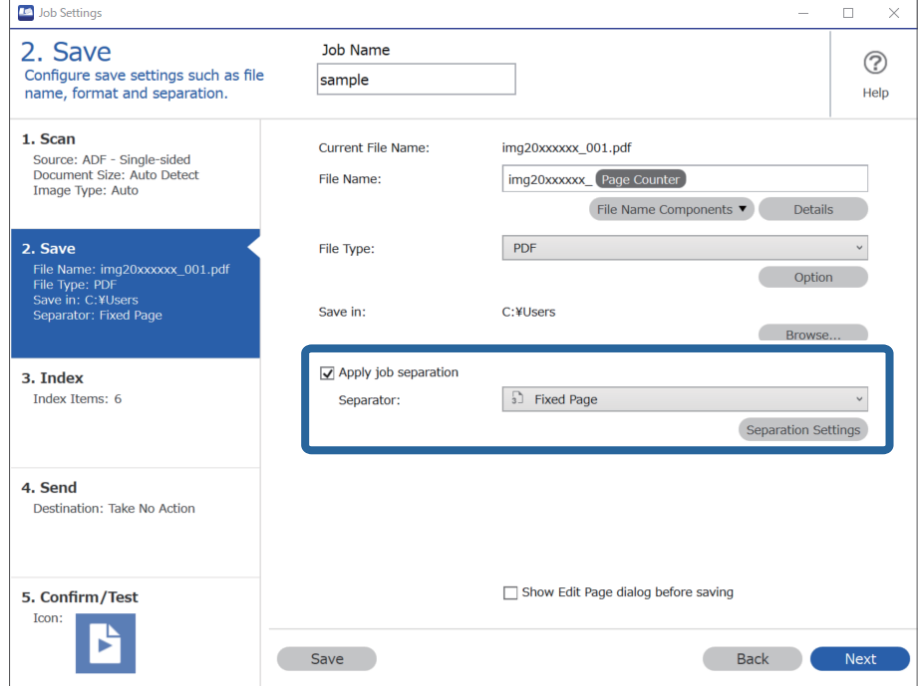

<span id="page-97-0"></span>4. **Job Separation Settings** экранында құжатты бөлу қажет беттердің санын орнатыңыз. Мысалы, «3» мәнін көрсеткенде, құжат әр үш бет сканерленгеннен кейін бөлінеді.

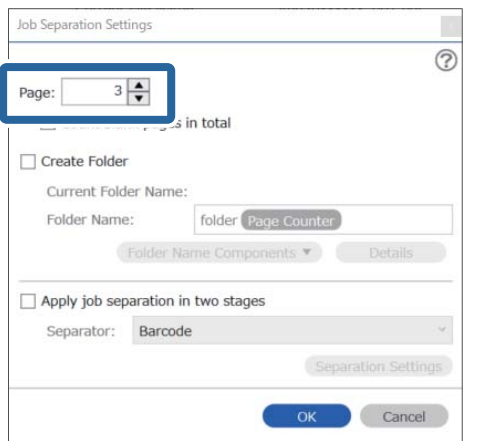

### **Ескертпе:**

Бірнеше бетті қолдайтын форматтар (JPEG сияқты кескін файлдары) сақталмағандықтан, бірнеше бетті файлды жасау мүмкін емес. **Create Folder** параметрі таңдалғанда, құжат көрсетілген бет саны (файлдар саны) бойынша бөлініп, қалтаға сақталады.

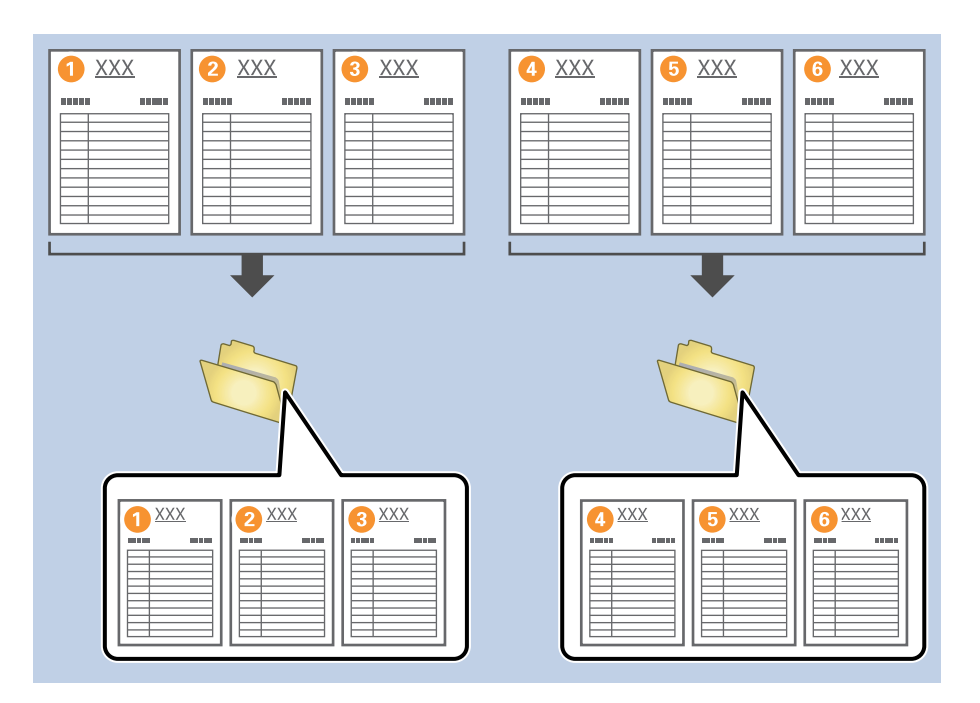

### **Қатысты ақпарат**

- & "[Түпнұсқаларды](#page-32-0) орналастыру" бетте 33
- & ["Document Capture Pro \(Windows\)](#page-64-0) көмегімен сканерлеу" бетте 65

### **Қағаздың бос парақтары арқылы құжаттарды бөлу**

Сканерленіп жатқан құжаттың беттерінің арасына қағаздың бос парақтарын қою арқылы сканерленген деректерді бөлуге және оларды бөлек файлдарға немесе қалталарға сақтауға болады. Құжаттың екі жағын сканерлегенде, бір жағы бос болса, ол да бос бет ретінде

анықталады. Сақтаудан кейін, қандай да бір қажет емес беттерді алып, содан соң сақтауға болады.

Бұл бөлімде бос бет қағаздың үшінші және төртінші бөлігінің арасына қойылғанда, «Бос беттер арқылы құжатты бөлу және PDF файлдары ретінде сақтау» бөліміне арналған тапсырма параметрлері түсіндіріледі.

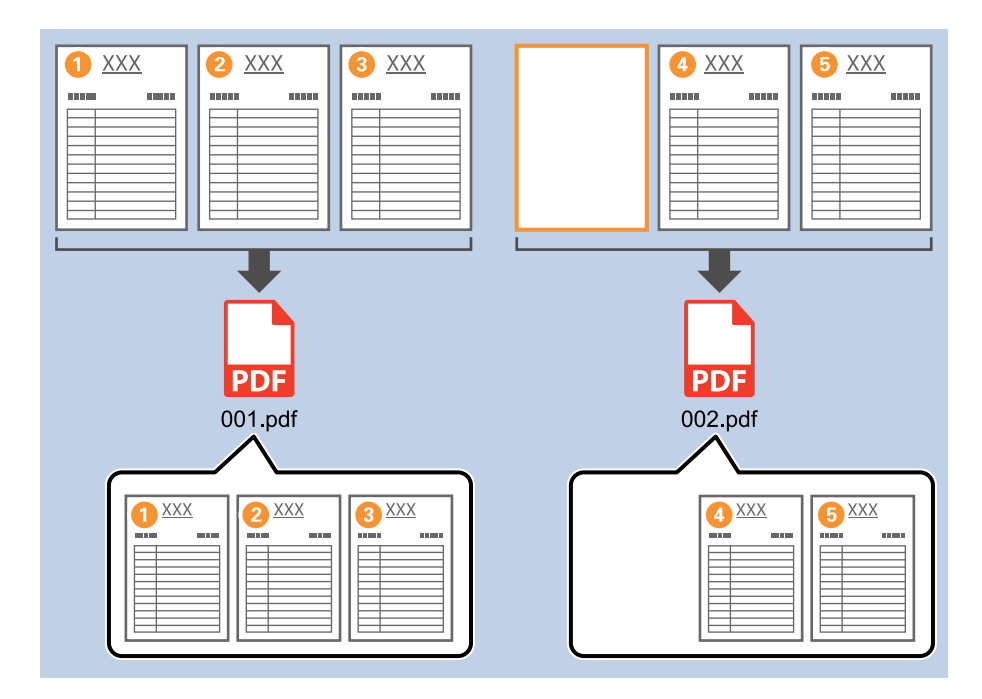

1. **Job Settings** экранын көрсетіңіз, содан соң **2. Save** қойындысын басыңыз.

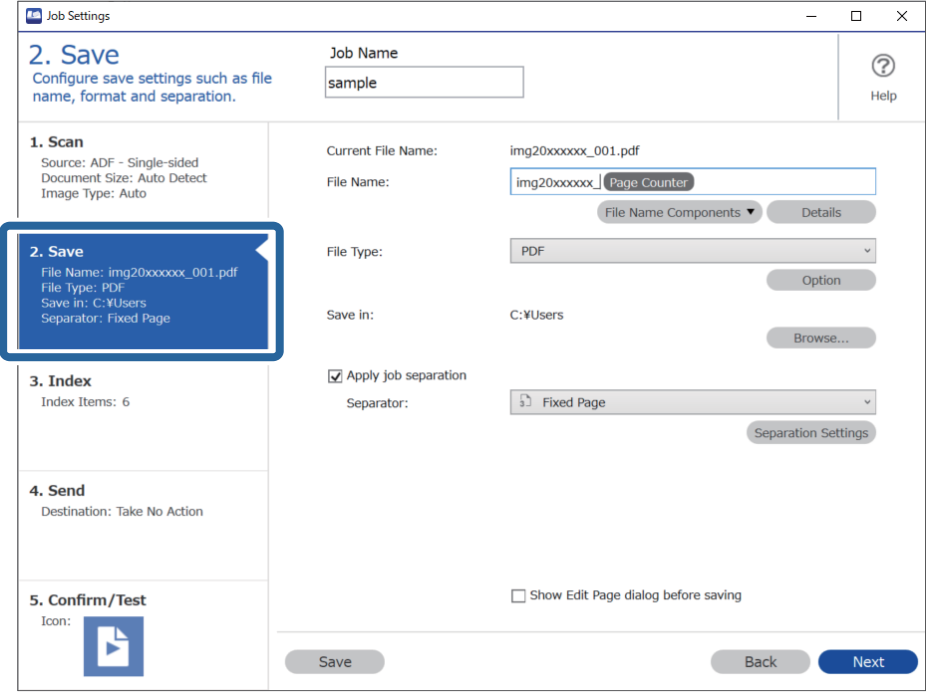

2. **File Type** параметрін **PDF** етіп орнатыңыз.

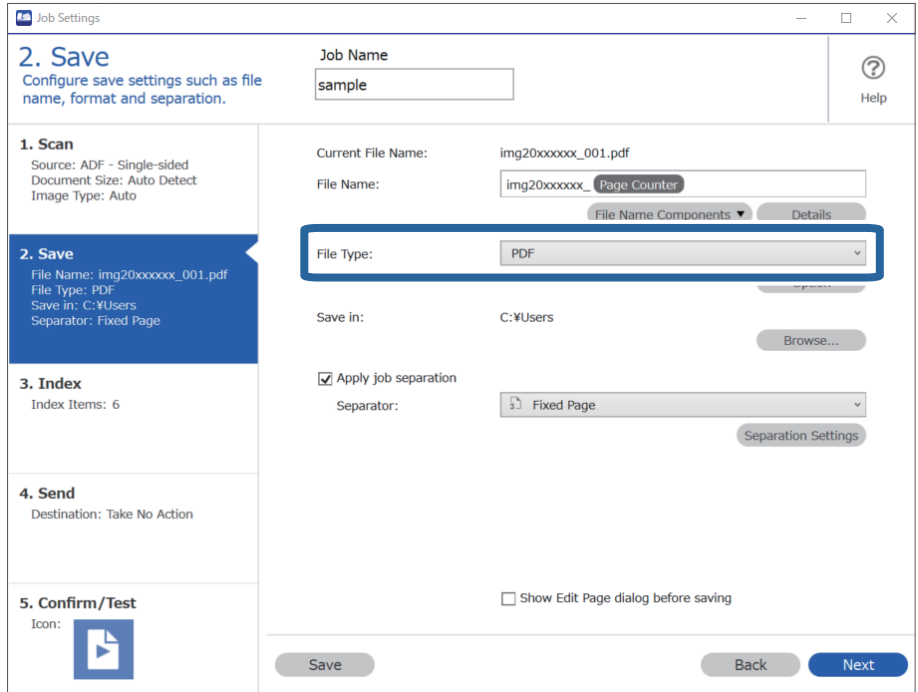

3. **Apply job separation** тармағын таңдап, **Separator** параметрін **Blank Page** күйіне орнатыңыз, содан соң **Separation Settings** түймесін басыңыз.

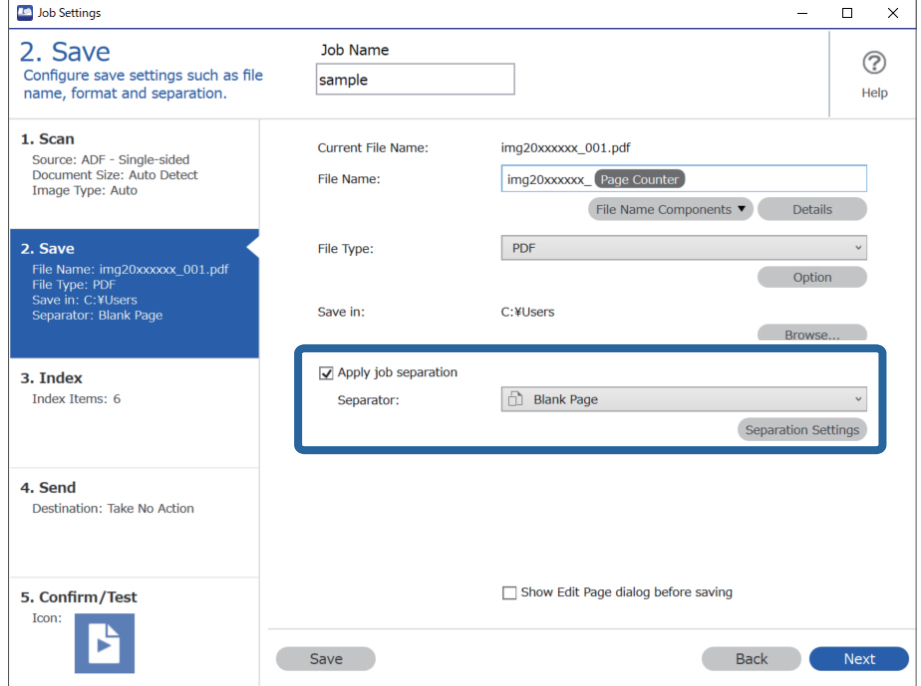

4. **Job Separation Settings** терезесінде **Delete a page for separator** тармағын таңдаңыз. Сақтаудан кейін бос беттер жойылады.

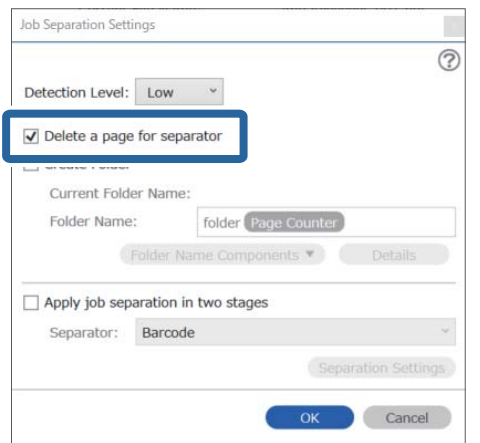

### **Ескертпе:**

❏ Бос беттерді де сақтау қажет болса, **Delete a page for separator** ұяшығынан белгіні алып тастаңыз. Дегенмен, бөлінген файлдың бірінші беті бос болады.

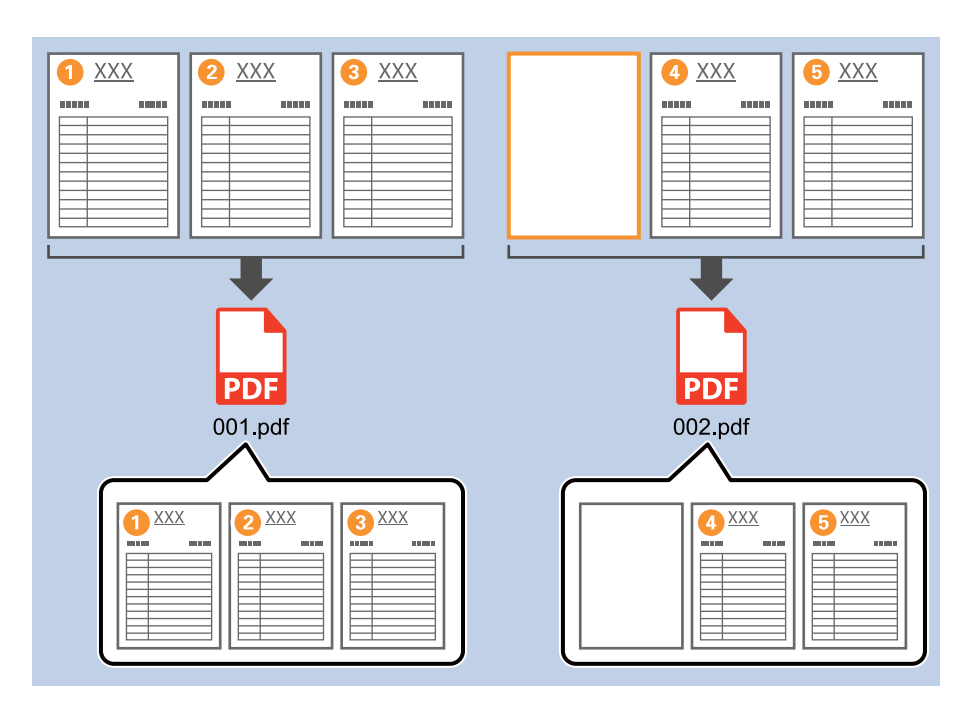

- ❏ **Detection Level** бөлімінде анықтау деңгейін **High**, **Medium** немесе **Low** күйіне орнатуға болады. Деңгей жоғары болғанда, ашық түсті құжаттар мен жарық өткізгіш құжаттар бос беттер ретінде анықталады.
- ❏ **Source** параметрі **Scan Settings** бөлімінен «Екі жақты» параметріне орнатылғанда, **Include the back page during duplex scanning** элементі көрсетіледі. Бұл таңдалғанда, құжаттың екі жағын сканерлегенде ол бос болса, беттің артын пайдалану арқылы да бөлуге болады.

### **Қатысты ақпарат**

- & "[Түпнұсқаларды](#page-32-0) орналастыру" бетте 33
- & ["Document Capture Pro \(Windows\)](#page-64-0) көмегімен сканерлеу" бетте 65

### <span id="page-101-0"></span>**Штрих-код таңбасы ақпараты арқылы қалталарды жасау және сақтау**

Штрих-код ақпаратын пайдаланып, файлдарды штрих-код анықталған әр бет бойынша бөлуге болады және штрих-кодтағы мәтін ақпараты арқылы қалталарды жасауға және сақтауға болады.

Бұл бөлімде «Штрих-код бойынша сұрыптау және қалта атауларын штрих-кодтағы мәтін ақпараты арқылы сақтау» бөліміне арналған тапсырма параметрлері түсіндіріледі.

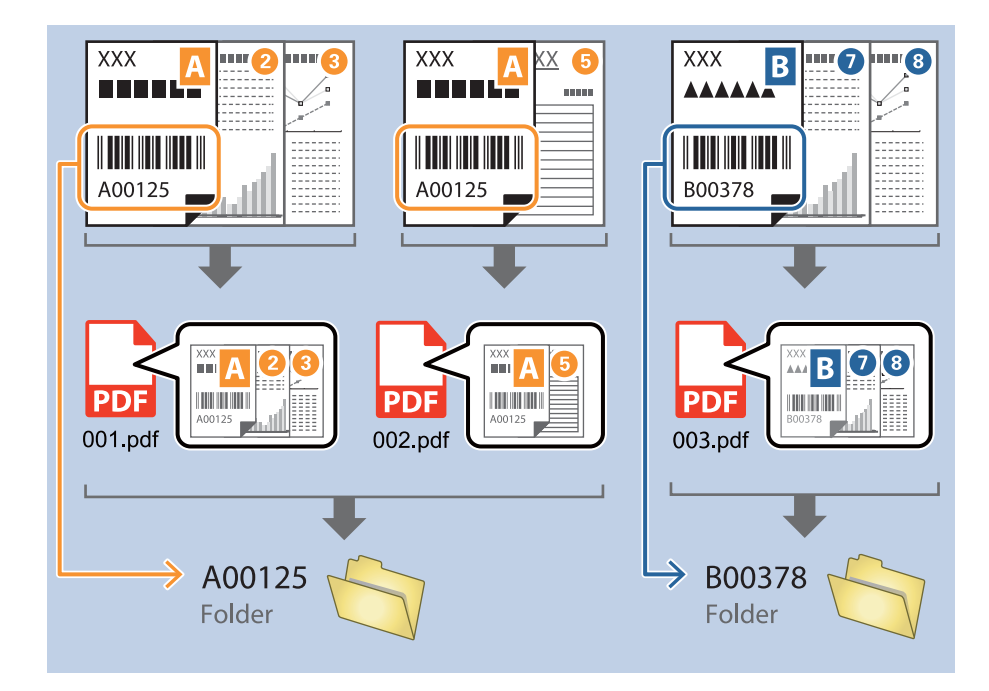

1. **Job Settings** экранын көрсетіңіз, содан соң **2. Save** қойындысын басыңыз.

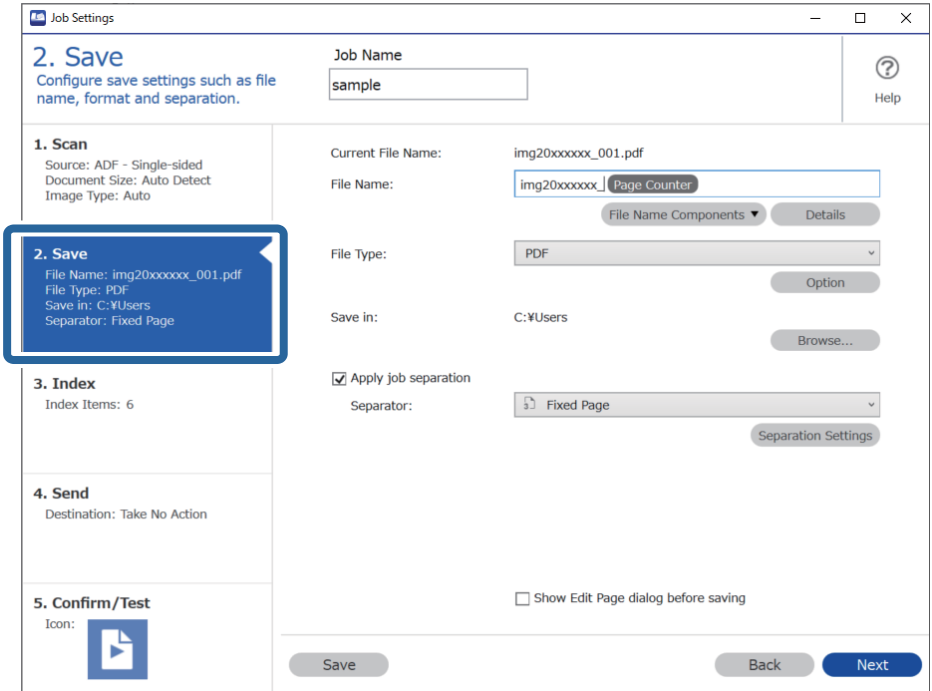

2. **Apply job separation** тармағын таңдап, **Separator** параметрін **Barcode** күйіне орнатыңыз, содан соң **Separation Settings** түймесін басыңыз.

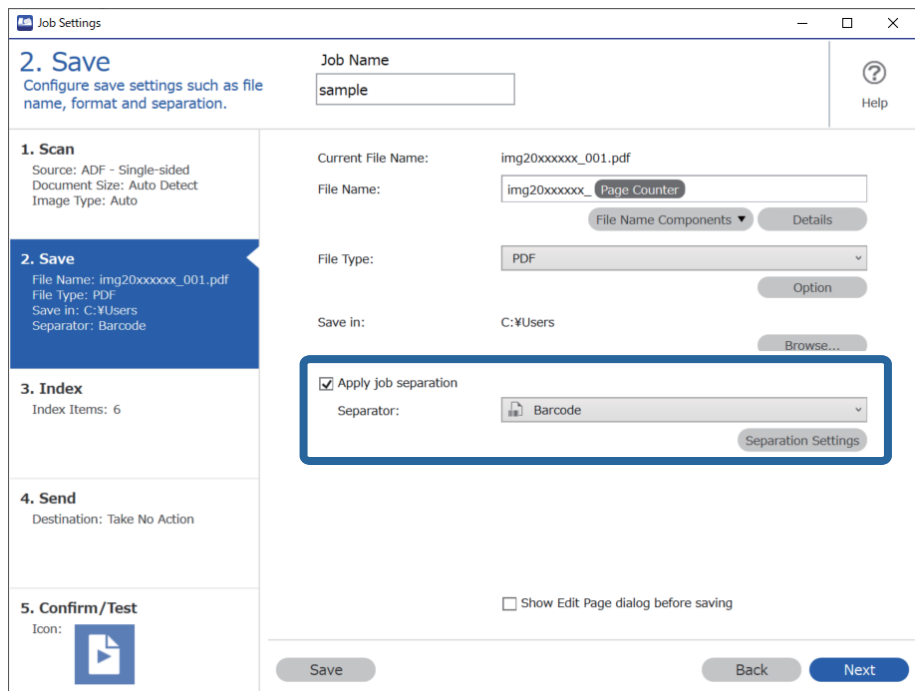

3. **Job Separation Settings** экранында пайдалану қажет штрих-кодтың түрін таңдаңыз. Жеке штрих-код түрлерін таңдау үшін **All Barcode Type** ұяшығынан белгіні алыңыз.

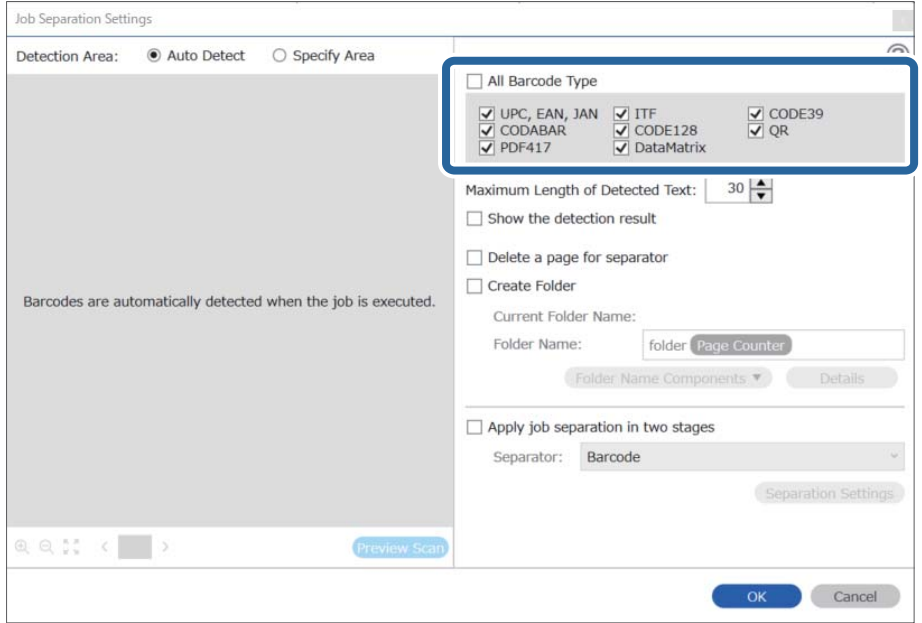

4. **Create Folder** ұяшығына белгі қойып, **Folder Name Components** бөлімінен **Barcode** параметрін таңдаңыз.

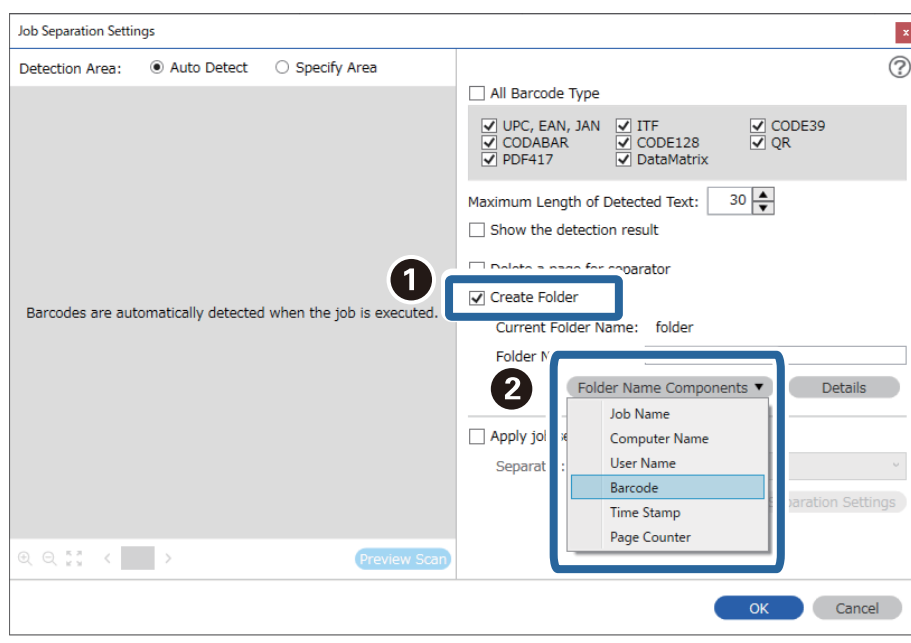

#### **Ескертпе:**

- ❏ Курсормен Folder Name Components параметрі қойылатын нүктені көрсетуге болады. Сондай-ақ, ретті өзгерту үшін қосылған элементтерді сүйреп апаруға болады. Қосылған элементтерді жою үшін, қосылған элементті таңдап, пернетақтадағы Delete пернесі арқылы оны жойыңыз.
- ❏ Ақпарат элементтерінің көп саны бар 2D штрих-кодын пайдаланғанда, **Maximum Length of Detected Text** бөлімінде таңдауға болатын мәтіннің ең көп ұзындығы көрсетілгенін тексеріңіз.
- ❏ Егер штрих-коды бар беттерді сақтау қажет болмаса, **Delete a page for separator** параметрін таңдаңыз. Содан соң, деректер сақталуға дейін, штрих-кодтары бар беттер жойылады.

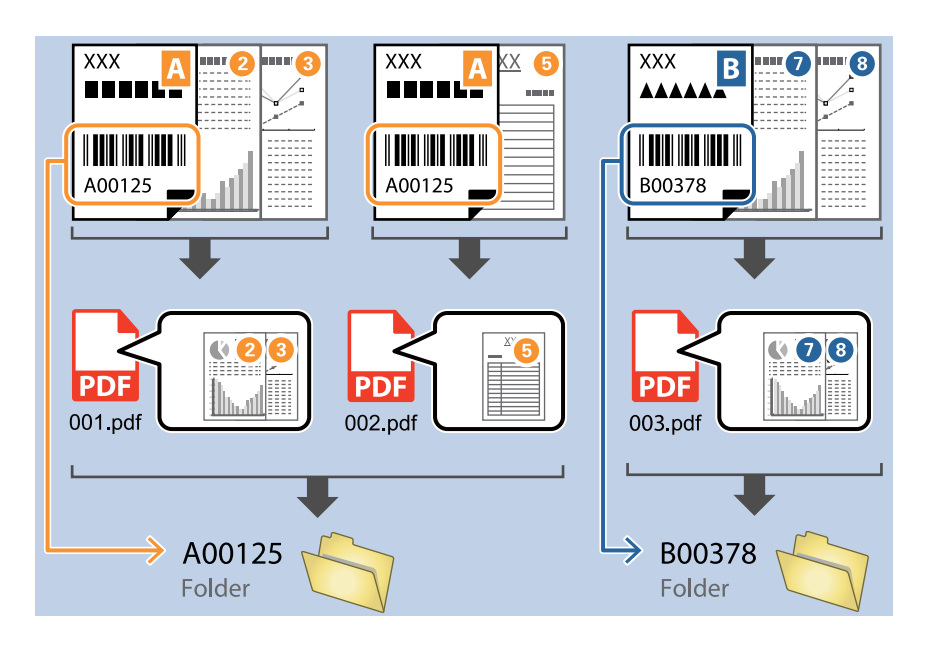

❏ Штрих-кодтың мәтіні дұрыс анықталғанын не анықталмағанын тексеру үшін **Show the detection result** параметрін таңдаңыз. Сканерлеуден кейін көрсетілетін экранда анықталған аймақты және мәтінді тексеруге болады. Сондай-ақ, аймақты қайта көрсетіп, мәтінді түзетуге болады.

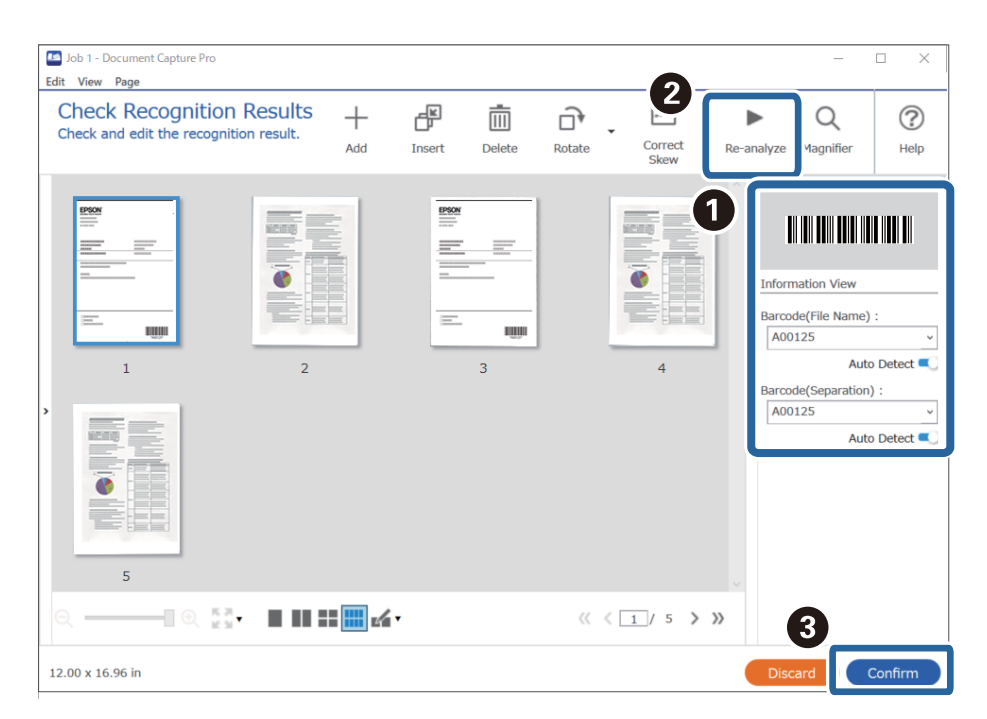

### <span id="page-105-0"></span>**Қатысты ақпарат**

- & "[Түпнұсқаларды](#page-32-0) орналастыру" бетте 33
- & ["Document Capture Pro \(Windows\)](#page-64-0) көмегімен сканерлеу" бетте 65

### **Штрих-кодтың екі түрі арқылы қалталардың екі деңгейін жасау**

Құжаттардағы штрих-код ақпаратының екі түрі арқылы қалта тармағында қалталардың ең деңгейін жасауға және сақтауға болады.

Бұл бөлімде «Бірінші штрих-код ақпараты арқылы қалта жасау, содан соң әртүрлі штрих-код ақпараты арқылы қалта тармағындағы төменгі деңгейде қалта жасау» бөліміне арналған тапсырма параметрлері сипатталады.

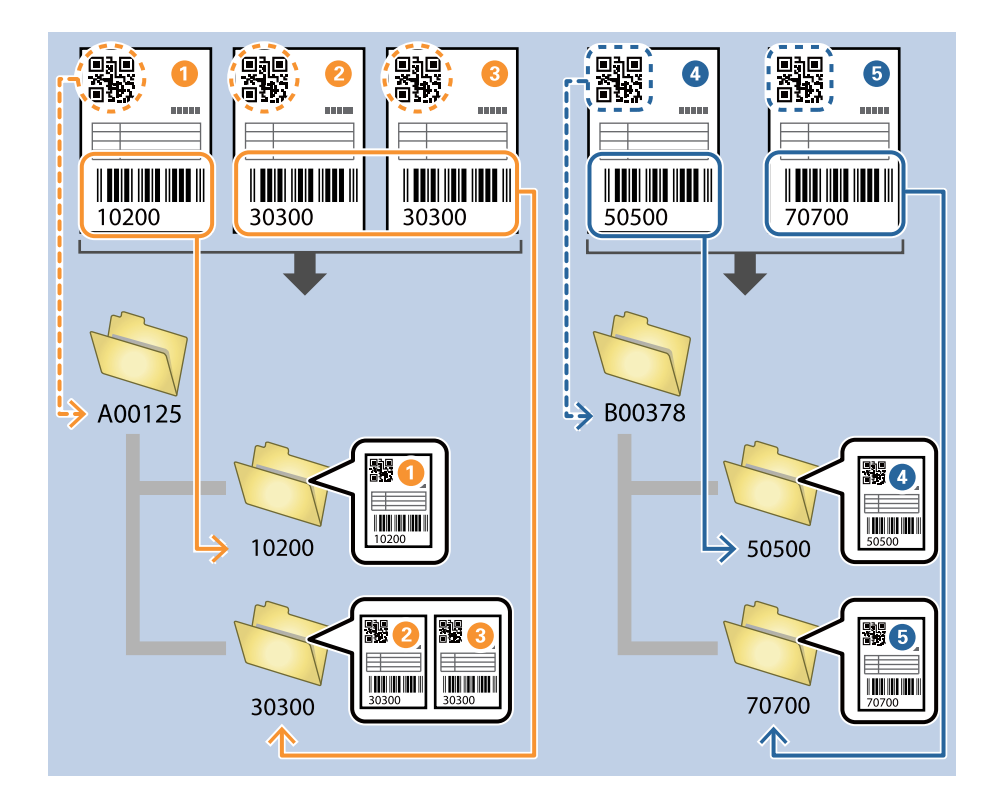

1. **Job Settings** экранын көрсетіңіз, содан соң **2. Save** қойындысын басыңыз.

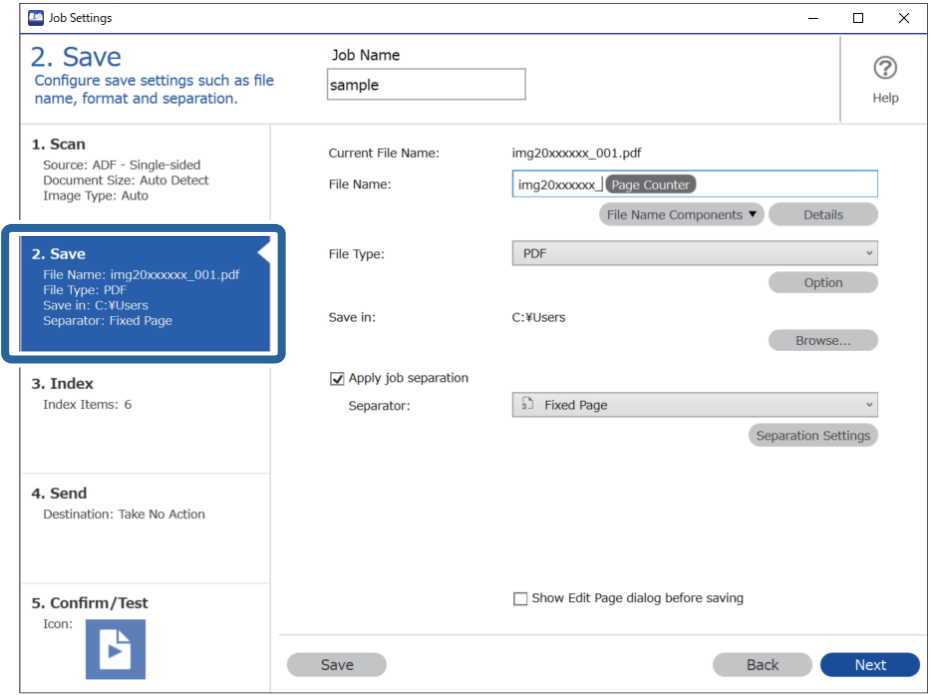

2. **Apply job separation** тармағын таңдап, **Separator** параметрін **Barcode** күйіне орнатыңыз, содан соң **Separation Settings** түймесін басыңыз.

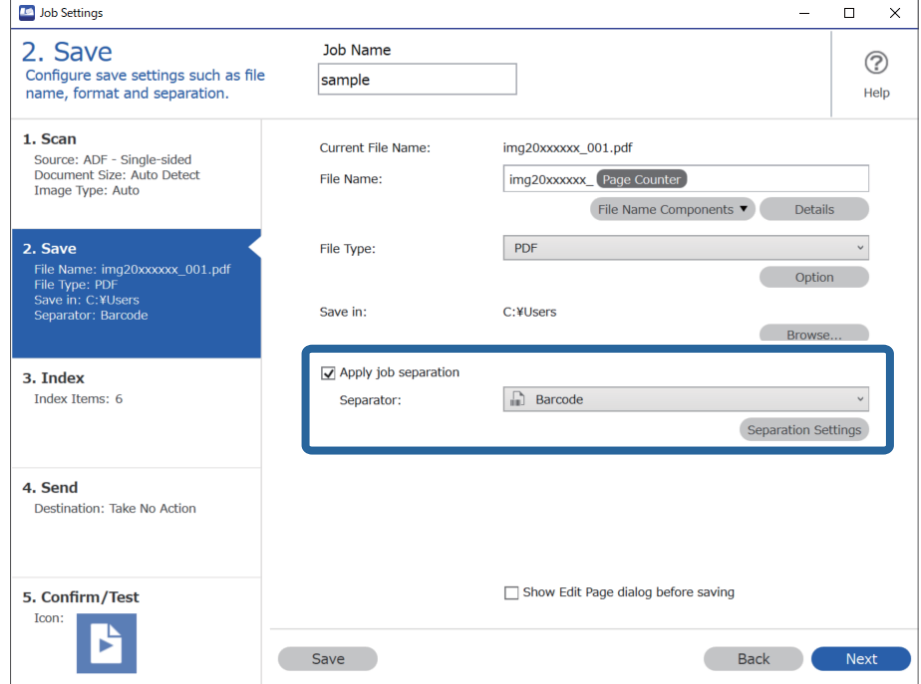

3. **Job Separation Settings** экранында бірінші қалтаға пайдалану қажет штрих-кодтың түрін таңдаңыз.

Жеке штрих-код түрлерін таңдау үшін **All Barcode Type** ұяшығынан белгіні алыңыз.

Бұл мысалда **QR** коды таңдалды.

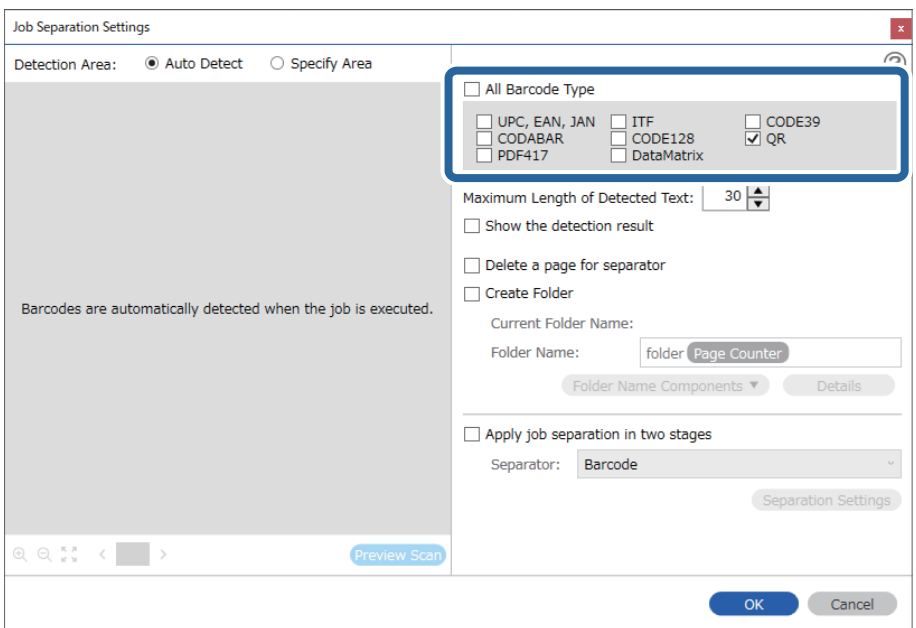

4. **Create Folder** ұяшығына белгі қойып, **Folder Name Components** бөлімінен **Barcode** параметрін таңдаңыз.

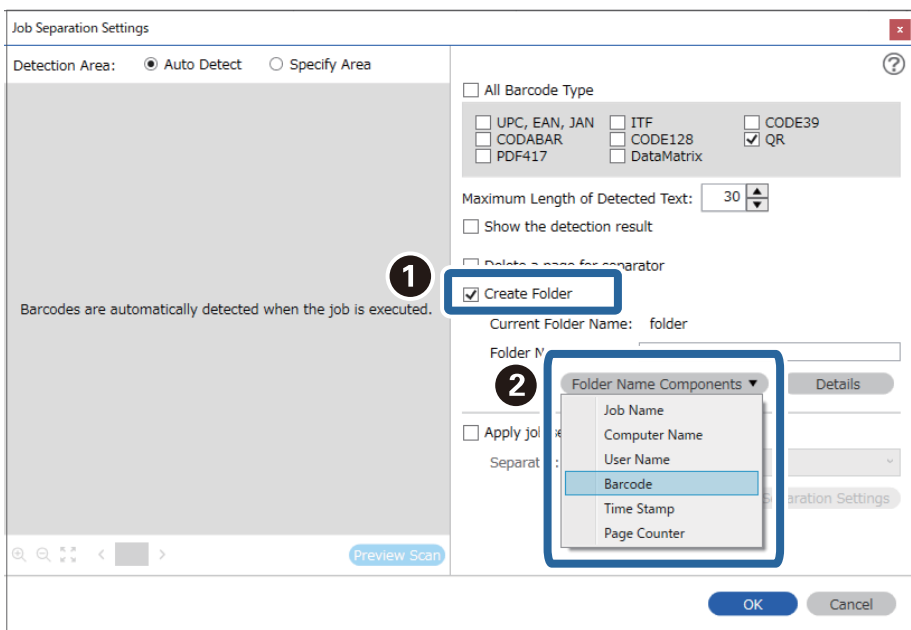

#### **Ескертпе:**

Курсормен **Folder Name Components** параметрі қойылатын нүктені көрсетуге болады.

Сондай-ақ, ретті өзгерту үшін қосылған элементтерді сүйреп апаруға болады.

Қосылған элементтерді жою үшін, қосылған элементті таңдап, пернетақтадағы Delete пернесі арқылы оны жойыңыз.
5. **Apply job separation in two stages** параметрін таңдап, **Separator** параметрін **Barcode** күйіне орнатыңыз, содан соң **Separation Settings** түймесін басыңыз.

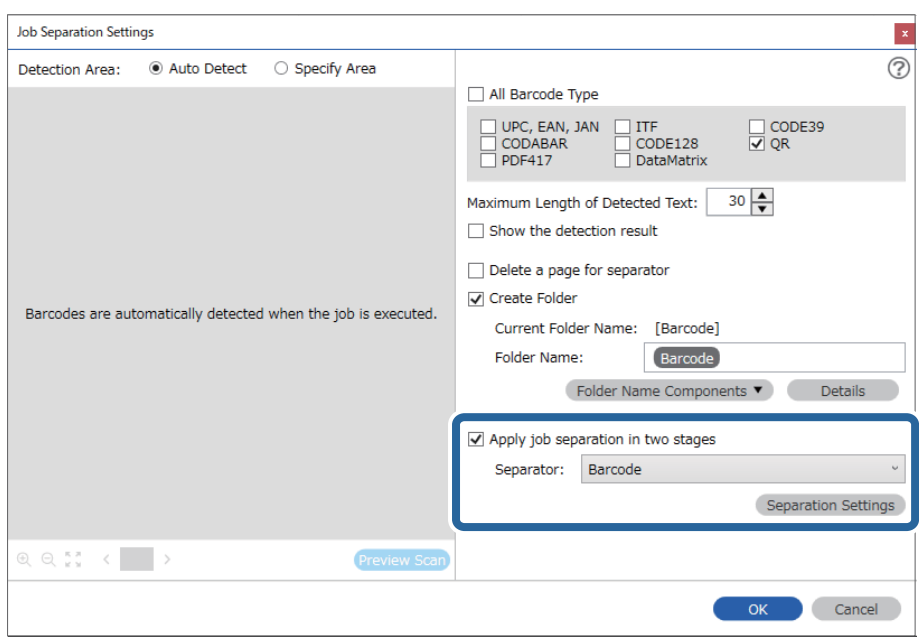

6. Оған қоса, **Job Separation Settings** экранында екінші қалтаға пайдалану қажет штрихкодтың түрін таңдап, **Create Folder** параметрін таңдаңыз, содан соң **Folder Name Components** бөлімінен **Barcode** параметрін таңдап, **Folder Name** бөліміне қосыңыз.

Жеке штрих-код түрлерін таңдау үшін **All Barcode Type** ұяшығынан белгіні алыңыз.

Бұл мысалда **CODE128** коды таңдалды.

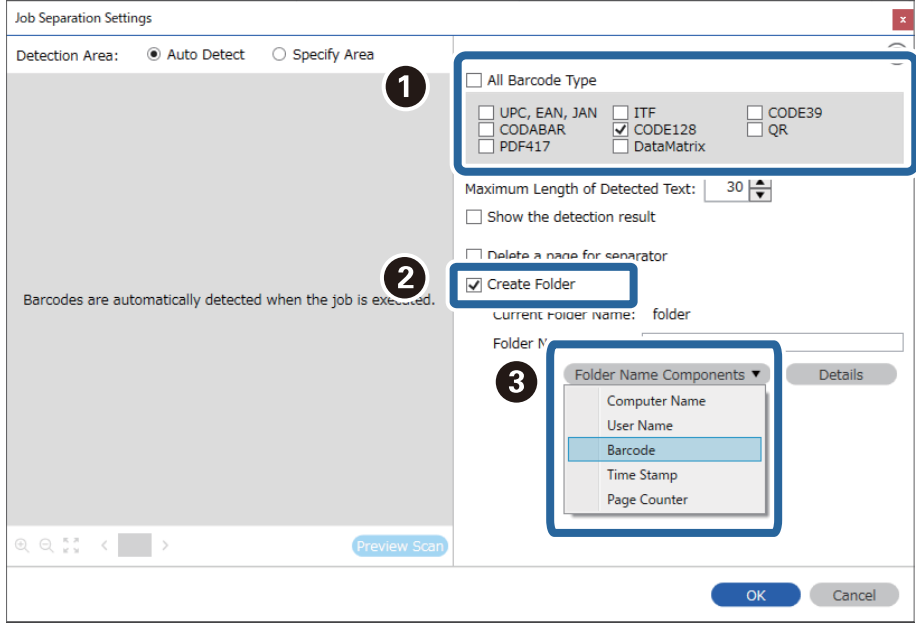

- ❏ Курсормен **Folder Name Components** параметрі қойылатын нүктені көрсетуге болады. Сондай-ақ, ретті өзгерту үшін қосылған элементтерді сүйреп апаруға болады. Қосылған элементтерді жою үшін, қосылған элементті таңдап, пернетақтадағы Delete пернесі арқылы оны жойыңыз.
- ❏ Ақпарат элементтерінің көп саны бар 2D штрих-кодын пайдаланғанда, **Maximum Length of Detected Text** бөлімінде таңдауға болатын мәтіннің ең көп ұзындығы көрсетілгенін тексеріңіз.
- ❏ Штрих-кодтың мәтіні дұрыс анықталғанын не анықталмағанын тексеру үшін **Show the detection result** параметрін таңдаңыз. Сканерлеуден кейін көрсетілетін экранда анықталған аймақты және мәтінді тексеруге болады. Сондай-ақ, аймақты қайта көрсетіп, мәтінді түзетуге болады.

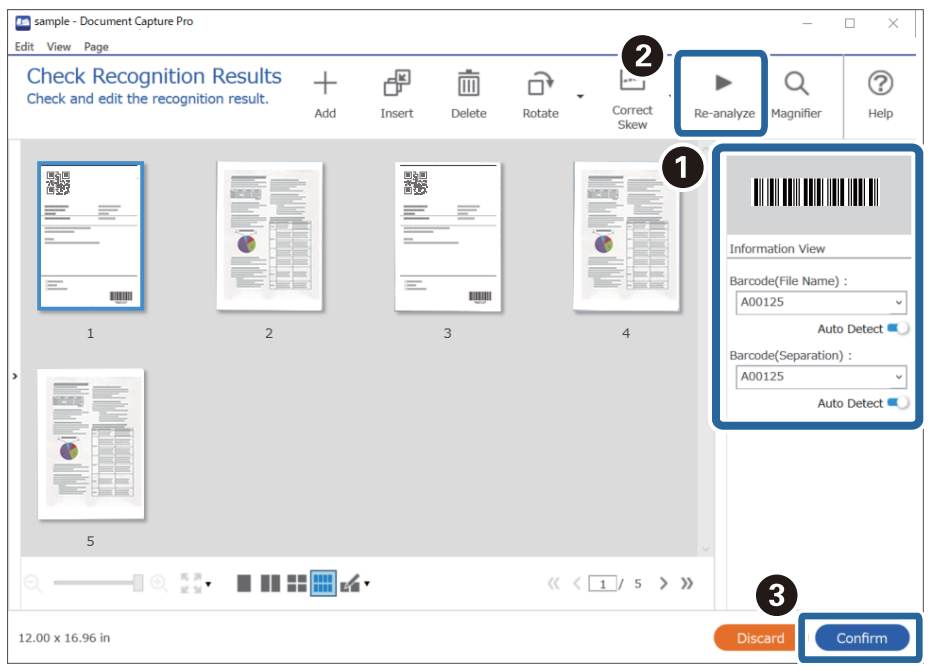

#### **Қатысты ақпарат**

- & "[Түпнұсқаларды](#page-32-0) орналастыру" бетте 33
- & ["Document Capture Pro \(Windows\)](#page-64-0) көмегімен сканерлеу" бетте 65

### **Файлдарды штрих-код таңбасының ақпараты арқылы файл атауларымен сақтау**

Штрих-код ақпаратын пайдаланып, файлдарды штрих-код анықталған әр бет бойынша бөлуге болады және штрих-кодтағы мәтін ақпараты арқылы қалталарды жасауға және сақтауға болады. Бұл бөлімде «Штрих-код бойынша сұрыптау және файлдарды штрих-кодтағы мәтін ақпараты арқылы файл атауларымен сақтау» бөліміне арналған тапсырма параметрлері түсіндіріледі.

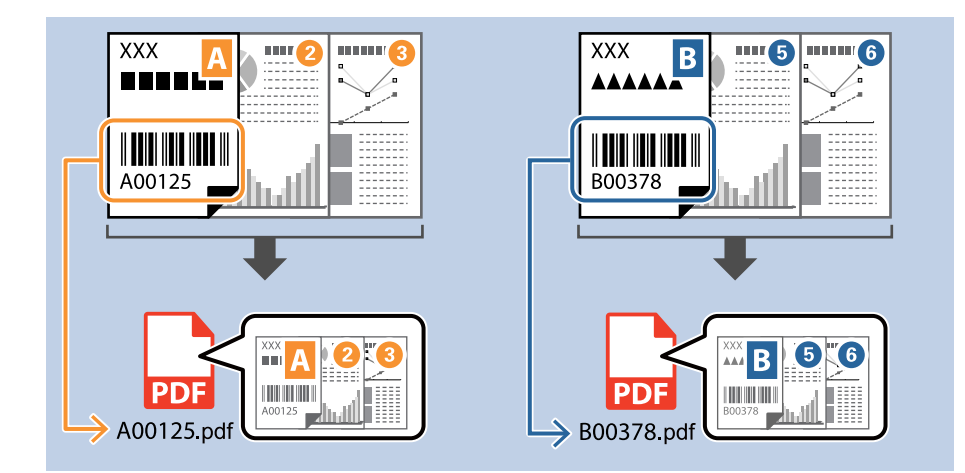

1. **Job Settings** экранын көрсетіңіз, содан соң **2. Save** қойындысын басыңыз.

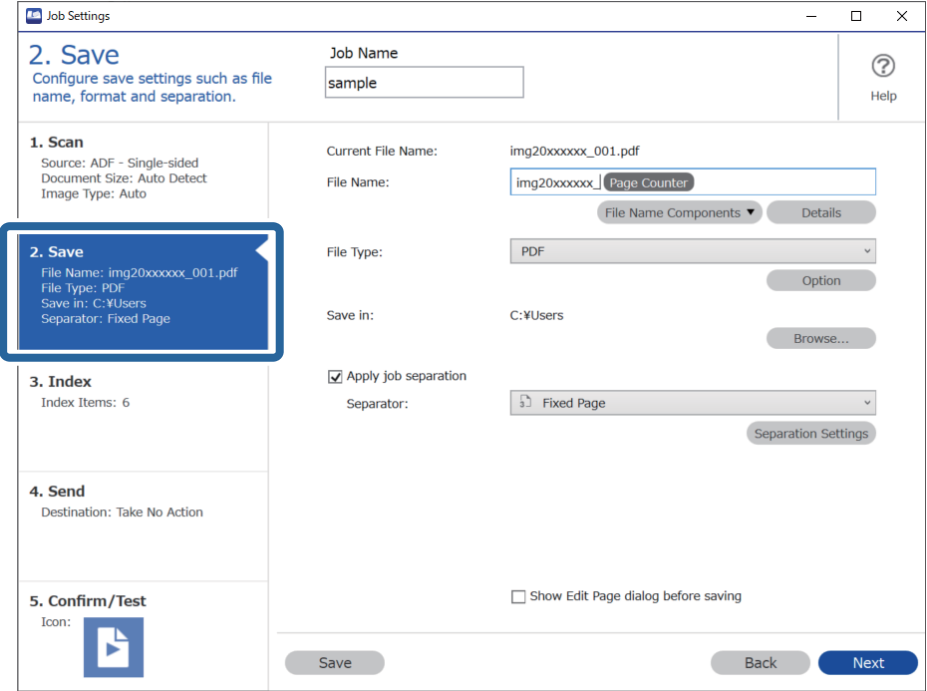

2. **Apply job separation** тармағын таңдап, **Separator** параметрін **Barcode** күйіне орнатыңыз, содан соң **Separation Settings** түймесін басыңыз.

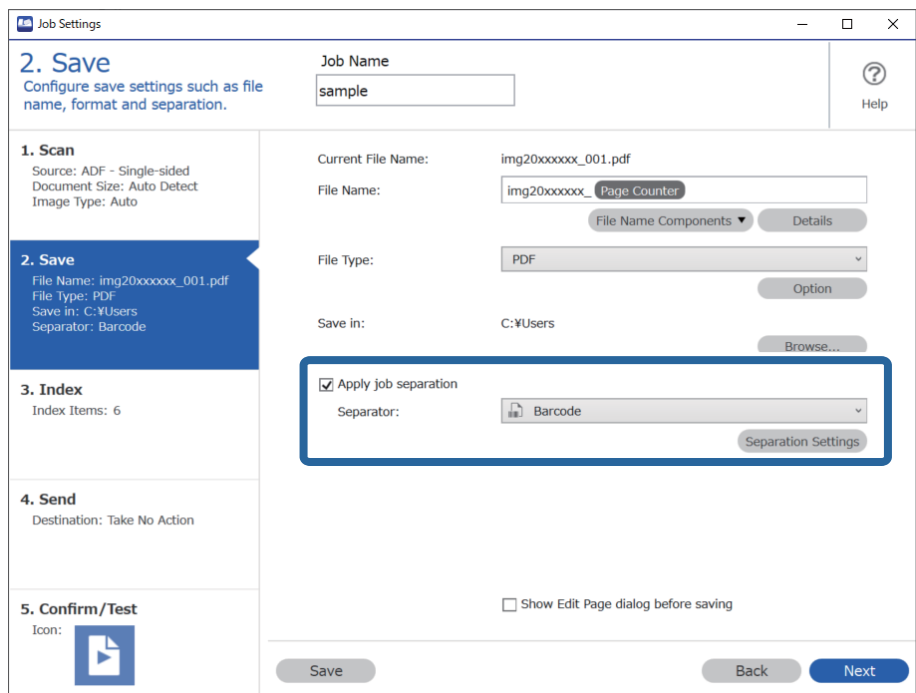

3. **Job Separation Settings** экранында пайдалану қажет штрих-кодтың түрін таңдаңыз (құжатқа қойылады). **OK** түймесін басып, **Job Settings** терезесіне оралыңыз.

Жеке штрих-код түрлерін таңдау үшін **All Barcode Type** ұяшығынан белгіні алыңыз.

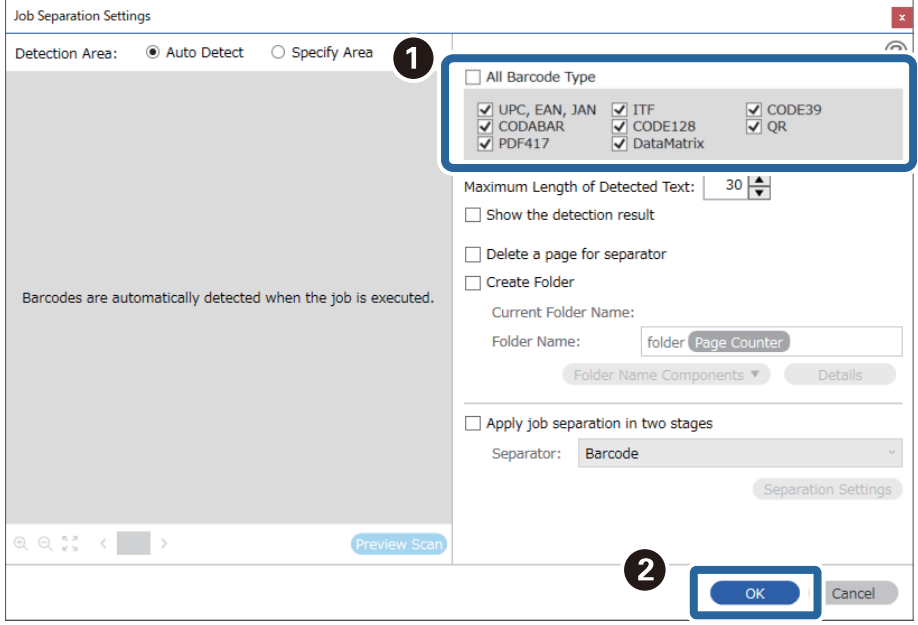

4. **Details** түймесін басыңыз.

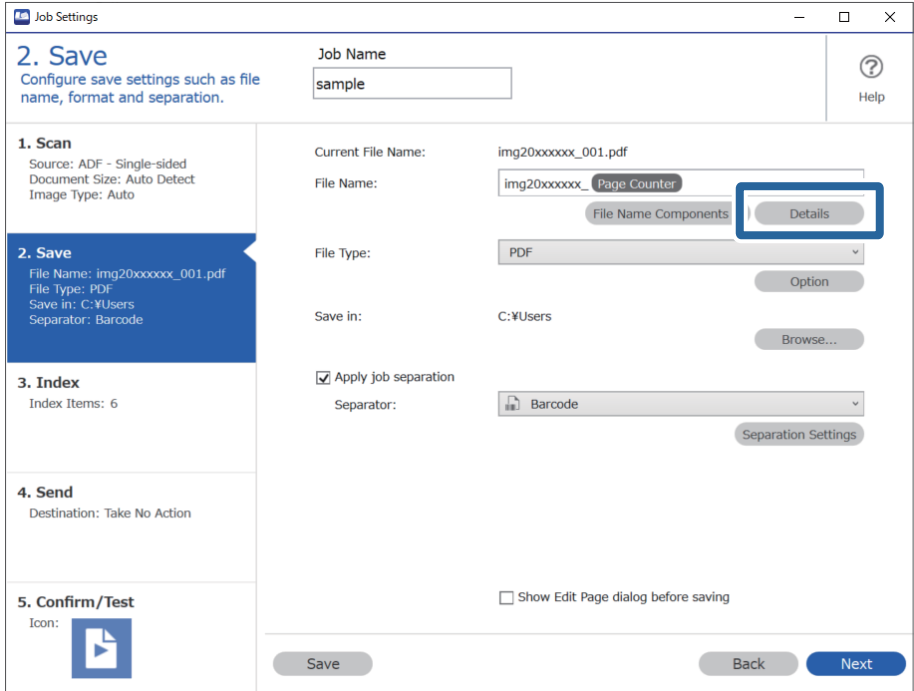

#### **Ескертпе:**

**File Name Components** бөлімінен **Barcode** параметрін таңдау үшін **Details** бөлімінен реттеуді жасаңыз, содан соң оны таңдаңыз.

5. **Name Component Settings** экранында **Barcode** түймесін басыңыз, содан соң пайдалану қажет штрих-код түрін (түпнұсқадағы) таңдаңыз.

3-қадамдағымен бірдей штрих-кодты орнатыңыз.

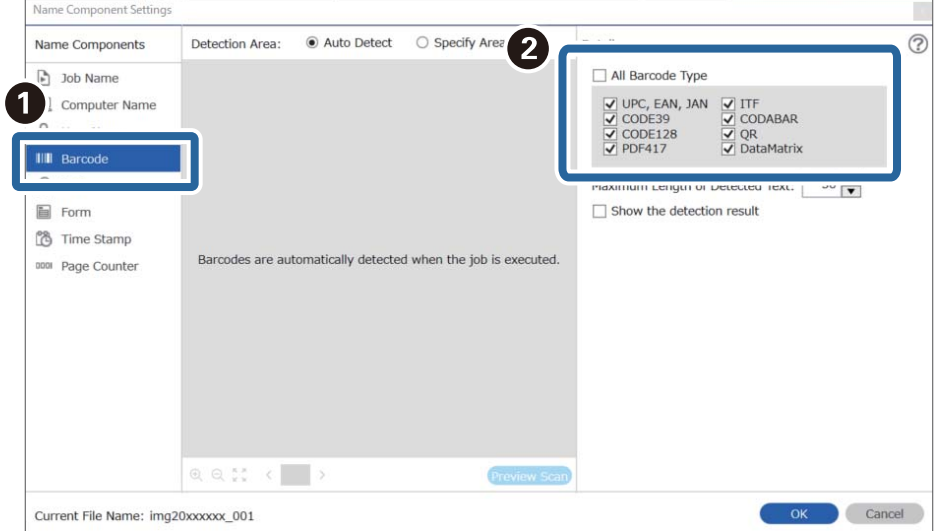

- ❏ Ақпарат элементтерінің көп саны бар 2D штрих-кодын пайдаланғанда, **Maximum Length of Detected Text** бөлімінде таңдауға болатын мәтіннің ең көп ұзындығы көрсетілгенін тексеріңіз.
- ❏ Штрих-кодтың мәтіні дұрыс анықталғанын не анықталмағанын тексеру үшін **Show the detection result** параметрін таңдаңыз. Сканерлеуден кейін көрсетілетін экранда анықталған аймақты және мәтінді тексеруге болады. Сондай-ақ, аймақты қайта көрсетіп, мәтінді түзетуге болады.

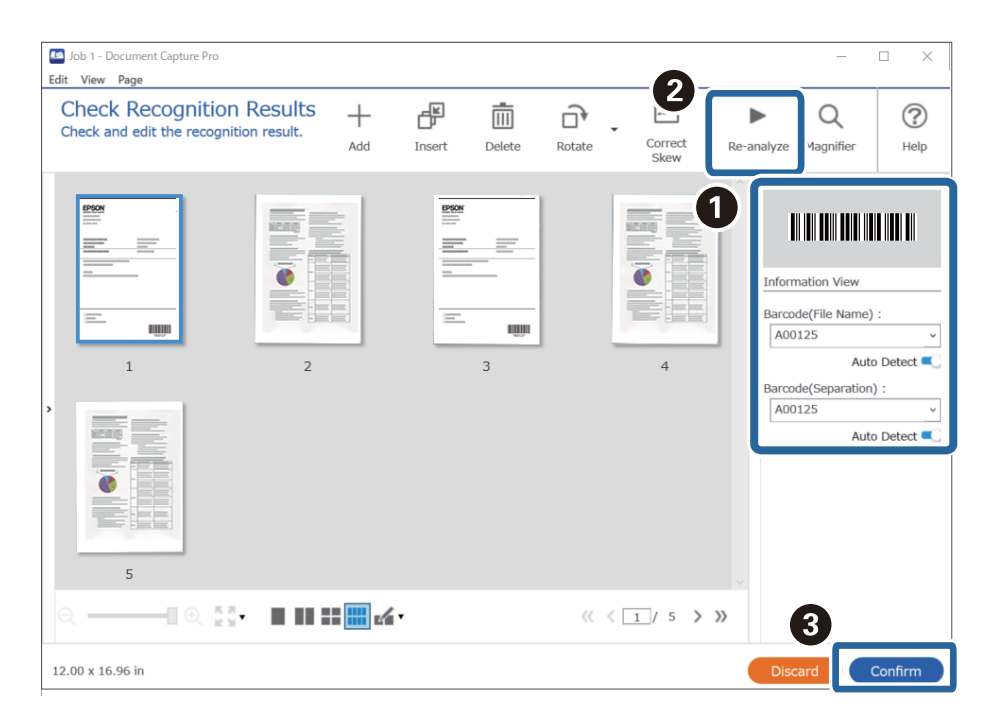

6. **File Name Components** бөлімінен **Barcode** параметрін таңдаңыз.

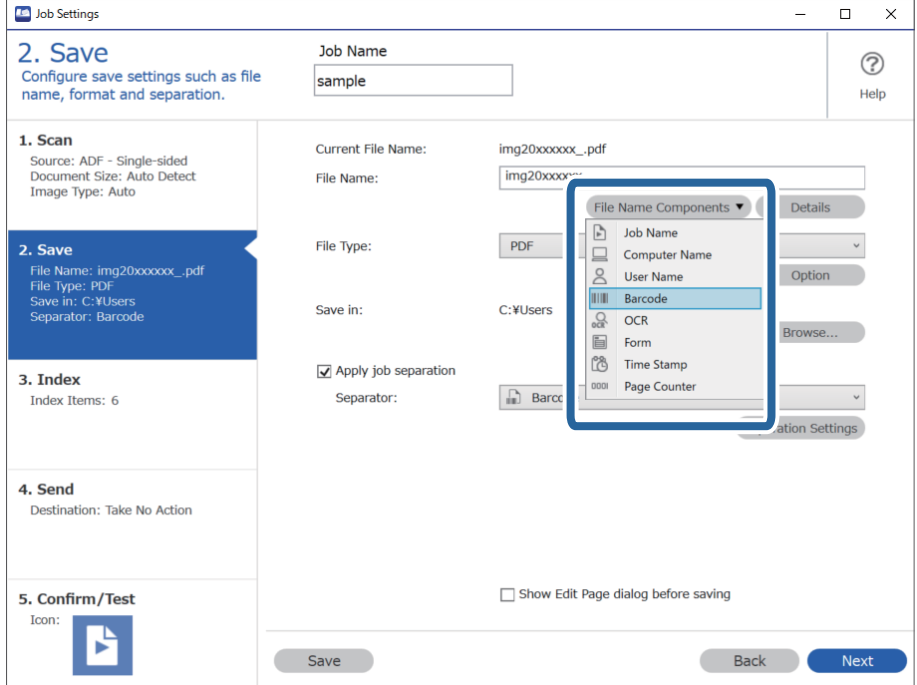

**Barcode** параметрі **File Name** бөліміне қосылады.

Курсормен **File Name Components** параметрі қойылатын нүктені көрсетуге болады.

Сондай-ақ, ретті өзгерту үшін қосылған элементтерді сүйреп апаруға болады.

Қосылған элементтерді жою үшін, қосылған элементті таңдап, пернетақтадағы Delete пернесі арқылы оны жойыңыз.

#### **Қатысты ақпарат**

- & "[Түпнұсқаларды](#page-32-0) орналастыру" бетте 33
- & ["Document Capture Pro \(Windows\)](#page-64-0) көмегімен сканерлеу" бетте 65

## **OCR таңбалар арқылы қалталарды жасау және сақтау**

OCR (сканерленген кескіндерді мәтінді анықтауға және оны оқуға болатын мәтінге түрлендіруге арналған функция) арқылы арнайы аймақтан мәтін оқу мүмкіндігін пайдалану арқылы файлдарды бөлуге және анықталған мәтін арқылы қалталарды сақтауға болады.

Бұл бөлімде «OCR форматында мәтін оқу мүмкіндігі арқылы қалталарды жасау және сақтау» мүмкіндігіне арналған тапсырма параметрлері сипатталады.

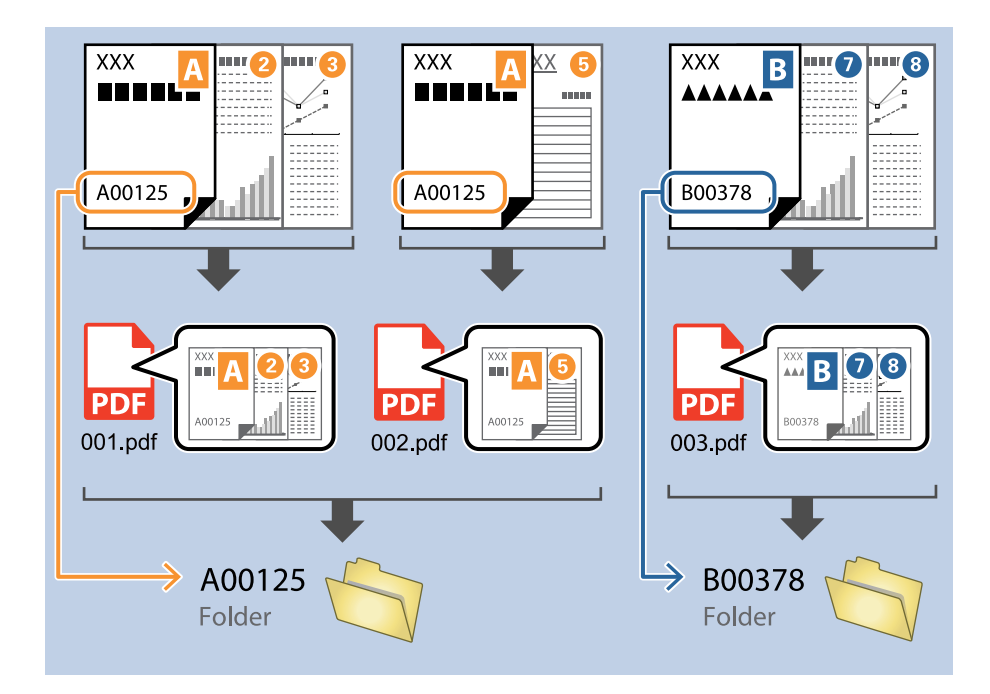

1. **Job Settings** экранын көрсетіңіз, содан соң **2. Save** қойындысын басыңыз.

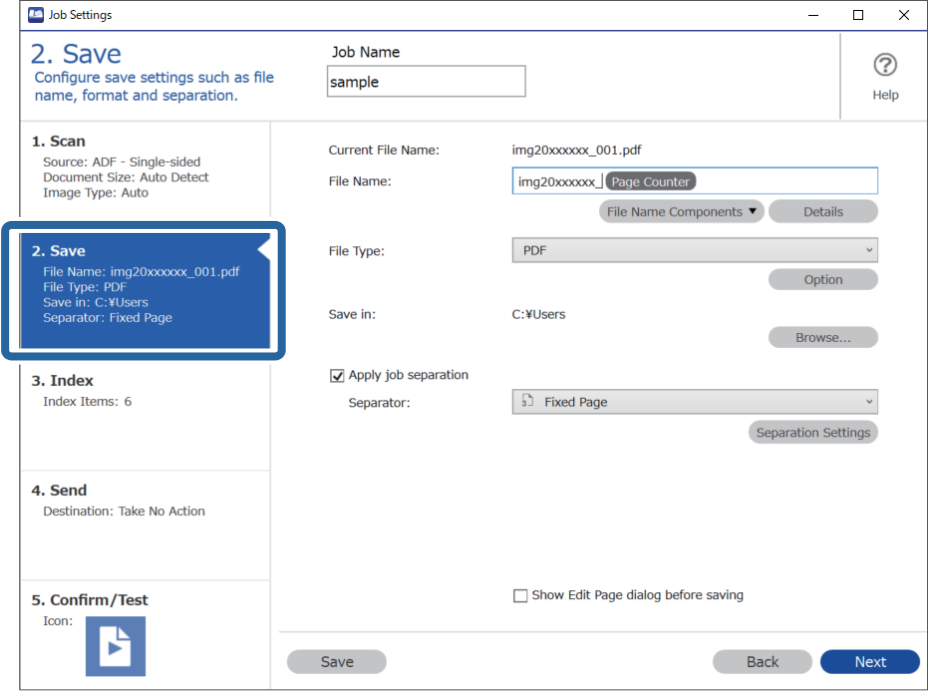

2. **Apply job separation** тармағын таңдап, **Separator** параметрін **OCR** күйіне орнатыңыз, содан соң **Separation Settings** түймесін басыңыз.

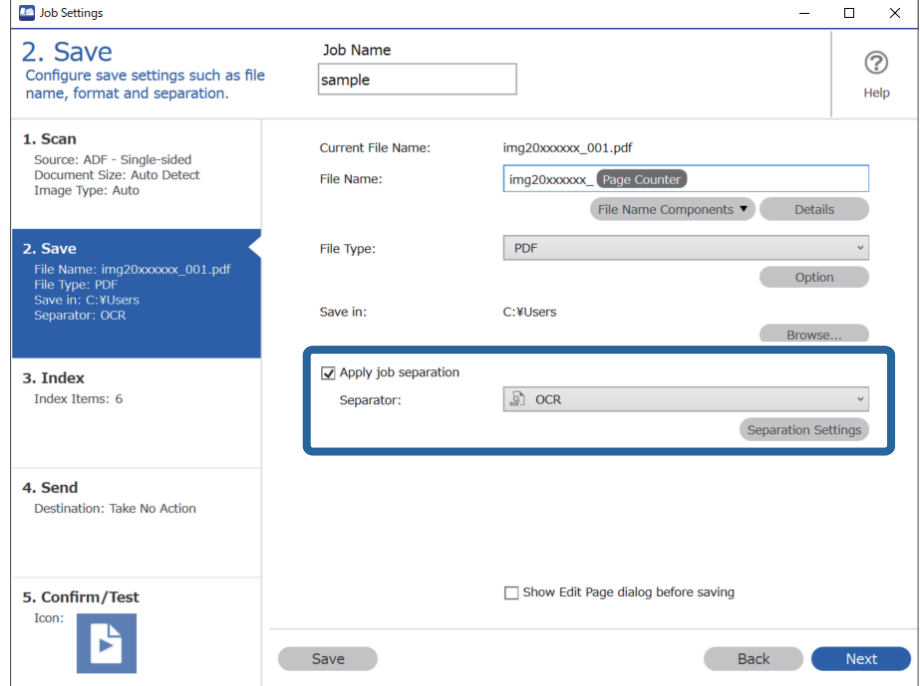

3. **Job Separation Settings** экранында **Recognition Text** бөлімінен оқылып жатқан тілді таңдаңыз. **Create Folder** параметрін таңдаңыз, содан соң **Folder Name Components** бөлімінен **OCR** параметрін таңдаңыз.

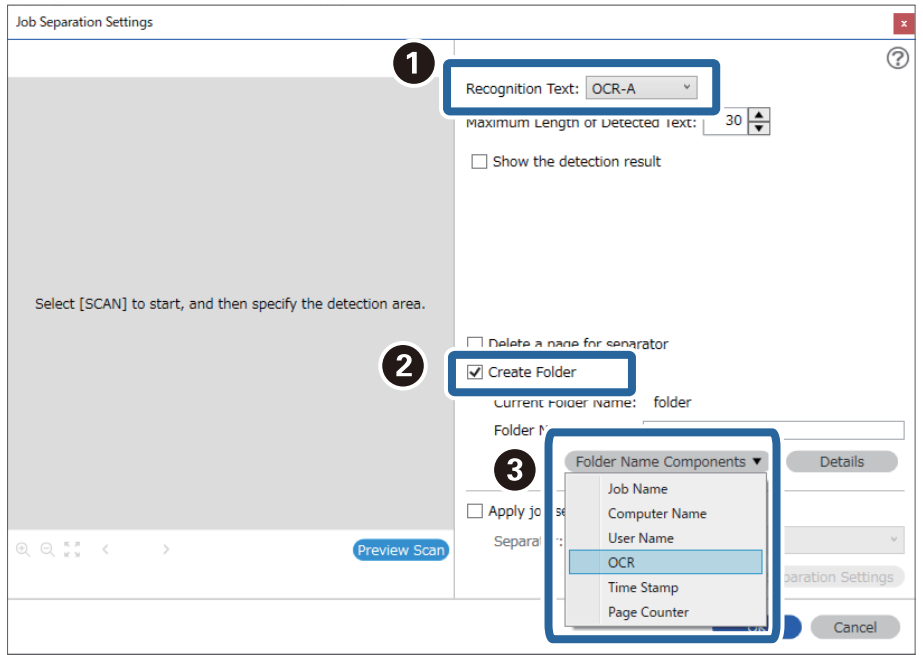

**OCR** параметрі **Folder Name** бөліміне қосылады.

#### **Ескертпе:**

Курсормен **Folder Name Components** параметрі қойылатын нүктені көрсетуге болады.

Сондай-ақ, ретті өзгерту үшін қосылған элементтерді сүйреп апаруға болады.

Қосылған элементтерді жою үшін, қосылған элементті таңдап, пернетақтадағы Delete пернесі арқылы оны жойыңыз.

4. OCR мәтінін анықтау аймағын орнату үшін құжатты сканерге қойыңыз, содан соң **Preview Scan** түймесін басыңыз.

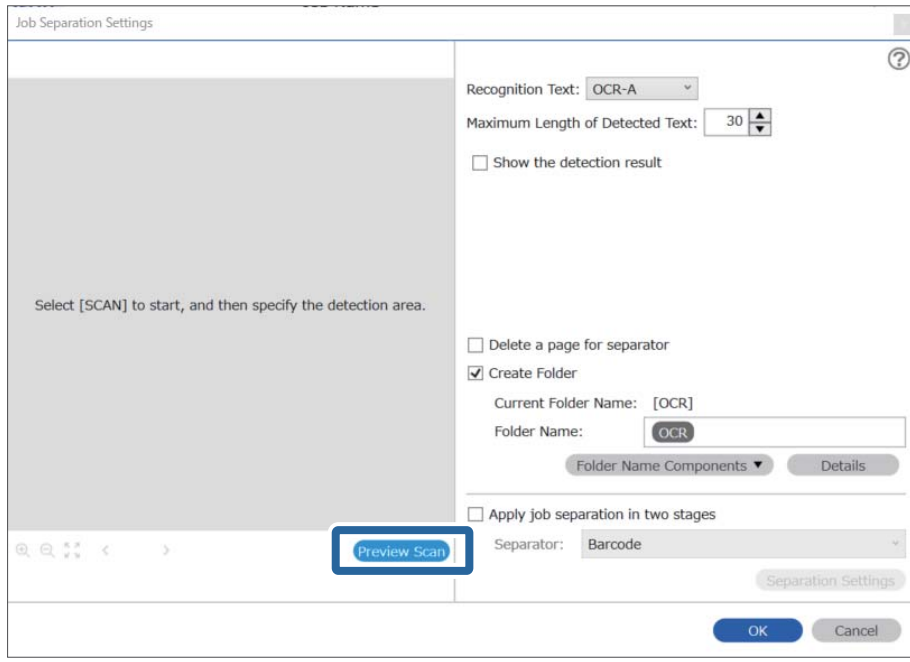

5. **Scan Settings** экранында **OK** түймесін басыңыз.

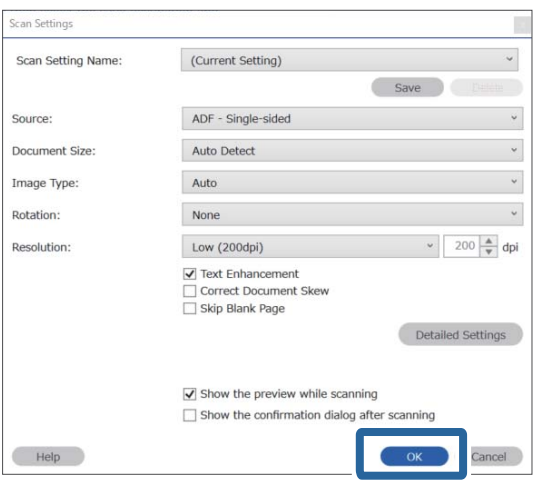

6. Сканерленген алдын ала қарау кескінінде мәтін анықтау аймағын көрсетіңіз. Мәтін анықтай аймағын көрсету мақсатында көк жиекті көрсету үшін бастапқы нүктені басып, сүйреңіз.

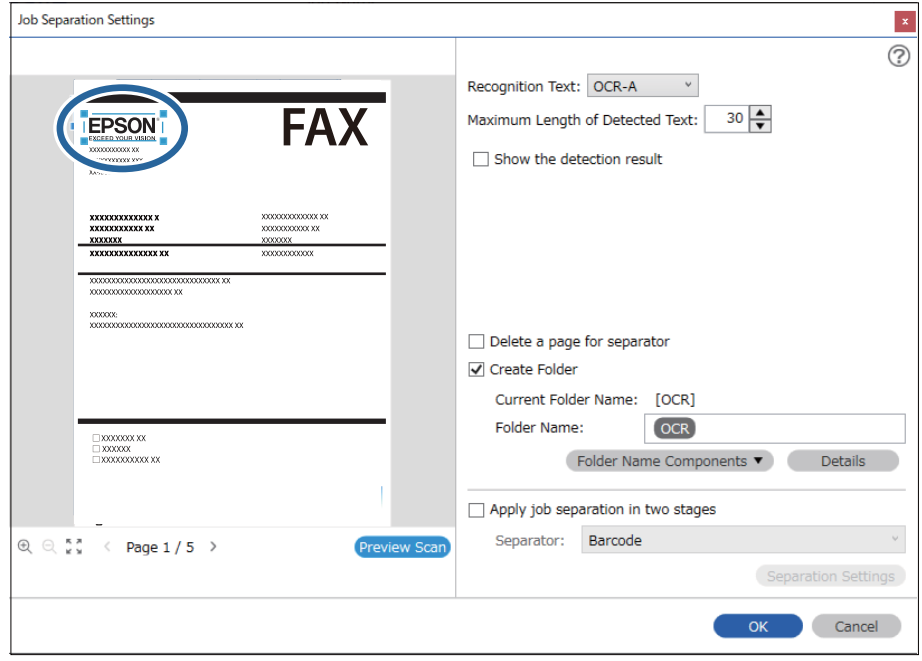

- ❏ **Maximum Length of Detected Text** бөлімінде, көрсетілген аймақта анықталған мәтіннен қалта атауы үшін пайдаланылған таңбалардың ең көп санын көрсетуге болады.
- ❏ Егер сақтауға пайдаланылған беттерді сақтау қажет болмаса, **Delete a page for separator** параметрін таңдаңыз. Содан соң, деректер сақталуға дейін, қажет емес беттер жойылады.

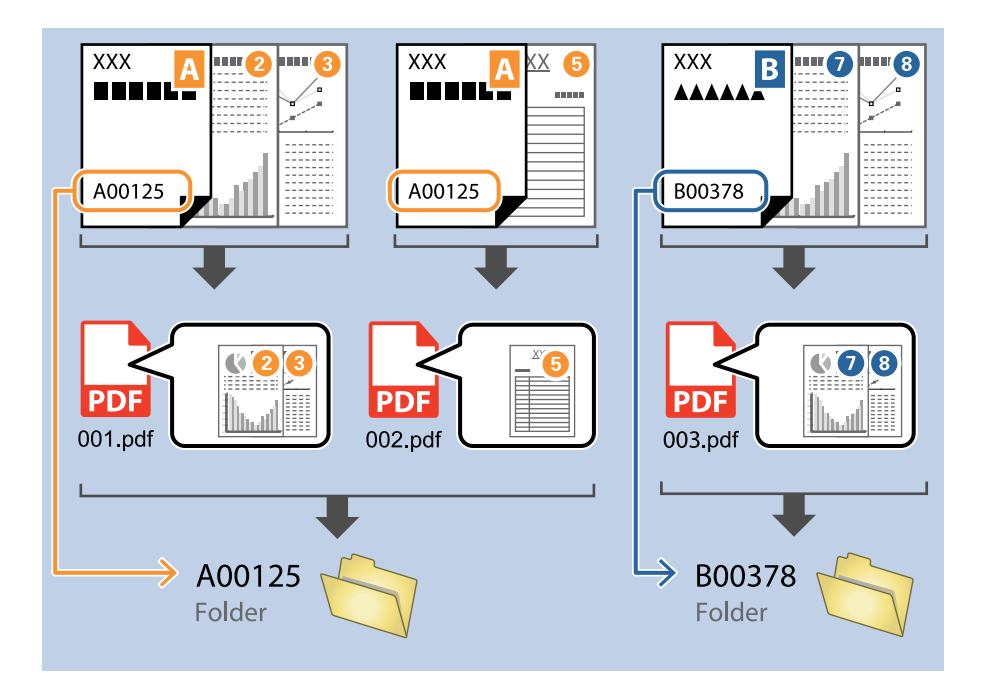

❏ Мәтін дұрыс оқылғанын не оқылмағанын тексеру үшін **Show the detection result** параметрін таңдаңыз. Сканерлеуден кейін көрсетілетін экранда анықталған аймақты және мәтінді тексеруге болады. Сондай-ақ, аймақты қайта көрсетіп, мәтінді түзетуге болады.

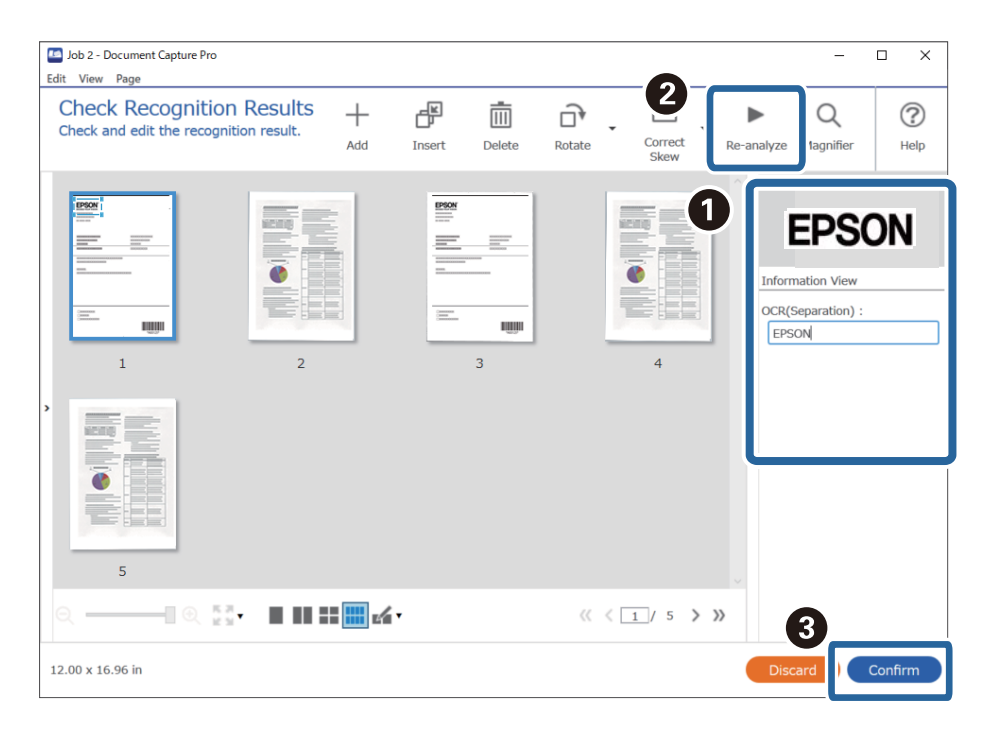

#### **Қатысты ақпарат**

& "[Түпнұсқаларды](#page-32-0) орналастыру" бетте 33

& ["Document Capture Pro \(Windows\)](#page-64-0) көмегімен сканерлеу" бетте 65

### **Файлдарды OCR таңбалары арқылы файл атауларымен сақтау**

OCR (сканерленген кескіндерді мәтінді анықтауға және оны оқуға болатын мәтінге түрлендіруге арналған функция) арқылы арнайы аймақтан мәтінді оқып, содан соң анықталған мәтін арқылы файл атаулары бар файлдарды сақтауға болады.

Бұл бөлімде «OCR форматында оқылған мәтін арқылы файлдарды сақтау» мүмкіндігіне арналған тапсырма параметрлері сипатталады.

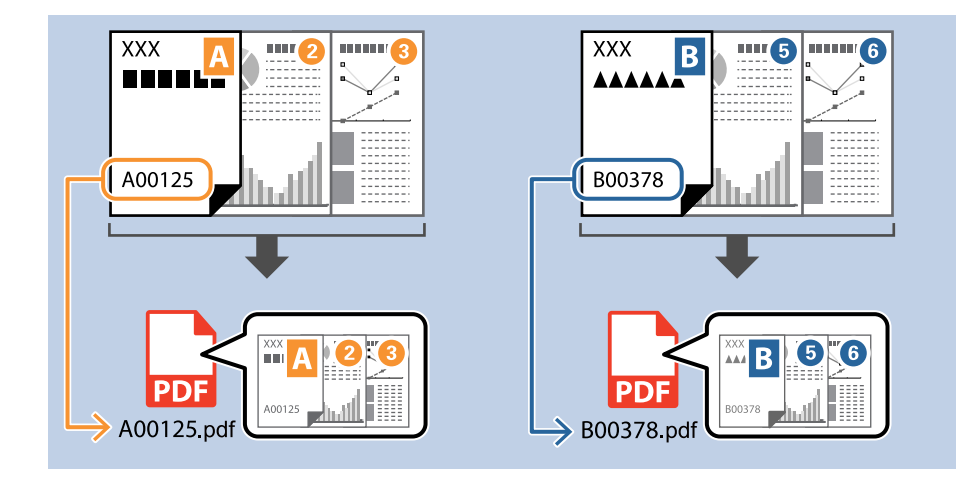

1. **Job Settings** экранын көрсетіңіз, содан соң **2. Save** қойындысын басыңыз.

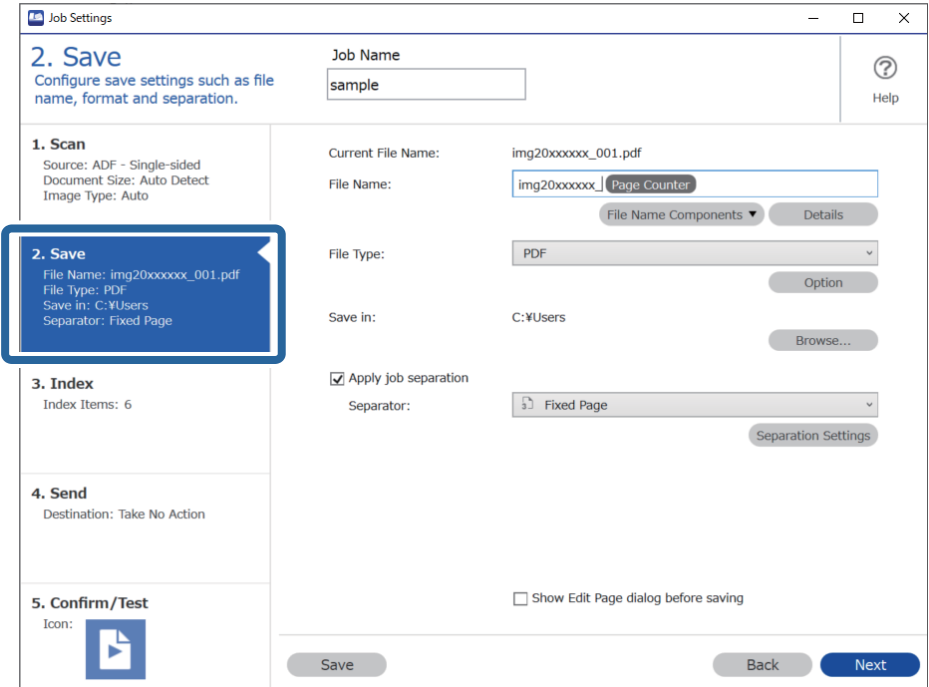

2. **Apply job separation** тармағын таңдап, **Separator** параметрін **OCR** күйіне орнатыңыз, содан соң **Separation Settings** түймесін басыңыз.

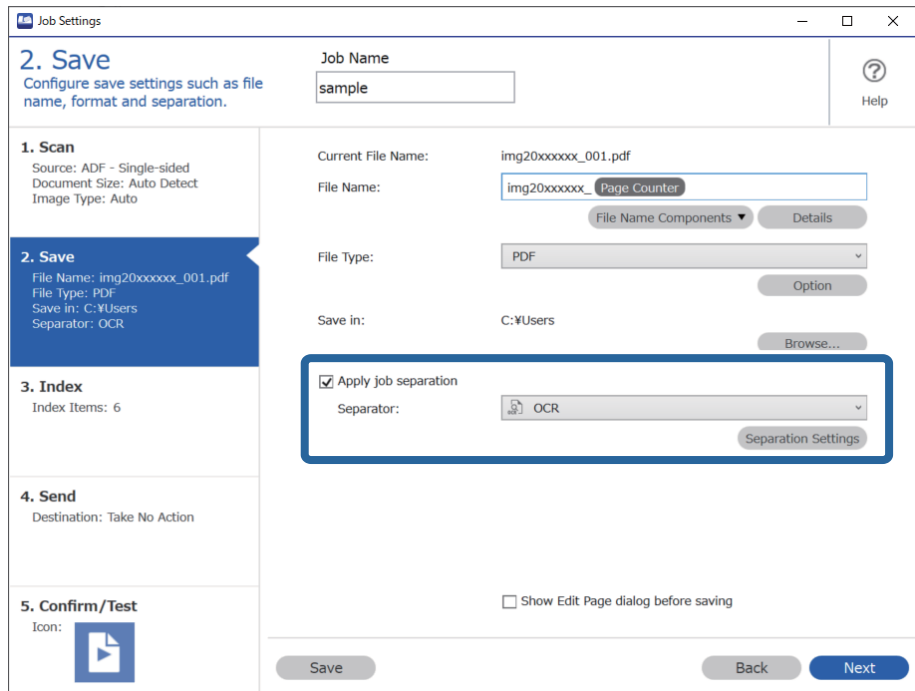

3. **Job Separation Settings** экранында **Recognition Text** бөлімінен оқылып жатқан тілді таңдаңыз.

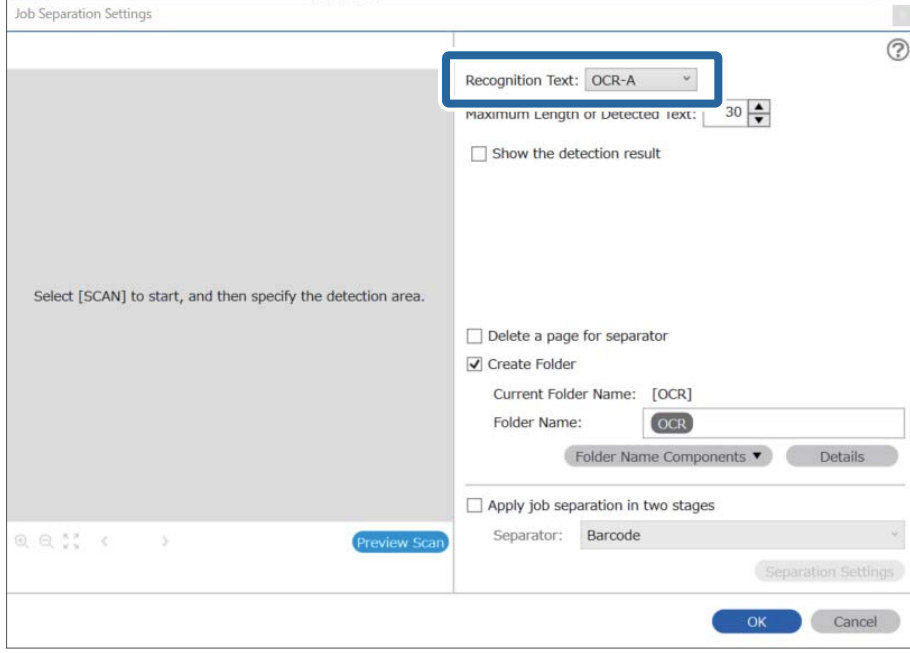

4. OCR мәтінін анықтау аймағын орнату үшін құжатты сканерге қойыңыз, содан соң **Preview Scan** түймесін басыңыз.

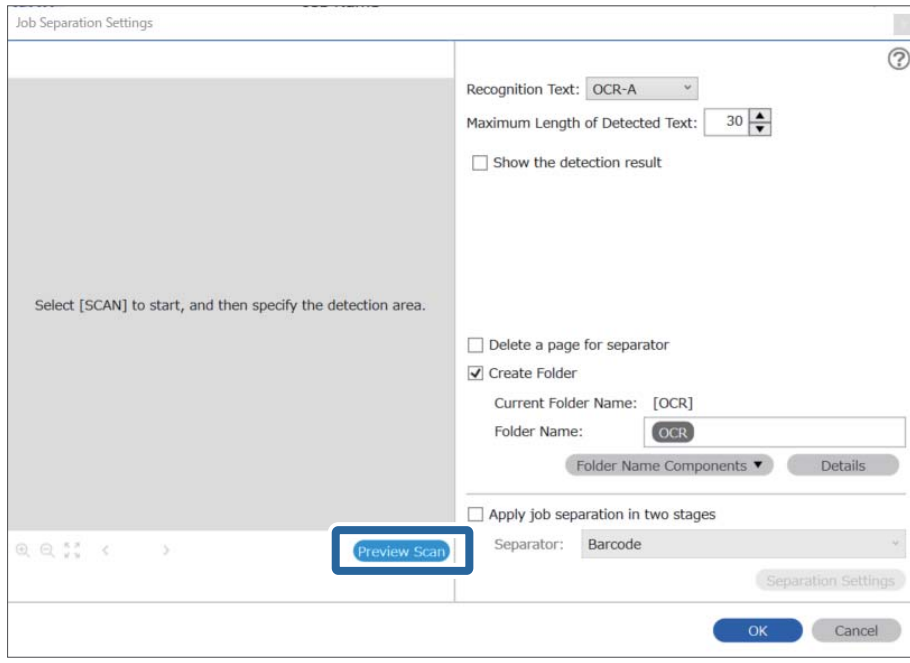

5. **Scan Settings** экранында **OK** түймесін басыңыз.

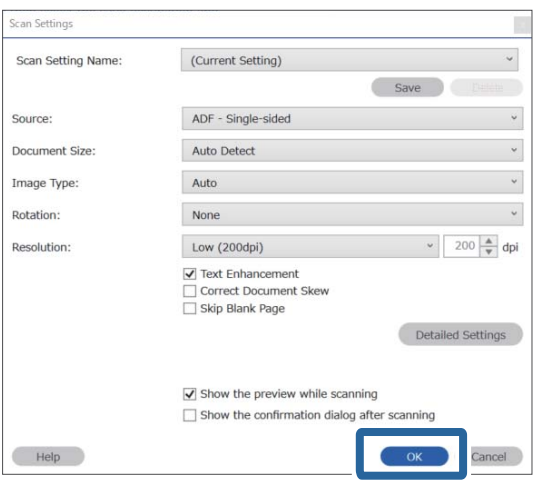

6. Сканерленген алдын ала қарау кескінінде мәтін анықтау аймағын көрсетіңіз. Мәтін анықтау аймағын көрсету мақсатында жайылатын көк жиекті көрсету үшін бастапқы нүктені басып, сүйреңіз. **OK** түймесін басып, **Job Settings** терезесіне оралыңыз.

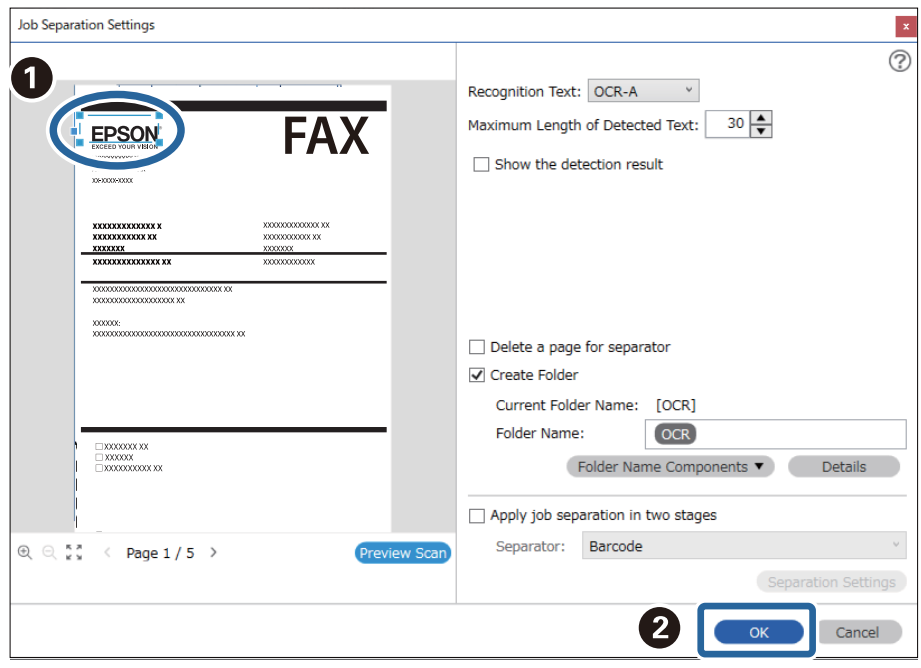

#### 7. **Details** түймесін басыңыз.

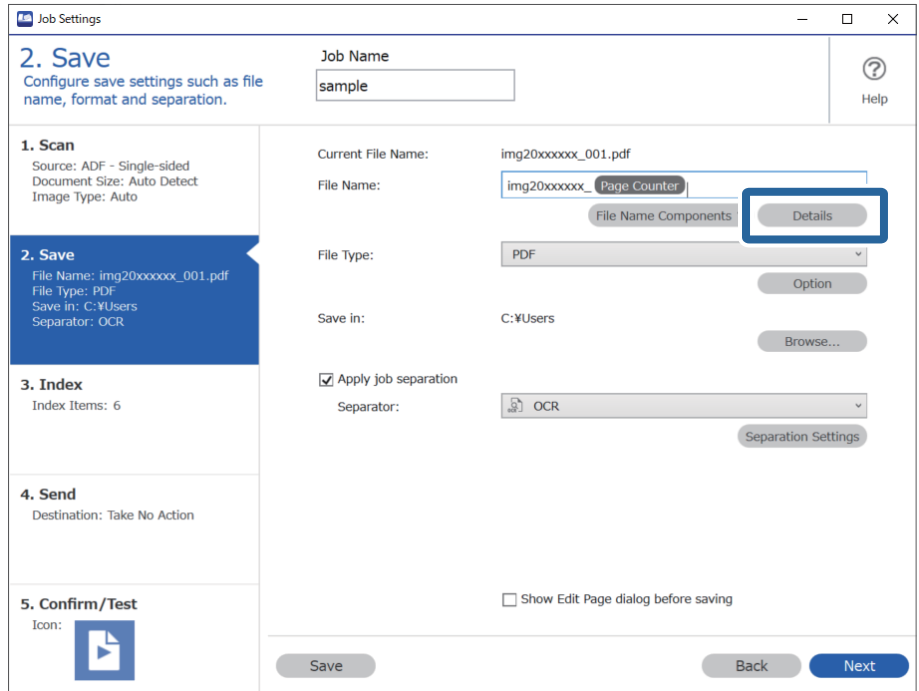

#### **Ескертпе:**

**File Name Components** бөлімінен **OCR** параметрін таңдау үшін **Details** бөлімінен реттеуді жасаңыз, содан соң оны таңдаңыз.

8. **Name Component Settings** экранында **OCR** түймесін басыңыз, содан соң **Recognition Text** бөлімінен оқылып жатқан мәтінді таңдаңыз.

3-Қадамда орнатылған мәтін үшін бірдей тілді орнатыңыз.

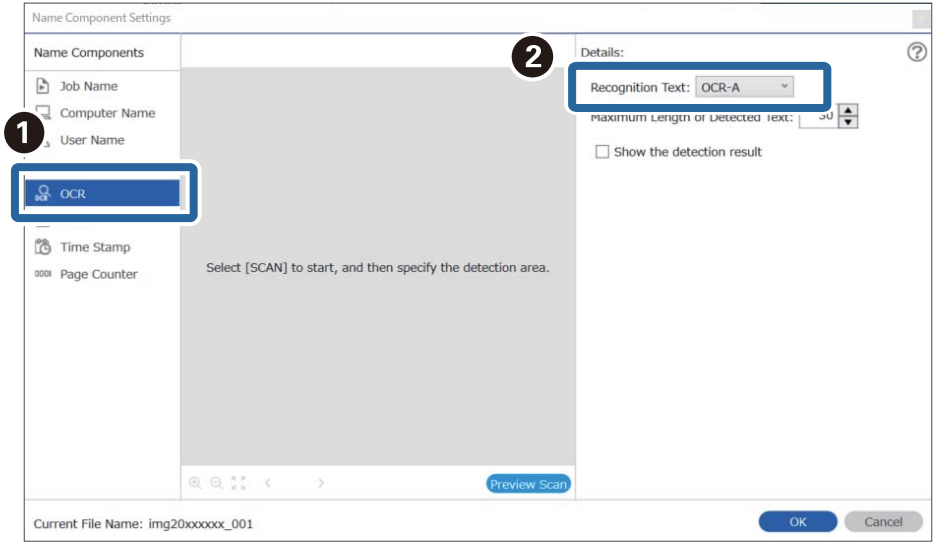

9. OCR мәтінін анықтау аймағын орнату үшін құжатты сканерге қойыңыз, содан соң **Preview Scan** түймесін басыңыз.

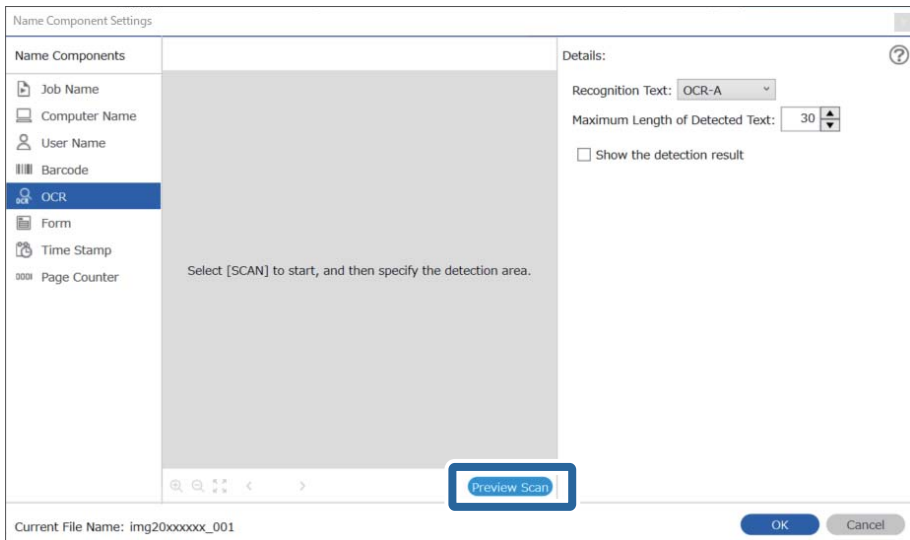

10. **Scan Settings** экранында **OK** түймесін басыңыз.

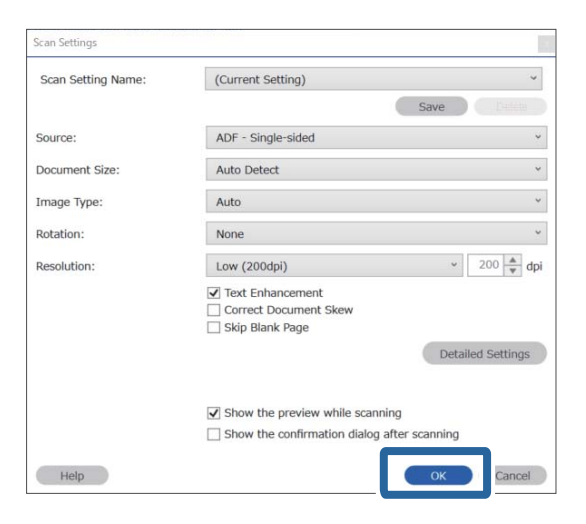

11. Сканерленген алдын ала қарау кескінінде мәтін анықтау аймағын көрсетіңіз. Мәтін анықтай аймағын көрсету мақсатында көк жиекті көрсету үшін бастапқы нүктені басып, сүйреңіз.

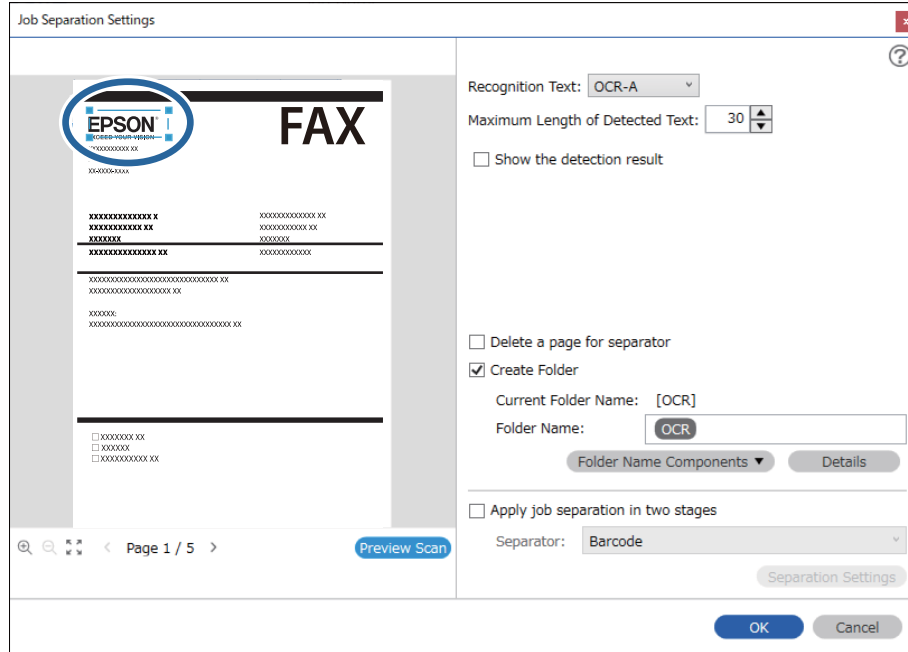

5-қадамдағымен бірдей аймақты көрсетіңіз.

- ❏ **Maximum Length of Detected Text** бөлімінде, көрсетілген аймақта анықталған мәтіннен файл атауы үшін пайдаланылған таңбалардың ең көп санын көрсетуге болады.
- ❏ Мәтін дұрыс оқылғанын не оқылмағанын тексеру үшін **Show the detection result** параметрін таңдаңыз. Сканерлеуден кейін көрсетілетін экранда анықталған аймақты және мәтінді тексеруге болады. Сондай-ақ, аймақты қайта көрсетіп, мәтінді түзетуге болады.

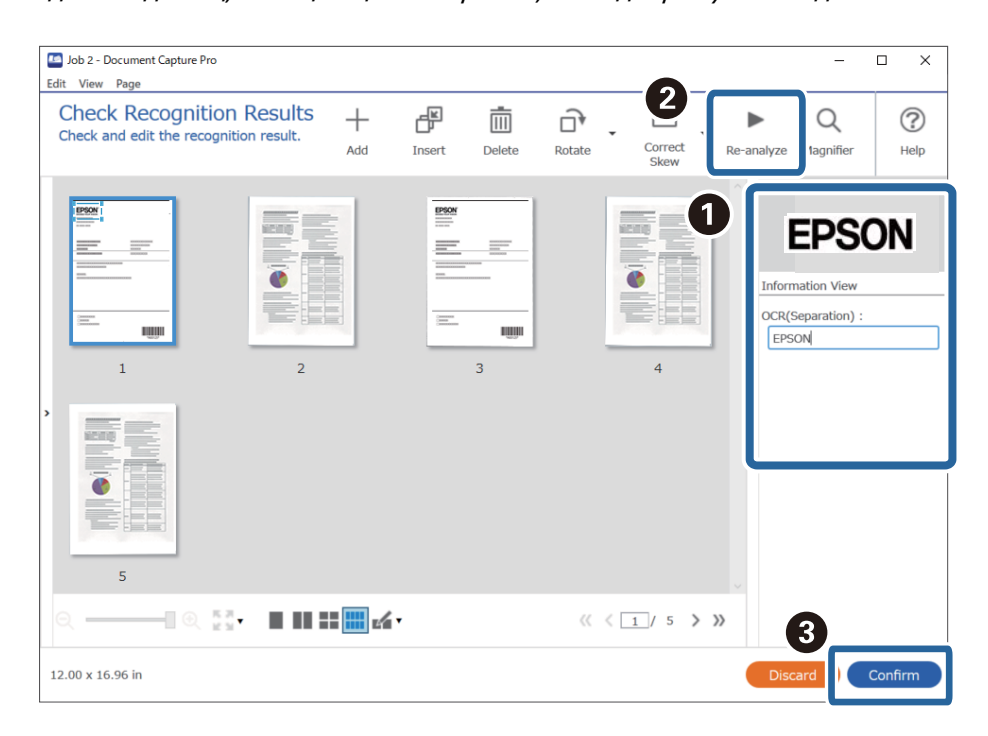

12. **File Name Components** бөлімінен **OCR** параметрін таңдаңыз.

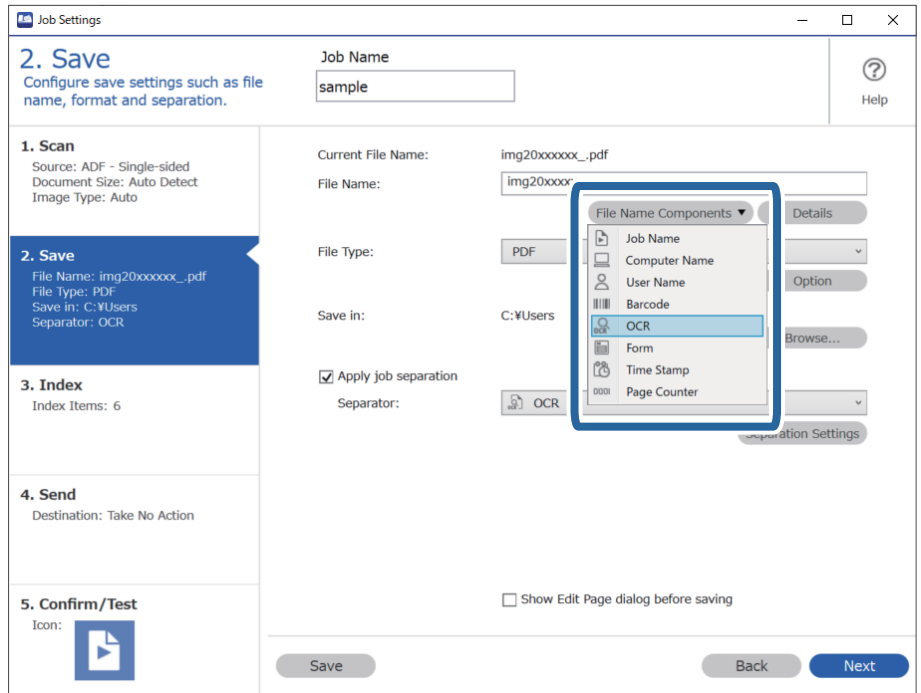

Курсормен **File Name Components** параметрі қойылатын нүктені көрсетуге болады.

Сондай-ақ, ретті өзгерту үшін қосылған элементтерді сүйреп апаруға болады.

Қосылған элементтерді жою үшін, қосылған элементті таңдап, пернетақтадағы Delete пернесі арқылы оны жойыңыз.

#### **Қатысты ақпарат**

- & "[Түпнұсқаларды](#page-32-0) орналастыру" бетте 33
- & ["Document Capture Pro \(Windows\)](#page-64-0) көмегімен сканерлеу" бетте 65

### **Әрбір формаға қалталарды жасау және сақтау**

Тіркелген форма ақпаратын пайдалану арқылы сканерленген деректерді форма түрі бойынша бөліп, қалталарды жасауға және сақтауға болады.

Бұл бөлімде «Форма бойынша бөлу және форма түрін қалта атауы ретінде пайдалану арқылы таңдау» бөлімінің тапсырма параметрлері түсіндіріледі.

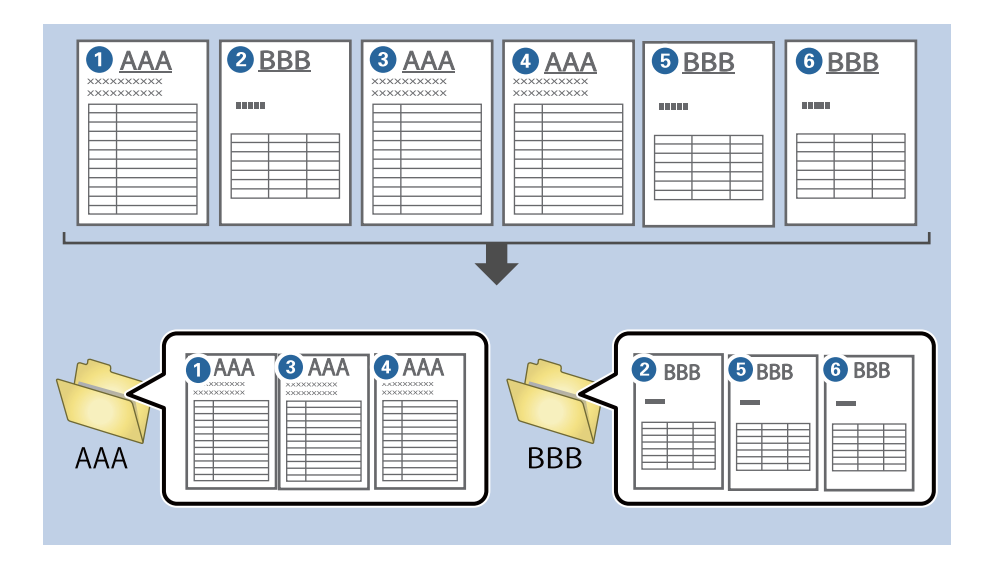

1. **Job Settings** экранын көрсетіңіз, содан соң **2. Save** қойындысын басыңыз.

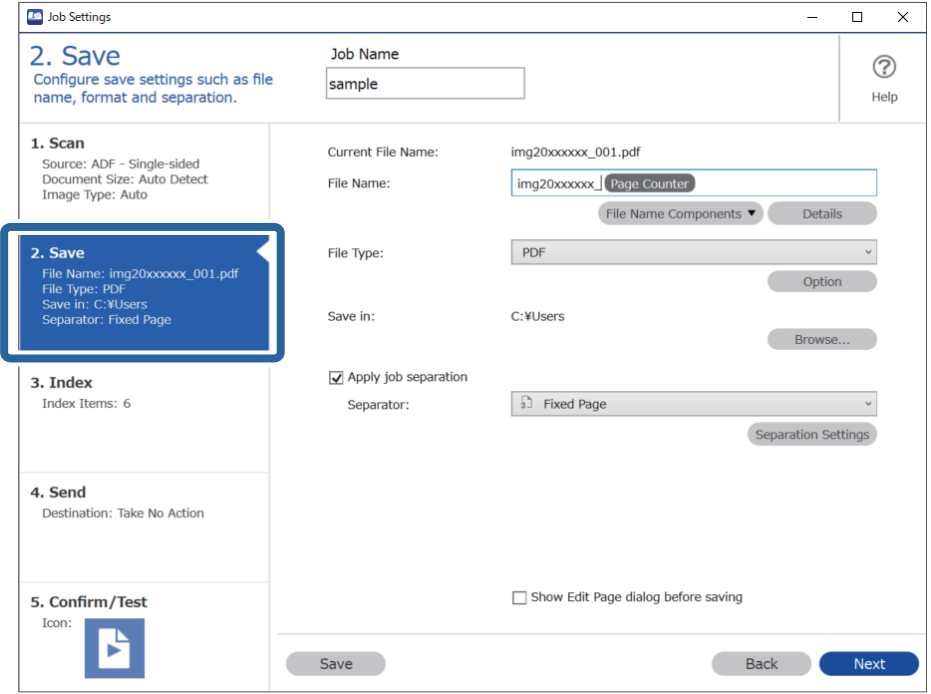

2. **Apply job separation** тармағын таңдап, **Form** параметрін **Separator** бөлімінде таңдап, содан соң **Separation Settings** түймесін басыңыз.

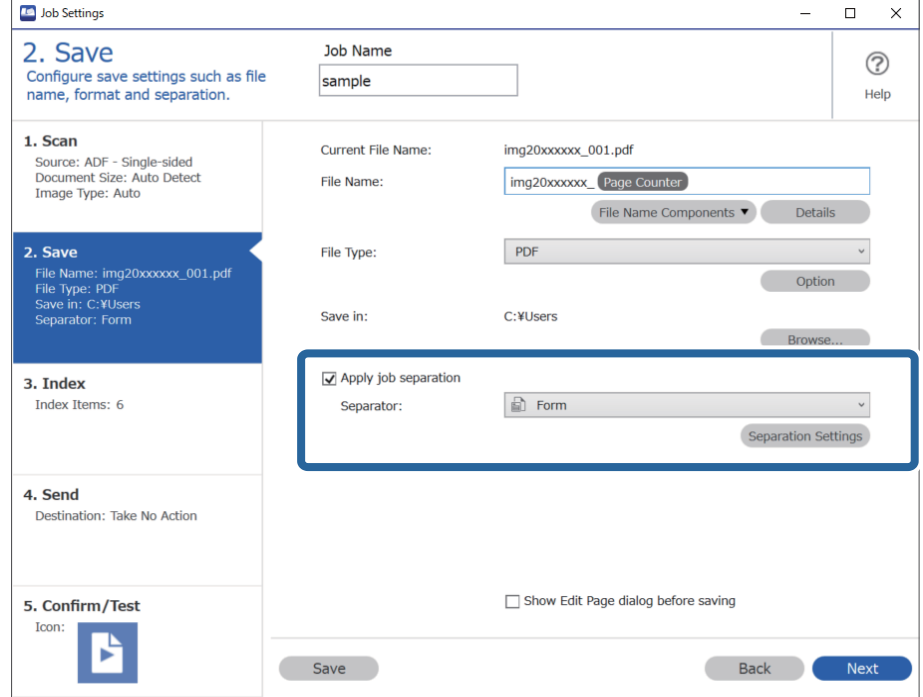

3. Job Separation Settings экранында **Add** түймесін басыңыз.

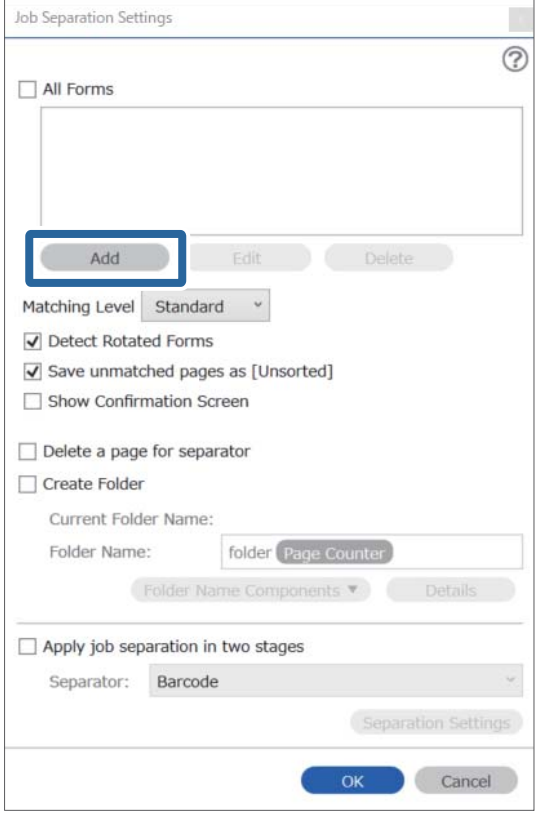

#### **Ескертпе:**

Егер тіркеліп қойылған бөлуге форманы пайдалану қажет болса, форма атауын таңдаңыз. Тіркеліп қойылған форма ақпаратын өңдеу үшін **Edit** түймесін басыңыз.

4. Тіркеу қажет форманың түпнұсқасын сканерге қойыңыз, содан соң **Preview Scan** түймесін басыңыз.

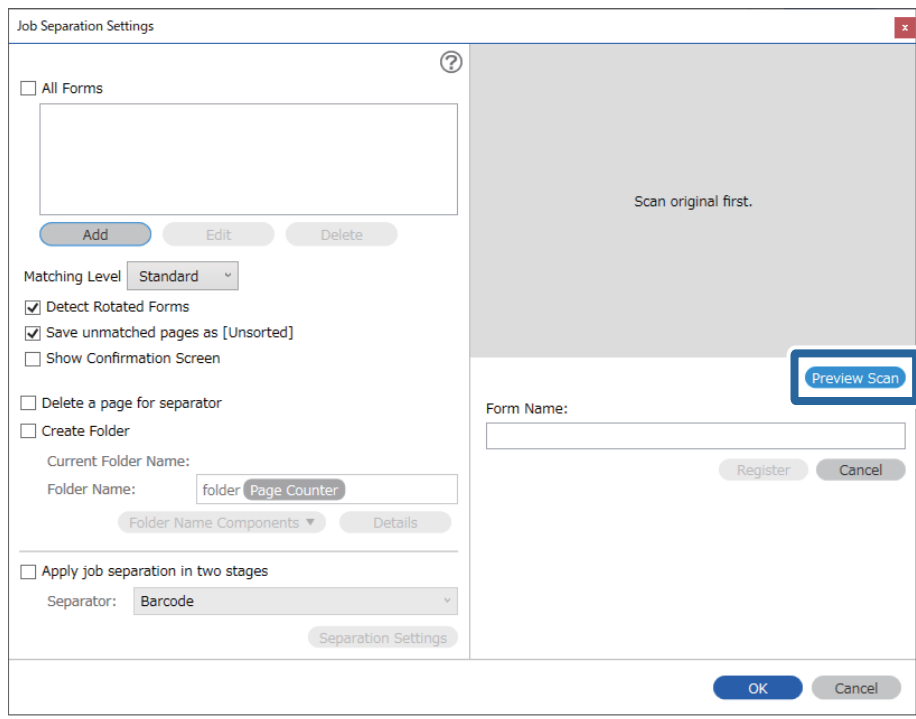

#### **Ескертпе:**

Егер бірнеше түпнұсқа болса да, форма ақпаратының тек бір беті сақталады.

5. **Scan Settings** экранында сканерлеу реттеулерін жасап, **OK** түймесін басыңыз.

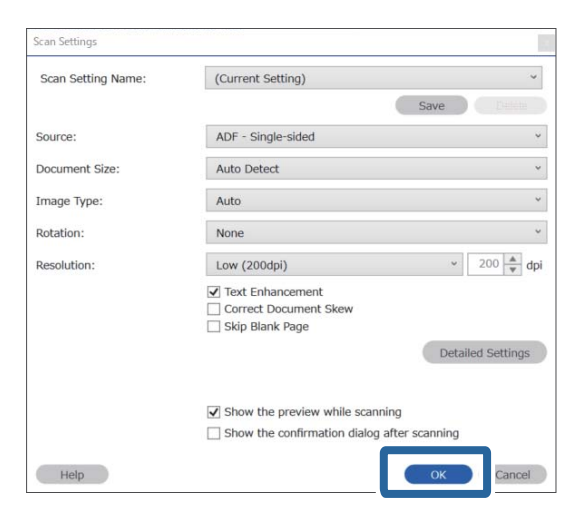

- Job Separation Settings  $\vert x \vert$  $\circledR$  $\Box$  All Forms emmu Add Matching Level Standard  $\sim$ Detect Rotated Forms Save unmatched pages as [Unsorted] Show Confirmation Screen **Pres** Delete a page for separator Form Name: □ Create Folder sample1 Current Folder Name: Register Cancel Folder Name: folder Page Counter Folder Name Components ▼ Details Apply job separation in two stages Separator: Barcode Separation Setti OK Cancel
- 6. Форманың атауын енгізіп, **Register** түймесін басыңыз.

- 7. Бөлу үшін пайдалану қажет форма ақпаратының барлығын тіркеу үшін 3 6 аралығындағы қадамды қайталаңыз.
- 8. **Create Folder** параметрін таңдаңыз, содан соң **Folder Name Components** бөлімінен **Form** параметрін таңдаңыз.

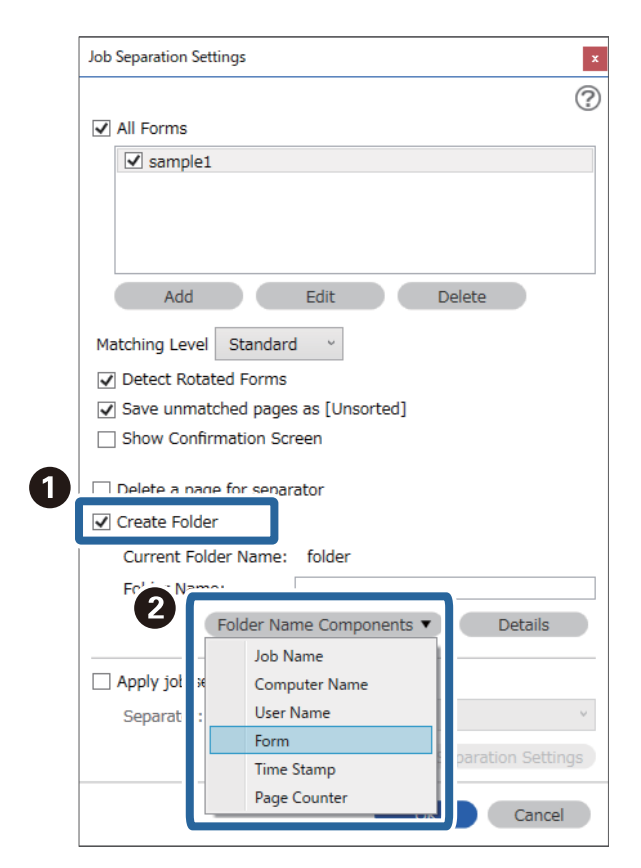

**Form** параметрі **Folder Name** бөліміне қосылады.

#### **Қатысты ақпарат**

- & "[Түпнұсқаларды](#page-32-0) орналастыру" бетте 33
- & ["Document Capture Pro \(Windows\)](#page-64-0) көмегімен сканерлеу" бетте 65

# <span id="page-133-0"></span>**Пайдалы функциялар**

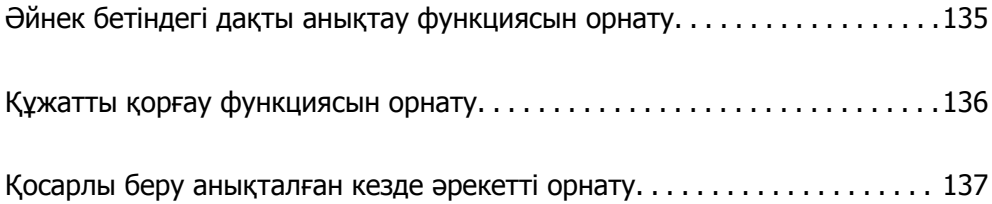

# <span id="page-134-0"></span>**Әйнек бетіндегі дақты анықтау функциясын орнату**

Сканер ішіндегі әйнек бетінде шаң не дақ болса, кескінде тік сызықтар пайда болуы мүмкін.

**Шыны ластануын анықтау** функциясы қосулы кезде, сканер оның ішіндегі әйнек бетіндегі кез келген дақты анықтайды және компьютер экранында хабарландыру көрсетіледі.

Хабарландыру көрсетілгенде, сканердің ішіндегі әйнек бетін арнайы тазалау жинағымен немесе жұмсақ шүберекпен тазалаңыз.

Әдепкі параметр: **Өшіру**.

- 1. Epson Scan 2 Utility бағдарламасын іске қосыңыз.
	- ❏ Windows 10

Бастау түймесін басыңыз, содан соң **EPSON** — **Epson Scan 2 Utility** параметрін таңдаңыз.

❏ Windows 8.1/Windows 8

Бағдарламалық құрал атауын іздеу түймесіне енгізіп, көрсетілген белгішені таңдаңыз.

❏ Windows 7/Windows Vista/Windows XP

Бастау түймесін басыңыз, содан соң **Барлық бағдарлама** немесе **Бағдарламалар** — **EPSON** — **Epson Scan 2** — **Epson Scan 2 Utility** параметрін таңдаңыз.

❏ Mac OS

**Өту** — **Қолданбалар** — **Epson Software** — **Epson Scan 2 Utility** тармағын таңдаңыз.

2. **Сканер параметрі** қойындысындағы келесі параметрлерді орнатыңыз.

**Шыны ластануын анықтау** параметрін **Қосу-Төмен** немесе **Қосу-Жоғары** етіп орнатыңыз.

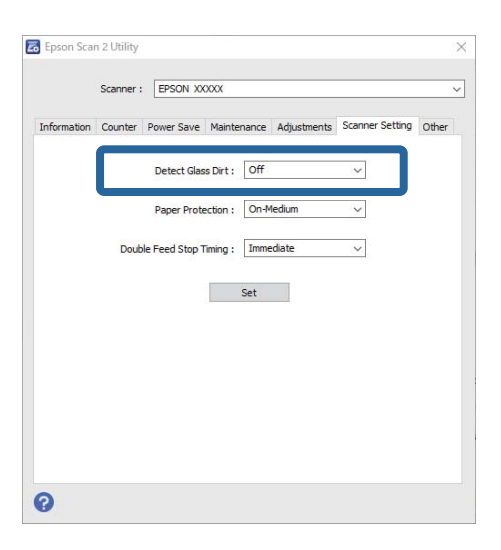

#### **Ескертпе:**

- ❏ Кейбір дақтар дұрыс анықталмауы мүмкін.
- ❏ Егер анықтау дұрыс жұмыс істемесе, параметрлерді өзгертіп көріңіз.

Дақтар анықталмаса, **Қосу-Жоғары** опциясын таңдаңыз. Дақтар анықталса, **Қосу-Төмен** немесе **Өшіру** опциясын таңдаңыз.

<span id="page-135-0"></span>3. Реттеулерді сканерге қолдану үшін **Орнату** опциясын таңдаңыз.

#### **Қатысты ақпарат**

- & "[Сканердің](#page-151-0) ішін тазалау" бетте 152
- & "ADF құрылғысынан [сканерлегенде](#page-173-0) түзу сызықтар пайда болады" бетте 174
- \* "«Әйнек лас» ескертуі [кетпейді](#page-173-0)" бетте 174

# **Құжатты қорғау функциясын орнату**

Құжаттың зақымдалуын азайту үшін келесі жағдайлар анықталған кезде сканерлеу бірден тоқтайды.

- ❏ Қағаз беру қатесі пайда болды
- ❏ Құжат бұрыштап берілді

#### Әдепкі параметр: **Қосу-Орташа**.

#### **[**] Маңызды:

- ❏ Бұл функция барлық құжаттардың зақымдалуын болдырмайды.
- ❏ Қағаз беру шарттарына байланысты қағаз беру қателері анықталмауы мүмкін.
- 1. Epson Scan 2 Utility бағдарламасын іске қосыңыз.
	- ❏ Windows 10

Бастау түймесін басыңыз, содан соң **EPSON** — **Epson Scan 2 Utility** параметрін таңдаңыз.

❏ Windows 8.1/Windows 8

Бағдарламалық құрал атауын іздеу түймесіне енгізіп, көрсетілген белгішені таңдаңыз.

❏ Windows 7/Windows Vista/Windows XP

Бастау түймесін басыңыз, содан соң **Барлық бағдарлама** немесе **Бағдарламалар** — **EPSON** — **Epson Scan 2** — **Epson Scan 2 Utility** параметрін таңдаңыз.

❏ Mac OS

**Өту** — **Қолданбалар** — **Epson Software** — **Epson Scan 2 Utility** тармағын таңдаңыз.

2. **Сканер параметрі** қойындысындағы келесі параметрлерді орнатыңыз.

**Қағаз қорғанысы** параметрін **Қосу-Төмен**, **Қосу-Орташа** немесе **Қосу-Жоғары** етіп орнатыңыз.

Осы функцияны қосу үшін пайдаланылатын анықтау деңгейін таңдаңыз. Әрбір деңгей туралы мәліметтерді келесі кестеден қараңыз.

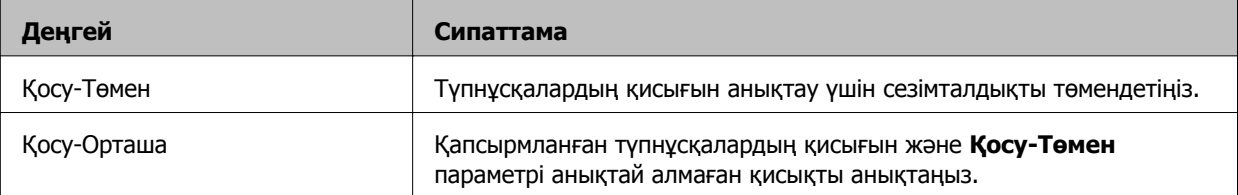

<span id="page-136-0"></span>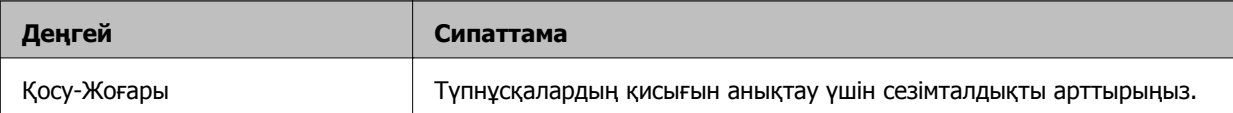

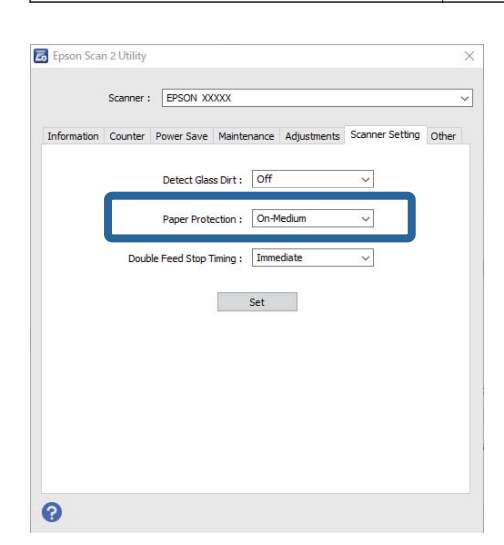

- ❏ Бұл функция құжатқа, қағаз беру шарттарына және орнатылған деңгейге байланысты дұрыс жұмыс істемеуі мүмкін.
- ❏ Пластмасса карталарды және картонды сканерлеген кезде, осы функцияны өшіру үшін **Өшіру** опциясын таңдаңыз.
- ❏ Жалған қателер жиі пайда болса, деңгейді төмендетіп көріңіз.
- ❏ Құжаттың пішіні әдеттегіден өзгеше болса немесе бұрыштап сканерленген болса, ол қағаз беру қатесі ретінде қате анықталуы мүмкін.
- ❏ Бірнеше құжатты салғанда, құжаттардың бастапқы жиектері тураланғанын тексеріңіз. Құжаттардың бастапқы жиектері тураланбаса, олар дұрыс сканерленсе де, қағаз беру қатесі ретінде қате анықталуы мүмкін.
- ❏ Құжатты бұрыштап сканерлемеу үшін құжат бағыттауыштары онымен тураланғанына көз жеткізіңіз.
- 3. Реттеулерді сканерге қолдану үшін **Орнату** опциясын таңдаңыз.

# **Қосарлы беру анықталған кезде әрекетті орнату**

Құжаттарды қосарлы беру анықталған кезде, тоқтату уақытын белгілеңіз.

- ❏ Дереу: қосарлы беру анықталғанда тоқтайды.
- ❏ Шығарылғаннан кейін: қосарлы беру анықталған құжаттар сол күйінде сканерленеді, бірақ келесі құжатты сканерлеу тоқтайды.

Сканерленген кескін сапасына қанағаттансаңыз, сканерлеуді жалғастыра аласыз.

Әдепкі параметр: **Дереу**.

- 1. Epson Scan 2 Utility бағдарламасын іске қосыңыз.
	- ❏ Windows 10

Бастау түймесін басыңыз, содан соң **EPSON** — **Epson Scan 2 Utility** параметрін таңдаңыз.

❏ Windows 8.1/Windows 8

Бағдарламалық құрал атауын іздеу түймесіне енгізіп, көрсетілген белгішені таңдаңыз.

❏ Windows 7/Windows Vista/Windows XP

Бастау түймесін басыңыз, содан соң **Барлық бағдарлама** немесе **Бағдарламалар** — **EPSON** — **Epson Scan 2** — **Epson Scan 2 Utility** параметрін таңдаңыз.

❏ Mac OS

```
Өту — Қолданбалар — Epson Software — Epson Scan 2 Utility тармағын таңдаңыз.
```
2. **Сканер параметрі** қойындысындағы келесі параметрлерді орнатыңыз.

**Қосарланып беруді тоқтату** параметрін **Дереу** немесе **Шығарылғаннан кейін** етіп орнатыңыз.

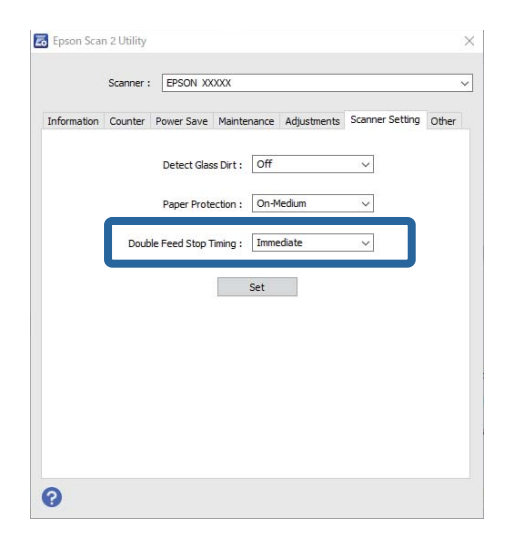

3. Реттеулерді сканерге қолдану үшін **Орнату** опциясын таңдаңыз.

# <span id="page-138-0"></span>**Планшеттік сканер докстанциясын пайдалану**

Планшеттік сканер док-станциясы туралы[. . . . . . . . . . . . . . . . . . . . . . . . . . 140](#page-139-0)

# <span id="page-139-0"></span>**Планшеттік сканер док-станциясы туралы**

Планшеттік сканер док-станциясы сканер әйнегінен сканерлеуге мүмкіндік береді.

**Ескертпе:**

Планшеттік сканер док-станциясын пайдалану үшін тиісті планшеттік сканер қажет.

## **Планшеттік сканер док-станциясының бөлшек атаулары мен функциялары**

**Алды**

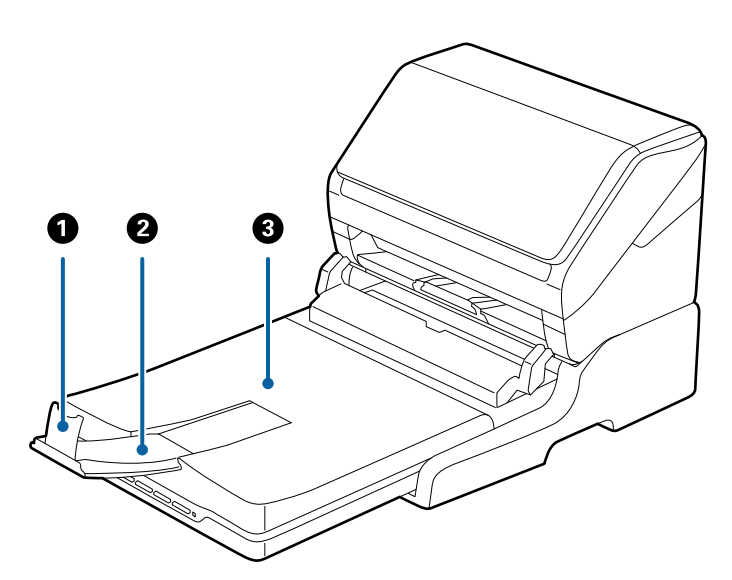

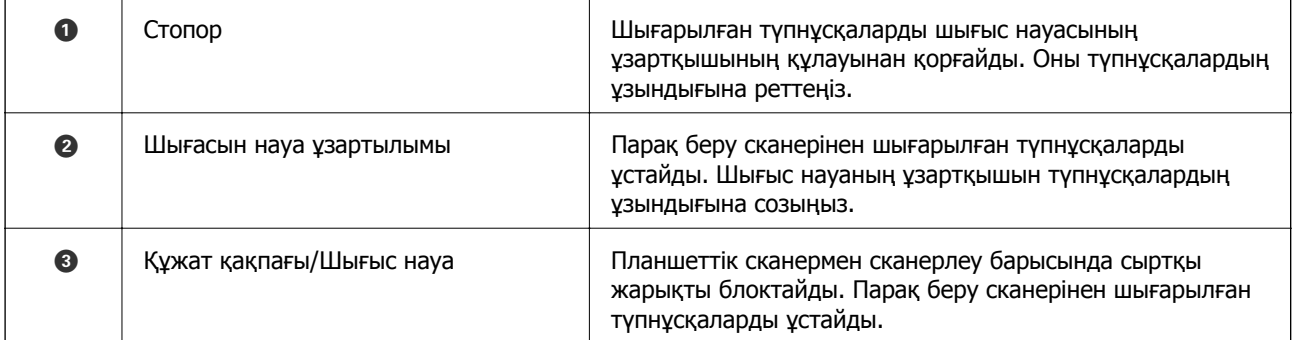

#### **Арты**

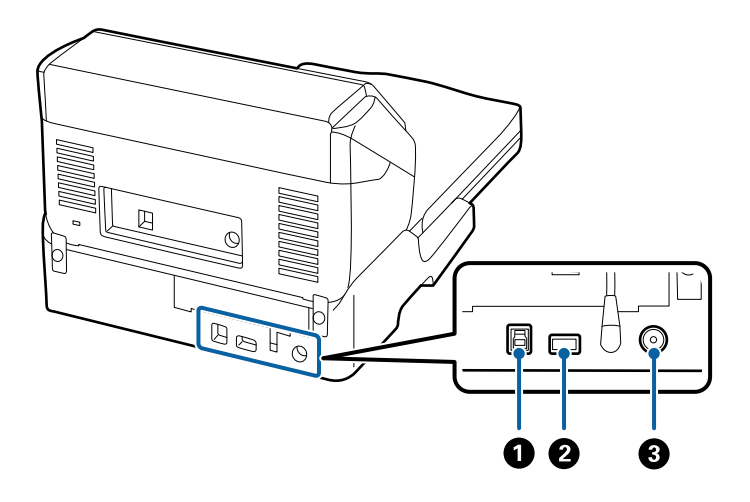

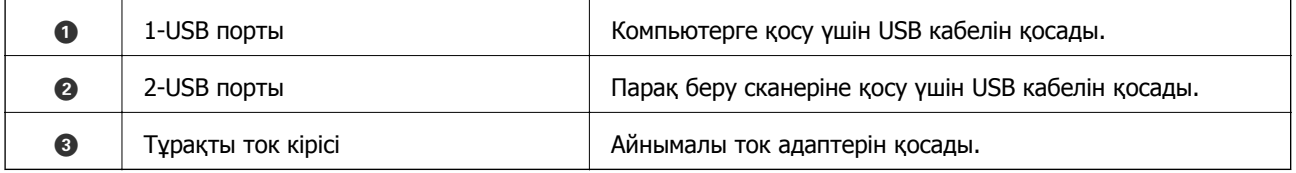

# **Сканер әйнегінен сканерлеу**

1. Шығыс науаны жабыңыз.

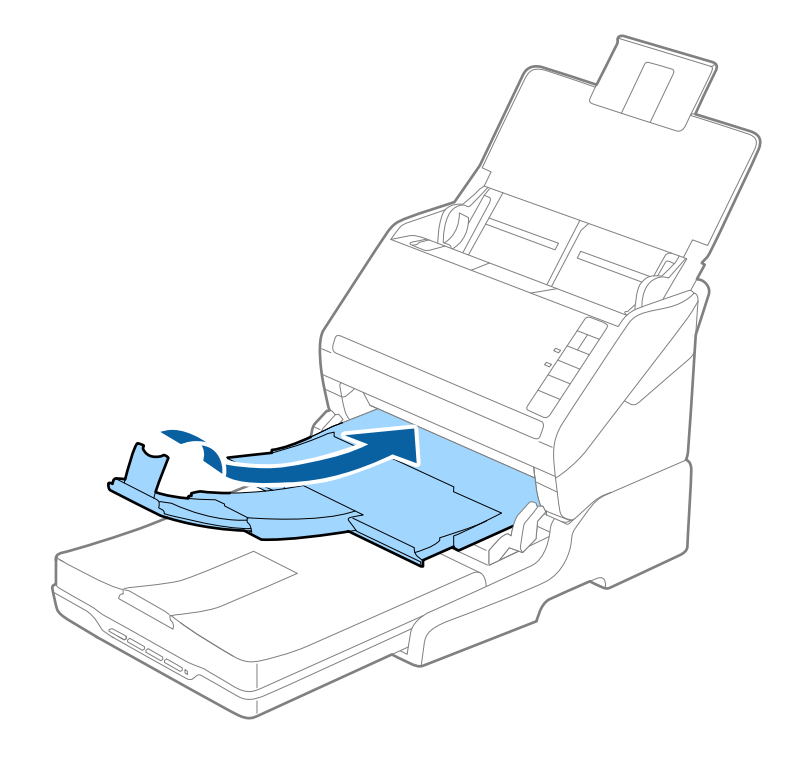

2. Құжат қақпағын ашыңыз.

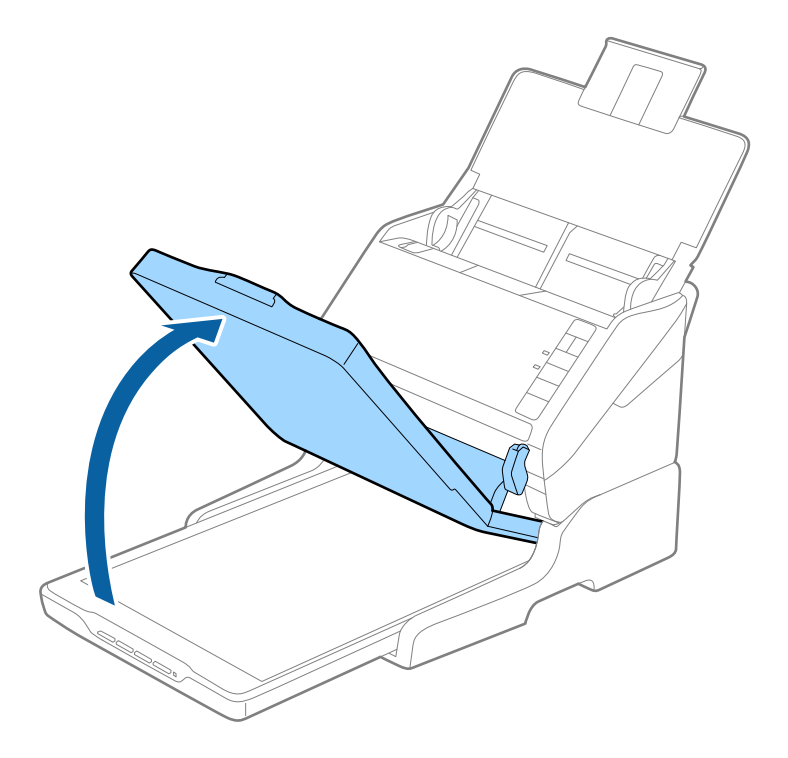

3. Құжат немесе фотосуреттің бетін төмен қаратып сканер әйнегіне орналастырыңыз. Сканерленуі қажет беттің жоғарғы бұрышы көрсеткі белгісінің жанындағы сканер бұрышына қарама-қарсы екенін тексеріңіз.

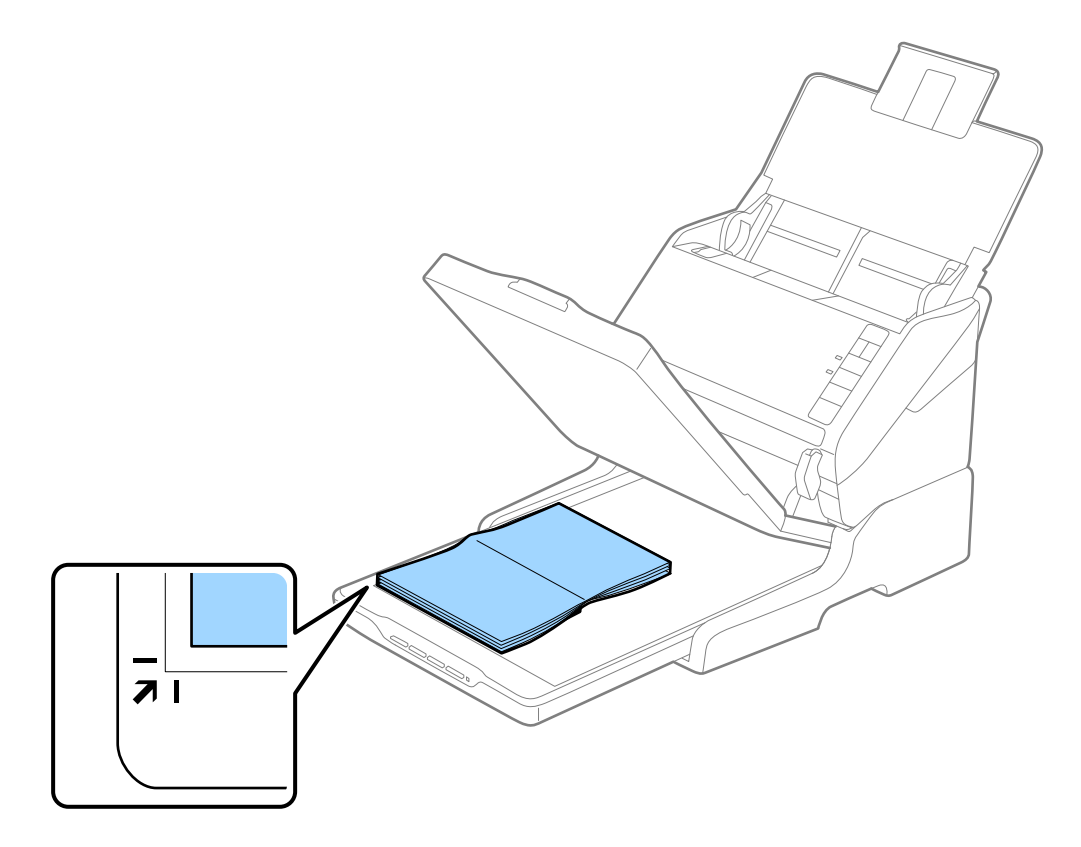

Қиылуының алдын алу үшін құжатты келесі сүретте  $\bullet$  және  $\bullet$  арқылы бейнеленген жоғарғы және бүйірлік жиектерден шамамен 2,5 мм (0,1 дюйм) алыс орналастыруға болады.

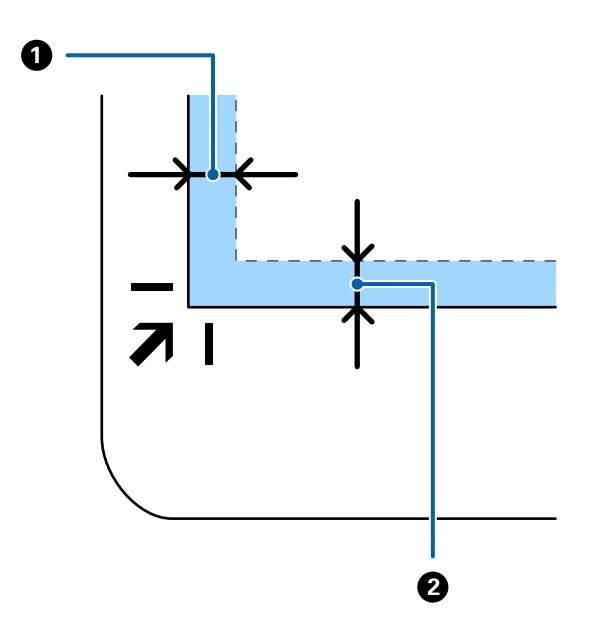

4. Сканердің қақпағын түпнұсқа жылжып кетпейтіндей етіп жайлап жабыңыз.

#### **Ескертпе:**

❏ Сканер әйнегін әрдайым таза ұстаңыз.

- ❏ Құжат түпнұсқаларын сканер әйнегінде ұзақ уақыт бойы қалдырмаңыз, олар әйнекке жабысып қалуы мүмкін.
- 5. Document Capture Pro (Windows), Document Capture (Mac OS) немесе Epson Scan 2 қолданбасын іске қосыңыз.
- 6. Сканерлеу параметрі экранындағы **Құжат көзі** тізімінен **Cканер әйнегі** параметрін таңдаңыз.
- 7. Басқа элементтерді қажетінше орнатып, сканерлеуді бастаңыз.

## **Планшеттік сканер док-станциясын пайдалану туралы ескертулер**

Планшеттік сканер док-станциясын көлденең күйге және тұрақты бетке қойыңыз.

#### **ADF құжатынан сканерлеу туралы ескертулер**

Түпнұсқалардың ұзындығына байланысты кіріс науасына, шығыс науасына, стопорға арналған әрекеттер ADF құжатынан планшеттік сканер док-станциясы арқылы сканерлегенде әртүрлі болады. Келесі әрекеттердің біреуін орындаңыз.

#### **Ескертпе:**

Кіріс науасы, шығыс науасы және стопордан басқа әрекеттерге қатысты түпнұсқаларды орналастырудың түсіндірмесін қараңыз.

#### **Түпнұсқалар A5 (210 мм) өлшемнен қысқарақ**

Кіріс науаны ашыңыз. Шығыс науасын сыртқа сырғытып, шығыс науасының кеңейтімін кеңейтіп, стопорды көтеріңіз.

#### **Ескертпе:**

- ❏ Шығыс науаның ұзартқыштары түпнұсқаның ұзындығынан ұзынырақ болатындай етіп оларды тартып, созыңыз, содан соң стопорды шығарылған түпнұсқалар шығыс науасына ыңғайлы орналасатындай етіп көтеріңіз.
- ❏ Стопорды орталық сыртқы ұзартқышта алға және кері бағытта жылжытуға болады, сондықтан сканерленетін түпнұсқалар үшін стопордың күйін ең оңтайлы күйіне реттеуге болады.

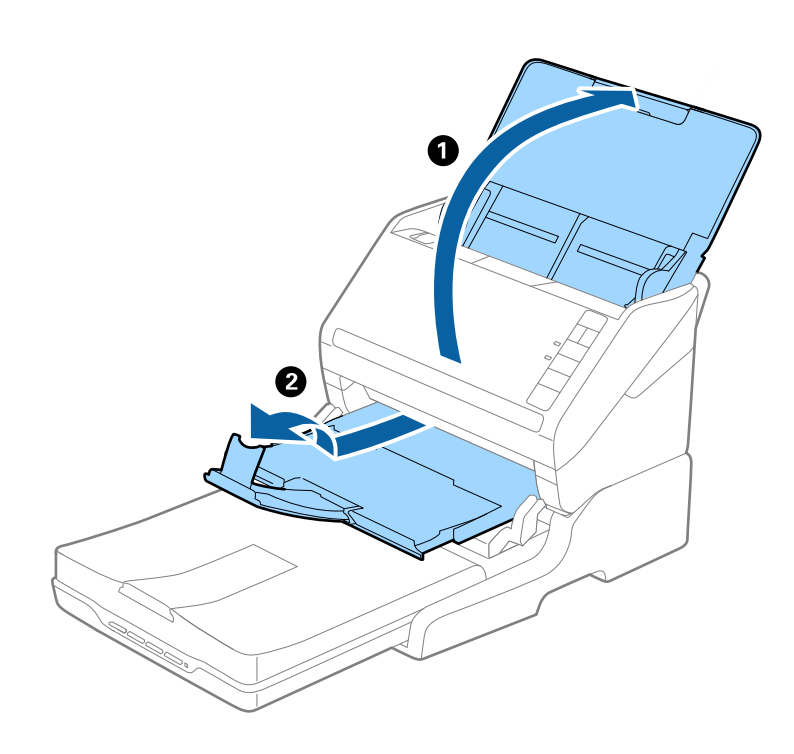

#### **A5 (210 мм) немесе A4 (297 мм) өлшеміне дейінгі түпнұсқалар**

Кіріс науасын ашып, кеңейтіңіз, содан соң планшеттік сканер док-станциясының стопорын көтеріңіз.
#### **Ескертпе:**

- ❏ Стопор түпнұсқа ұзындығынан ұзынырақ болатындай етіп көтеріліп, сырғытылғанын тексеріңіз. Бұл шығарылған түпнұсқаның шығыс науасына орналасуына мүмкіндік береді.
- ❏ Стопорды орталық сыртқы ұзартқышта алға және кері бағытта жылжытуға болады, сондықтан сканерленетін түпнұсқалар үшін стопордың күйін ең оңтайлы күйіне реттеуге болады.

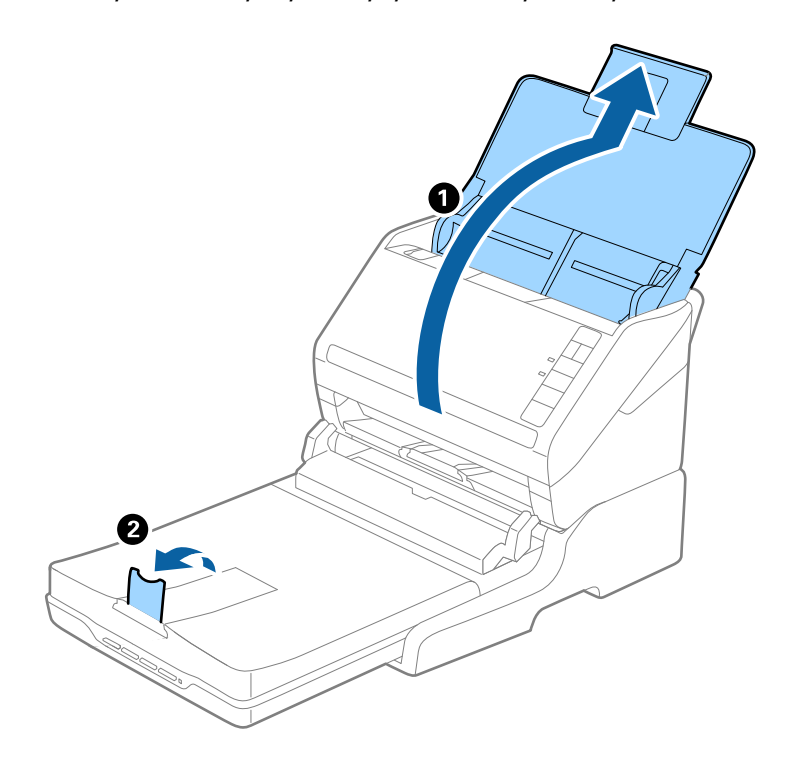

#### **A4 (297 мм) — Legal (355,6 мм) өлшемінен ұзынырақ түпнұсқалар**

Кіріс науасын ашып, кеңейтіңіз, содан соң планшеттік сканер док-станциясының шығыс науасының кеңейтімін сыртқа қарай сырғытып, стопорды көтеріңіз.

#### **Ескертпе:**

- ❏ Шығыс науаның ұзартқыштары түпнұсқаның ұзындығынан ұзынырақ болатындай етіп оларды тартып, созыңыз, содан соң стопорды шығарылған түпнұсқалар шығыс науасына ыңғайлы орналасатындай етіп көтеріңіз.
- ❏ Стопорды орталық сыртқы ұзартқышта алға және кері бағытта жылжытуға болады, сондықтан сканерленетін түпнұсқалар үшін стопордың күйін ең оңтайлы күйіне реттеуге болады.

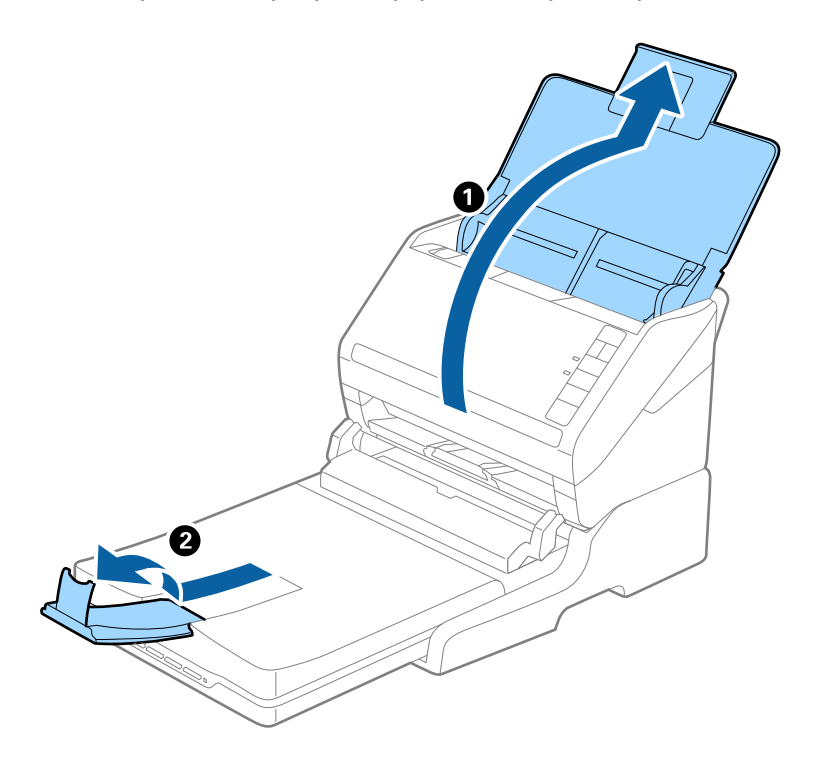

#### **Legal (355,6 мм) өлшемінен ұзынырақ түпнұсқалар**

Кіріс науаны ашыңыз. Кіріс науасының кеңейтімі мен шығыс науасының кеңейтімдерін кеңейтпеңіз және стопорды көтермеңіз.

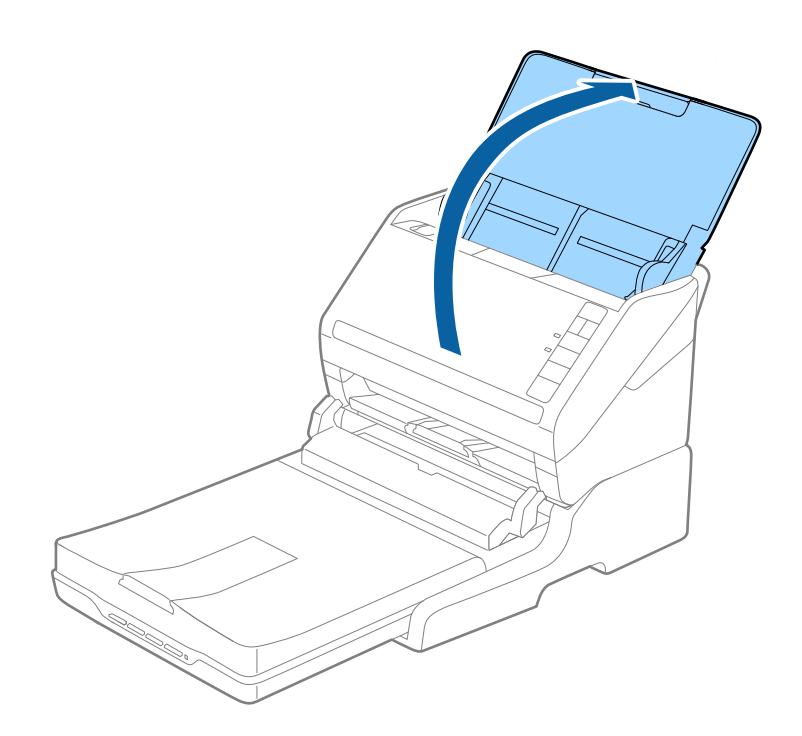

## **Қызмет көрсету**

### **Планшеттік сканер док-станциясын тазалау**

Планшеттік сканер док-станциясын оңтайлы күйде сақтау мақсатында оны мезгілді түрде тазалау үшін төмендегі қадамдарды орындаңыз.

### c **Маңызды:**

- ❏ Планшеттік сканер док-станциясын тазалау үшін алкогольді немесе еріткіш құралдарды ешқашан пайдаланбаңыз. Бұл химиялық заттар планшеттік сканер док-станциясының компоненттерін және корпусын зақымдауы мүмкін.
- ❏ Сканердің механизміне немесе электр құрамдас бөліктеріне сұйық заттар төгіп алмаңыз. Бұл механизмді және электрондық схеманы мүлдем жояды.
- ❏ Планшеттік сканер док-станциясына майлайтын майларды шашпаңыз.
- ❏ Планшеттік сканер док-станциясының корпусын ешқашанда ашпаңыз.
- 1. Парақ беру станциясын өшіру үшін  $\bigcup$  түймесін басыңыз.

#### **Ескертпе:**

Планшеттік сканерде қуат түймесі жоқ.

2. Айнымалы ток адаптерін ажыратып, планшеттік сканер док-станциясынан компьютерге қосылған USB кабелін ажыратыңыз.

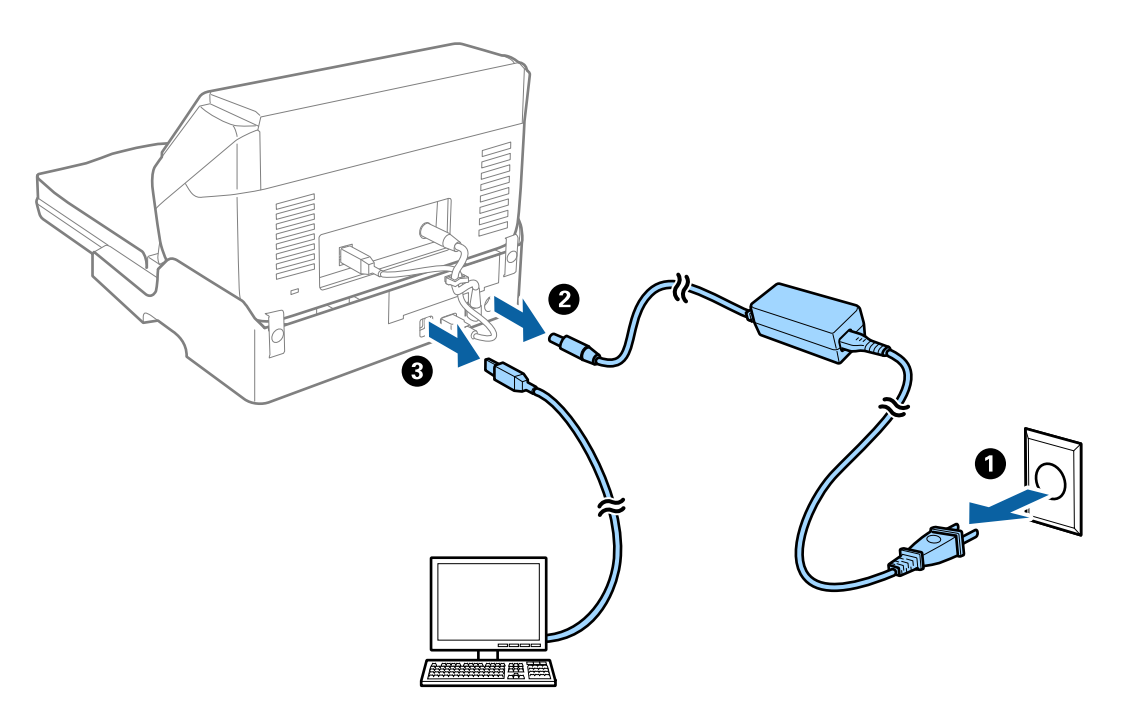

3. Сыртқы корпустағы кез келген шаңды жұмсақ шүберекпен сүртіңіз.

Егер корпус тым лас болса, жұмсақ шүберекті суға малып, жақсылап сығыңыз, содан соң барлық қалған жақтарды сүртіп тастаңыз. Содан соң, корпусты сүрту үшін құрғақ әрі жұмсақ шүберекті пайдаланыңыз.

### **Планшеттік сканер док-станциясын апару және тасымалдау**

## !**Абайлаңыз:**

Планшеттік сканер док-станциясын көтергенде қолдарыңызды төменде көрсетілген жерлерге қойыңыз. Егер планшеттік сканер док-станциясын басқа күйде көтерсеңіз, планшеттік сканер док-станциясын қойып жатқанда планшеттік сканер док-станциясы құлап кетуі немесе саусақтарыңызды қысып қалуы мүмкін.

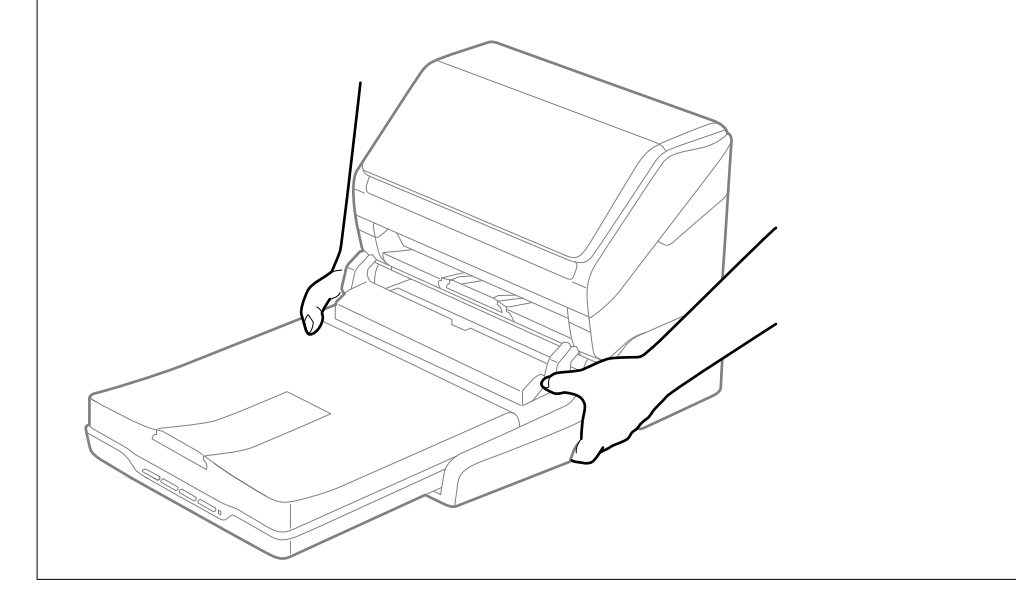

#### **Планшеттік сканер док-станциясын қысқа аралыққа тасымалдау**

1. Парақ беру станциясын өшіру үшін  $\biguplus$  түймесін басыңыз.

#### **Ескертпе:**

Планшеттік сканерде қуат түймесі жоқ.

2. Айнымалы ток адаптерін ажыратып, планшеттік сканер док-станциясынан компьютерге қосылған USB кабелін ажыратыңыз.

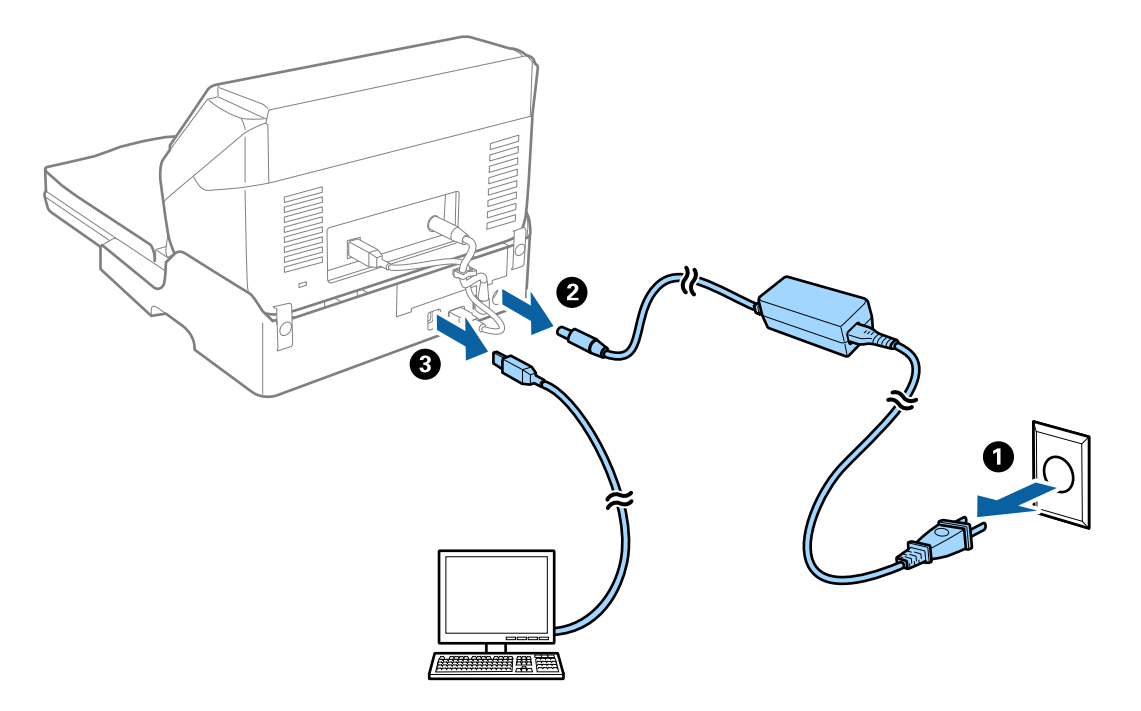

3. Планшеттік сканер док-станциясын дірілдерден қорғаңыз және тасымалдау барысында оның деңгейін сақтаңыз.

#### **Планшеттік сканер док-станциясын тасымалдау**

Келесі проедураны бастаудың алдында, орнату нұсқаулығы бар екенін тексеріңіз.

1. Парақ беру станциясын өшіру үшін  $\bigcirc$  түймесін басыңыз.

#### **Ескертпе:**

Планшеттік сканерде қуат түймесі жоқ.

- 2. Парақ беру сканерін, планшеттік сканерді және планшеттік сканер док-станциясын бөлу үшін планшеттік сканер док-станциясымен бірге берілетін орнату нұсқаулығында сипатталған процедураны кері орындау арқылы орнату процедурасын орындаңыз.
- 3. Планшеттік сканер док-станциясымен келетін қаптау материалдарын бекітіңіз, содан соң оны түпнұсқалы қорабына немесе планшеттік сканер док-станциясы тығыз сыятын ұқсас қорапқа салыңыз.

## **Планшеттік сканер док-станциясының ақауларын жою**

### **Сканер әйнегінен сканерлеген кезде біркелкі емес түстер, кір, дақтар, т.с.с. пайда болады**

- ❏ Сканер әйнегін тазалаңыз.
- ❏ Түпнұсқаға жабысып қалған қоқыс пен жұққан кірді кетіріңіз.

❏ Түпнұсқаға немесе сканер қақпағына шамадан тыс күш түсірмеңіз. Егер шамадан тыс күшпен бассаңыз, сияның жағылуы, тамып кетуі немесе дақтардың түсуі орын алуы мүмкін.

### **Сканер әйнегінде дұрыс аймақты сканерлеу мүмкін емес**

- ❏ Түпнұсқа реттеу белгілеріне қарсы дұрыс орналастырылғанын тексеріңіз.
- ❏ Егер сканерленген кескіннің жиегі жоқ болса, түпнұсқаны сканер әйнегінің жиегінен сәл жылжытыңыз.

## **Буклеттің біріктіру жиектері бұзылған немесе бұрмаланған**

Сканер әйнегінде буклетті сканерлегенде, таңбалар біріктіру жиегінде бұзылған немесе бұрмаланған болып көрінуі мүмкін. Егер осы проблема пайда болса, сканерленген кескінді **Ізделетін PDF** құжаты ретінде сақтағанда мәтін дұрыс танылмайды.

Біріктіру жиегінде бұзылуды немесе бұрмалануды азайту мақсатында буклетті жазу үшін сканерлеу барысында құжаттың қақпағын жаймен басып, ұстап тұрыңыз. Сканерлеу барысында буклеттің жылжымайтынын тексеріңіз.

#### c **Маңызды:**

Құжаттың қақпағын тым қатты күш салып баспаңыз. Кері жағдайда буклет немесе сканер зақымдалуы мүмкін.

### **Кескіндердің фонында ығысу пайда болады**

Сканерленген кескінде түпнұсқаның артқы жағындағы кескіндер көрінуі мүмкін.

❏ Epson Scan 2 бөлімінде **Кеңейтілген параметрлер** қойындысын таңдаңыз, содан соң **Жарықтық** параметрін реттеңіз.

Бұл мүмкіндік **Негізгі параметрлер** қойындысы > **Кескін түрі** бөліміндегі параметрлерге немесе **Кеңейтілген параметрлер** қойындысындағы параметрлерге байланысты қолжетімді емес болуы мүмкін.

- ❏ Epson Scan 2 бөлімінде **Кеңейтілген параметрлер** қойындысын таңдап, **Кескін опциясы** > **Мәтінді жақсарту** параметрін таңдаңыз.
- ❏ Сканер әйнегінен сканерлегенде қара қағазды немесе үстел төсемесін түпнұсқа үстіне қойыңыз.

# <span id="page-150-0"></span>**Қызмет көрсету**

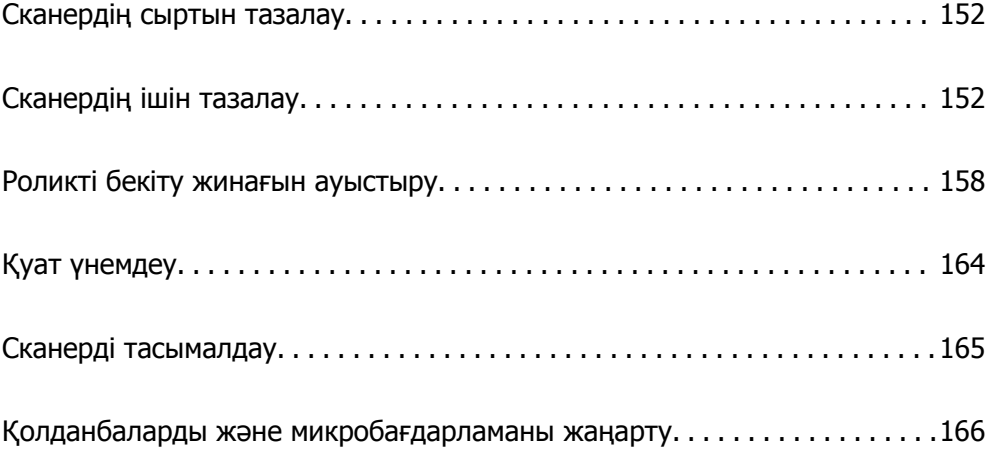

## <span id="page-151-0"></span>**Сканердің сыртын тазалау**

Сыртқы корпустағы кез келген дақтарды құрғақ шүберекпен немесе жұмсақ жуу құралына және суға батырылған шүберекпен сүртіңіз.

### c **Маңызды:**

- ❏ Сканерді спиртпен, еріткішпен немесе қандай да бір жемір еріткішпен ешқашан тазаламаңыз. Деформация немесе түстің өзгеруі пайда болуы мүмкін.
- ❏ Өнімнің ішіне судың кіруіне жол бермеңіз. Бұл ақаулыққа әкелуі мүмкін.
- ❏ Сканердің корпусын ешқашан ашпаңыз.
- 1. Сканерді өшіру үшін  $\bigcup$  түймесін басыңыз.
- 2. Сканердің айнымалы ток адаптерін ажыратыңыз.
- 3. Сыртқы корпусын жуғыш құралға және суға сәл дымқылданған шүберекпен тазалаңыз.

## **Сканердің ішін тазалау**

Сканерді белгілі бір уақыт пайдаланғаннан кейін, сканердің ішіндегі роликтегі немесе әйнек бөлшегіндегі қағаз және бөлмедегі шаң қағаз беру немесе сканерленген кескін сапасы ақауларын тудыруы мүмкін. Сканердің ішін әрбір 5,000 сканерлеуден кейін тазалаңыз.

Ең соңғы сканерлеулер санын Epson Scan 2 утилитасынан тексеруге болады.

Беті кетіру қиын материалмен майланса, оларды кетіруге түпнұсқа Epson тазалау жинағын пайдаланыңыз. Дақтарды жою үшін тазалау шүберегіне тазалау құралының аз мөлшерін пайдаланыңыз.

#### c **Маңызды:**

- ❏ Сканерді спиртпен, еріткішпен немесе қандай да бір жемір еріткішпен ешқашан тазаламаңыз. Деформация немесе түстің өзгеруі пайда болуы мүмкін.
- ❏ Сканерге қандай да бір сұйықтықты немесе майлағыш майларды жақпаңыз. Жабдықтың немесе тізбектің зақымдалуы жұмыстың бұзылуына әкелуі мүмкін.
- ❏ Сканердің корпусын ешқашан ашпаңыз.

1. Сканерді өшіру үшін  $\bigcup$  түймесін басыңыз.

2. Сканердің айнымалы ток адаптерін ажыратыңыз.

3. Ашу тұтқасын тартып, сканердің қақпағын ашыңыз.

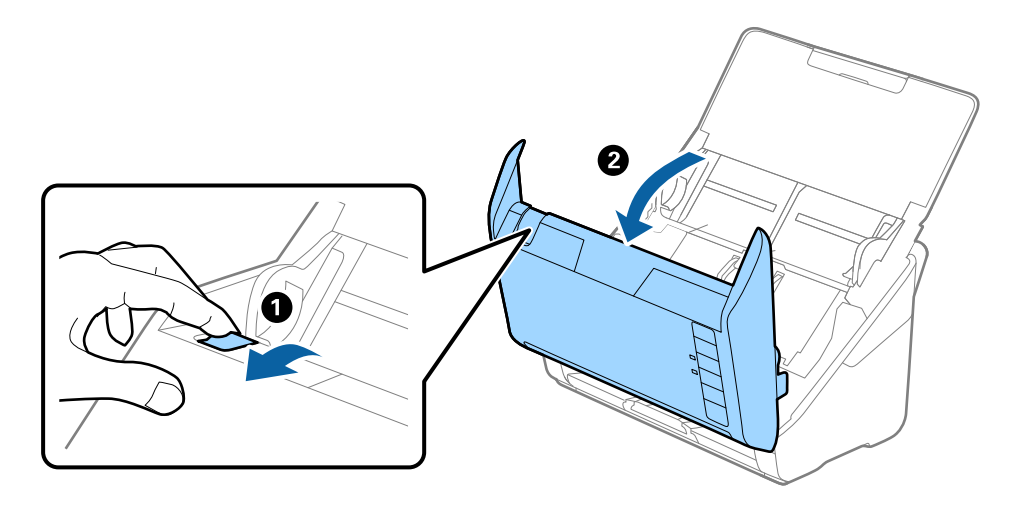

4. Сканер қақпағының ішкі төменгі жағындағы пластик ролик және әйнек бетінен кез келген дақтарды жұмсақ шүберекпен немесе түпнұсқалы Epson тазалау жинағымен сүртіңіз.

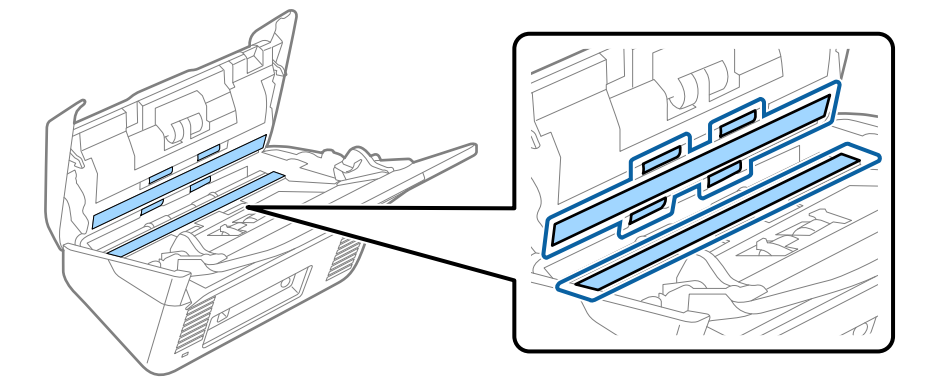

#### **M**аңызды:

- ❏ Әйнек бетіне тым күш салмаңыз.
- ❏ Щетканы немесе қатты құралды пайдаланбаңыз. Әйнектегі кез келген сызықтар сканерлеу сапасына әсер етуі мүмкін.
- ❏ Тазалау құралын әйнек бетіне тікелей шашпаңыз.
- 5. Датчиктердегі кез келген дақтарды мақта тампонымен сүртіңіз.

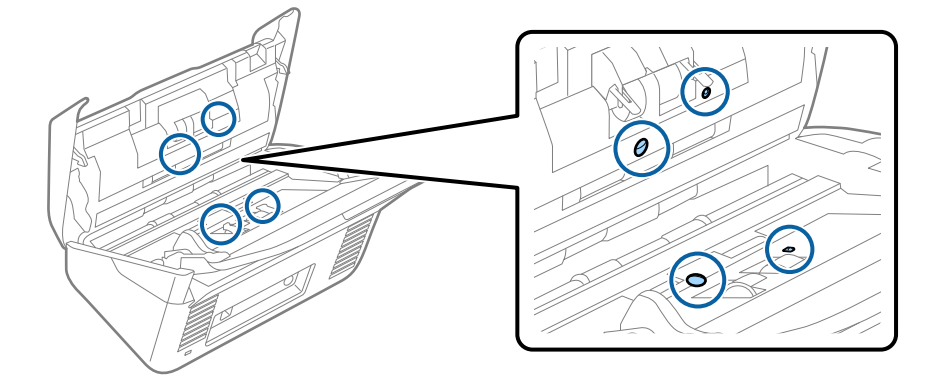

#### c **Маңызды:**

Мақта тампонына тазалау құралы сияқты қандай да бір сұйықтықты жақпаңыз.

6. Қақпақты ашып, бөлу ролигін алып тастаңыз.

Қосымша мәліметтер алу үшін «Роликті бекіту жинағын ауыстыру» бөлімін қараңыз.

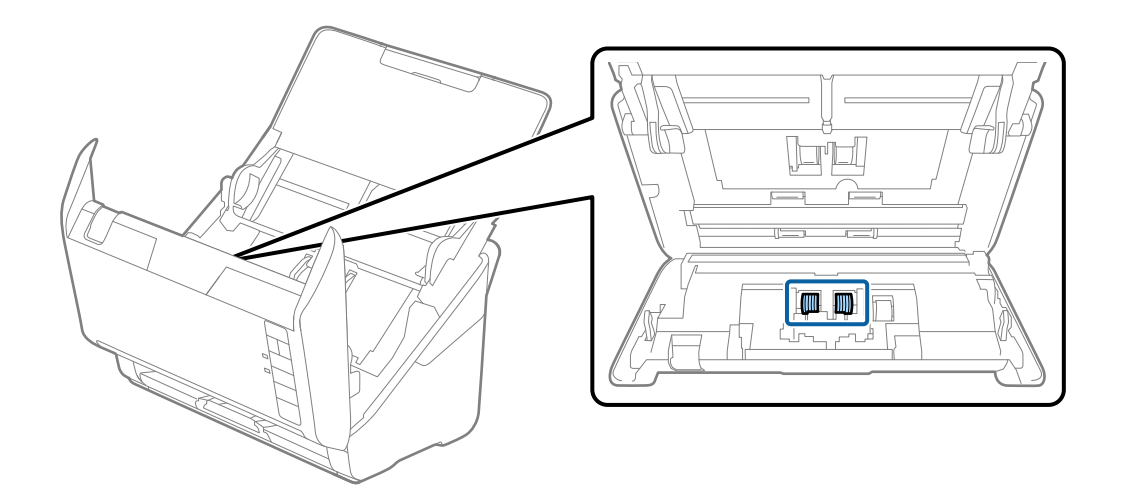

7. Түпнұсқа Epson тазалау жинағын немесе жұмсақ, ылғал шүберекті пайдаланып, бөлу ролигіндегі шаңды немесе ласты сүртіңіз.

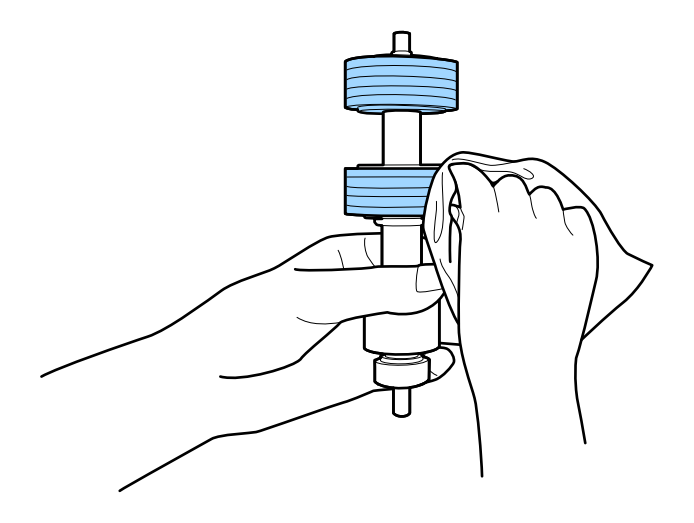

#### c **Маңызды:**

Роликті тазалауға тек түпнұсқа Epson тазалау жинағын немесе жұмсақ, ылғал шүберекті пайдаланыңыз. Құрғақ шүберек пайдалансаңыз, роликтің бетін зақымдауы мүмкін.

8. Қақпақты ашып, беру ролигін алып тастаңыз.

Қосымша мәліметтер алу үшін «Роликті бекіту жинағын ауыстыру» бөлімін қараңыз.

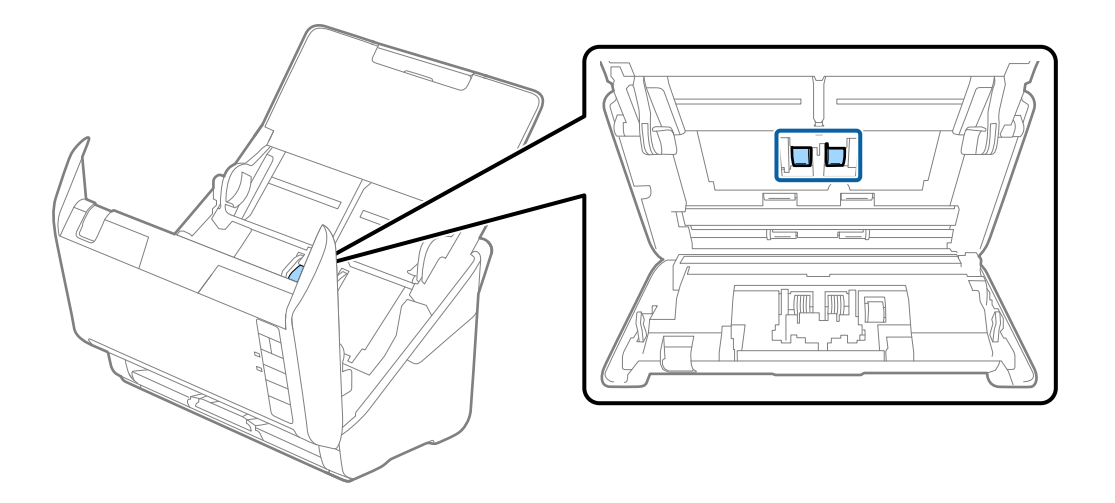

9. Түпнұсқа Epson тазалау жинағын немесе жұмсақ, ылғал шүберекті пайдаланып, беру ролигіндегі шаңды немесе ласты сүртіңіз.

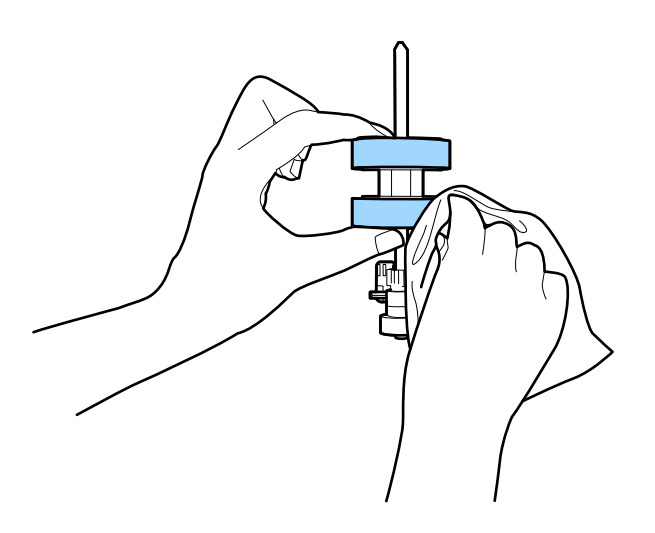

#### **C Маңызды:**

Роликті тазалауға тек түпнұсқа Epson тазалау жинағын немесе жұмсақ, ылғал шүберекті пайдаланыңыз. Құрғақ шүберек пайдалансаңыз, роликтің бетін зақымдауы мүмкін.

10. Айнымалы ток адаптерін қосып, сканерді қосыңыз.

<span id="page-155-0"></span>11. Сканер қақпағын ашып жатқанда  $\Diamond$  түймесін екі секундтан артық басып тұрыңыз. Төменгі жақтағы роликтер жылдам жылжып, сканер тазалау режиміне ауысады.  $\Diamond$  түймесін басқанда роликтер кішкене айналады. Роликтерді айналдыру үшін  $\Diamond$  түймесін бірнеше рет басыңыз. Роликтер айналған кезде оларды тазалауға түпнұсқа Epson тазалау жинағын немесе жұмсақ, ылғал шүберекті пайдаланыңыз. Осы қадамды роликтер тазаланғанша қайталаңыз.

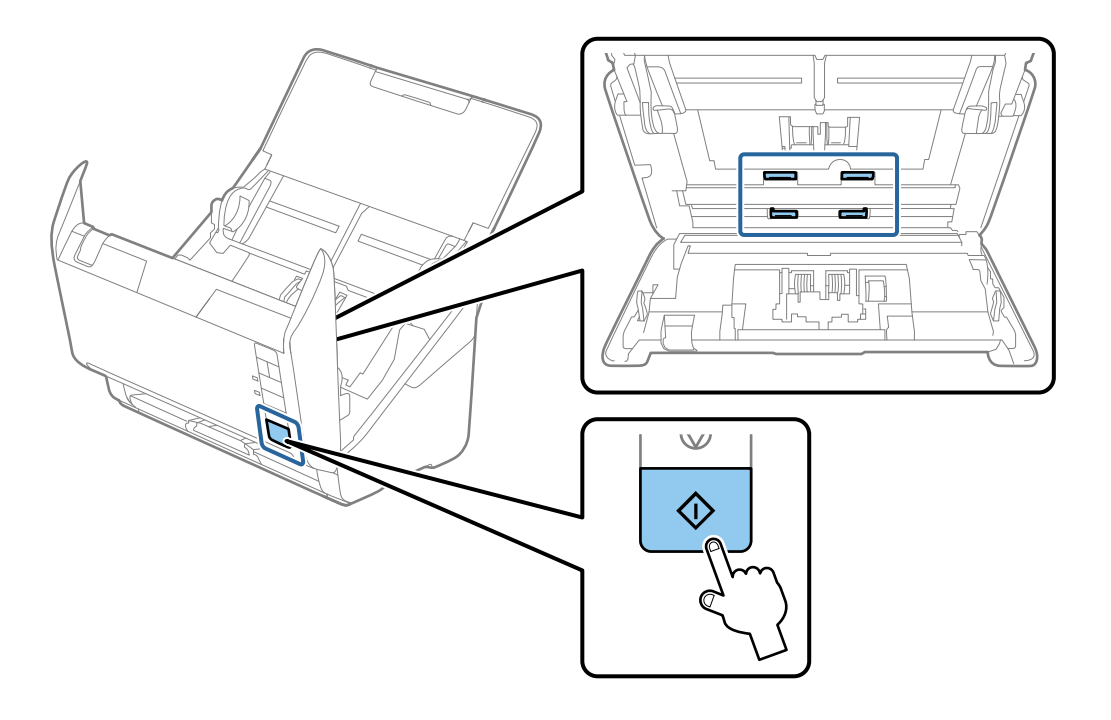

## !**Абайлаңыз:**

Ролик жұмыс істеп тұрғанда қолыңызды немесе шашыңызды қысып алмаңыз. Бұл жарақаттануға әкелуі мүмкін.

12. Сканер қақпағын жабыңыз.

Сканер тазалау режимінен шығады.

#### **Қатысты ақпарат**

- & "Тазалау [жинағының](#page-25-0) кодтары" бетте 26
- & "Роликті бекіту жинағын [ауыстыру](#page-157-0)" бетте 158

## **Тұрақты тазартудан соң сканерлеу санын қайта орнату**

Әдеттегі тазартудан кейін Epson Scan 2 Utility арқылы сканерлеулер санын қайта орнатыңыз.

- 1. Сканерді қосыңыз.
- 2. Epson Scan 2 утилитасын іске қосыңыз.
	- ❏ Windows 10

Бастау түймесін басыңыз, содан соң **EPSON** > **Epson Scan 2 Utility** параметрін таңдаңыз.

❏ Windows 8.1/Windows 8

**Бастау** экраны > **Қолданбалар** > **Epson** > **Epson Scan 2 Utility**.

❏ Windows 7/Windows Vista/Windows XP

Бастау түймесін басыңыз, содан соң **Барлық бағдарлама** (немесе **Бағдарламалар**) > **EPSON** > **Epson Scan 2** > **Epson Scan 2 Utility** параметрін таңдаңыз.

❏ Mac OS

**Өту** > **Қолданбалар** > **Epson Software** > **Epson Scan 2 Utility** тармағын таңдаңыз.

- 3. **Қызмет көрсету** қойындысын басыңыз.
- 4. **Қалыпты тазалау** бөлімінде **Қайтару** түймесін басыңыз.

#### **Ескертпе:**

**Қалыпты тазалау ескертуі** таңдалмаған кезде, қайта орнату мүмкін емес.

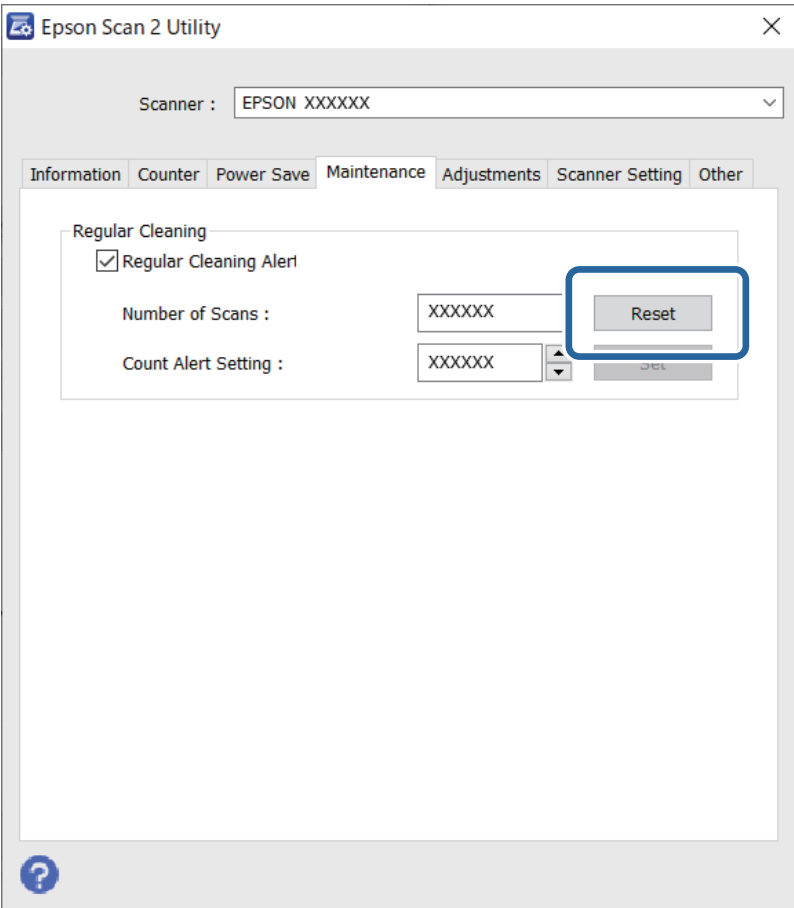

## <span id="page-157-0"></span>**Роликті бекіту жинағын ауыстыру**

Сканерлеулер саны роликтердің пайдалану мерзімінен асып кеткенде роликті бекіту жинағын (беру ролигі және бөлу ролигі) ауыстыру қажет. Компьютер экранында ауыстыру хабары көрсетілгенде, оны ауыстыру үшін келесі қадамдарды орындаңыз.

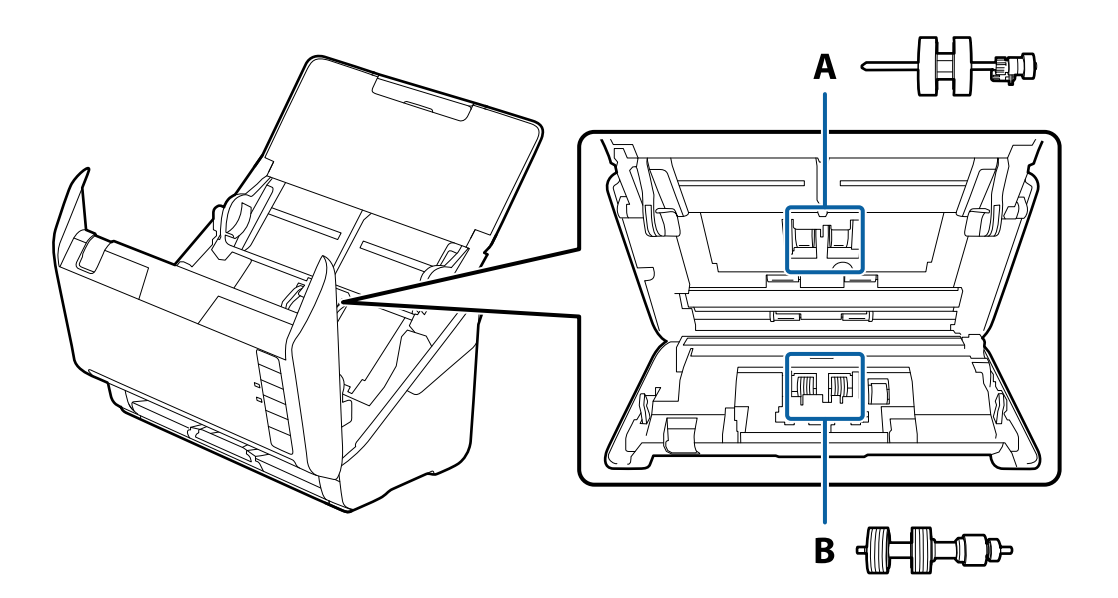

- А: беру ролигі, Ә: бөлу ролигі
- 1. Сканерді өшіру үшін  $\bigcirc$  түймесін басыңыз.
- 2. Сканердің айнымалы ток адаптерін ажыратыңыз.
- 3. Тұтқаны тартып, сканердің қақпағын ашыңыз.

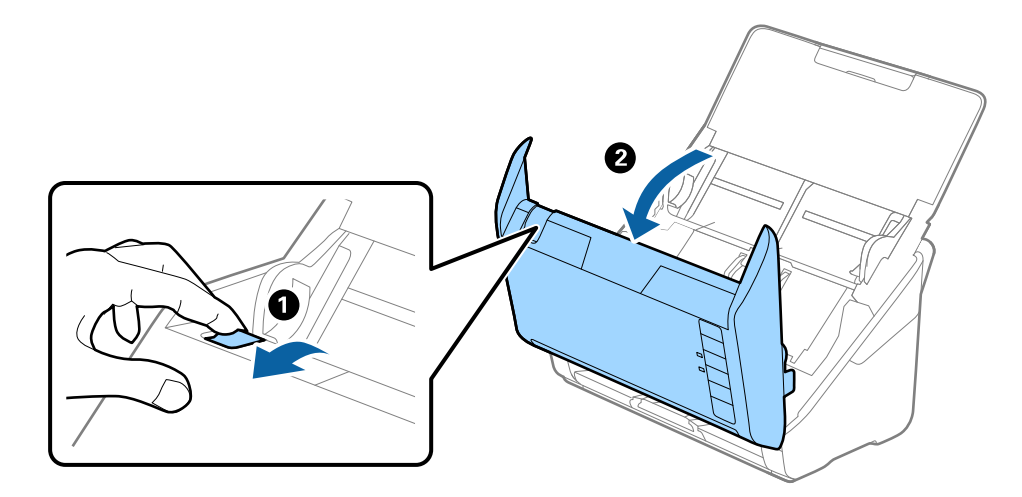

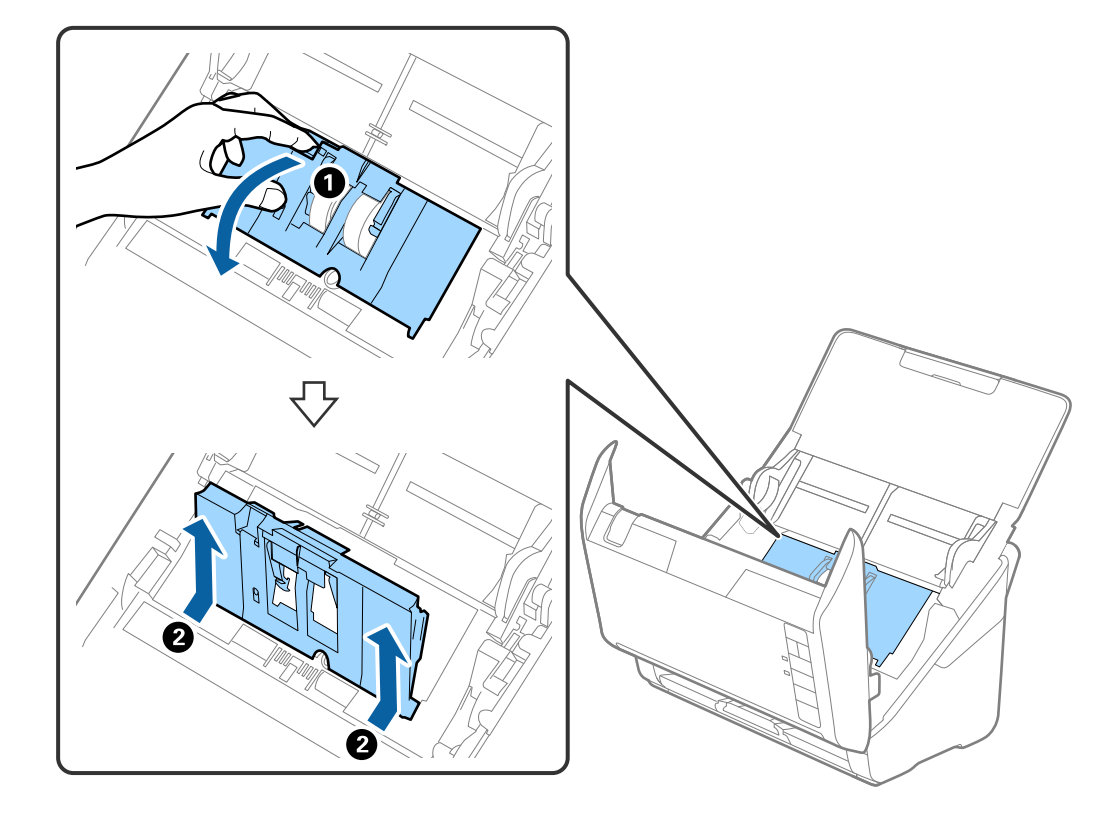

4. Беру ролигінің қақпағын ашып, оны сырғытып, алып тастаңыз.

5. Ролик осінің бекіткішін төмен тартып, орнатылған беру роликтерін сырғытып, алып тастаңыз.

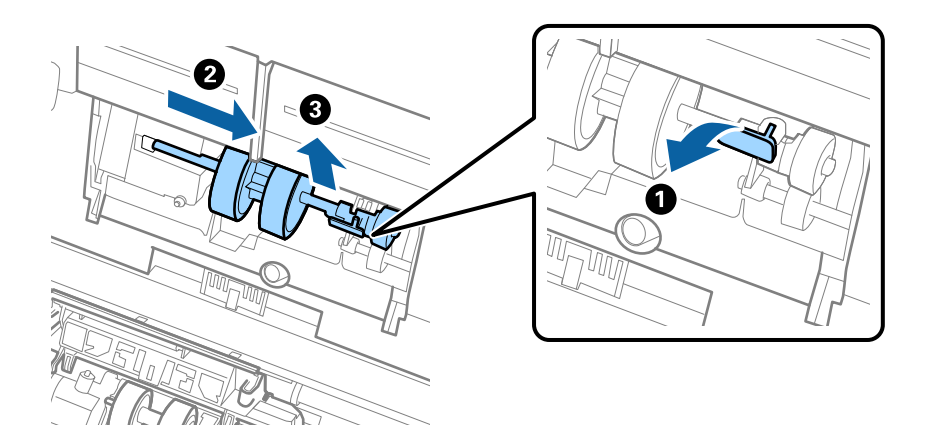

**П** Маңызды: Беру ролигін күшпен тартпаңыз. Бұл сканердің ішін зақымдауы мүмкін. 6. Бекіткішті ұстап тұрғанда жаңа беру ролигін сол жаққа сырғытып, оны сканердегі саңылауға салыңыз. Бекіткішті бекіту үшін оны басыңыз.

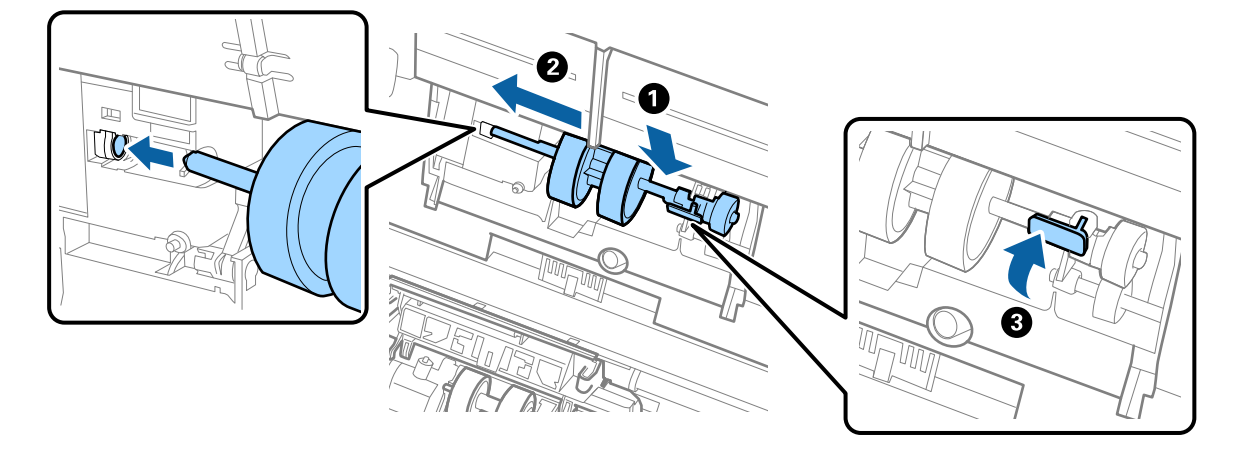

7. Беру ролигінің қақпағының жиегін ойыққа салып, сырғытыңыз. Қақпақты мықтап жабыңыз.

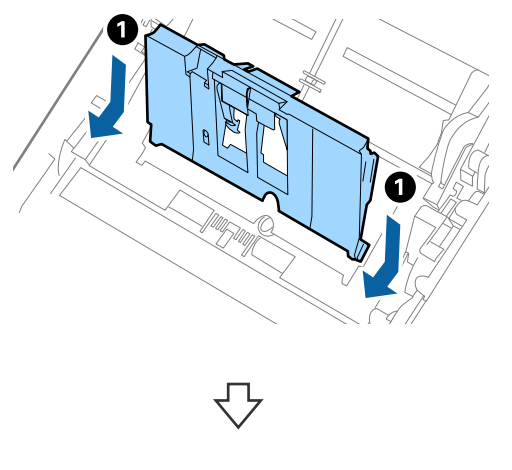

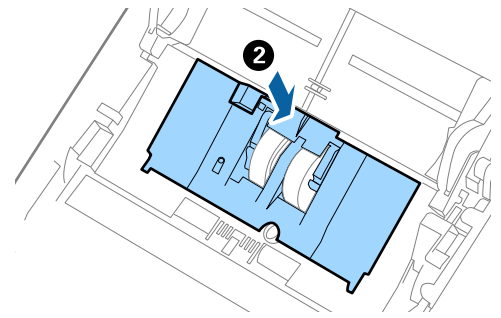

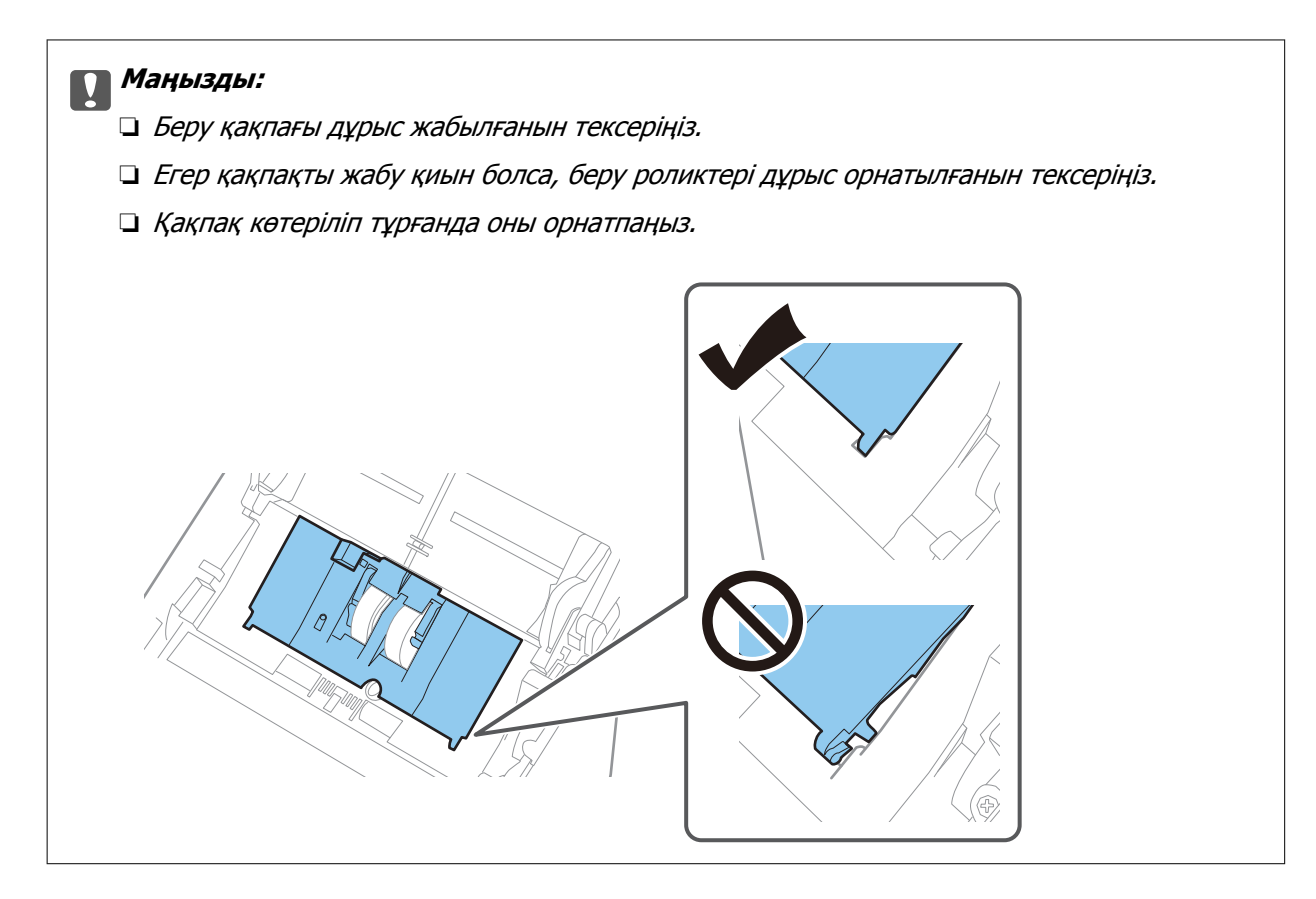

8. Қақпақты ашу үшін бөлу ролигінің екі шетіндегі ілмектерді басыңыз.

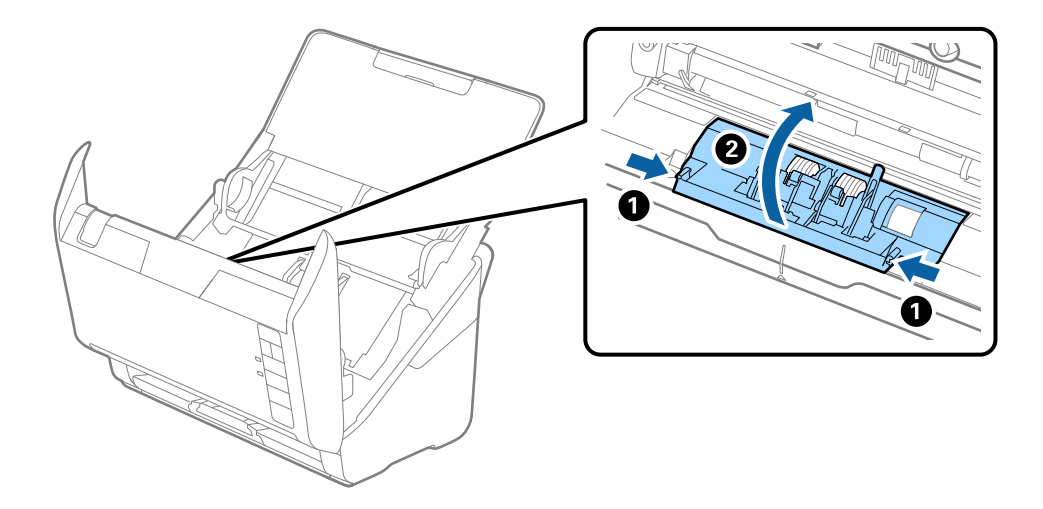

9. Бөлу ролигінің сол жағын көтеріп, орнатылған бөлу роликтерін сырғытып, алып тастаңыз.

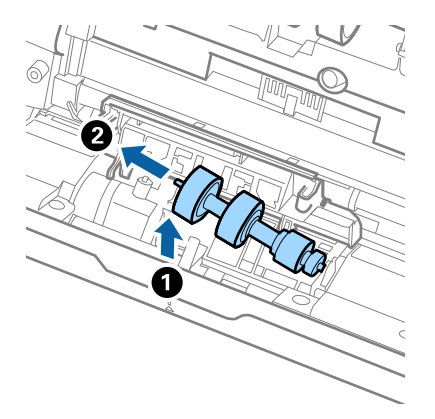

10. Жаңа бөлу ролигінің осін оң жақтағы саңылауға салып, роликті түсіріңіз.

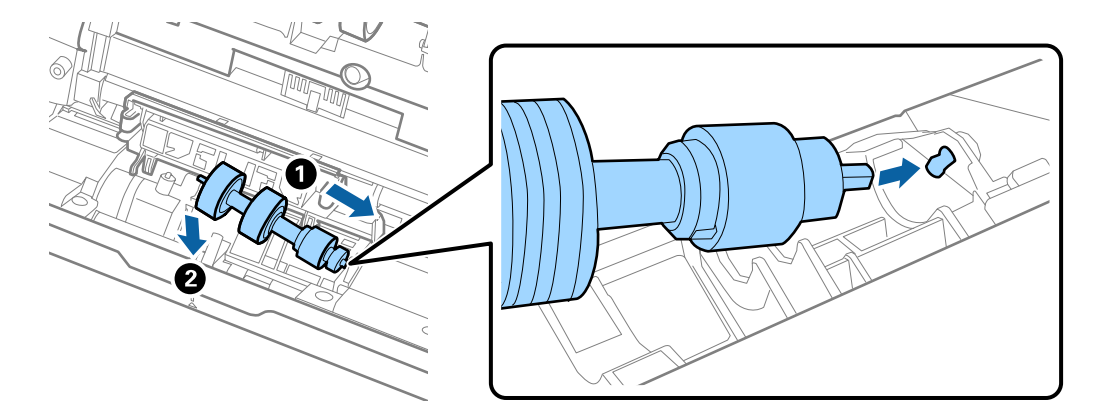

11. Бөлу ролигінің қақпағын жабыңыз.

#### c **Маңызды:**

Қақпағын жабу қиын болса, бөлу роликтерінің дұрыс орнатылғанына көз жеткізіңіз.

- 12. Сканер қақпағын жабыңыз.
- 13. Айнымалы ток адаптерін қосып, сканерді қосыңыз.
- 14. Epson Scan 2 Utility мүмкіндігін пайдалану арқылы сканерлеу санын қайта орнатыңыз.

#### **Ескертпе:**

Беру ролигін және бөлу ролигін жергілікті биліктің ережелері мен талаптарына сәйкес утилизациялаңыз. Оларды бөлшектемеңіз.

#### **Қатысты ақпарат**

& "Роликті бекіту [жинағының](#page-24-0) кодтары" бетте 25

## **Роликтерді ауыстырған соң сканерлеу санын қайта орнату**

Роликті бекіту жинағын ауыстырғаннан кейін Epson Scan 2 Utility мүмкіндігі арқылы сканерлеулердің санын қайта орнатыңыз.

- 1. Сканерді қосыңыз.
- 2. Epson Scan 2 Utility бағдарламасын іске қосыңыз.
	- ❏ Windows 10

Бастау түймесін басыңыз, содан соң **EPSON** > **Epson Scan 2 Utility** параметрін таңдаңыз.

❏ Windows 8.1/Windows 8

**Бастау** экраны > **Қолданбалар** > **Epson** > **Epson Scan 2 Utility**.

❏ Windows 7/Windows Vista/Windows XP

Бастау түймесін басыңыз, содан соң **Барлық бағдарлама** (немесе **Бағдарламалар**) > **EPSON** > **Epson Scan 2** > **Epson Scan 2 Utility** параметрін таңдаңыз.

❏ Mac OS

**Өту** > **Қолданбалар** > **Epson Software** > **Epson Scan 2 Utility** тармағын таңдаңыз.

- 3. **Санағыш** қойындысын басыңыз.
- 4. **Басып шығарғышты құру жинағын** бөлімінде **Қайтару** түймесін басыңыз.

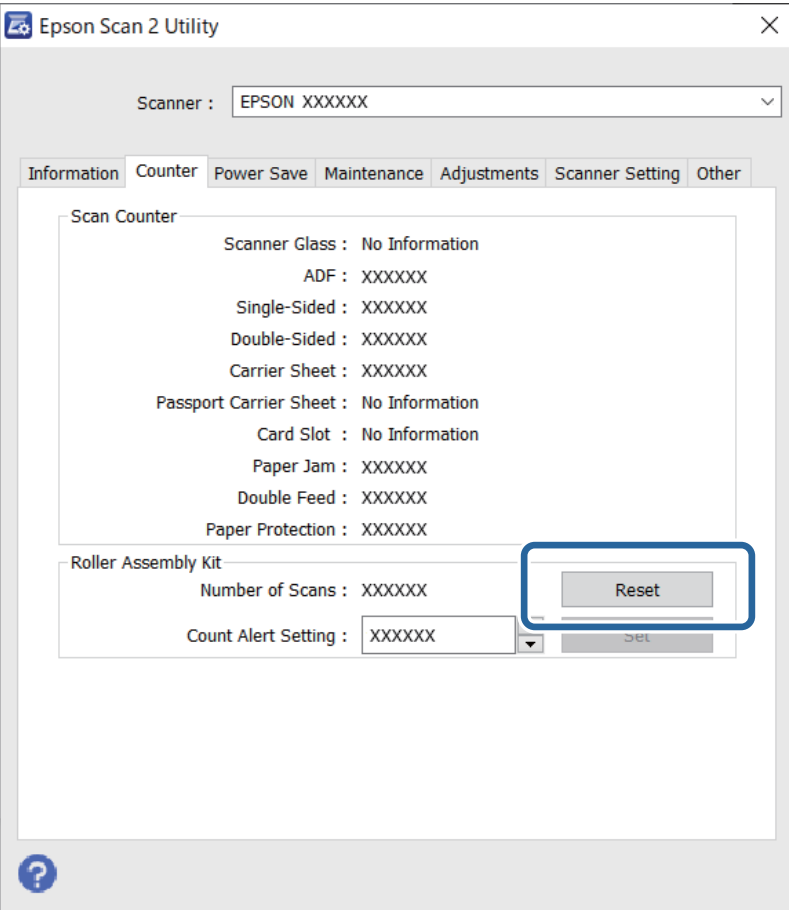

#### <span id="page-163-0"></span>**Қатысты ақпарат**

& "Роликті бекіту жинағын [ауыстыру](#page-157-0)" бетте 158

## **Қуат үнемдеу**

Сканер ешқандай әрекеттерді орындамағанда ұйқы режимін немесе қуатты автоматты өшіру режимін пайдалану арқылы қуатты үнемдеуге болады. Сканер ұйқы режиміне өтудің және автоматты өшудің алдында уақыт аралығын орнатуға болады. Кез келген ұлғайту өнім қуатының тиімділігіне әсер етеді. Қандай да бір өзгерту жасамас бұрын қоршаған ортаңызды ескеріңіз.

- 1. Epson Scan 2 Utility бағдарламасын іске қосыңыз.
	- ❏ Windows 10

Бастау түймесін басыңыз, содан соң **EPSON** > **Epson Scan 2 Utility** параметрін таңдаңыз.

❏ Windows 8.1/Windows 8

**Бастау** экраны > **Қолданбалар** > **Epson** > **Epson Scan 2 Utility**.

❏ Windows 7/Windows Vista/Windows XP

Бастау түймесін басыңыз, содан соң **Барлық бағдарлама** (немесе **Бағдарламалар**) > **EPSON** > **Epson Scan 2** > **Epson Scan 2 Utility** параметрін таңдаңыз.

❏ Mac OS

**Өту** > **Қолданбалар** > **Epson Software** > **Epson Scan 2 Utility** тармағын таңдаңыз.

2. **Қуат үнемдеу** қойындысын басыңыз.

<span id="page-164-0"></span>3. **Ұйқы таймері (минут)** немесе **Өшу таймері (минут)** параметрін орнатып, **Орнату** түймесін басыңыз.

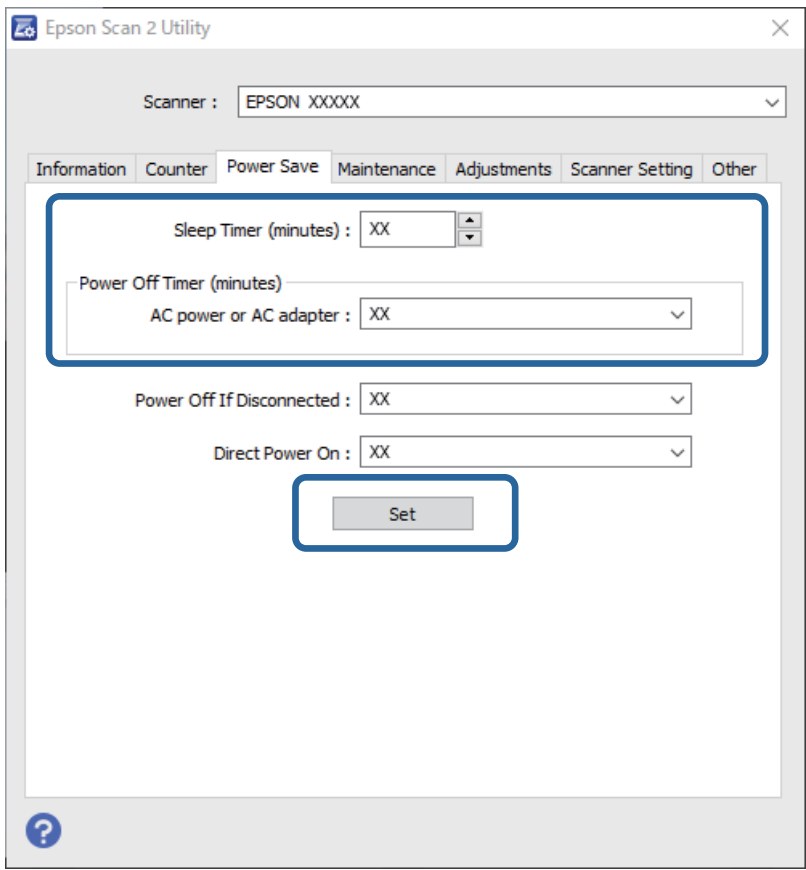

## **Сканерді тасымалдау**

Егер сканерді жылжыту немесе жөндеу үшін оны тасымалдау қажет кезде сканерді бумалау үшін төмендегі қадамдарды орындаңыз.

- 1. Сканерді өшіру үшін  $\biguplus$  түймесін басыңыз.
- 2. Сканердің айнымалы ток адаптерін ажыратыңыз.
- 3. USB кабелін алып тастаңыз.

<span id="page-165-0"></span>4. Кіріс науаны және шығыс науаны жабыңыз.

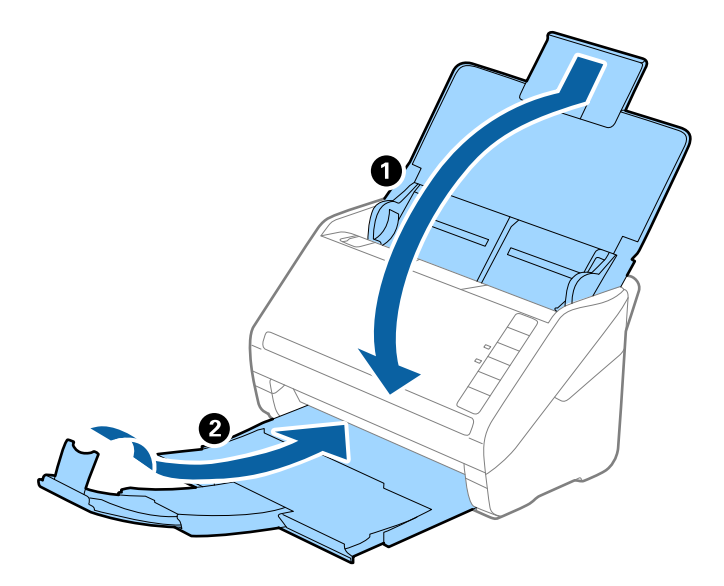

#### c **Маңызды:**

Шығыс науа мықты жабылғанын тексеріңіз; кері жағдайда, ол тасымалдау барысында зақымдалуы мүмкін.

5. Сканермен келетін орауыш материалына орап, сканерді оның түпнұсқа қорабына немесе мықты қорапқа салыңыз.

## **Қолданбаларды және микробағдарламаны жаңарту**

Қолданбаларды және микробағдарламаларды жаңарту арқылы белгілі проблемаларды шешуге және қызметтерді қосуға немесе жаңартуға болады. Қолданыстағы қолданбалардың және микробағдарламалардың ең соңғы нұсқа екенін тексеріңіз.

#### c **Маңызды:**

Жаңарту барысында компьютерді немесе сканерді өшірмеңіз.

- 1. Сканер мен компьютердің байланысқанын және компьютердің интернетке байланысқанын тексеріңіз.
- 2. EPSON Software Updater жұмысын бастаңыз және қолданбаларды немесе микробағдарламаны жаңартыңыз.
	- ❏ Windows 10

Бастау түймесін басыңыз, содан соң **Epson Software** > **EPSON Software Updater** параметрін таңдаңыз.

❏ Windows 8.1/Windows 8

Іздеу жолағына қолданба атауын енгізіп, көрсетілетін белгішені таңдаңыз.

❏ Windows 7

Бастау түймесін басыңыз, содан соң **Барлық бағдарлама** немесе **Бағдарламалар** > **Epson Software** > **EPSON Software Updater** параметрін таңдаңыз.

❏ Mac OS

**Табу** > **Өту** > **Қолданбалар** > **Epson Software** > **EPSON Software Updater** тармағын таңдаңыз.

#### **Ескертпе:**

Егер қолданба тізімінен жаңартқыңыз келген қолданбаны таба алмасаңыз, қолданбаны EPSON Software Updater көмегімен жаңарта алмайсыз. Жергілікті Epson веб-сайтынан қолданбалардың ең соңғы нұсқаларын тексеріңіз.

[http://www.epson.com](http://www.epson.com/)

# <span id="page-167-0"></span>**Ақауларды кетіру**

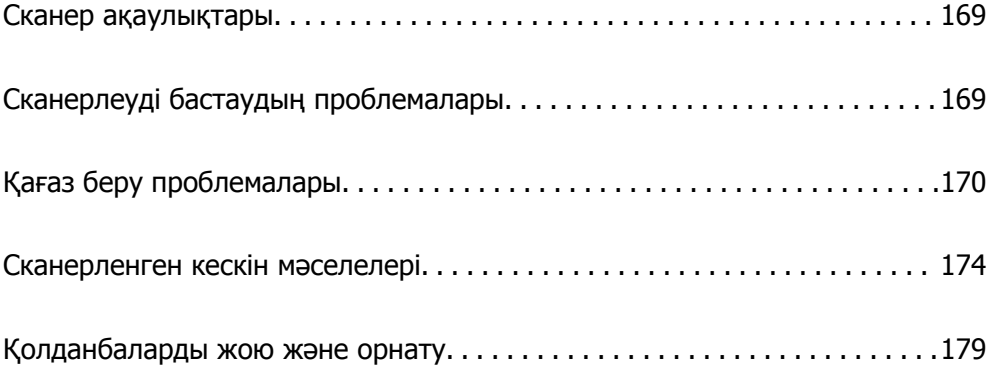

## <span id="page-168-0"></span>**Сканер ақаулықтары**

## **Сканер шамдары қатені көрсетеді**

Егер сканер шамдары қатені көрсетсе, келесіні тексеріңіз.

- ❏ Сканерде кептелген түпнұсқалар жоқ екенін тексеріңіз.
- ❏ Бірнеше түпнұсқаларды бергенде ADF қақпағын ашып, түпнұсқаларды алып тастаңыз. Содан соң, ADF қақпағын жабыңыз.
- ❏ Сканер қақпағы жабылғанын тексеріңіз.
- ❏ Сканердің компьютеріңізге дұрыс қосылғанын тексеріңіз.
- ❏ Epson Scan 2 бағдарламасының дұрыс орнатылғанын тексеріңіз.
- ❏ Егер микробағдарлама жаңартуы сәтсіз аяқталса және сканер қалпына келтіру режиміне ауысса, USB қосылымы арқылы микробағдарламаны жаңартыңыз.
- ❏ Сканерді өшіріп, қайта іске қосыңыз. Егер бұл проблеманы шешпесе, сканер бұзылуы мүмкін немесе сканер бөлігіндегі жарық көзін ауыстыру қажет болуы мүмкін. Дилеріңізге хабарласыңыз.

#### **Қатысты ақпарат**

- & "Қате [индикаторлары](#page-21-0)" бетте 22
- & "Сканердегі [түпнұсқаның](#page-171-0) жиі кептелістері" бетте 172

## **Сканер қосылмайды**

- ❏ Айнымалы ток адаптері сканерге және жұмыс істеп тұрған электр розеткасына қосылғанын тексеріңіз.
- ❏ Электр розеткасы жұмыс істейтінін тексеріңіз. Электр розеткасына басқа құрылғыны қосып, қуаттың қосылатынын тексеріңіз.

## **Сканерлеуді бастаудың проблемалары**

## **Компьютерден сканерлеуді бастау мүмкін емес**

#### **Сканерді USB арқылы жалғау мүмкін емес**

Келесі себептерді қарастыру қажет.

#### **USB кабелі электр розеткасына дұрыс жалғанбаған.**

#### **Шешімдер**

USB кабелін қауіпсіз түрде сканерге және компьютерге қосыңыз.

#### <span id="page-169-0"></span>**USB хабына қатысты проблема бар.**

#### **Шешімдер**

Егер USB хабын пайдалансаңыз, сканерді компьютерге тікелей жалғап көріңіз.

#### **Бұл USB кабеліне немесе USB кірісіне қатысты проблема болып табылады.**

#### **Шешімдер**

USB кабелі анықталмаса, портты өзгертіңіз немесе USB кабелін өзгертіңіз.

#### **Сканер өшірулі.**

#### **Шешімдер**

Сканердің қосылғанын тексеріңіз.

Сондай-ақ, сканердің сканерлеуге дайын екенін білдіретін күй индикаторы жыпылықтауы тоқтағанға дейін күтіңіз.

#### **Қосылым дұрыс орнатылса да сканерлеу мүмкін емес**

#### **Компьютерге қажетті қолданбалар орнатылмаған.**

#### **Шешімдер**

Келесі қолданбалар орнатылатынына көз жеткізіңіз:

- ❏ Document Capture Pro (Windows) немесе Document Capture (Mac OS)
- ❏ Epson Scan 2

Егер қолданбалар орнатылмаса, оларды қайта орнатыңыз.

#### **Тапсырма сканер түймесіне тағайындалмаған.**

#### **Шешімдер**

Document Capture Pro (Windows) немесе Document Capture (Mac OS) қолданбасындағы сканер түймесіне тапсырма дұрыс тағайындалғанын тексеріңіз.

#### **Егер кез келген TWAIN үйлесімді бағдарламаларды пайдалансаңыз, дұрыс сканер бастапқы параметр ретінде таңдалмайды. (Windows)**

#### **Шешімдер**

Бағдарламалар тізімінен тиісті сканер таңдалғанына көз жеткізіңіз.

## **Қағаз беру проблемалары**

## **Бірнеше түпнұсқа берілген (қос беру)**

Қос беру пайда болғанда келесіні тексеріңіз.

❏ Сканердің ішінде түпнұсқалар кептелгенде, сканердің қақпағын ашып, түпнұсқаларды алып тастаңыз, содан соң сканер қақпағын жабыңыз.

❏ Сканерленген кескінді тексеріңіз, содан соң, қажет болса, түпнұсқаларды қайта сканерлеңіз.

Егер бірнеше түпнұсқа жиі қисайса, келесі әрекетті орындап көріңіз.

- ❏ Егер қолдау көрсетілмейтін түпнұсқаларды жүктесе, сканер бірнеше түпнұсқаларды бір уақытта беруі мүмкін.
- ❏ Сканердің ішіндегі роликтерді тазартыңыз.
- ❏ Бір уақытта қойылатын түпнұсқалардың санын азайтыңыз.
- ❏ Сканерлеу жылдамдығын баяулату үшін түймесін басыңыз.
- ❏ **Қағазды автоматты беру режимі** мүмкіндігін пайдаланып, түпнұсқаларды бір-бірден сканерлеңіз.

Document Capture Pro мүмкіндігін пайдаланып жатқанда, **Scan Settings** экранындағы **Detailed Settings** түймесін басу арқылы Epson Scan 2 терезені ашуға болады.

#### **Қатысты ақпарат**

- & "Сканерден кептелген түпнұсқаларды алып тастау" бетте 171
- $\rightarrow$  "Тупнускалардың әртүрлі өлшемдерін немесе түрлерін бір-бірден сканерлеу (Қағазды [автоматты](#page-92-0) беру режимі)" бетте 93
- & "[Сканердің](#page-151-0) ішін тазалау" бетте 152

## **Сканерден кептелген түпнұсқаларды алып тастау**

Егер түпнұсқа сканер ішіне кептеліп қалса, оны алып тастау үшін келесі қадамдарды орындаңыз.

- 1. Кіріс науада қалатын барлық түпнұсқаларды алып тастаңыз.
- 2. Тұтқаны тартып, сканердің қақпағын ашыңыз.

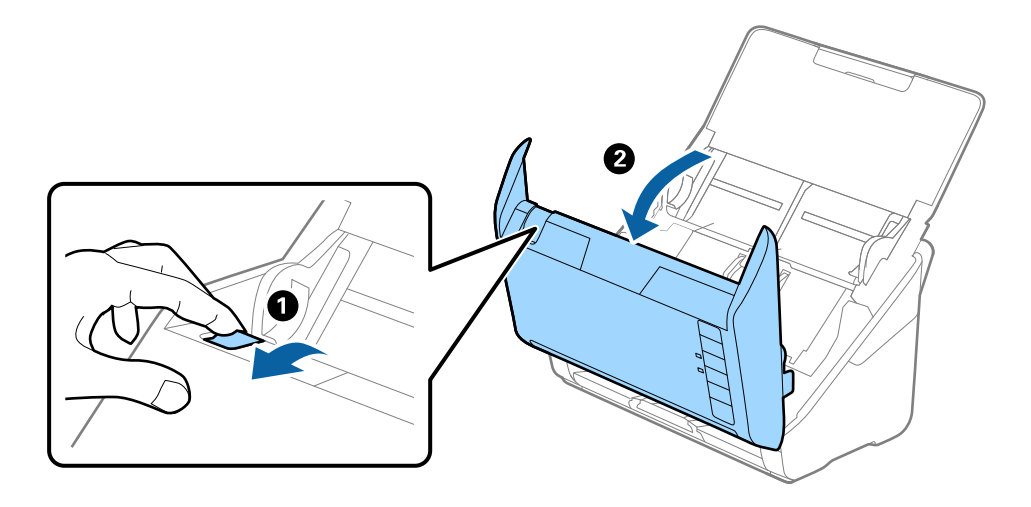

<span id="page-171-0"></span>3. Сканердің ішінде қалатын кез келген түпнұсқаларды мұқият алып тастаңыз.

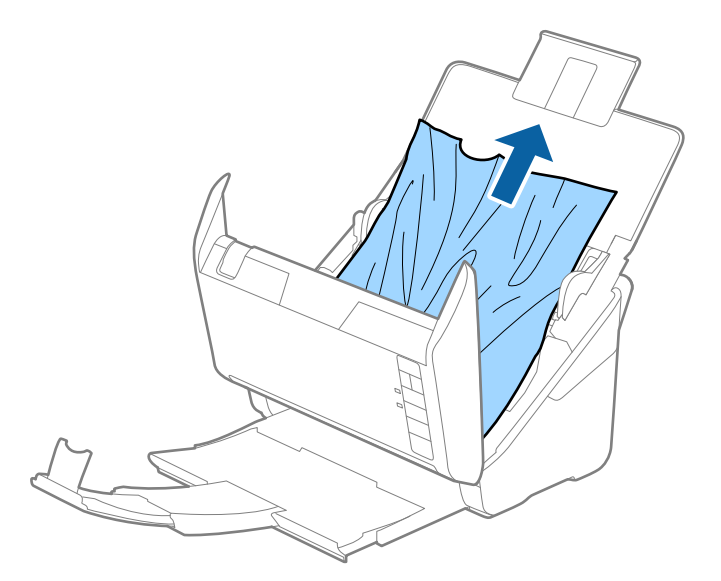

4. Түпнұсқаларды тігінен шығара алмасаңыз, кептелген түпнұсқаларды шығыс науадан көрсеткі бағытымен мұқият тартып шығарыңыз.

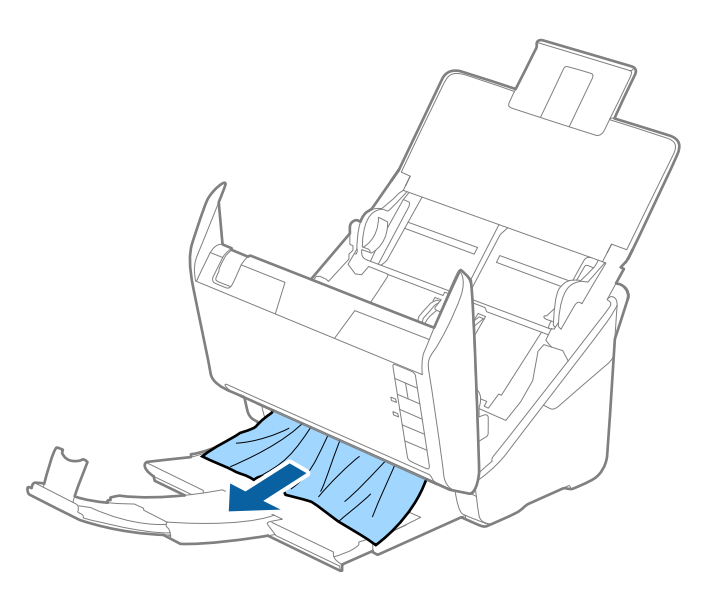

c **Маңызды:** Сканердің ішінде қағаз жоқ екенін тексеріңіз.

5. Сканер қақпағын жабыңыз.

## **Сканердегі түпнұсқаның жиі кептелістері**

Егер сканерде түпнұсқалар жиі кептелсе, келесі әрекетті орындап көріңіз.

- ❏ Сканерлеу жылдамдығын баяулату үшін түймесін басыңыз.
- ❏ Сканердің ішіндегі роликтерді тазартыңыз.

❏ Егер шығарылған түпнұсқалар шығыс науада тіреліп қалса, шығыс науаны пайдаланбай, сақтап қойыңыз.

#### **Қатысты ақпарат**

& "[Сканердің](#page-151-0) ішін тазалау" бетте 152

## **Қағазды қорғау дұрыс жұмыс істемейді**

Түпнұсқаға және орнатылған деңгейге байланысты осы мүмкіндік дұрыс жұмыс істемеуі мүмкін.

- ❏ Пластик карталарды немесе қалың қағазды сканерлегенде мүмкіндікті ажырату үшін **Өш.** параметрін таңдаңыз.
- ❏ Қате анықтау жиі пайда болғанда, осы мүмкіндіктің деңгейін төмендетіңіз.
- ❏ Егер түпнұсқа зақымдалса, осы мүмкіндік қосылғанын тексеріңіз. Егер ол бұрыннан қосулы болса, мүмкіндіктің қорғаныс деңгейін арттырыңыз.

#### **Қатысты ақпарат**

& "Құжатты қорғау [функциясын](#page-135-0) орнату" бетте 136

## **Түпнұсқалар ластанады**

Сканердің ішін тазартыңыз.

#### **Қатысты ақпарат**

& "[Сканердің](#page-151-0) ішін тазалау" бетте 152

## **Үздіксіз сканерлегенде сканерлеу жылдамдығы төмендейді**

ADF мүмкіндігі арқылы үздіксіз сканерлегенде, сканер механизмін қызып кетуден және зақымдалудан қорғау үшін сканерлеу баяулайды. Дегенмен, сканерлеуді жалғастыруға болады.

Қалыпты сканерлеу жыладмдығын қалпына келтіру үшін сканерді кемінде 30 минут әрекетсіз күйге қалдырыңыз. Егер қуат өшірілсе, сканерлеу жылдамдығы қалпына келтірілмейді.

## **Сканерлеу уақыты ұзақ**

- ❏ Жоғары ажыратымдылық, кескін реттеу мүмкіндіктері, файл пішімі және тағы сол сияқты сканерлеу шарттарына байланысты сканерлеу жылдамдығы баяулауы мүмкін.
- ❏ USB 3.0 (SuperSpeed) немесе USB 2.0 (Hi-Speed) порттары бар компьютерлер USB 1.1 порттары бар компьютерлерден жылдамырақ сканерлейді. Егер сканермен USB 3.0 немесе USB 2.0 портын пайдалансаңыз, оның жүйе талаптарына сәйкес келетінін тексеріңіз.

<span id="page-173-0"></span>❏ Қауіпсіздік бағдарламалық құралын пайдаланғанда, бақылаудан TWAIN.log файлын алып тастаңыз немесе TWAIN.log файлын тек оқуға арналған файл ретінде орнатыңыз. Қауіпсіздік бағдарламалық құралының функциялары туралы қосымша ақпарат алу үшін анықтаманы және бағдарламалық құралмен бірге берілетін құжаттарды қараңыз. TWAIN.log файлы келесі орындарға сақталады.

C:\Users\(пайдаланушы аты)\AppData\Local\Temp

## **Сканерленген кескін мәселелері**

## **ADF құрылғысынан сканерлегенде түзу сызықтар пайда болады**

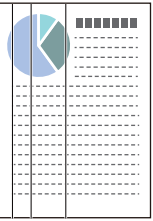

❏ ADF тазалаңыз.

ADF құрылғысына қоқыс түскен немесе кірлеген жағдайда, кескінде түзу сызықтар пайда болуы мүмкін.

- ❏ Түпнұсқаға жабысқан қоқыстарды немесе кірлерді жойыңыз.
- ❏ **Әйнектегі кірді анықтау** мүмкіндігі арқылы сканер әйнегінде лас анықталғанда ескерту хабары пайда болады.

**Сканер параметрі** қойындысын таңдап, **Қосу-Жоғары** немесе **Қосу-Төмен** опциясын Epson Scan 2 Utility утилитасындағы **Шыны ластануын анықтау** параметрінен таңдаңыз.

Ескерту көрсетілгенде, түпнұсқалы Epson тазалау жинағы немесе жұмсақ шүберек арқылы сканердің ішіндегі әйнек беттерін тазалаңыз.

#### **Ескертпе:**

- ❏ Ласқа байланысты ол дұрыс анықталмауы мүмкін.
- ❏ Егер анықтау дұрыс жұмыс істемесе, параметрді өзгертіңіз.

Егер лас анықталмаса, **Қосулы - жоғары** параметрін таңдаңыз. Егер қате анықталу ескертуді көрсетсе, **Қосулы - төмен** немесе **Өш.** күйін таңдаңыз.

#### **Қатысты ақпарат**

& "[Сканердің](#page-151-0) ішін тазалау" бетте 152

## **«Әйнек лас» ескертуі кетпейді**

Сканердің ішін тазалағаннан кейін «Әйнек лас» ескертуінің терезесі жабылмаса, әйнек бетін қайта тексеріңіз. Әйнек сырылған болса, ол да әйнек лас деп анықталады.

Әйнекті ауыстыру қажет. Ауыстыру үшін жергілікті дилерге хабарласыңыз.

## **Сканерленген кескінде түстер біркелкі емес**

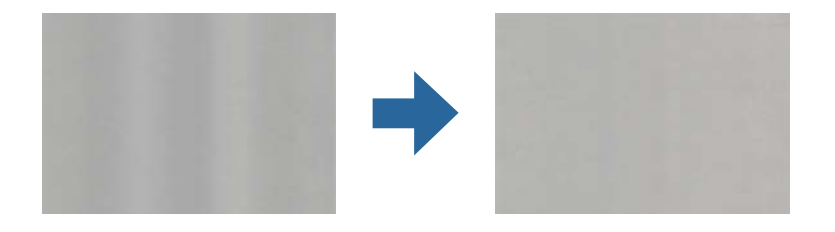

Егер сканерге күн сәулесі сияқты қатты жарық түсетін болса, сканердің ішіндегі датчик біркелкі емес болатын сканерленбеген кескіндегі жарықты және түстерді қате анықтайды.

- ❏ Сканердің алдыңғы жағына жарық қатты түспейтіндей етіп сканердің бағдарын өзгертіңіз.
- ❏ Сканерді қатты жарық түспейтін орынға жылжытыңыз.

## **Сканерленген кескінді жаю немесе қысу**

Сканерленген кескінді жайғанда немесе қысқанда, Epson Scan 2 Utility қолданбасындағы **Реттеулер** мүмкіндігін пайдалану арқылы жаю коэффициентін реттеуге болады. Бұл мүмкіндік тек Windows жүйесі үшін қолжетімді.

#### **Ескертпе:**

Epson Scan 2 Utility — сканер бағдарламалық жасақтамасымен бірге берілетін қолданбалардың бірі.

- 1. Epson Scan 2 Utility бағдарламасын іске қосыңыз.
	- ❏ Windows 10

Бастау түймесін басыңыз, содан соң **EPSON** > **Epson Scan 2 Utility** параметрін таңдаңыз.

❏ Windows 8.1/Windows 8

Іздеу жолағына қолданба атауын енгізіп, көрсетілетін белгішені таңдаңыз.

❏ Windows 7

Бастау түймесін басыңыз, содан соң **Барлық бағдарлама** немесе **Бағдарламалар** > **EPSON** > **Epson Scan 2** > **Epson Scan 2 Utility** параметрін таңдаңыз.

- 2. **Реттеулер** қойындысын таңдаңыз.
- 3. Сканерленген кескіндер үшін жаю коэффициентін реттеу үшін **Кеңейту/Қысқарту** мүмкіндігін пайдаланыңыз.
- 4. Реттеулерді сканерге қолдану үшін **Орнату** түймесін басыңыз.

## **Кескіндердің фонында ығысу пайда болады**

Сканерленген кескінде түпнұсқаның артқы жағындағы кескіндер көрінуі мүмкін.

❏ **Авто**, **Түс** немесе **Сұр түстер** мәні **Кескін түрі** параметрі ретінде таңдалған кезде:

❏ Epson Scan 2 терезесінде **Фонды жою** параметрі таңдалатынын тексеріңіз. Document Capture Pro мүмкіндігін пайдаланып жатқанда, **Detailed Settings** экранындағы **Scan Settings** түймесін басу арқылы терезені ашуға болады.

**Кеңейтілген параметрлер** қойындысын > **Фонды жою** тармағын түртіңіз.

❏ **Мәтінді жақсарту** ретінде таңдалғандығын тексеріңіз.

Document Capture Pro (Windows)/Document Capture (Mac OS X): **Scan Settings** > **Мәтінді жақсарту** тармағын таңдаңыз.

Epson Scan 2: **Кеңейтілген параметрлер** қойындысын > **Мәтінді жақсарту** тармағын түртіңіз.

❏ **Ақ-қара** мәні **Кескін түрі** параметрі ретінде таңдалғанда:

**Мәтінді жақсарту** ретінде таңдалғандығын тексеріңіз.

Document Capture Pro (Windows)/Document Capture (Mac OS X): **Scan Settings** > **Мәтінді жақсарту** тармағын таңдаңыз.

Epson Scan 2: **Кеңейтілген параметрлер** қойындысын > **Мәтінді жақсарту** тармағын түртіңіз.

Сканерленген кескін жағдайына байланысты, Epson Scan 2 терезесінде **Параметрлер** түймесін басып, **Жиектерді белгілеу** үшін төменірек деңгей немесе **Шуды азайту деңгейі** үшін жоғарырақ деңгей орнатып көріңіз.

### **Сканерленген кескін немесе мәтін бұлыңғырланған**

Ажыратымдылықты арттыру немесе кескін сапасын реттеу арқылы сканерленген кескін немесе мәтін көрінісін реттеуге болады.

❏ Ажыратымдылықты өзгертіп, қайта сканерлеңіз.

Сканерленген кескіннің мақсатына сәйкес келетін ажыратымдылықты орнатыңыз.

❏ **Мәтінді жақсарту** ретінде таңдалғандығын тексеріңіз.

Document Capture Pro (Windows)/Document Capture (Mac OS X): **Scan Settings** > **Мәтінді жақсарту** тармағын таңдаңыз.

Epson Scan 2: **Кеңейтілген параметрлер** қойындысын > **Мәтінді жақсарту** тармағын түртіңіз.

❏ **Ақ-қара** мәні **Кескін түрі** параметрі ретінде таңдалғанда:

Сканерленген кескін жағдайына байланысты, Epson Scan 2 терезесінде **Параметрлер** түймесін басып, **Жиектерді белгілеу** үшін төменірек деңгей немесе **Шуды азайту деңгейі** үшін жоғарырақ деңгей орнатып көріңіз.

❏ JPEG пішімінде сканерлейтін болсаңыз, сығымдау деңгейін өзгертіп көріңіз.

Document Capture Pro (Windows)/Document Capture (Mac OS X): **Save Settings** экранындағы **Option** түймесін басыңыз, содан соң JPEG пішіміне арналған кескін сапасын өзгертіңіз.

Epson Scan 2: **Кескін пішімі** > **Опциялар** түймесін басыңыз, содан соң **Кескін сапасы** параметрін таңдаңыз.

### **Мақсатыңызға сәйкес келетін ұсынылатын ажыратымдылықтардың тізімі**

Кестені қарап, сканерленген кескіннің мақсатына сәйкес келетін ажыратымдылықты қойыңыз.

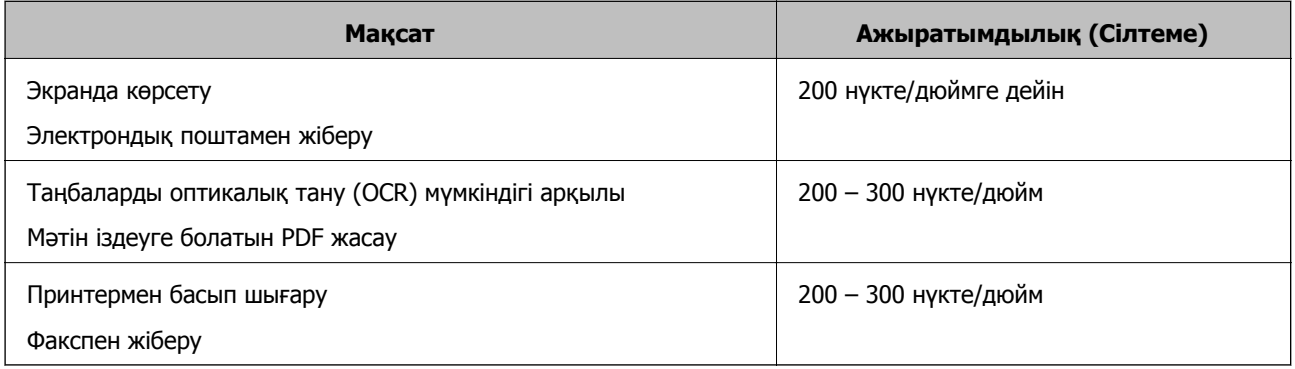

## **Муар үлгілері (тор тәрізді көлеңкелер) пайда болады**

Түпнұсқа басып шығарылған құжат болса, сканерленген кескінде муар үлгілері (тор тәрізді көлеңкелер) пайда болуы мүмкін.

❏ Epson Scan 2 терезесінде **Растрды алу** параметрі таңдалатынын тексеріңіз. Document Capture Pro мүмкіндігін пайдаланып жатқанда, **Detailed Settings** экранындағы **Scan Settings** түймесін басу арқылы терезені ашуға болады.

**Кеңейтілген параметрлер** қойындысын > **Растрды алу** тармағын түртіңіз.

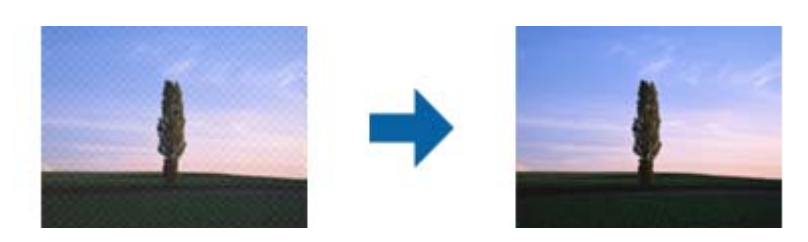

❏ Ажыратымдылықты өзгертіп, қайта сканерлеңіз.

## **Түпнұсқаның өлшемін автоматты түрде анықтағанда түпнұсқаның жиегі сканерленбейді**

Түпнұсқаның түріне байланысты, өлшемін автоматты түрде анықтаған кезде, түпнұсқаның жиегі сканерленбеуі мүмкін.

❏ Epson Scan 2 терезесінде **Шеттерді «Авто» өлшеміне дейін қию** параметрін реттеңіз. Document Capture Pro мүмкіндігін пайдаланып жатқанда, **Detailed Settings** экранындағы **Scan Settings** түймесін басу арқылы терезені ашуға болады.

**Негізгі параметрлер** қойындысын > **Құжат өлшемі** > **Параметрлер** тармағын түртіңіз. **Құжат өлшемінің параметрлері** экранында **Шеттерді «Авто» өлшеміне дейін қию** параметрін реттеңіз.

❏ Түпнұсқаға байланысты түпнұсқаның аумағы **Автоматты түрде анықтау** мүмкіндігін пайдаланғанда дұрыс анықталмауы мүмкін. **Құжат өлшемі** тізімінен түпнұсқаның тиісті өлшемін таңдаңыз.

#### **Ескертпе:**

Егер сканерлеу қажет түпнұсқаның өлшемі тізімде болмаса, Epson Scan 2 терезесінде өлшемді қолмен жасаңыз. Document Capture Pro мүмкіндігін пайдаланып жатқанда, **Detailed Settings** экранындағы **Scan Settings** түймесін басу арқылы терезені ашуға болады.

**Негізгі параметрлер** қойындысын <sup>&</sup>gt;**Құжат өлшемі** тармағын басыңыз, содан соң **Реттеу** параметрін таңдаңыз.

## **Таңба дұрыс анықталмайды**

OCR (Таңбаларды оптикалық тану) тану мүмкіндігін арттыру үшін, келесілерді тексеріңіз.

- ❏ Түпнұсқа тік қойылғанын тексеріңіз.
- ❏ Анық мәтін бар түпнұсқаны пайдаланыңыз. Түпнұсқалардың келесі түрлері үшін мәтіннің анықталуы төмендеуі мүмкін.
	- ❏ Бірнеше рет көшірілген түпнұсқалар
	- ❏ Факспен жіберілген түпнұсқалар (төмен ажыратымдылықта)
	- ❏ Әріп арасындағы немесе жол арасындағы аралық тым кішкентай түпнұсқалар
	- ❏ Шектік сызықтары немесе мәтін асты сызылған сызықтары бар түпнұсқалар
	- ❏ Қолмен жазылған мәтін бар түпнұсқалар
	- ❏ Қисықтар мыжырықтар бар түпнұсқалар
- ❏ Түбіртектер сияқты термо қағаздан жасалған қағаз түрінің сапасы уақыт өткен сайын немесе қажалу себебінен нашарлауы мүмкін. Оларды барынша тезірек сканерлеңіз.
- ❏ Microsoft® Office немесе **Searchable PDF** файлдарына сақтау кезінде, тиісті тілдер таңдалғанын тексеріңіз.

## **Сканерленген кескінде проблемаларды шешу мүмкін емес**

Егер барлық шешімдерді қолдансаңыз және проблема шешілмесе, қолданба параметрлерін Epson Scan 2 Utility арқылы іске қосыңыз.

#### **Ескертпе:**

Epson Scan 2 Utility — сканер бағдарламалық жасақтамасымен бірге берілетін қолданбалардың бірі.

- 1. Epson Scan 2 Utility бағдарламасын іске қосыңыз.
	- ❏ Windows 10

Бастау түймесін басыңыз, содан соң **EPSON** > **Epson Scan 2 Utility** параметрін таңдаңыз.

❏ Windows 8.1/Windows 8

Іздеу жолағына қолданба атауын енгізіп, көрсетілетін белгішені таңдаңыз.

❏ Windows 7

Бастау түймесін басыңыз, содан соң **Барлық бағдарлама** немесе **Бағдарламалар** > **EPSON** > **Epson Scan 2** > **Epson Scan 2 Utility** параметрін таңдаңыз.

❏ Mac OS

**Өту** > **Қолданбалар** > **Epson Software** > **Epson Scan 2 Utility** тармағын таңдаңыз.

- <span id="page-178-0"></span>2. **Басқа** қойындысын таңдаңыз.
- 3. **Қайтару** түймесін басыңыз.

#### **Ескертпе:**

Егер инициализациялау проблеманы шешпесе, сканердің драйверін (Epson Scan 2) жойып, қайта орнатыңыз.

## **Қолданбаларды жою және орнату**

### **Бағдарламаларды жою**

Нақты ақауларды шешу үшін немесе амалдық жүйеңізді жаңартқан кезде, бағдарламаларды жойып, қайта орнатуыңыз керек. Компьютерге әкімші құқығымен кіріңіз. Егер компьютер талап етсе, әкімші құпия сөзін енгізіңіз.

### **Windows жүйесіне арналған қолданбаларды жою**

- 1. Барлық істеп тұрған қолданбалардан шығыңыз.
- 2. Сканерді компьютерден ажыратыңыз.
- 3. Басқару тақтасын ашу:
	- ❏ Windows 10

«Бастау» түймесін тінтуірдің оң жағымен басып тұрыңыз, содан соң **Басқару тақтасы** тармағын таңдаңыз.

❏ Windows 8.1/Windows 8

**Жұмыс үстелі** > **Параметрлер** > **Басқару тақтасы** тармағын таңдаңыз.

❏ Windows 7

«Бастау» түймесін басып, **Басқару тақтасы** тармағын таңдаңыз.

- 4. **Бағдарламалар** мәзірінде **Бағдарламаны жою** параметрін таңдаңыз.
- 5. Жоятын қолданбаны таңдаңыз.
- 6. **Жою/Өзгерту** немесе **Жою** түймесін басыңыз.

#### **Ескертпе:**

Егер «Пайдаланушы тіркелгісін басқару» терезесі көрсетілсе, жалғастыруды басыңыз.

7. Экрандағы нұсқауларды орындаңыз.

#### **Ескертпе:**

Компьютеріңізді қайта іске қосуды сұрайтын хабар пайда болуы мүмкін. Егер хабар көрсетілсе, **Мен қазір компьютерді қайта іске қосқым келеді** параметрінің таңдалғанын тексеріңіз де, **Аяқтау** түймесін басыңыз.

### **Mac OS жүйесіне арналған бағдарламаларды жою**

#### **Ескертпе:**

EPSON Software Updater орнатылғанын тексеріңіз.

1. EPSON Software Updater көмегімен жою құралын жүктеңіз.

Жою құралын жүктегеннен кейін, бағдарламаны әрбір жойған кезде оны қайта жүктеу қажет емес.

- 2. Сканерді компьютерден ажыратыңыз.
- 3. Сканер драйверін жою үшін, Apple мәзірінен **Жүйе параметрлері** > **Принтерлер және сканерлер** (немесе **Басып шығару және сканерлеу**, **Басып шығару және факс**) параметрін таңдап, қосылған сканерлер тізімінен сканерді жойыңыз.
- 4. Барлық істеп тұрған қолданбалардан шығыңыз.
- 5. **Өту** > **Қолданбалар** > **Epson Software** > **Жою құралы** тармағын таңдаңыз.
- 6. Жойылатын бағдарламаны таңдап, жою құралын басыңыз.

#### c **Маңызды:**

Жою құралы компьютерден Epson сканерлерінің барлық драйверлерін жояды. Егер бірнеше Epson сканерлерін пайдалансаңыз және драйверлердің кейбірін жоюды қаласаңыз, бірінші олардың барлығын жойыңыз, кейін қажетті сканер драйверін қайта орнатыңыз.

#### **Ескертпе:**

Егер бағдарламалар тізімінде жойылатын бағдарламаны таба алмасаңыз, жою құралы көмегімен жоя алмайсыз. Бұл жағдайда **Өту** <sup>&</sup>gt;**Қолданбалар** <sup>&</sup>gt;**Epson Software** параметрін таңдап, жоятын қолданбаны таңдаңыз және себет белгішесіне апарыңыз.

## **Қолданбаларды орнату**

Қажетті қолданбаларды орнату үшін келесі қадамдарды орындаңыз.

#### **Ескертпе:**

- ❏ Компьютерге әкімші құқығымен кіріңіз. Егер компьютер талап етсе, әкімші құпиясөзін енгізіңіз.
- ❏ Бағдарламаларды қайта орнату қажет болса, алдымен оларды жою қажет.
- 1. Барлық істеп тұрған қолданбалардан шығыңыз.
- 2. Сканер драйверін (Epson Scan 2) орнатқан кезде сканерді компьютерден уақытша ажырату қажет.

#### **Ескертпе:**

Нұсқау пайда болмайынша сканерді компьютерге қосуға болмайды.

3. Төменде көрсетілген веб-сайтта берілген нұсқаулар бойынша бағдарламаны орнатыңыз.

[http://epson.sn](http://epson.sn/?q=2)

#### **Ескертпе:**

Windows жүйесінде сканермен бірге жеткізілетін бағдарлама жазылған дискіні пайдалануға болады.
# <span id="page-180-0"></span>**Техникалық сипаттамалары**

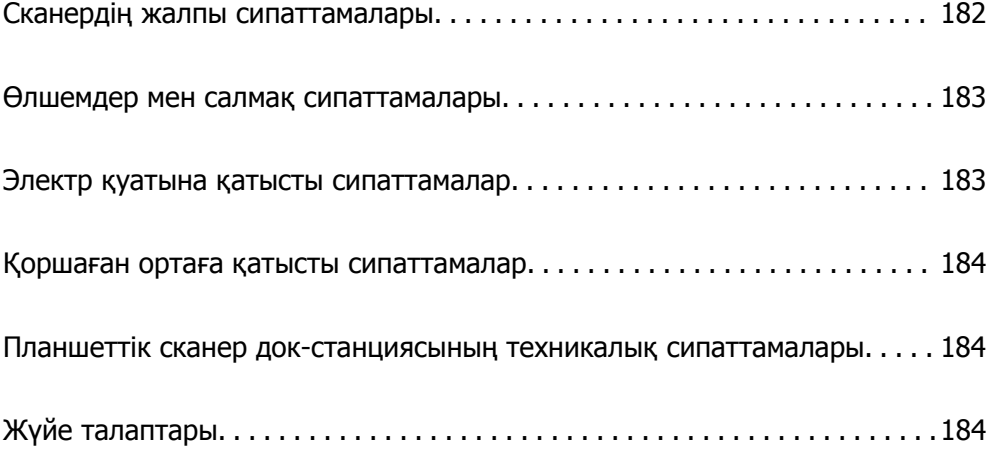

## <span id="page-181-0"></span>**Сканердің жалпы сипаттамалары**

#### **Ескертпе:**

Сипаттамалар ескертусіз өзгертілуі мүмкін.

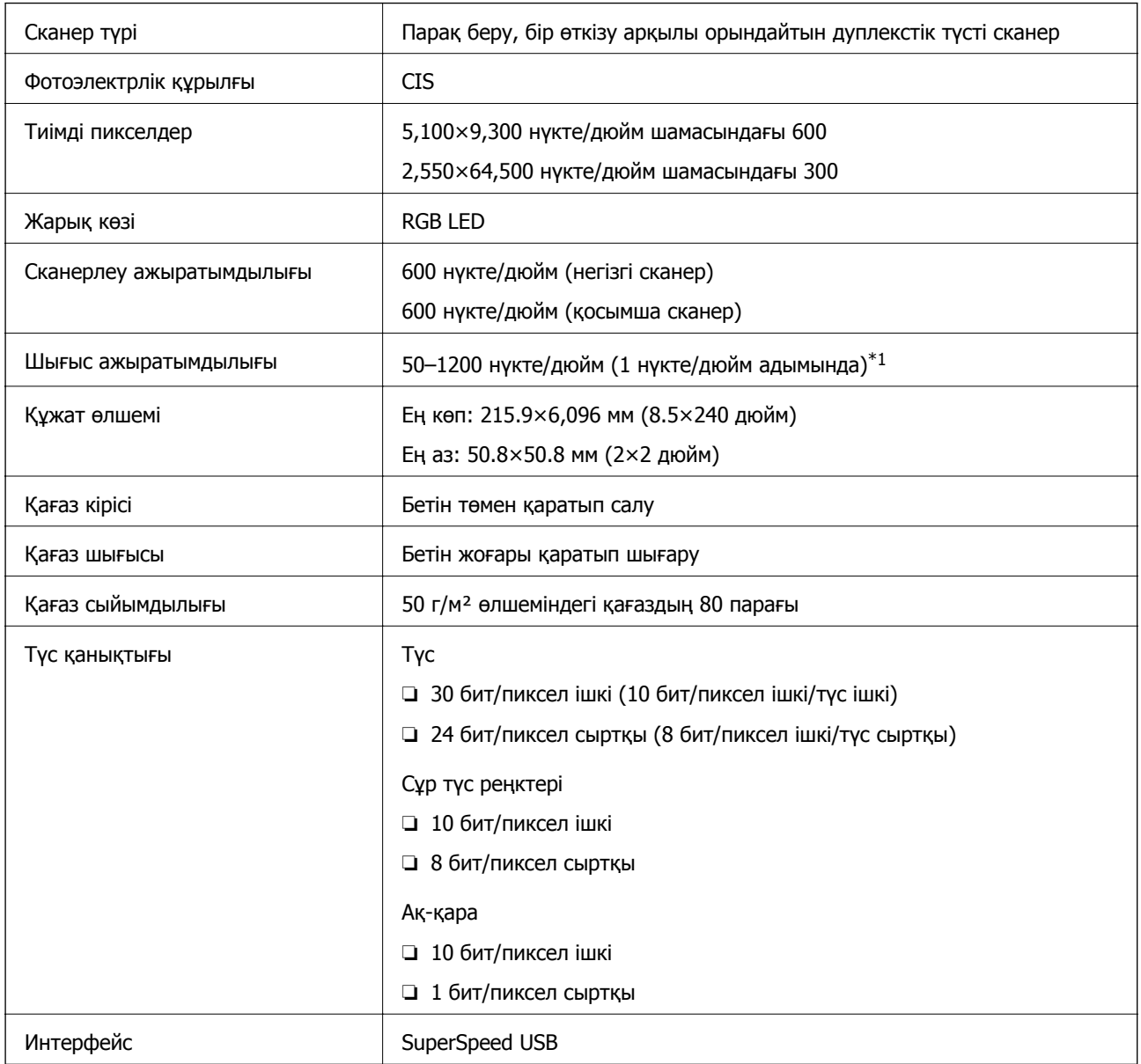

\*1 Ұзын қағазды келесі ажыратымдылықтарды сканерлеуге болады.

❏ 1346 мм (53 дюйм) немесе одан аз: 600 нүкте/дюйм дейін

❏ 5461 мм (215 дюйм) немесе одан аз: 300 нүкте/дюйм дейін

❏ 6096 мм (220 дюйм) немесе одан аз: 200 нүкте/дюйм дейін

## <span id="page-182-0"></span>**Өлшемдер мен салмақ сипаттамалары**

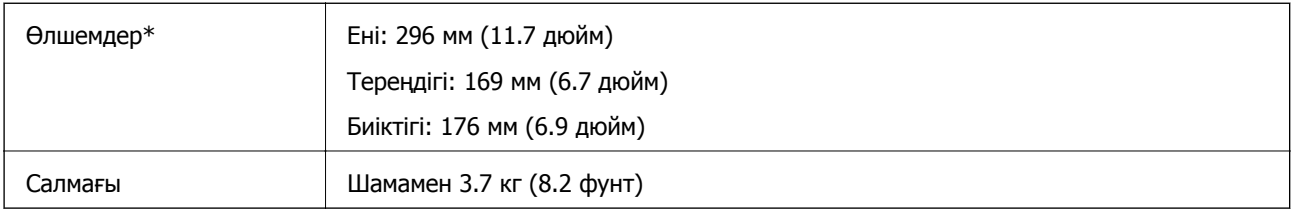

\* Шығыңқы бөліктері мен кіріс науасынсыз.

## **Электр қуатына қатысты сипаттамалар**

## **Сканердің электрлік сипаттамалары**

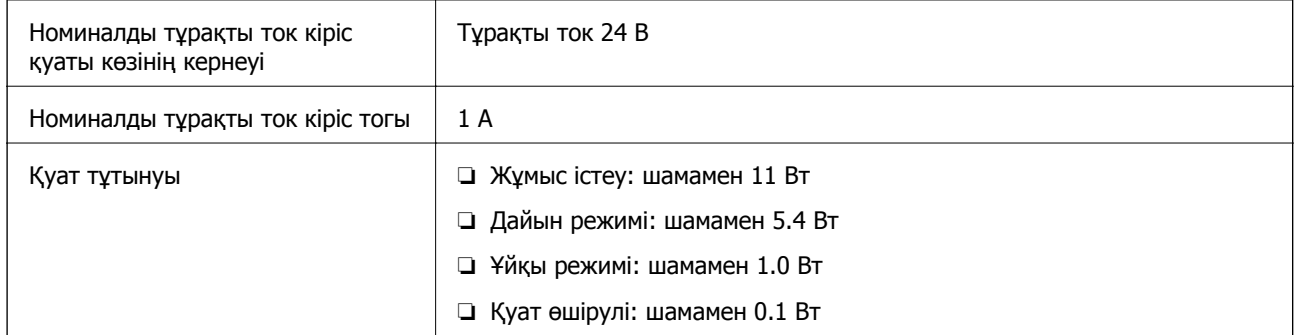

#### **Ескертпе:**

Еуропалық пайдаланушылар үшін, қуат тұтынуы туралы мәліметтерді келесі веб-сайттан қараңыз.

<http://www.epson.eu/energy-consumption>

## **Айнымалы ток адаптерінің электр қуатына қатысты сипаттамалар**

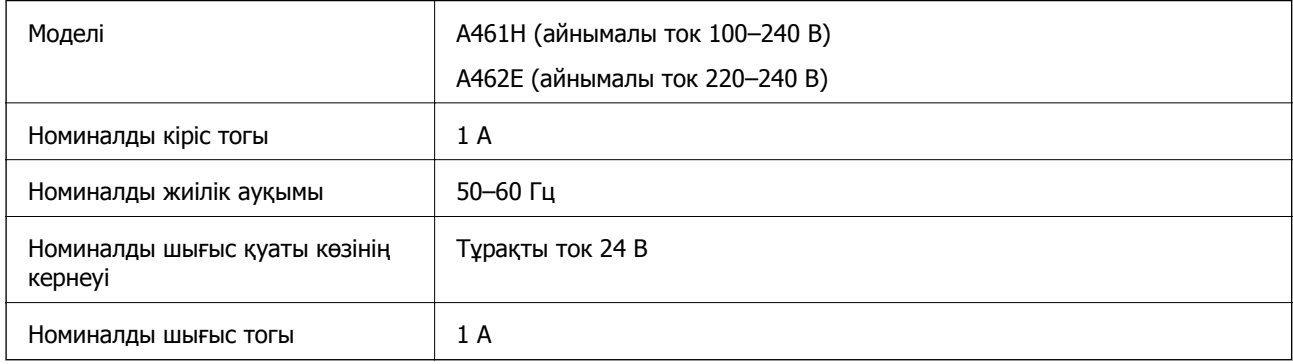

#### **Ескертпе:**

Еуропалық пайдаланушылар үшін, қуат тұтынуы туралы мәліметтерді келесі веб-сайттан қараңыз. <http://www.epson.eu/energy-consumption>

## <span id="page-183-0"></span>**Қоршаған ортаға қатысты сипаттамалар**

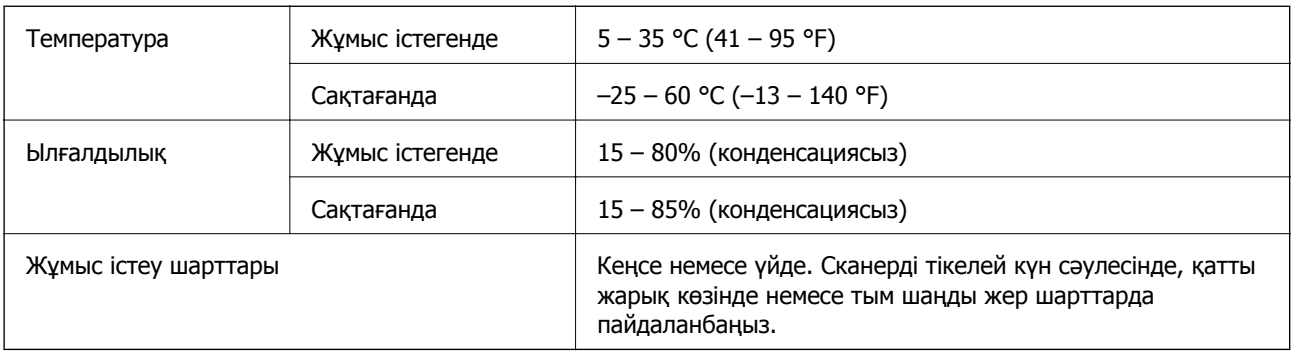

## **Планшеттік сканер док-станциясының техникалық сипаттамалары**

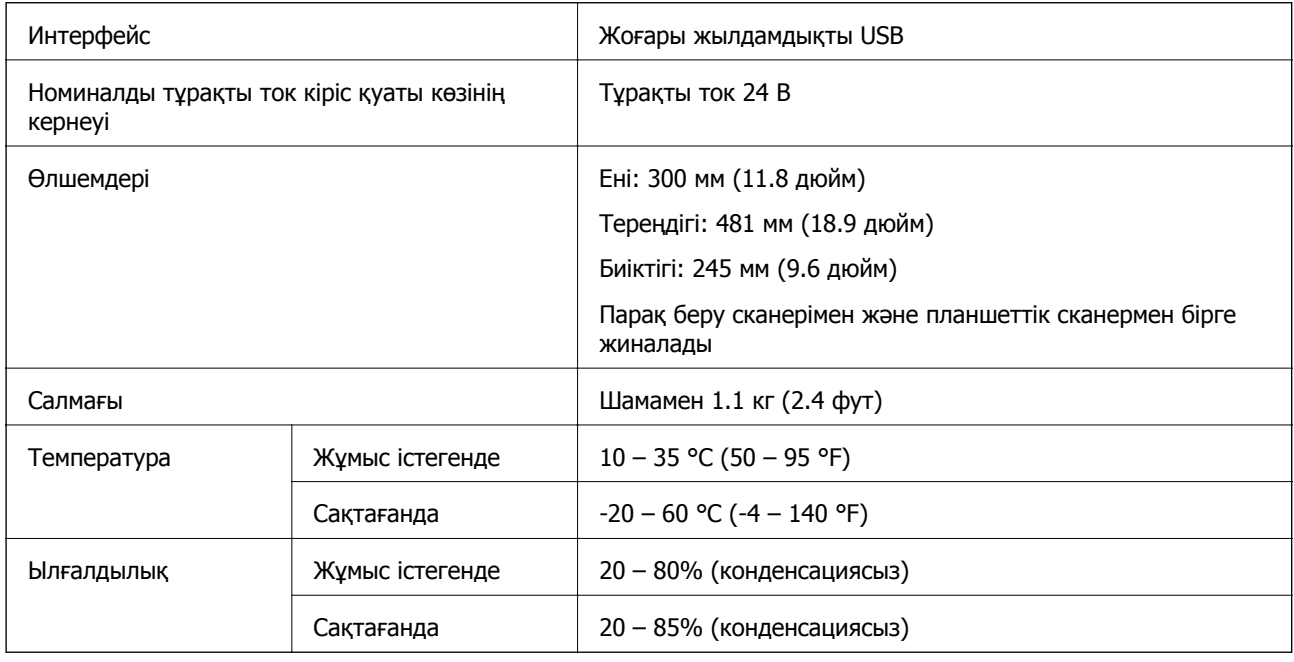

## **Жүйе талаптары**

Қолдау көрсетілетін операциялық жүйе қолданбаға байланысты әртүрлі болуы мүмкін.

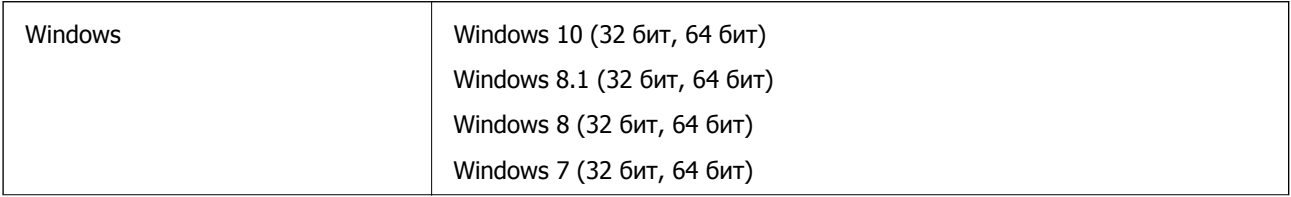

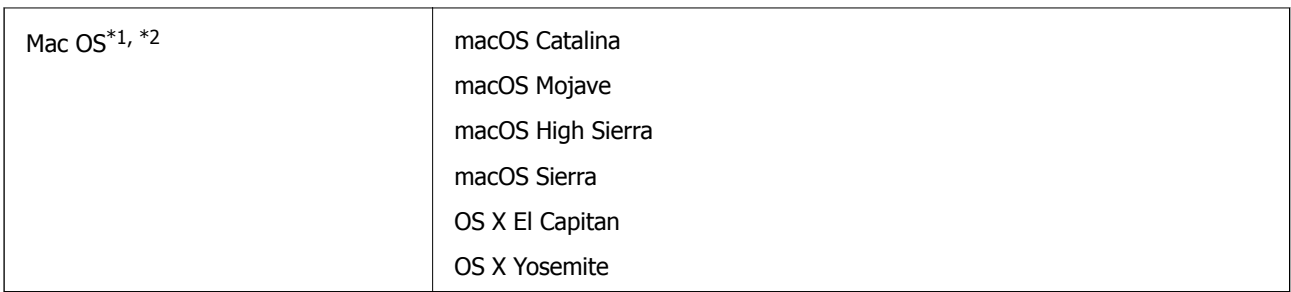

\*1 Fast User Switching функциясы Mac OS немесе кейінгі нұсқаларында қолданылмайды.

\*2 Mac OS жүйесіне арналған UNIX File System (UFS) жүйесіне қолдау көрсетілмейді.

## <span id="page-185-0"></span>**Стандарттар және мақұлдаулар**

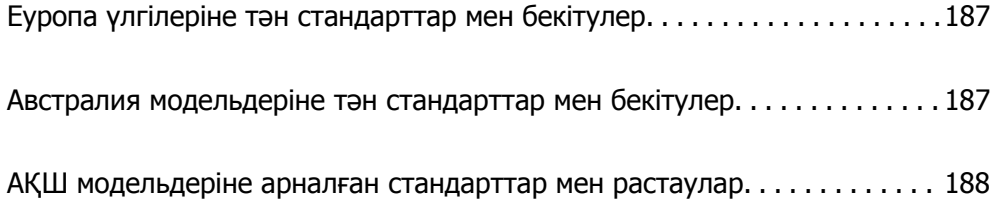

## <span id="page-186-0"></span>**Еуропа үлгілеріне тән стандарттар мен бекітулер**

#### **Өнім және айнымалы ток адаптері**

Келесі модельдерде CE белгісі бар және қолдануға болатын ЕО директиваларына сәйкес келеді. Қосымша мәліметтер алу мақсатында растауды мәлімдеу үшін пайдаланылатын Директивалар мен үйлесімді стандарттардың сілтемесі бар растаулардың толық мәлімдемесіне кіру үшін келесі веб-сайтқа кіріңіз.

<http://www.epson.eu/conformity>

J382D

A461H, A462E

#### **Планшеттік сканер док-станциясының опциясы**

Келесі модель CE белгісі бар және қолдануға болатын ЕО директиваларына сәйкес келеді. Қосымша мәліметтер алу мақсатында растауды мәлімдеу үшін пайдаланылатын Директивалар мен үйлесімді стандарттардың сілтемесі бар растаулардың толық мәлімдемесіне кіру үшін келесі веб-сайтқа кіріңіз.

#### <http://www.epson.eu/conformity>

J381FBSD

## **Австралия модельдеріне тән стандарттар мен бекітулер**

#### **Өнім**

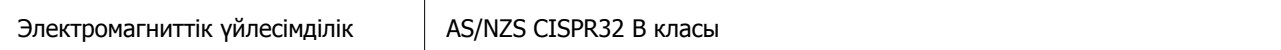

#### **Айнымалы ток адаптері (A461H)**

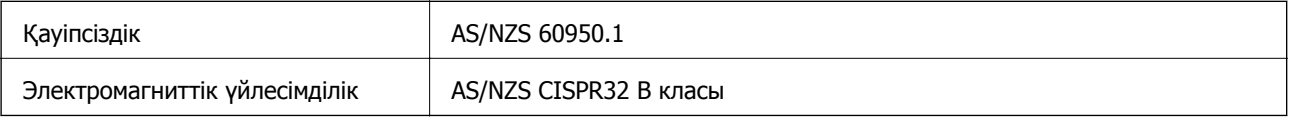

#### **Планшеттік сканер док-станциясының опциясы**

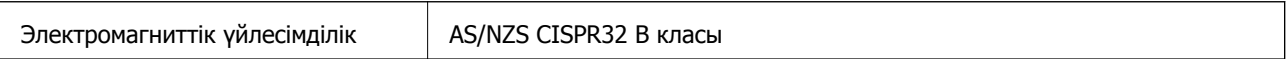

## <span id="page-187-0"></span>**АҚШ модельдеріне арналған стандарттар мен растаулар**

#### **Өнім**

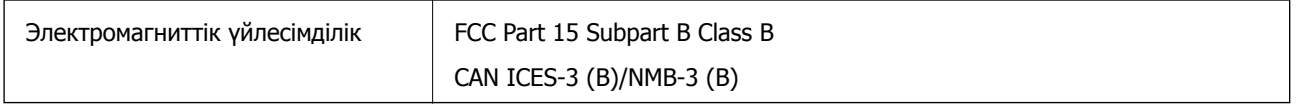

#### **Айнымалы ток адаптері (A461H)**

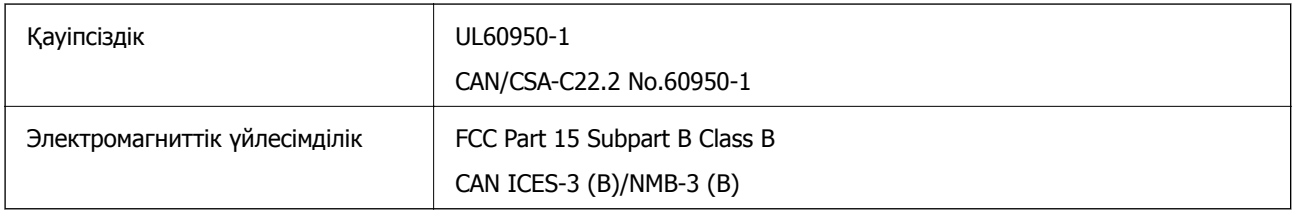

#### **Планшеттік сканер док-станциясының опциясы**

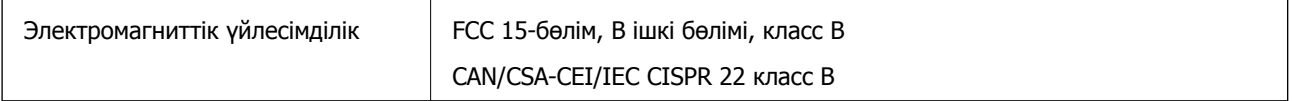

# <span id="page-188-0"></span>**Қолдау көрсету қызметі**

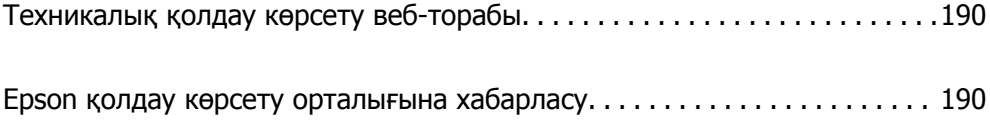

## <span id="page-189-0"></span>**Техникалық қолдау көрсету веб-торабы**

Егер қосымша көмек қажет болса, төменде көрсетілген Epson қолдау көрсету веб-торабын қараңыз. Еліңізді немесе аймағыңызды таңдаңыз және жергілікті Epson веб-торабының қолдау көрсету бөліміне өтіңіз. Ең соңғы драйверлер, ЖҚС, нұсқаулықтар немесе басқа жүктеулерді осы веб-тораптан алуға болады.

<http://support.epson.net/>

<http://www.epson.eu/support>(Еуропа)

Егер Epson өніміңіз дұрыс жұмыс істемесе немесе ақаулықтарды шеше алмасаңыз, көмек алу үшін Epson қолдау көрсету қызметіне хабарласыңыз.

## **Epson қолдау көрсету орталығына хабарласу**

### **Epson компаниясына хабарласудан бұрын**

Егер Epson өніміңіз дұрыс жұмыс істемесе немесе ақаулықтарды жою туралы ақпараттың көмегімен ақауларды шеше алмасаңыз, көмек алу үшін Epson қолдау көрсету қызметіне хабарласыңыз. Егер аймағыңыздағы Epson қолдау көрсету қызметін таба алмасаңыз, өнімді сатып алған жердегі дилерге хабарласыңыз.

Epson қолдау көрсету қызметіне келесі ақпаратты қамтамасыз етсеңіз, сізде жылдамырақ көмек беріледі:

❏ өнімнің сериялық нөмірі

(сериялық нөмірдің белгісі әдетте өнімнің артқы жағында болады.)

- ❏ өнім үлгісі
- ❏ өнімнің бағдарламалық құралының нұсқасы

( **Мәліметтер**, **Нұсқа ақпараты** түймесін немесе өнімнің бағдарламалық жасақтамасындағы ұқсас түймені басыңыз.)

- ❏ компьютеріңіздің маркасы және үлгісі
- ❏ компьютеріңіздің амалдық жүйесінің атауы және нұсқасы
- ❏ әдетте жұмысқа қолданылатын бағдарламалық құрал қолданбаларының атаулары мен нұсқалары

#### **Ескертпе:**

Өнімге байланысты факс теру тізімінің деректері және/немесе желі параметрлерін өнімнің жадында сақтауға болады. Өнімнің бұзылуына немесе жөндеуге байланысты деректер және/немесе параметрлер жоғалуы мүмкін. Epson кепілдік мерзімінде кез келген деректердің жоғалуына, деректерді және/немесе параметрлерді сақтық көшірмелеуге немесе қалпына келтіруге жауапты болмайды. Біз сізге жеке сақтық көшірме деректеріңізді жасауды немесе ескертпелер жазуды ұсынамыз.

### **Еуропадағы пайдаланушыларға көмек**

Epson қолдау көрсету қызметімен хабарласу әдісі туралы ақпарат алу үшін жалпы еуропалық құжатын қараңыз.

## **Тайваньдағы пайдаланушылар үшін анықтама**

Ақпарат, қолдау және қызметтер алуға арналған байланыс ақпараты:

#### **Интернет желісі**

#### [http://www.epson.com.tw](http://www.epson.com.tw/)

Өнімнің техникалық сипаттамалары туралы ақпарат, жүктейтін драйверлер және өнімдердің сұраулары қол жетімді.

#### **Epson қолдау көрсету қызметі**

Телефон: +886-2-80242008

Біздің қолдау көрсету қызметі келесі сұрақтар бойынша телефон арқылы көмек көрсете алады:

- ❏ Сатып алу және өнім туралы ақпарат
- ❏ Өнімді пайдалануға қатысты сұраулар немесе ақаулар
- ❏ Жөндеуге немесе кепілдік қызметіне қатысты сұраулар

#### **Жөндеу орталығы:**

#### <http://www.tekcare.com.tw/branchMap.page>

TekCare корпорациясы - Epson Taiwan Technology & Trading Ltd. компаниясының өкілетті қызмет көрсету орталығы.

### **Австралиядағы пайдаланушыларға көмек**

Австралиядағы Epson қолдау көрсету қызметі жоғары деңгейдегі тұтынушылар қолдау көрсету қызметін қамтамасыз етеді. Өнімнің нұсқаулықтарына қосымша біз ақпарат алуға арналған келесі қайнар көздерді қамтамасыз етеміз:

#### **Интернет URL мекенжайы**

#### [http://www.epson.com.au](http://www.epson.com.au/)

Epson Australia World Wide Web беттеріне кіріңіз. Өзіңізбен бірге модемді алып, Интернетті пайдаланыңыз! Интернетті пайдаланыңыз! Сайтта драйверлер бөлімін, Epson контактілерін, жаңа өнімдер туралы ақпаратты және техникалық қолдауды табуға (e-mail) болады.

#### **Epson қолдау көрсету қызметі**

Телефон: 1300-361-054

Epson қолдау көрсету қызметі тұтынушылар қажетті кеңес алуына қажетті көмекті қамтамасыз етеді. Қолдау көрсету қызметіндегі операторлар сізге Epson өнімін орнатуға, теңшеуге және пайдалануға көмектеседі. Біздің қолдау көрсету қызметінің қызметкерлері жаңа Epson өнімдері туралы әдебиетті қамтамасыз етеді және жақын жердегі дилерді немесе қызмет көрсету агентінің орналасқан жері туралы ақпарат береді. Бұл жерде сіз көптеген сұрау түрлеріне жауап аласыз.

Қоңырау шалған кезде қолыңызда барлық қатысты ақпарат болғанын ұсынамыз. Анағұрлым көп ақпарат дайындасаңыз, ақаудың шешімін соғұрлым жылдам табамыз. Бұл ақпаратта Epson өніміңіздің нұсқаулықтары, компьютердің түрі, амалдық жүйесі, қолданылатын бағдарламалар және қажетті деп санайтын кез келген ақпарат.

#### **Өнімді тасымалдау**

Epson компаниясы өнімді алдағы уақытта тасымалдау мақсатында қаптамасын сақтап қоюды ұсынады.

### **Сингапурдағы пайдаланушыларға көмек**

Epson Singapore ақпарат көздері, қолдау және қызметтері:

#### **Интернет желісі**

#### [http://www.epson.com.sg](http://www.epson.com.sg/)

Өнімнің техникалық сипаттамалары туралы ақпарат, жүктейтін драйверлер, жиі қойылатын сұрақтар (ЖҚС), сату сұраулары және техникалық қолдау көрсету электрондық пошта арқылы қол жетімді.

#### **Epson қолдау көрсету қызметі**

Тегін: 800-120-5564

Біздің қолдау көрсету қызметі келесі сұрақтар бойынша телефон арқылы көмек көрсете алады:

- ❏ Сатып алу және өнім туралы ақпарат
- ❏ Өнімді пайдалануға қатысты сұраулар немесе ақауларды жою
- ❏ Жөндеуге немесе кепілдік қызметіне қатысты сұраулар

### **Тайландтағы пайдаланушыларға көмек**

Ақпарат, қолдау және қызметтер алуға арналған байланыс ақпараты:

#### **Интернет желісі**

#### [http://www.epson.co.th](http://www.epson.co.th/)

Өнімнің техникалық сипаттамалары туралы ақпарат, жүктейтін драйверлер, жиі қойылатын сұрақтар (ЖҚС) және электрондық пошталары қолжетімді.

#### **Epson қоңырау шалу орталығы**

Телефон: 66-2685-9899

Электрондық пошта: support@eth.epson.co.th

Байланыс орталығы тобы келесі сұрақтар бойынша телефон арқылы көмек көрсете алады:

- ❏ Сатып алу және өнім туралы ақпарат
- ❏ Өнімді пайдалануға қатысты сұраулар немесе ақаулар
- ❏ Жөндеу қызметіне және кепілдікке қатысты сұраулар

### **Вьетнамдағы пайдаланушыларға көмек**

Ақпарат, қолдау және қызметтер алуға арналған байланыс ақпараты:

#### **Epson қызмет орталығы**

65 Truong Dinh Street, District 1, Ho Chi Minh City, Vietnam. Телефон (Хошимин): 84-8-3823-9239, 84-8-3825-6234 29 Tue Tinh, Quan Hai Ba Trung, Hanoi City, Vietnam Телефон (Ханой): 84-4-3978-4785, 84-4-3978-4775

### **Индонезиядағы пайдаланушыларға көмек**

Ақпарат, қолдау және қызметтер алуға арналған байланыс ақпараты:

#### **Интернет желісі**

#### [http://www.epson.co.id](http://www.epson.co.id/)

❏ Өнімнің техникалық сипаттамалары туралы ақпарат, жүктейтін драйверлер

❏ Жиі қойылатын сұрақтар (ЖҚС), сату сұраулары, электрондық поштамен қойылған сұрақтар

#### **Epson жылдам желісі**

Телефон: +62-1500-766

Факс: +62-21-808-66-799

Біздің жылдам желі келесі сұрақтар бойынша телефон немесе факс арқылы көмек көрсете алады:

❏ Сатып алу және өнім туралы ақпарат

❏ Техникалық қолдау көрсету

#### **Epson қызмет орталығы**

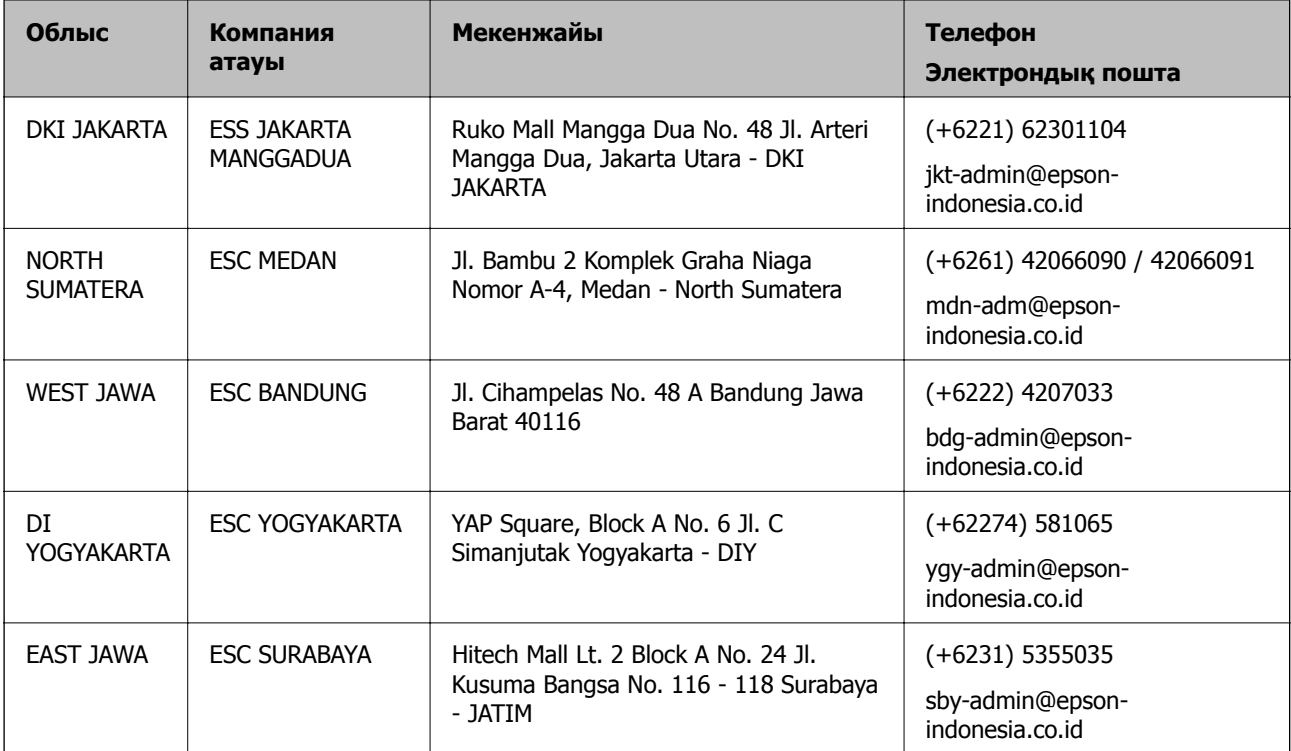

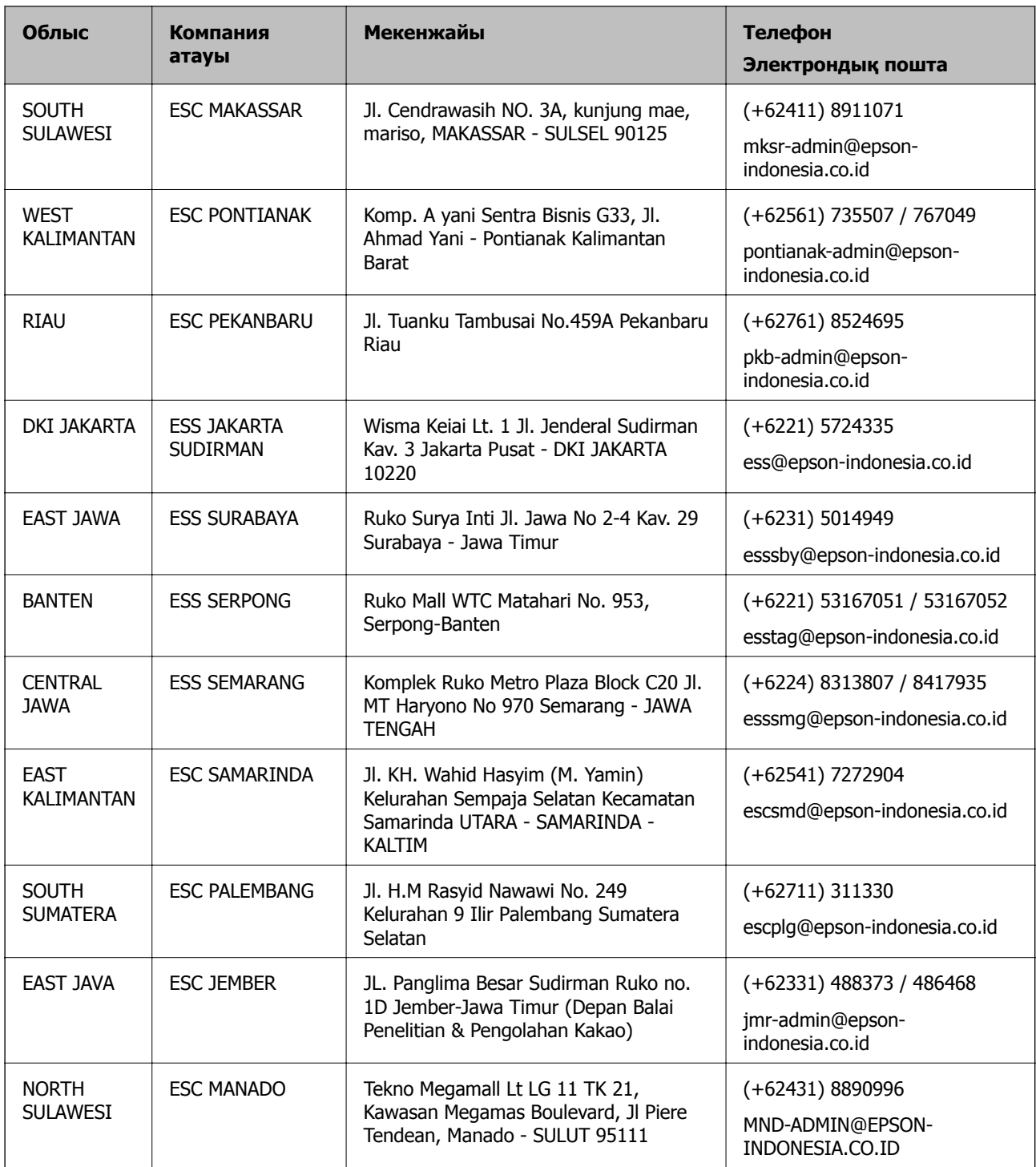

Мұнда көрсетілмеген басқа қалаларға арналған байланыс желісі: 08071137766.

## **Гонконгтағы пайдаланушыларға көмек**

Техникалық қолдау және басқа да сатып алынған кейінгі қызметтерді алу үшін пайдаланушылар Epson Hong Kong Limited хабарласуы керек.

#### **Интернеттегі негізгі беті**

[http://www.epson.com.hk](http://www.epson.com.hk/)

Epson Hong Kong пайдаланушыларға келесі ақпаратты қамтамасыз етуі үшін интернетте жергілікті негізгі бетті қытай және ағылшын тілдерінде жасады:

- ❏ Өнім туралы ақпарат
- ❏ Жиі қойылатын сұрақтардың (ЖҚС) жауаптары
- ❏ Epson өнімі драйверлерінің ең соңғы нұсқалары

#### **Техникалық қолдау көрсету жылдам желісі**

Оған қоса, біздің техникалық қызметкерлерге келесі телефондар мен факс нөмірлері арқылы хабарласа аласыз:

Телефон: 852-2827-8911

Факс: 852-2827-4383

### **Малайзиядағы пайдаланушыларға көмек**

Ақпарат, қолдау және қызметтер алуға арналған байланыс ақпараты:

#### **Интернет желісі**

[http://www.epson.com.my](http://www.epson.com.my/)

- ❏ Өнімнің техникалық сипаттамалары туралы ақпарат, жүктейтін драйверлер
- ❏ Жиі қойылатын сұрақтар (ЖҚС), сату сұраулары, электрондық поштамен қойылған сұрақтар

#### **Epson қоңырау шалу орталығы**

Телефон: +60 1800-8-17349

- ❏ Сатып алу және өнім туралы ақпарат
- ❏ Өнімді пайдалануға қатысты сұраулар немесе ақаулар
- ❏ Жөндеуге немесе кепілдік қызметтеріне қатысты сұраулар

#### **Басты кеңсе**

Телефон: 603-56288288 Факс: 603-5628 8388/603-5621 2088

### **Үндістандағы пайдаланушыларға көмек**

Ақпарат, қолдау және қызметтер алуға арналған байланыс ақпараты:

#### **Интернет желісі**

#### [http://www.epson.co.in](http://www.epson.co.in/)

Өнімнің техникалық сипаттамалары туралы ақпарат, жүктейтін драйверлер және өнімдердің сұраулары қол жетімді.

#### **Телефон бойынша көмек көрсету қызметі**

❏ Қызмет көрсету, өнім туралы ақпарат және тапсырыс беру шығындары (BSNL жолдары) Тегін қоңырау шалу нөмірі: 18004250011

9:00 - 18:00 аралығында, дүйсенбіден бастап сенбіге дейін қол жетімді (мемлекеттік демалыс күндерінен тыс)

❏ Қызмет көрсету (CDMA және ұялы телефон пайдаланушылар)

Тегін қоңырау шалу нөмірі: 186030001600

9:00 - 18:00 аралығында, дүйсенбіден бастап сенбіге дейін қол жетімді (мемлекеттік демалыс күндерінен тыс)

### **Филиппиндегі пайдаланушыларға көмек**

Техникалық қолдау көрсетілуі және сатып алғаннан кейінгі қызметтер көрсетілуі үшін пайдаланушылар төмендегі телефон, факс нөмірлері және электрондық пошта мекенжайы арқылы Epson Philippines корпорациясына қоңырау шалуы мүмкін:

#### **Интернет желісі**

#### [http://www.epson.com.ph](http://www.epson.com.ph/)

Өнімнің техникалық сипаттамалары туралы ақпарат, жүктейтін драйверлер, жиі қойылатын сұрақтар (ЖҚС) және электрондық пошта сұраулары қолжетімді.

#### **Epson Philippines тұтынушыларға қызмет көрсету**

Тегін: (PLDT) 1-800-1069-37766

Тегін: (сандық) 1-800-3-0037766

Манила метросы: (+632)441-9030

Веб-сайт:<https://www.epson.com.ph/contact>

Электрондық пошта: customercare@epc.epson.som.ph

Дүйсенбіден сенбіге дейін 9:00 — 18:00 аралығында қолжетімді (мемлекеттік демалыс күндерінен тыс)

Тұтынушыларға қолдау көрсету қызметі келесі сұрақтар бойынша телефон арқылы көмек көрсете алады:

❏ Сатып алу және өнім туралы ақпарат

❏ Өнімді пайдалануға қатысты сұраулар немесе ақаулар

❏ Жөндеу қызметіне және кепілдікке қатысты сұраулар

#### **Epson Philippines корпорациясы**

Негізгі желі: +632-706-2609 Факс: +632-706-2663